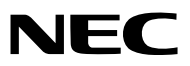

*Συσκευή προβολής*

# *ME401W/ME361W/ME331W/ME301W ME401X/ME361X/ME331X/ME301X*

*Εγχειρίδιο χρήσης*

Παρακαλούμε επισκεφθείτε τον ιστότοπο μας για το Εγχειρίδιο Χρήσης στην πιο πρόσφατη έκδοση: [https://www.nec-display.com/dl/en/pj\\_manual/lineup.html](https://www.nec-display.com/dl/en/pj_manual/lineup.html)

- Οι όροι Apple, Mac, Mac OS, OS X, MacBook και iMac είναι σήματα κατατεθέντα της Apple Inc. στις Η.Π.Α. και σε άλλες χώρες.
- • Το iOS είναι εμπορικό σήμα ή εμπορικό σήμα κατατεθέν της Cisco στις ΗΠΑ και σε άλλες χώρες και χρησιμοποιείται κατόπιν άδειας.
- • Το APP Store είναι ένα σήμα υπηρεσιών της Apple Inc.
- • Οι όροι Microsoft, Windows, Windows Vista, Internet Explorer, .NET Framework και PowerPoint είναι σήματα κατατεθέντα της Microsoft Corporation στις Ηνωμένες Πολιτείες ή/και άλλες χώρες.
- • Η επωνυμία MicroSaver είναι σήμα κατατεθέν του Ομίλου Προϊόντων Πληροφορικής Kensington, ο οποίος ανήκει στην εμπορική επωνυμία ACCO στις ΗΠΑ και σε άλλες χώρες.
- • Τα AccuBlend, NaViSet, MultiPresenter και Virtual Remote είναι εμπορικά σήματα ή εμπορικά σήματα κατατεθέντα της NEC Display Solutions, Ltd. στην Ιαπωνία, στις Ηνωμένες Πολιτείες και σε άλλες χώρες.
- • Οι όροι HDMI και HDMI High-Definition Multimedia Interface και το λογότυπο HDMI είναι εμπορικά σήματα ή σήματα κατατεθέντα της HDMI Licensing, LLC στις Ηνωμένες Πολιτείες και σε άλλες χώρες.

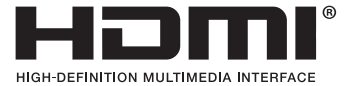

- • Ο όρος Trademark PJLink είναι σήμα κατατεθέν στην Ιαπωνία, στις ΗΠΑ και σε άλλες χώρες και περιοχές
- • Οι όροι Wi-Fi®, Wi-Fi Alliance® και Wi-Fi Protected Access (WPA, WPA2)® είναι σήματα κατατεθέντα της Wi-Fi Alliance.
- Ο όρος Blu-ray είναι σήμα κατατεθέν της Blu-ray Disc Association
- • Οι ονομασίες CRESTRON και ROOMVIEW είναι σήματα κατατεθέντα της Crestron Electronics, Inc. στις Ηνωμένες Πολιτείες και σε άλλες χώρες.
- $\cdot$  Η ονομασία Ethernet είναι είτε σήμα κατατεθέν είτε πνευματική ιδιοκτησία της Fuji Xerox Co., Ltd.
- To Android και το Google Play είναι εμπορικά σήματα της Google Inc.
- • Άλλα ονόματα προϊόντος και λογότυπα που αναφέρονται σε αυτό το εγχειρίδιο χρήσης ενδέχεται να είναι εμπορικά σήματα ή σήματα κατατεθέντα των αντίστοιχων κατόχων τους.
- • Το Virtual Remote Tool χρησιμοποιεί τη βιβλιοθήκη WinI2C/DDC, © Nicomsoft Ltd.
- • Άδειες Χρήσης Λογισμικού GPL/LGPL

 Το προϊόν περιλαμβάνει λογισμικό με άδεια χρήσης που έχει χορηγηθεί υπό τη Γενική Δημόσια Άδεια GNU (General Public License - GPL), τη Μικρότερη Γενική Δημόσια Άδεια GNU (Lesser General Public License - LGPL), και άλλες.

 Για περισσότερες πληροφορίες για το κάθε λογισμικό, ανατρέξτε στο αρχείο «readme.pdf» μέσα στον φάκελο «about GPL&LGPL» του παρεχόμενου CD-ROM.

### **ΣΗΜΕΙΩΣΕΙΣ**

- (1) Δεν επιτρέπεται η ανατύπωση του παρόντος εγχειρίδιου χρήσης, μερικώς ή εξ ολοκλήρου, χωρίς άδεια.
- (2) Τα περιεχόμενα του παρόντος εγχειριδίου υπόκεινται σε αλλαγές χωρίς ειδοποίηση.
- (3) Έχει δοθεί μεγάλη προσοχή κατά την προετοιμασία του παρόντος εγχειριδίου χρήσης. Ωστόσο, αν παρατηρήσετε τυχόν αμφίβολα σημεία, λάθη ή παραβλέψεις, παρακαλούμε επικοινωνήστε μαζί μας.
- (4) Κατά παρέκκλιση του άρθρου (3), η NEC δεν ευθύνεται για τυχόν αιτήματα αποζημίωσης λόγω απώλειας κέρδους ή λόγω άλλων αιτιών που δεν θεωρείται ότι απορρέουν από τη χρήση του προβολέα.

# <span id="page-2-0"></span>Προειδοποιήσεις ασφαλείας

### Προφυλάξεις

Διαβάστε προσεκτικά το παρόν εγχειρίδιο προτού χρησιμοποιήσετε τη συσκευή προβολής NEC και φυλάξτε το εγχειρίδιο για μελλοντική χρήση.

### **ΠΡΟΣΟΧΗ**

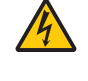

Για να απενεργοποιήσετε την παροχή ρεύματος, βεβαιωθείτε ότι έχετε βγάλει το καλώδιο ρεύματος από την πρίζα. Η πρίζα θα πρέπει να βρίσκεται όσο το δυνατόν πιο κοντά στον εξοπλισμό και σε σημείο όπου είναι εύκολη η πρόσβαση.

#### **ΠΡΟΣΟΧΗ**

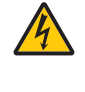

ΓΙΑ ΝΑ ΑΠΟΦΥΓΕΤΕ ΤΗΝ ΗΛΕΚΤΡΟΠΛΗΞΙΑ, ΜΗΝ ΑΝΟΙΓΕΤΕ ΤΟ ΕΣΩΤΕΡΙΚΟΤΗΣ ΣΥΣΚΕΥΗΣ. ΣΤΟ ΕΣΩΤΕΡΙΚΟ ΥΠΑΡΧΟΥΝ ΕΞΑΡΤΗΜΑΤΑ ΜΕ ΥΨΗΛΗ ΤΑΣΗ. ΓΙΑ ΤΟ ΣΕΡΒΙΣ ΑΠΕΥΘΥΝΘΕΙΤΕ ΣΤΟ ΕΞΟΥΣΙΟΔΟΤΗΜΕΝΟ ΠΡΟΣΩΠΙΚΟΤΟΥ ΣΕΡΒΙΣ.

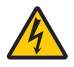

Αυτό το σύμβολο προειδοποιεί το χρήστη ότι στο εσωτερικό της συσκευής υπάρχουν εξαρτήματα χωρίς μόνωση με αρκετά υψηλή τάση ώστε να προκληθεί ηλεκτροπληξία. Συνεπώς, είναι επικίνδυνο να αγγίζετε τα εξαρτήματα στο εσωτερικό της συσκευής.

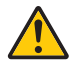

Αυτό το σύμβολο προειδοποιεί το χρήστη ότι περιλαμβάνονται σημαντικές πληροφορίες σχετικά με τη λειτουργία και τη συντήρηση αυτής της συσκευής.

Οι πληροφορίες θα πρέπει να διαβάζονται προσεκτικά για την αποφυγή προβλημάτων.

**ΠΡΟΕΙΔΟΠΟΙΗΣΗ:** ΓΙΑΝΑΑΠΟΦΥΓΕΤΕΤΟΝΚΙΝΔΥΝΟΠΥΡΚΑΓΙΑΣ'ΗΗΛΕΚΤΡΟΠΛΗΞΙΑΣ,ΜΗΝΕΚΘΕΤΕΤΕΑΥΤΗΤΗΣΥΣΚΕΥΗ ΣΕ ΒΡΟΧΗ 'Η ΥΓΡΑΣΙΑ.

ΜΗΧΡΗΣΙΜΟΠΟΙΕΙΤΕΤΟ ΦΙΣΑΥΤΗΣΤΗΣ ΣΥΣΚΕΥΗΣ ΜΕ ΚΑΛΩΔΙΟΠΡΟΕΚΤΑΣΗΣ 'ΗΑΛΛΕΣ ΕΞΟΔΟΥΣ, ΕΑΝΟΙΑΚΡΟΔΕΚΤΕΣ ΤΟΥ ΦΙΣ ΔΕΝ ΜΠΟΡΟΥΝ ΝΑ ΕΙΣΑΧΘΟΥΝ ΠΛΗΡΩΣ.

### **ΠΡΟΣΟΧΗ**

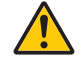

Αποφεύγετε να εμφανίζετε σταθερές εικόνες για μεγάλα χρονικά διαστήματα.

Διαφορετικά, αυτές οι εικόνες μπορεί να παραμείνουν προσωρινά στην επιφάνεια της οθόνης LCD. Αν συμβεί αυτό, συνεχίστε να χρησιμοποιείτε τη συσκευή προβολής σας. Το στατικό φόντο από προηγούμενες

εικόνες θα εξαφανιστεί.

### Απόρριψη χρησιμοποιημένων προϊόντων

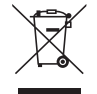

### **Εντός της Ευρωπαϊκής Ένωσης**

Η νομοθεσία της ΕΕ, όπως εφαρμόζεται σε κάθε χώρα-μέλος, ορίζει ότι η απόρριψη όλων των ηλεκτρικών και ηλεκτρονικών προϊόντων που φέρουν την ένδειξη (αριστερά) πρέπει να γίνεται ξεχωριστά από τα οικιακά απορρίμματα. Αυτό περιλαμβάνει τις συσκευές προβολής και τα ηλεκτρικά τους εξαρτήματα ή λάμπες. Κατά την απόρριψη αυτών των προϊόντων, παρακαλούμε ακολουθήστε τις οδηγίες των τοπικών αρχών σας ή/και ρωτήστε στο κατάστημα από όπου αγοράσατε το προϊόν.

Έπειτααπό τηνπερισυλλογήτων χρησιμοποιημένωνπροϊόντων,αυτά επαναχρησιμοποιούνται και ανακυκλώνονται καταλλήλως. Αυτή η προσπάθεια θα μας βοηθήσει να μειώσουμε στο ελάχιστο τα απορρίμματα, όπως ο υδράργυρος που περιέχεται σε λυχνίες, καθώς και την αρνητική επίδρασή τους στην ανθρώπινη υγεία και στο περιβάλλον. Η ένδειξη στα ηλεκτρικά και ηλεκτρονικά προϊόντα ισχύει μόνο για τις τρέχουσες χώρες-μέλη της Ευρωπαϊκής Ένωσης.

### **Εκτός της Ευρωπαϊκής Ένωσης**

Εάν επιθυμείτε νααπορρίψτε χρησιμοποιημένα ηλεκτρικά καιηλεκτρονικά προϊόντα εκτός της ΕυρωπαϊκήςΈνωσης, παρακαλούμε απευθυνθείτε στις κατά τόπους αρχές και ζητήστε πληροφορίες για τη σωστή µέθοδο απόρριψης.

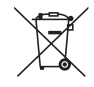

**Για την Ε.Ε.:** Ο διαγραμμένος κάδος με τις ρόδες παραπέμπει στο ότι οι χρησιμοποιημένες μπαταρίες δεν πρέπει να απορρίπτονται μαζί με τα γενικά οικιακά απορρίμματα! Λειτουργεί ένα ξεχωριστό σύστημα συλλογής για τις χρησιμοποιημένες μπαταρίες, ώστε να υπάρχει δυνατότητα ορθής διαχείρισης και ανακύκλωσης σύμφωνα με τη νομοθεσία.

**Σύμφωνα με την Ευρωπαϊκή Οδηγία 2006/66/ΕΕ, οι μπαταρίες δεν πρέπει να διατίθενται εσφαλμένα. Πρέπει να διαχωρίζονται για να συλλέγονται ξεχωριστά από τις τοπικές υπηρεσίες.**

### Σημαντικές προφυλάξεις

Αυτέςοιοδηγίεςασφαλείαςδιασφαλίζουν τημεγάληδιάρκειαζωής τηςσυσκευήςπροβολήςσας καιαποτρέπουν τηνπιθανότητα πυρκαγιάς και ηλεκτροπληξίας. Διαβάστε τις προσεκτικά και τηρήστε όλες τις προειδοποιήσεις.

# Δεγκατάσταση

- Μην τοποθετείτε τη συσκευή προβολής στα παρακάτω σημεία:
	- - πάνω σε ασταθή βάση ή τραπέζι.
	- κοντά σε νερό, μπάνιο ή δωμάτια με υγρασία.
	- σε άμεση ηλιακή ακτινοβολία, κοντά σε καλοριφέρ ή συσκευές που εκπέμπουν θερμότητα.
	- σε χώρο με πολλή σκόνη, καπνό ή ατμό.
	- πάνω σε μια κόλλα χαρτί ή ύφασμα, σε χαλιά ή μοκέτες.
- Αν θέλετε να τοποθετήσετε τη συσκευή προβολής στο ταβάνι:
	- Μην επιχειρήσετε μόνοι σας την εγκατάσταση της συσκευής προβολής.
	- Η συσκευή προβολής πρέπει να εγκαθίσταται από εξειδικευμένους τεχνικούς για να διασφαλίζεται η σωστή λειτουργία και να μειώνεται ο κίνδυνος τραυματισμού.
	- Επίσης, το ταβάνι πρέπει να είναι αρκετά δυνατό για να αντέξει τη συσκευή προβολής και η εγκατάσταση πρέπει να γίνει σε αρμονία με οποιουσδήποτε τυχόν τοπικούς κανονισμούς δόμησης.
	- Για περισσότερες πληροφορίες, επικοινωνήστε με τον αντιπρόσωπό σας.
- Μην εγκαθιστάτε και μην αποθηκεύετε τη συσκευή προβολής στις παρακάτω περιστάσεις. Αν δεν το κάνετε αυτό, μπορεί να προκληθεί δυσλειτουργία.
	- - Σε ισχυρά μαγνητικά πεδία
	- - Σε περιβάλλον με διαβρωτικά αέρια
	- Σε εξωτερικό χώρο

### **ΠΡΟΕΙΔΟΠΟΙΗΣΗ**

- Μην καλύπτετε τον φακό με το κάλυμμα ή κάτι αντίστοιχο όταν η συσκευή προβολής είναι ενεργοποιημένη. Αν κάνετε κάτι τέτοιο, το κάλυμμα ενδέχεται να λιώσει λόγω της θερμότητας που εκπέμπεται από τον έξοδο φωτισμού.
- • Μην τοποθετείτε αντικείμενα που επηρεάζονται εύκολα από τη θερμότητα μπροστά από το παράθυρο προβολής. Αν κάνετε κάτι τέτοιο το αντικείμενο ενδέχεται να λιώσει λόγω της θερμότητας που εκπέμπεται από την έξοδο φωτισμού.

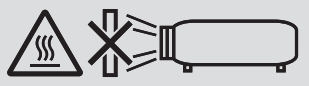

Μην χρησιμοποιείτε σπρέι που περιέχουν εύφλεκτα αέρια για να απαλλαγείτε από συσσωρευμένη σκόνη και ακαθαρσίες στα φίλτρα και στο παράθυρο προβολής. Μπορεί να προκληθεί φωτιά.

### Τοποθετήστε τη συσκευή προβολής σε οριζόντια θέση

Η κλίση της συσκευής προβολής δεν πρέπει να υπερβαίνει τις 10 μοίρες ούτε πρέπει να εγκαθιστάτε τη συσκευή προβολής με οποιονδήποτε άλλο τρόπο εκτός από την επιτραπέζια στήριξη ή τη στήριξη στην οροφή, διαφορετικά η διάρκεια ζωής του λαμπτήρα μπορεί να μειωθεί σημαντικά.

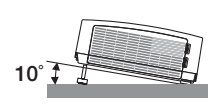

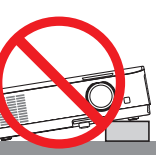

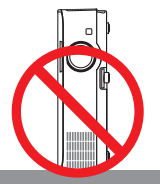

# <u>ΔΑ</u> Προφυλάξεις για πυρκαγιά και ηλεκτροπληξία ΔΑ

- Βεβαιωθείτε ότι ο χώρος εξαερίζεται επαρκώς και ότι ο εξαερισμός δεν εμποδίζεται, ώστε να μη συσσωρεύεται θερμότητα στο εσωτερικό της συσκευής προβολής. Αφήστε απόσταση τουλάχιστον 10 εκατοστά ανάμεσα στη συσκευή προβολής και τον τοίχο.
- • Μην επιχειρήσετε να αγγίξετε την οπή εξαερισμού καθώς μπορεί να θερμανθεί, ενώ η συσκευή προβολής είναι ενεργοποιημένη και αμέσως μετά που η συσκευή προβολής απενεργοποιηθεί. Ορισμένα εξαρτήματα της συσκευής προβολής ενδέχεται να θερμανθούν προσωρινά αν απενεργοποιήσετε τη συσκευή προβολής με το πλήκτρο POWER ή αν αποσυνδέσετε την ηλεκτρική τροφοδοσία AC κατά τη διάρκεια της κανονικής λειτουργίας της συσκευής προβολής. Να είστε ιδιαίτερα προσεκτικοί όταν σηκώνετε τη συσκευή προβολής.

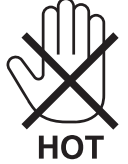

- • Μην επιτρέπετε ξένα αντικείμενα, όπως συνδετήρες ή χαρτιά να πέφτουν μέσα στη συσκευή προβολής. Μην επιχειρήσετε να βγάλετε οποιαδήποτε αντικείμενα έχουν πέσει μέσα στη συσκευή προβολής. Μην εισάγετε τυχόν μεταλλικά αντικείμενα, όπως σύρμα ή κατσαβίδια στη συσκευή προβολής. Αν κάτι πέσει μέσα στη συσκευή προβολής, αποσυνδέστε τη αμέσως και ζητήστε από το εξουσιοδοτημένο προσωπικό του σέρβις να το αφαιρέσει.
- Μην τοποθετείτε αντικείμενα πάνω στη συσκευή προβολής.
- Μην αγγίζετε την πρίζα κατά τη διάρκεια καταιγίδας. Αν το κάνετε αυτό μπορεί να προκληθεί ηλεκτροπληξία ή πυρκαγιά.
- Η συσκευή προβολής είναι σχεδιασμένη για λειτουργία σε παροχή ρεύματος 100-240V AC 50/60 Hz. Βεβαιωθείτε ότι η παροχή ρεύματος συμφωνεί με αυτήν την απαίτηση προτού προσπαθήσετε να χρησιμοποιήσετε τη συσκευή προβολής.
- • Μην κοιτάζετε μέσα στον φακό όταν η συσκευή προβολής είναι ενεργοποιημένη. Αυτό μπορεί να προκαλέσει σοβαρή βλάβη στα μάτια σας. Η ακόλουθη ετικέτα, που υποδεικνύεται δίπλα στο τμήμα τοποθέτησης του φακού στο περίβλημα της συσκευής προβολής, περιγράφει ότι αυτή η συσκευή προβολής έχει κατηγοριοποιηθεί στην ομάδα κινδύνου 2 του IEC 62471-5: 2015. Όπως και με κάθε φωτεινή πηγή, μην κοιτάζετε στη δέσμη, RG2 IEC 62471- 5: 2015.

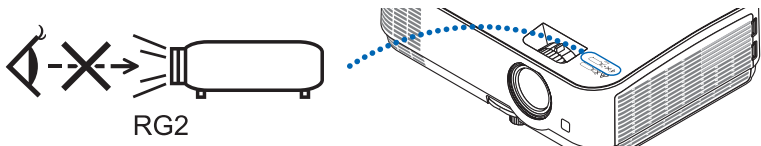

- Κρατήστε αντικείμενα όπως τον μεγεθυντικό φακό εκτός της πορείας φωτός της συσκευής προβολής. Το φως που προβάλλεται από τον φακό είναι εκτεταμένο, συνεπώς οποιαδήποτε αντικείμενα που θα μπορούσαν να αλλάξουν την πορεία του φωτός που εξέρχεται από τον φακό μπορούν να προκαλέσουν απρόβλεπτα αποτελέσματα, όπως πυρκαγιά ή βλάβη στα μάτια.
- Μην τοποθετείτε αντικείμενα που επηρεάζονται εύκολα από τη θερμότητα μπροστά από την έξοδο εξαερισμού της συσκευής προβολής
- Θα μπορούσε να λιώσει το αντικείμενο ή να κάψετε τα χέρια σας από τη θερμότητα που εκπέμπεται από την έξοδο εξαερισμού. • Μην πιτσιλίζετε με νερό τη συσκευή προβολής. Αν το κάνετε αυτό μπορεί να προκληθεί ηλεκτροπληξία ή πυρκαγιά. Εάν
- η συσκευή προβολής βραχεί, απενεργοποιήστε την, βγάλτε το καλώδιο τροφοδοσίας από την πρίζα και ζητήστε από εξουσιοδοτημένο προσωπικό του σέρβις να ελέγξει τη συσκευή προβολής.
- Χειριστείτε το καλώδιο ηλεκτρικού ρεύματος προσεκτικά. Όταν το καλώδιο ηλεκτρικού ρεύματος είναι κατεστραμμένο ή φθαρμένο μπορεί να προκληθεί ηλεκτροπληξία ή πυρκαγιά.
	- Μη χρησιμοποιείτε κανένα καλώδιο ηλεκτρικού ρεύματος εκτός από αυτό που παρέχεται με τη συσκευή προβολής.
	- Μη λυγίζετε ή τεντώνετε το καλώδιο ηλεκτρικού ρεύματος υπερβολικά.
	- Μην τοποθετείτε το καλώδιο ηλεκτρικού ρεύματος κάτω από τη συσκευή προβολής ή κάτω από οποιοδήποτε βαρύ αντικείμενο.
	- Μην καλύπτετε το καλώδιο ηλεκτρικού ρεύματος με άλλα μαλακά υλικά όπως χαλιά.
	- Μη θερμαίνετε το καλώδιο ηλεκτρικού ρεύματος.
	- Μην πιάνετε το καλώδιο ηλεκτρικού ρεύματος με βρεγμένα χέρια.
- • Απενεργοποιήστε τη συσκευή προβολής, αποσυνδέστε το καλώδιο ηλεκτρικού ρεύματος και ζητήστε από εξουσιοδοτημένο προσωπικό του σέρβις να ελέγξει τη συσκευή προβολής, αν ισχύει κάποιο από τα παρακάτω:
	- Όταν το καλώδιο ηλεκτρικού ρεύματος ή η πρίζα είναι κατεστραμμένη ή φθαρμένη.
	- Αν έχει χυθεί κάποιο υγρό μέσα στη συσκευή προβολής ή αν έχει εκτεθεί σε βροχή ή νερό.
	- Αν η συσκευή προβολής δεν λειτουργεί κανονικά, παρόλο που ακολουθείτε τις οδηγίες που περιγράφονται σε αυτό το εγχειρίδιο χρήσης.
	- Αν η συσκευή προβολής σας έχει πέσει κάτω ή αν το περίβλημα έχει υποστεί ζημιά.
	- Αν η συσκευή προβολής παρουσιάζει διακριτή αλλαγή στην απόδοση, υποδεικνύοντας ανάγκη για σέρβις.
- • Αποσυνδέστε το καλώδιο ηλεκτρικού ρεύματος και οποιαδήποτε άλλα καλώδια προτού μεταφέρετε τη συσκευή προβολής.
- • Απενεργοποιήστε τη συσκευή προβολής και αποσυνδέστε το καλώδιο ηλεκτρικού ρεύματος προτού καθαρίσετε το περίβλημα ή αντικαταστήσετε το λαμπτήρα.
- • Απενεργοποιήστε τη συσκευή προβολής και αποσυνδέστε το καλώδιο ηλεκτρικού ρεύματος αν η συσκευή προβολής πρόκειται να μη χρησιμοποιηθεί για μεγάλο χρονικό διάστημα.
- • Όταν χρησιμοποιείτε καλώδιο LAN (μόνο μοντέλα με θύρα RJ-45 LAN): Για λόγους ασφαλείας, μην το συνδέετε με το σύνδεσμο για περιφερειακές συσκευές με καλωδιώσεις που ίσως έχουν μεγάλη τάση.

### **ΠΡΟΣΟΧΗ**

- • Μην χρησιμοποιείτε το ρυθμιζόμενο πόδι με δυνατότητα κλίσης για σκοπούς διαφορετικούς από αυτούς για τους οποίους προορίζεται. Η εσφαλμένη χρήση, όπως το κράτημα της βάσης κλίσης ή η ανάρτηση στον τοίχο, μπορεί να προκαλέσει ζημιά στη συσκευή προβολής.
- • Επιλέξτε [HIGH](ΥΨΗΛΗ)στηλειτουργίαανεμιστήρα,αν χρησιμοποιείτε τησυσκευήπροβολής γιασυνεχόμενεςδιαδοχικές μέρες. (Από το μενού, επιλέξτε [SETUP] (ΕΓΚΑΤΑΣΤΑΣΗ)→ [OPTIONS(1)] (ΕΠΙΛΟΓΕΣ(1)) → [FAN MODE] (ΛΕΙΤΟΥΡΓΙΑ ΑΝΕΜΙΣΤΗΡΑ)→ [HIGH] (ΥΨΗΛΗ.)
- • Μην απενεργοποιείτε την παροχή ρεύματος για 60 δευτερόλεπτα από την ενεργοποίηση του λαμπτήρα και για όσηώρα αναβοσβήνει η ενδεικτική λυχνία POWER με μπλε χρώμα. Αν κάνετε κάτι τέτοιο μπορεί να προκληθεί πρόωρο τέλος της διάρκειας ζωής του λαμπτήρα.

### Προφυλάξεις για το Τηλεχειριστήριο

- Χειριστείτε το τηλεχειριστήριο προσεκτικά.
- Αν βραχεί το τηλεχειριστήριο, σκουπίστε το αμέσως.
- Αποφύγετε την υπερβολική θερμότητα και υγρασία.
- Μη βραχυκυκλώνετε, θερμαίνετε ή αποσυναρμολογείτε τις μπαταρίες.
- Μη ρίχνετε τις μπαταρίες στη φωτιά.
- • Αν πρόκειται να μη χρησιμοποιήσετε το τηλεχειριστήριο για μεγάλο χρονικό διάστημα, αφαιρέστε τις μπαταρίες.
- Βεβαιωθείτε ότι έχετε τοποθετήσει τις μπαταρίες με τη σωστή πολικότητα (+/−).
- Μη χρησιμοποιείτε μαζί νέες και παλιές μπαταρίες, ούτε διαφορετικούς τύπους μπαταριών.
- Φροντίστε να γίνεται η απόρριψη των χρησιμοποιημένων μπαταριών σύμφωνα με τους τοπικούς κανονισμούς.

### Αντικατάσταση λαμπτήρα

- • Χρησιμοποιήστε τον καθορισμένο λαμπτήρα για ασφάλεια και απόδοση.
- • Για να αντικαταστήσετε τη λάμπα, ακολουθήστε όλες τις οδηγίες που παρέχονται στη σελίδα [103.](#page-113-0)
- • Βεβαιωθείτε ότι έχετε αντικαταστήσει τη λάμπα και τοφίλτρο όταν εμφανιστεί το μήνυμα **[ΠΛΗΣΙΑΖΕΙ ΤΟ ΤΕΛΟΣ ΔΙΑΡΚΕΙΑΣ ΖΩΗΣ ΤΗΣ ΛΥΧΝΙΑΣ. ΠΑΡΑΚΑΛΩ ΑΝΤΙΚΑ/ΣΤΕ ΤΟ ΛΑΜΠΤΗΡΑ ΚΑΙ ΤΟ ΦΙΛΤΡΟ.]**. Αν συνεχίσετε να χρησιμοποιείτε το λαμπτήρα έπειτα από το τέλος της διάρκειας ζωής του, η λυχνία του λαμπτήρα μπορεί να θρυμματιστεί και μπορεί να σκορπιστούν κομμάτια γυαλιού στη θήκη του λαμπτήρα. Μην τα αγγίξετε, καθώς τα θραύσματα γυαλιού μπορεί να προκαλέσουν τραυματισμό.

 Αν συμβεί κάτι τέτοιο, επικοινωνήστε με τον αντιπρόσωπό σας για αντικατάσταση του λαμπτήρα.

### **Ένα Χαρακτηριστικό του λαμπτήρα**

Η συσκευή προβολής διαθέτει λαμπτήρα εκκένωσης ειδικών χρήσεων ως πηγή φωτός.

Ο λαμπτήρας έχει το χαρακτηριστικό ότι η φωτεινότητά του μειώνεται σταδιακά με το χρόνο. Επίσης, όσες περισσότερες φορές αναβοσβήσει, τόσο περισσότερο αυξάνεται η μείωση της φωτεινότητάς του.

Η πραγματική διάρκεια ζωής του λαμπτήρα ενδέχεται να διαφέρει ανάλογα με τον ίδιο το λαμπτήρα, τις συνθήκες περιβάλλοντος και τη χρήση.

### **ΠΡΟΣΟΧΗ:**

- • ΜΗΝ ΑΓΓΙΖΕΤΕ ΤΟΛΑΜΠΤΗΡΑ αμέσως μετά τη χρήση του.Ολαμπτήρας θα είναι υπερβολικά καυτός.Θέστε τη συσκευή προβολής εκτός λειτουργίας και αποσυνδέστε το καλώδιο ρεύματος από την πρίζα. Αφήστε να περάσει τουλάχιστον μια ώρα για να κρυώσει ο λαμπτήρας πριν τον πιάσετε.
- • Όταν αφαιρείτε τη λάμπα από τη συσκευή προβολής που έχετε τοποθετήσει στην οροφή, βεβαιωθείτε ότι δεν βρίσκεται κανείς κάτω από τη συσκευή προβολής. Υπάρχει περίπτωση να πέσουν κομμάτια γυαλιού, αν ο λαμπτήρας έχει καεί.

### Σχετικά με τη λειτουργία μεγάλου υψομέτρου

- • Ρυθμίστε τη [FAN MODE] (ΛΕΙΤΟΥΡΓΙΑΑΝΕΜΙΣΤΗΡΑ) σε [HIGHALTITUDE] (ΜΕΓΑΛΟΥΨΟΣ) όταν χρησιμοποιείτε τη συσκευή προβολής σε υψόμετρο 5500 πόδια/1700 μέτρα ή μεγαλύτερο. Η χρήση του προβολέα σε υψόμετρο 5500 πόδια/1700 μέτρα ή μεγαλύτερο χωρίς να έχετε επιλέξει [HIGH ALTITUDE] (ΜΕΓΑΛΟ ΥΨΟΣ) μπορεί να προκαλέσει υπερθέρμανση και αναπάντεχη απενεργοποίηση της συσκευής προβολής. Εάν συμβεί αυτό, περιμένετε δυο λεπτά και θέστε τη συσκευή προβολής σε λειτουργία.
- Η χρήση της συσκευή προβολής σε υψόμετρο κάτω από περίπου 5500 πόδια/1700 μέτρα με ρύθμιση στο [HIGH ALTITUDE] (ΜΕΓΑΛΟ ΥΨΟΣ) μπορεί να προκαλέσει υπερβολική ψύξη της συσκευή προβολής, προκαλώντας τρεμόπαιγμα της εικόνας. Αλλάξτε τη [ΛΕΙΤΟΥΡΓΙΑ ΑΝΕΜΙΣΤΗΡΑ] σε [ΑΥΤΟΜ.].
- • Η χρήση της συσκευής προβολής σε υψόμετρα από περίπου 5500 πόδια/1700 μέτρα ή μεγαλύτερα μπορεί να μειώσει τη διάρκεια ζωής των οπτικών εξαρτημάτων, όπως είναι ο λαμπτήρας.

#### Σχετικά με τα πνευματικά δικαιώματα των προβαλλόμενων εικόνων:

Παρακαλούμε σημειώστε ότι η χρήση αυτής της συσκευής προβολής για εμπορική χρήση ή για την προσέλκυση της προσοχής του κοινού σε κάποιο δημόσιο χώρο, όπως καφετέρια ή ξενοδοχείο, και η χρήση συμπίεσης ή επέκτασης της εικόνας της οθόνης με τις ακόλουθες λειτουργίες μπορεί να εγείρει ανησυχίες σχετικά με την καταπάτηση πνευματικών δικαιωμάτων, σύμφωνα με το νόμο περί πνευματικών δικαιωμάτων.

[ΛΟΓΟΣ ΔΙΑΣΤΑΣΕΩΝ], [ΒΑΣΙΚΗ ΓΡΑΜΜΗ], Λειτουργία μεγέθυνσης και άλλες παρόμοιες λειτουργίες.

#### Λειτουργία διαχείρισης ενέργειας

Ο προβολέας διαθέτει λειτουργίες διαχείρισης ενέργειας. Για να μειωθεί η κατανάλωση ενέργειας, οι λειτουργίες διαχείρισης ενέργειας (1 και 2) είναι εργοστασιακά προκαθορισμένες όπως φαίνεται παρακάτω. Για να ελέγξετε τον προβολέα από μία εξωτερική συσκευή μέσω σύνδεσης LAN ή σειριακού καλωδίου, χρησιμοποιήστε το μενού στην οθόνη για να αλλάξετε τις ρυθμίσεις για τα 1 και 2.

#### *1. ΛΕΙΤΟΥΡΓΙΑ ΑΝΑΜΟΝΗΣ (Εργοστασιακή προεπιλογή: ΚΑΝΟΝΙΚΗ)*

*Για να ελέγξετε τον προβολέα από μία εξωτερική συσκευή, επιλέξτε [ΔΙΚΤΥΟ ΣΕ ΑΝΑΜΟΝΗ] για [ΛΕΙΤΟΥΡΓΙΑ ΑΝΑΜΟΝΗΣ].*

#### *ΣΗΜΕΙΩΣΗ:*

- • Ότανέχειεπιλεχθεί [ΚΑΝΟΝΙΚΗ]για[ΛΕΙΤΟΥΡΓΙΑ ΑΝΑΜΟΝΗΣ],οιακόλουθοισύνδεσμοικαιοιακόλουθεςλειτουργίεςδενθαλειτουργούν: ο σύνδεσμος MONITOR OUT, ο σύνδεσμος AUDIO OUT, η θύρα USB(PC), οι λειτουργίες LAN, η λειτουργία Ειδοποίησης Ηλεκτρονικού Ταγυδρομείου, το DDC/CI (Virtual Remote Tool) Παρακαλούμεανατρέξτεστησελίδα*[75](#page-85-0)*γιαλεπτομέρειες.
- • Ότανέχειοριστεί [ΔΙΚΤΥΟ ΣΕ ΑΝΑΜΟΝΗ]για[ΛΕΙΤΟΥΡΓΙΑ ΑΝΑΜΟΝΗΣ]καιτοLAN έχειτεθείσεκατάστασηκατερχόμενηςζεύξηςγια3λεπτά,η[ΛΕΙΤΟΥΡΓΙΑ ΑΝΑΜΟΝΗΣ]θα μεταβεί αυτόματα σε [ΚΑΝΟΝΙΚΗ] με σκοπό να εξοικονομήσει κατανάλωση ενέρνειας.

#### *2. ΑΥΤΟΜ. ΑΠΕΝΕΡΓΟΠ. (Εργοστασιακή προεπιλογή: 1 ώρα)*

*Για έλεγχο του προβολέα από μια εξωτερική συσκευή, επιλέξτε [ΑΠΕΝΕΡΓ] για [ΑΥΤΟΜ. ΑΠΕΝΕΡΓΟΠ.].*

*ΣΗΜΕΙΩΣΗ:*

• Ότανέχειεπιλεχθείτο[1:00]γιατηρύθμιση[ΑΥΤΟΜ. ΑΠΕΝΕΡΓΟΠ.],είναιδυνατόοπροβολέαςνααπενεργοποιηθείαυτόματασε60λεπτάανδενυπάρχειλήψησήματοςαπό οποιαδήποτεείσοδοήανδενεκτελεστείκαμίαλειτουργία.

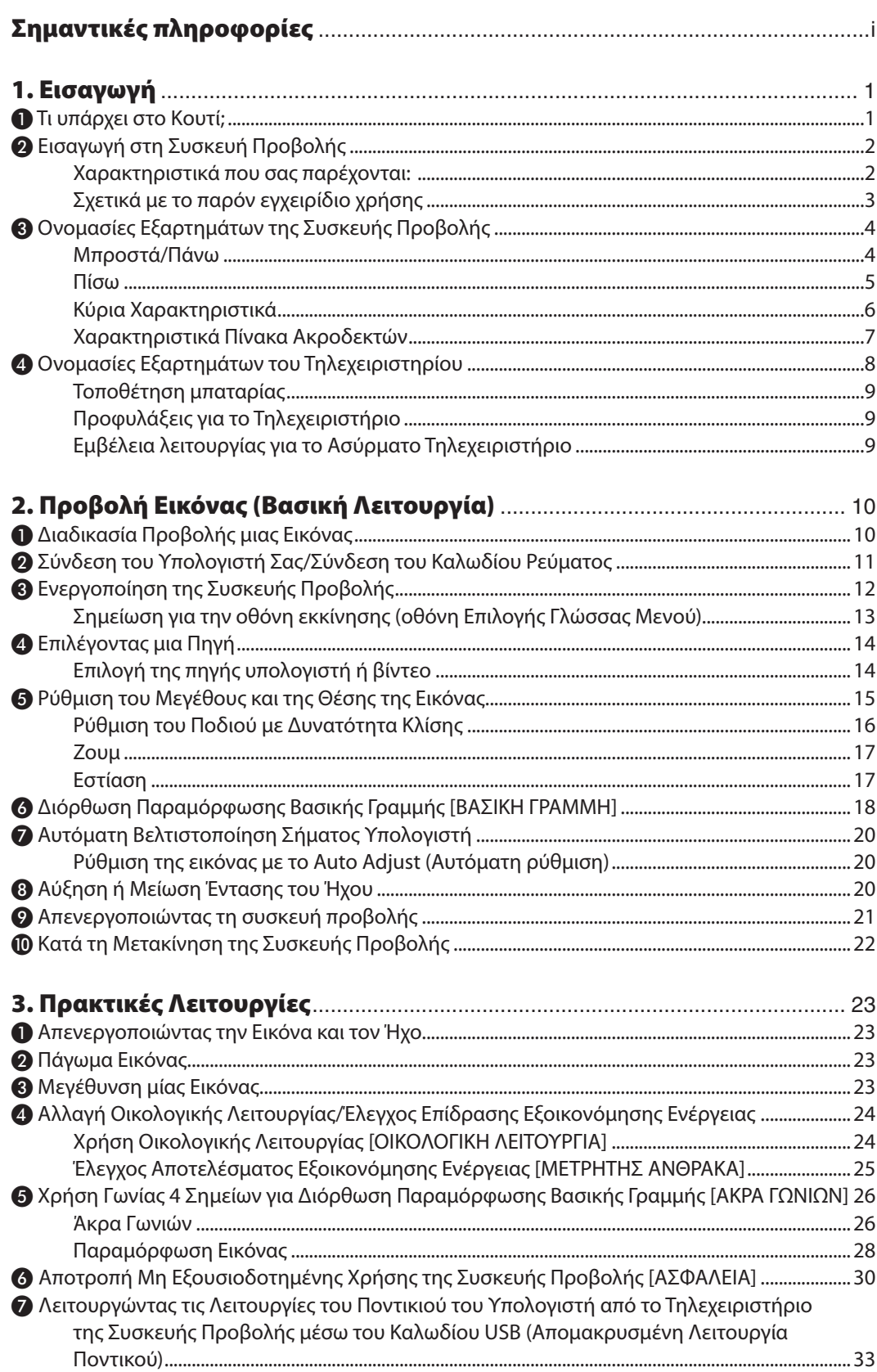

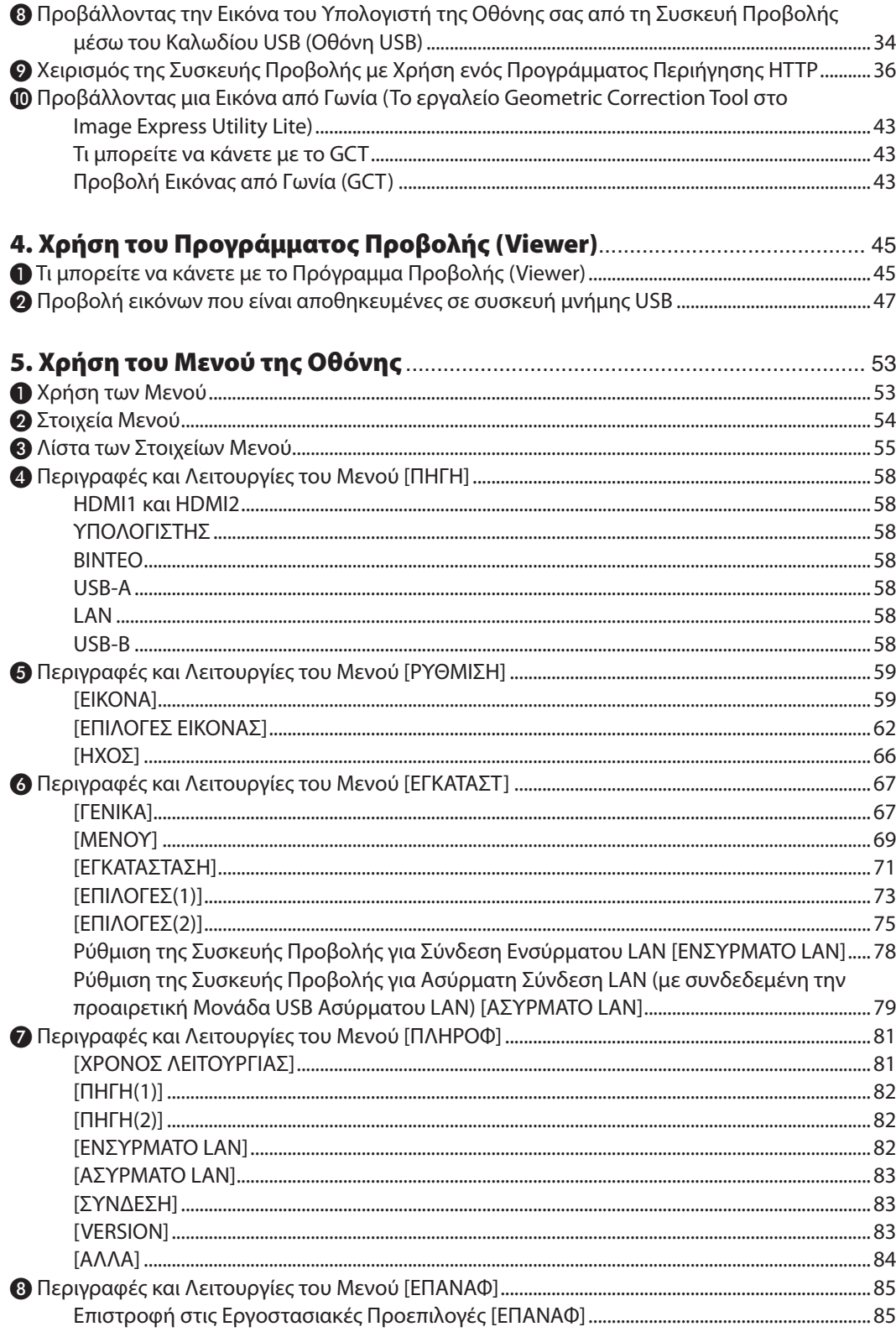

### Πίνακας Περιεχομένων

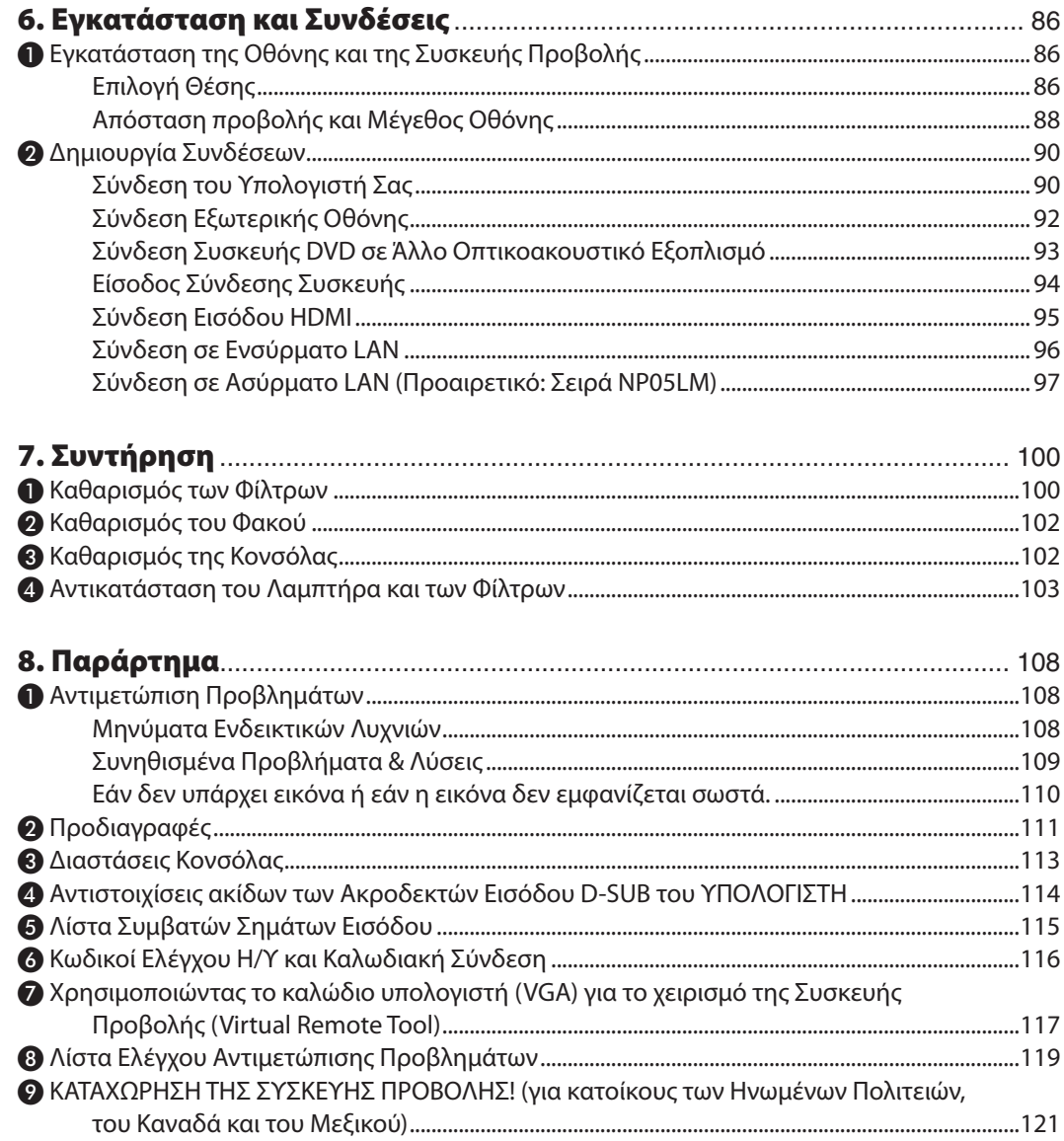

# <span id="page-11-0"></span>1. Εισαγωγή

# ❶ Τι υπάρχει στο Κουτί;

Βεβαιωθείτε ότι το κουτί σας περιέχει ό,τι περιλαμβάνεται στη λίστα. Αν λείπει κάποιο τεμάχιο, επικοινωνήστε με τον αντιπρόσωπό σας.

Φυλάξτε το αρχικό κουτί και το υλικό συσκευασίας σε περίπτωση που χρειαστεί να μεταφέρετε τη συσκευή προβολής σας.

*Συσκευή προβολής*

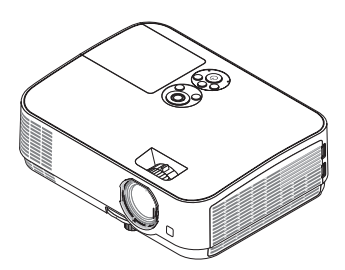

*Κάλυμμα Φακού (24F53711)*

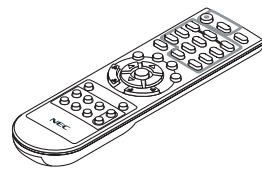

*Τηλεχειριστήριο (7N901053)*

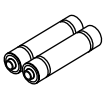

*Μπαταρίες (AAA × 2)*

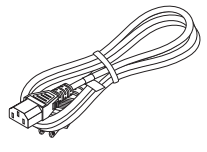

*Καλώδιο ρεύματος (ΗΠΑ: 7N080236/7N080242) (ΕΕ: 7N080022/7N080028)*

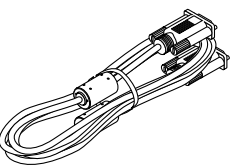

*Καλώδιο υπολογιστή (VGA) (7N520089)*

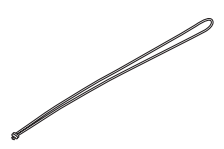

*Λουράκι × 1 (24J41711)* 

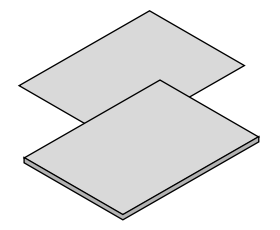

• Σημαντικές Πληροφορίες (7N8N7552)

Οδηγός Γρήγορης Εγκατάστασης *(7N8N7561)*

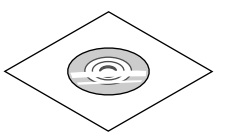

*CD-ROM Συσκευής προβολής NEC Εγχειρίδιο χρήσης (PDF) (7N952532)*

*Μόνο για τη Βόρεια Αμερική Περιορισμένη εγγύηση Για πελάτες στην Ευρώπη: Μπορείτε να βρείτε την τρέχουσα ισχύουσα Πολιτική Εγγύησης στην ιστοσελίδα μας: www.nec-display-solutions.com*

Εφόσον δεν αναφέρεται κάτι διαφορετικό στο εγχειρίδιο χρήσης, τα σχέδια για την κονσόλα της συσκευής προβολής εμφανίζουν παραδείγματα για το ME361W.

# <span id="page-12-0"></span>❷ Εισαγωγή στη Συσκευή Προβολής

Αυτή η ενότητα σας παρουσιάζει τη νέα σας συσκευή προβολής και περιγράφει τα χαρακτηριστικά και τα πλήκτρα ελέγχου.

### Χαρακτηριστικά που σας παρέχονται:

### **• Γρήγορη εκκίνηση (6 δευτερόλεπτα\*1) Γρήγορη Απενεργοποίηση, Άμεση Απενεργοποίηση**

6 δευτερόλεπτα\*1 μετά την ενεργοποίηση της τροφοδοσίας, η συσκευή προβολής είναι έτοιμη να εμφανίσει εικόνες από Η/Υ ή βίντεο.

 Μπορείτε να τοποθετήσετε τη συσκευή προβολής στη θέση της αμέσως μετά τη διακοπή της τροφοδοσίας.Δεν χρειάζεται περίοδος αναμονής μέχρι να κρυώσει μετά την απενεργοποίηση της συσκευής προβολής από το τηλεχειριστήριο ή τον πίνακα ελέγχου της κονσόλας.

 Η συσκευή προβολής διαθέτει ένα χαρακτηριστικό που ονομάζεται «Άμεση Απενεργοποίηση». Αυτό το χαρακτηριστικό σας παρέχει τη δυνατότητα να απενεργοποιείτε τη συσκευή προβολής (ακόμη και στη διάρκεια προβολής μιας εικόνας) μέσω του Κεντρικού Διακόπτη ή αποσυνδέοντας το καλώδιο τροφοδοσίας AC.

 Για να διακόψετε την ηλεκτρική τροφοδοσία AC όταν η συσκευή προβολής είναι ενεργοποιημένη, χρησιμοποιήστε ένα καλώδιο που να διαθέτει ένα διακόπτη και έναν αποζεύκτη.

- \*1 Ο χρόνος γρήγορης εκκίνησης ισχύει μόνο όταν η [ΛΕΙΤΟΥΡΓΙΑ ΑΝΑΜΟΝΗΣ] έχει οριστεί σε [ΔΙΚΤΥΟ ΣΕ ΑΝΑΜΟΝΗ] στο μήνυμα στην οθόνη.
- **• 0,23 W (100-130 V AC)/0,45 W (200-240 V AC) σε κατάσταση αναμονής με τεχνολογία εξοικονόμησης ενέργειας**

 Αν επιλέξετε [ΚΑΝΟΝΙΚΗ] για τη [ΛΕΙΤΟΥΡΓΙΑ ΑΝΑΜΟΝΗΣ] από το μενού, η συσκευή προβολής μπορεί να τεθεί σε λειτουργία εξοικονόμησης ενέργειας που καταναλώνει μόνο 0,23 W (100-130 V AC)/0,45 W (200-240 V AC).

### **• ΜετρητήςΆνθρακα**

 Αυτή η λειτουργία θα εμφανίσει το αποτέλεσμα της εξοικονόμησης ενέργειας στα πλαίσια της μείωσης εκπομπής CO2 (κιλά) όταν η [ΟΙΚΟΛΟΓΙΚΗ ΛΕΙΤΟΥΡΓΙΑ] της συσκευής προβολής έχει οριστεί σε [ΑΥΤΟΜ. ΟΙΚΟΛ. ΛΕΙΤ.], [ΚΑΝΟΝΙΚΗ] ή [ΟΙΚΟΛΟΓΙΚΗ].

 Ηποσότητα μείωσης της εκπομπής του CO2 θα εμφανιστεί στο μήνυμα επιβεβαίωσης τηνώρα της διακοπής τροφοδοσίας και στις πληροφορίες (INFO) του μενού της οθόνης.

#### **• Διάρκεια ζωής λαμπτήρα έως και 9.000 ώρες\*<sup>2</sup>**

 Η χρήση της Οικολογικής Λειτουργίας (ECO) σάς επιτρέπει να παρατείνετε τη διάρκεια ζωής του λαμπτήρα της συσκευής προβολής έως και 9.000 ώρες (έως 4.000 ώρες σε ΑΠΕΝΕΡΓ ΟΙΚΟΛΟΓΙΚΗΣ ΛΕΙΤΟΥΡΓΙΑΣ).

**• Δύο είσοδοι HDMI που υποστηρίζουν ψηφιακά σήματα**

 Οι δύο είσοδοι HDMI παρέχουν ψηφιακά σήματα συμβατά με το HDCP. Η είσοδος HDMI υποστηρίζει επίσης και ηχητικό σήμα.

**• ΕνσωματωμένηυποδοχήRJ-45γιαδυνατότηταενσύρματηςδικτύωσηςμαζίμεδυνατότητεςασύρματηςδικτύωσης**

Η υποδοχή RJ-45 είναι τυποποιημένη. Για την ασύρματη σύνδεση LAN απαιτείται μια προαιρετική Μονάδα USB Ασύρματου LAN.

### **• ΕΞΥΠΝΗ ΣΥΝΔΕΣΗ**

 Μπορείτε εύκολα να συνδέσετε τη συσκευή προβολής σας με υπολογιστές ή smartphone, στα οποία το λογισμικό εφαρμογών, MultiPresenter, έχει εγκατασταθεί, καταχωρώντας κωδικό PIN.

### **• Ενσωματωμένο ηχείο 20 W για μια ολοκληρωμένη λύση ήχου**

 Το ισχυρό μονοφωνικό ηχείο 20 watt παρέχει επαρκή ένταση ήχου για μεγάλες αίθουσες.

**• Τοπαρεχόμενο τηλεχειριστήριοσαςπαρέχει τηδυνατότητανααντιστοιχίσετε ένανΚΩΔΙΚΟΕΛΕΓΧΟΥστησυσκευή προβολής**

 Μπορείτε να χειρίζεστε πολλές συσκευές προβολής ξεχωριστά και ανεξάρτητα με το ίδιο τηλεχειριστήριο αντιστοιχίζοντας έναν αριθμό αναγνώρισης ID σε κάθε συσκευή προβολής.

#### <span id="page-13-0"></span>**• Οθόνη USB**

 Η χρήση ενός εμπορικά διαθέσιμου καλωδίου USB (συμβατού με τις προδιαγραφές USB 2.0) για σύνδεση του υπολογιστή με τη συσκευή προβολής σάς παρέχει τη δυνατότητα να στέλνετε την εικόνα της οθόνης του υπολογιστή σας στη συσκευή προβολής χωρίς να χρειάζεστε το παραδοσιακό καλώδιο υπολογιστή (VGA).

#### **• Εύκολο βοηθητικό λογισμικό (Λογισμικό υποστήριξης χρήστη)**

 Αυτή η συσκευή προβολής υποστηρίζει το βοηθητικό λογισμικό μας (NaViSet Administrator 2, Virtual Remote Tool κλπ.). το NaViSet Administrator 2 σας βοηθά στον έλεγχο της συσκευής προβολής με έναν υπολογιστή μέσω ενσύρματης σύνδεσης LAN. Το Virtual Remote Tool σας βοηθά στην εκτέλεση λειτουργιών με ένα εικονικό τηλεχειριστήριο όπως την ενεργοποίηση ή απενεργοποίηση και την επιλογή σήματος της συσκευής προβολής μέσω ενσύρματης σύνδεσης LAN. Επιπλέον, διαθέτει λειτουργία για την αποστολή μίας εικόνας στη συσκευή προβολής και την καταχώρησή τηςως στοιχείο λογότυπου.

 Το Image Express Utility Lite (γιαWindows) μπορεί να εκκινηθεί από μία εμπορικά διαθέσιμη μνήμη USB ή κάρτα SDχωρίς να χρειάζεται εγκατάσταση στον υπολογιστή σας.

 Παρακαλούμε επισκεφθείτε τον ιστότοπό μας για τη λήψη κάθε λογισμικού.

 URL: <https://www.nec-display.com/dl/en/index.html>

#### **• Χαρακτηριστικά ΑΥΤΟΜ. ΕΝΕΡΓΟΠ. και ΑΥΤΟΜ. ΑΠΕΝΕΡΓΟΠ.**

 Τα χαρακτηριστικά ΑΜΕΣΗΕΝΕΡΓΟΠΟΙΗΣΗ, ΑΥΤΟΜ. ΕΝΕΡΓΟΠ., ΑΥΤΟΜ. ΑΠΕΝΕΡΓΟΠ. και ΧΡΟΝΟΜΕΤ. ΑΠΕΝΕΡΓΟΠ. μειώνουν την ανάγκη για συνεχή χρήση του πλήκτρου POWER από το τηλεχειριστήριο ή την κονσόλα της συσκευής προβολής.

### **• Παρεμπόδιση μη εξουσιοδοτημένης χρήσης της συσκευής προβολής**

 Βελτιωμένες έξυπνες ρυθμίσεις ασφαλείας για προστασία της λέξης-κλειδί, κλείδωμα του πίνακα ελέγχου της κονσόλας, υποδοχή ασφαλείας και άνοιγμα αλυσίδας ασφαλείας για παρεμπόδιση της μη εξουσιοδοτημένης πρόσβασης, ρυθμίσεων και αποτροπή κλοπής.

#### **• Υψηλή ανάλυση έως WUXGA\*3**

 Υψηλή ανάλυση οθόνης - συμβατή μέχρι και με τα μοντέλα WUXGA, XGA (ME401X/ME361X/ME331X/ME301X)/WXGA (ME401W/ME361W/ME331W/ME301W) φυσικής ανάλυσης.

- • Μια εικόνα με υψηλότερη ή χαμηλότερη ανάλυση από τηφυσική ανάλυση της συσκευής προβολής (ME401W/ME361W/ ME331W/ME301W: 1.280 × 800/ME401X/ME361X/ME331X/ME301X: 1.024 × 768) θα εμφανίζεται με το Advanced AccuBlend.
- \*3 Όταν η ΛΕΙΤΟΥΡΓΙΑ WXGA είναι ορισμένη στην επιλογή ΟΝ (ΕΝΕΡΓ.).

### **• Συμβατότητα CRESTRON ROOMVIEW**

 Η συσκευή προβολής υποστηρίζει τη λειτουργία CRESTRON ROOMVIEW, επιτρέποντας τη σύνδεση πολλών συσκευών στο δίκτυο, ώστε να μπορείτε να τις διαχειρίζεστε και να τις ελέγχετε μέσω υπολογιστή ή ελεγκτή.

### Σχετικά με το παρόν εγχειρίδιο χρήσης

Ο πιο γρήγορος τρόπος για να ξεκινήσετε είναι να μη βιαστείτε και να τα κάνετε όλα σωστά την πρώτη φορά. Αφιερώστε τώρα μερικά λεπτά για να διαβάσετε το εγχειρίδιο χρήσης. Έτσι μπορεί να γλιτώσετε χρόνο αργότερα. Στην αρχή κάθε ενότητας του εγχειριδίου θα βρείτε μια επισκόπηση. Αν δεν ισχύει αυτή η ενότητα, μπορείτε να την παρακάμψετε.

# <span id="page-14-0"></span>❸ Ονομασίες Εξαρτημάτων της Συσκευής Προβολής

### Μπροστά/Πάνω

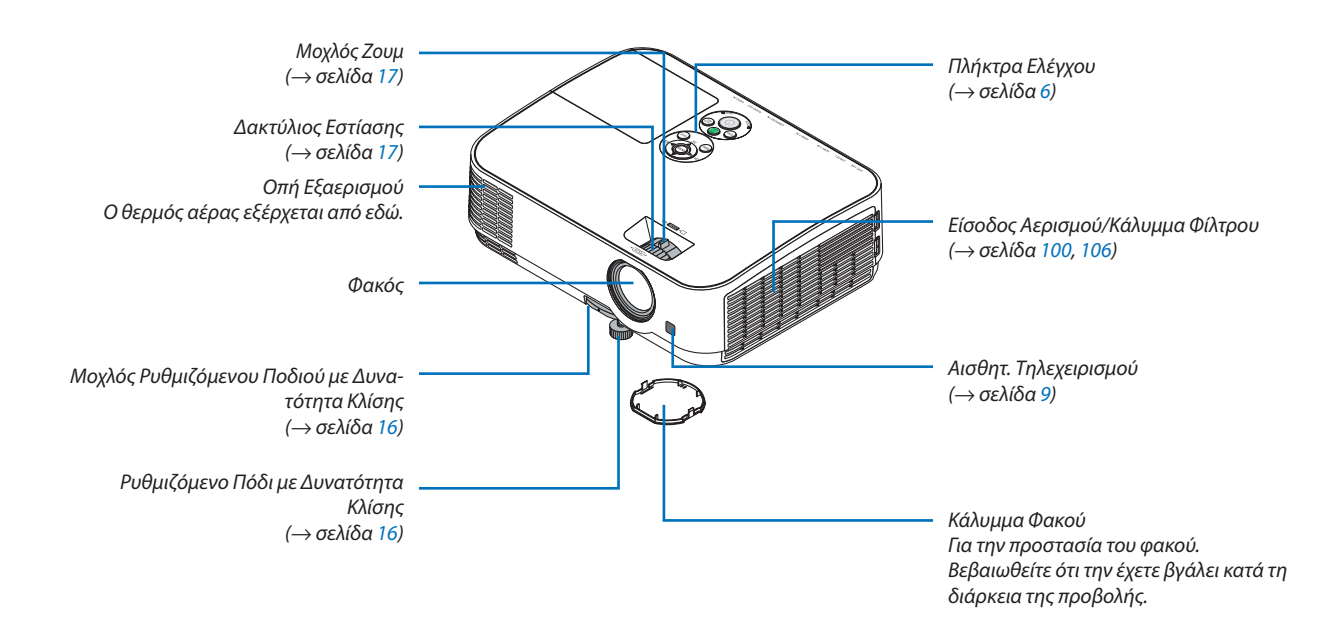

<span id="page-15-0"></span>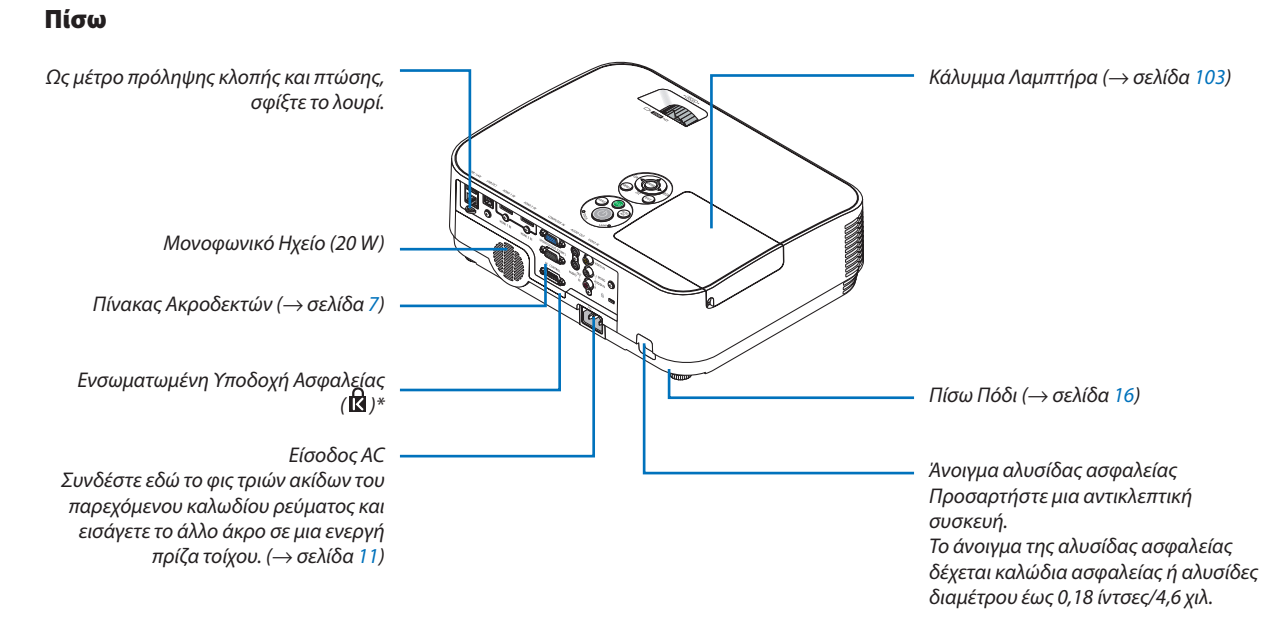

\* Αυτή η υποδοχή ασφαλείας υποστηρίζει το Σύστημα Ασφαλείας MicroSaver ˚.

### <span id="page-16-0"></span>Κύρια Χαρακτηριστικά

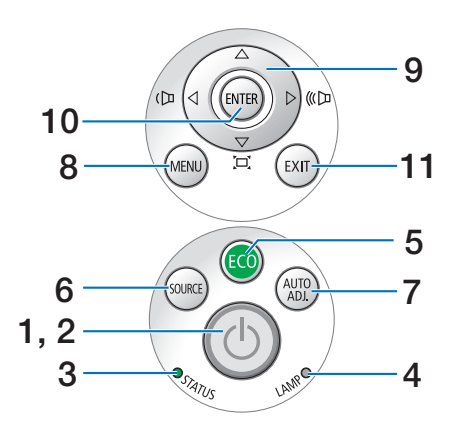

- **1. Πλήκτρο (POWER)** (→ σελίδα [12](#page-22-0), [21](#page-31-0))
- **2. Ενδεικτική Λυχνία Ισχύος**  (→ σελίδα [11](#page-21-0), [12](#page-22-0), [21](#page-31-0), [108](#page-118-0))
- **3. Ενδεικτική Λυχνία STATUS**  $\rightarrow$  σελίδα [108](#page-118-0))
- **4. Ενδεικτική Λυχνία LAMP** (→ σελίδα [103](#page-113-0), [108](#page-118-0))
- **5. Πλήκτρο ECO**  $\rightarrow$  σελίδα [24](#page-34-0))
- **6. Πλήκτρο SOURCE** (→ σελίδα [14](#page-24-0))
- **7. Πλήκτρο AUTO ADJ.** (→ σελίδα [20](#page-30-0))
- **8. Πλήκτρο MENU**  $(\rightarrow$  σελίδα [53](#page-63-0))
- **9.**  ▲▼◀▶**/Πλήκτρα Έντασης Ήχου** ◀▶**/Πλήκτρα Βασικής Γραμμής**  (→ σελίδα [18](#page-28-0), [20](#page-30-0), [26](#page-36-0), [53](#page-63-0))
- **10. Πλήκτρο ENTER**
	- $(\rightarrow$  σελίδα [53](#page-63-0))
	-

# **11. Πλήκτρο EXIT**

```
(\rightarrow53)
```
### <span id="page-17-0"></span>Χαρακτηριστικά Πίνακα Ακροδεκτών

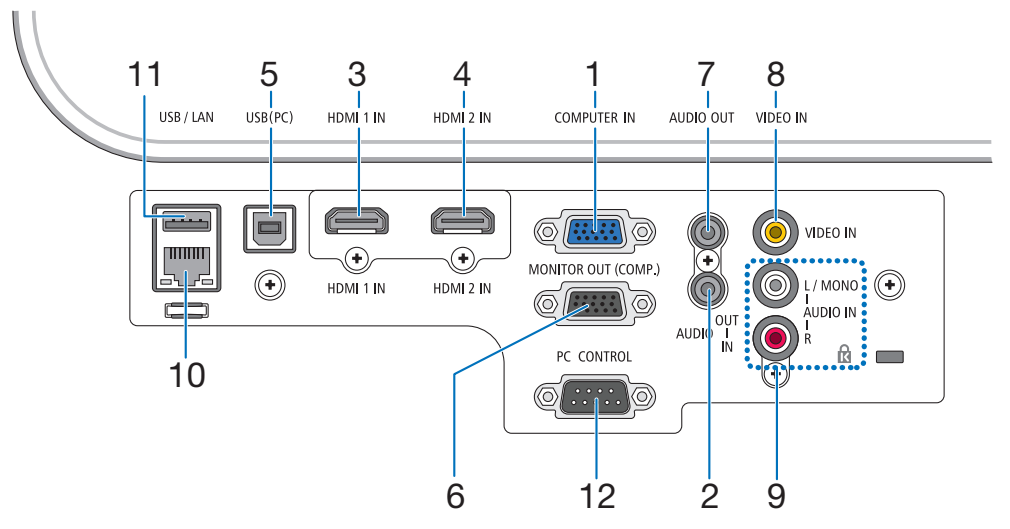

- **1. Ακροδέκτης COMPUTER IN/ Εισόδου Συσκευής (Μίνι D-Sub 15 Ακίδων)** (→ σελίδα [90](#page-100-0), [92](#page-102-0), [94](#page-104-0))
- **2. Μίνι Υποδοχή COMPUTER AUDIO IN (Μίνι Στερεοφωνικό)**  (→ σελίδα [90](#page-100-0), [91](#page-101-0), [93](#page-103-0))
- **3. Ακροδέκτης HDMI 1 IN (Τύπος A)** (→ σελίδα [90](#page-100-0), [91](#page-101-0), [95](#page-105-0))
- **4. Ακροδέκτης HDMI 2 IN (Τύπος A)** (→ σελίδα [90](#page-100-0), [91](#page-101-0), [95](#page-105-0))
- **5. Θύρα USB (PC) (Τύπος B)** (→ σελίδα [90](#page-100-0))
- **6. Ακροδέκτης MONITOR OUT (COMPUTER) (Μίνι D-Sub 15 Ακίδων)** (→ σελίδα [92](#page-102-0))
- **7. Μίνι Υποδοχή AUDIO OUT (Μίνι Στερεοφωνικό)**  $(\rightarrow$  σελίδα [92](#page-102-0))
- **8. Ακροδέκτης VIDEO IN (RCA)** (→ σελίδα [93](#page-103-0))
- **9. VIDEO AUDIO IN L/MONO, R (RCA)** (→ σελίδα [93](#page-103-0))
- **10. Θύρα LAN (RJ-45)**
	- $(\rightarrow$  σελίδα [96](#page-106-0))
- **11. Θύρα USB (Τύπος A) Για μνήμη USB ή προαιρετική μονάδα Ασύρματου LAN** (→ σελίδα [97](#page-107-0))

### **12. Θύρα PC CONTROL (D-Sub 9 Ακίδων)**

 $(\rightarrow$  σελίδα [116](#page-126-0))

 Αυτή η θύρα χρησιμοποιείται για σύνδεση Η/Υ ή συστήματος ελέγχου. Σας παρέχει τη δυνατότητα να ελέγχετε της συσκευής προβολής μέσω πρωτοκόλλου σειριακής επικοινωνίας. Αν γράφετε το δικό σας πρόγραμμα, οι τυπικοί κωδικοί ελέγχου Η/Υ αναφέρονται στη σελίδα [116](#page-126-0).

# <span id="page-18-0"></span>❹ Ονομασίες Εξαρτημάτων του Τηλεχειριστηρίου

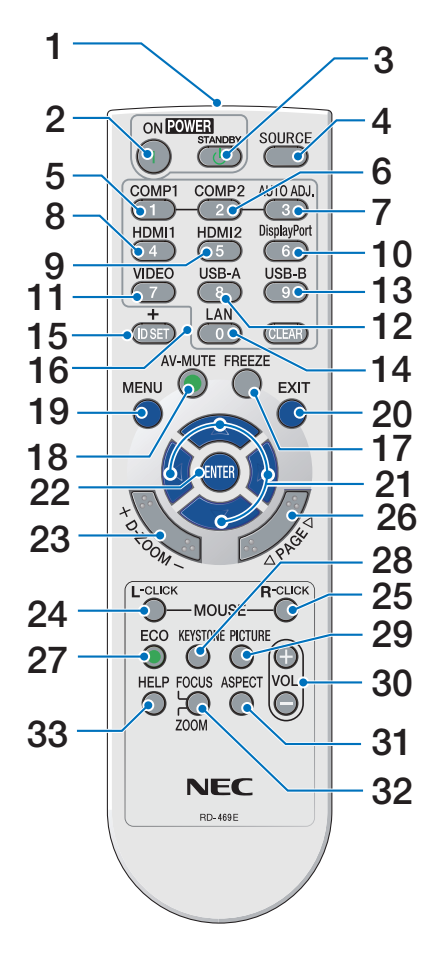

- **1. Πομπός Υπέρυθρων Ακτίνων**  $($   $\rightarrow$  σελίδα [9](#page-19-0))
- **2. Πλήκτρο POWER ON** (→ σελίδα [12](#page-22-0))
- **3. Πλήκτρο POWER STANDBY**  $($   $\rightarrow$  σελίδα [21](#page-31-0))
- **4. Πλήκτρο SOURCE** (→ σελίδα [14](#page-24-0))
- **5. Πλήκτρο COMPUTER 1** (→ σελίδα [14](#page-24-0))
- **6. Πλήκτρο COMPUTER 2** (Αυτό το πλήκτρο δεν λειτουργεί σε αυτή τη σειρά συσκευών προβολής)
- **7. Πλήκτρο AUTO ADJ.** (→ σελίδα [20](#page-30-0))
- **8. Πλήκτρο HDMI 1**  $($   $\rightarrow$  σελίδα [14](#page-24-0))
- **9. Πλήκτρο HDMI 2** (→ σελίδα [14](#page-24-0))
- **10. Πλήκτρο DisplayPort** (Αυτό το πλήκτρο δεν λειτουργεί σε αυτή τη σειρά συσκευών προβολής)
- **11. Πλήκτρο VIDEO** (→ σελίδα [14](#page-24-0))
- **12. Πλήκτρο USB-A** (→ σελίδα [14](#page-24-0), [47](#page-57-0), [58](#page-68-0))
- **13. Πλήκτρο USB-B** (→ σελίδα [14](#page-24-0), [33](#page-43-0), [58](#page-68-0), [90](#page-100-0))
- **14. Πλήκτρο LAN** (→ σελίδα [14](#page-24-0))
- **15. Πλήκτρο ID SET** (→ σελίδα [72](#page-82-0))
- **16. Πλήκτρο Αριθμητικού Πληκτρολογίου/Πλήκτρο CLEAR** (→ σελίδα [72](#page-82-0))
- **17. Πλήκτρο FREEZE**

 $(\rightarrow$  σελίδα [23](#page-33-0))

**18. Πλήκτρο AV-MUTE**  $(\rightarrow$  σελίδα [23](#page-33-0))

- **19. Πλήκτρο MENU**  $(\rightarrow$  σελίδα [53\)](#page-63-0)
- **20. Πλήκτρο EXIT**  $(\rightarrow$  σελίδα [53\)](#page-63-0)
- **21. Πλήκτρο** ▲▼◀ ▶  $($   $\rightarrow$  σελίδα [53\)](#page-63-0)
- **22. Πλήκτρο ENTER**  $(\rightarrow$  σελίδα [53\)](#page-63-0)
- **23. Πλήκτρο D-ZOOM (+)(–)** (→ σελίδα [23,](#page-33-0) [24\)](#page-34-0)
- **24. Πλήκτρο MOUSE L-CLICK\***  $($   $\rightarrow$  σελίδα [33](#page-43-0))
- **25. Πλήκτρο MOUSE R-CLICK\***  $($   $\rightarrow$  σελίδα [33](#page-43-0))
- **26. Πλήκτρο PAGE** ▽**/**△  $($   $\rightarrow$  σελίδα [33](#page-43-0))
- **27. Πλήκτρο ECO** (→ σελίδα [24\)](#page-34-0)
- **28. Πλήκτρο KEYSTONE** (→ σελίδα [18](#page-28-0), [26\)](#page-36-0)
- **29. Πλήκτρο PICTURE**  $(\rightarrow$  σελίδα [59,](#page-69-0) [61](#page-71-0))
- **30. Πλήκτρο VOL. (+)(–)**  $(\rightarrow$  σελίδα [20\)](#page-30-0)
- **31. Πλήκτρο ASPECT**  $(\rightarrow$  σελίδα [64](#page-74-0))
- **32. Πλήκτρο FOCUS/ZOOM** Αυτό δεν λειτουργεί σε αυτή τη σειρά συσκευών προβολής.
- **33. Πλήκτρο HELP** (→ σελίδα [81](#page-91-0), [85,](#page-95-0) [105\)](#page-115-0)

Τα πλήκτρα MOUSE L-CLICK και MOUSE R-CLICK λειτουργούν μόνο όταν έχει συνδεθεί καλώδιο USB στον υπολογιστή σας.

### <span id="page-19-0"></span>Τοποθέτηση μπαταρίας

- *1. Πιέστε σταθερά και ολισθήστε το κάλυμμα των μπαταριών μέχρι να εξέλθει.*
- *2. Τοποθετήστε νέες μπαταρίες (AAA). Βεβαιωθείτε ότι έχετε τοποθετήσει τις μπαταρίες με τη σωστή πολικότητα (+/−).*
- *3. Ολισθήστε το κάλυμμα των μπαταριών ξανά μέχρι να ασφαλίσει στη θέση του. Μην αναμιγνύετε διαφορετικούς τύπους μπαταριών ή καινούριες και παλιές μπαταρίες.*

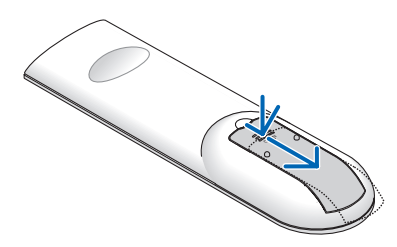

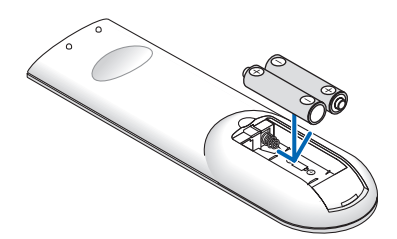

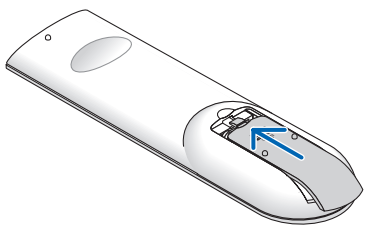

### Προφυλάξεις για το Τηλεχειριστήριο

- Χειριστείτε το τηλεχειριστήριο προσεκτικά.
- Αν βραχεί το τηλεχειριστήριο, σκουπίστε το αμέσως.
- Αποφύγετε την υπερβολική θερμότητα και υγρασία.
- Μη βραχυκυκλώνετε, θερμαίνετε ή αποσυναρμολογείτε τις μπαταρίες.
- Μη ρίχνετε τις μπαταρίες στη φωτιά.
- Αν πρόκειται να μη χρησιμοποιήσετε το τηλεχειριστήριο για μεγάλο χρονικό διάστημα, αφαιρέστε τις μπαταρίες.
- Βεβαιωθείτε ότι έχετε τοποθετήσει τις μπαταρίες με τη σωστή πολικότητα (+/−).
- • Μη χρησιμοποιείτε μαζί νέες και παλιές μπαταρίες, ούτε διαφορετικούς τύπους μπαταριών.
- Φροντίστε να γίνεται η απόρριψη των χρησιμοποιημένων μπαταριών σύμφωνα με τους τοπικούς κανονισμούς.

### Εμβέλεια λειτουργίας για το Ασύρματο Τηλεχειριστήριο

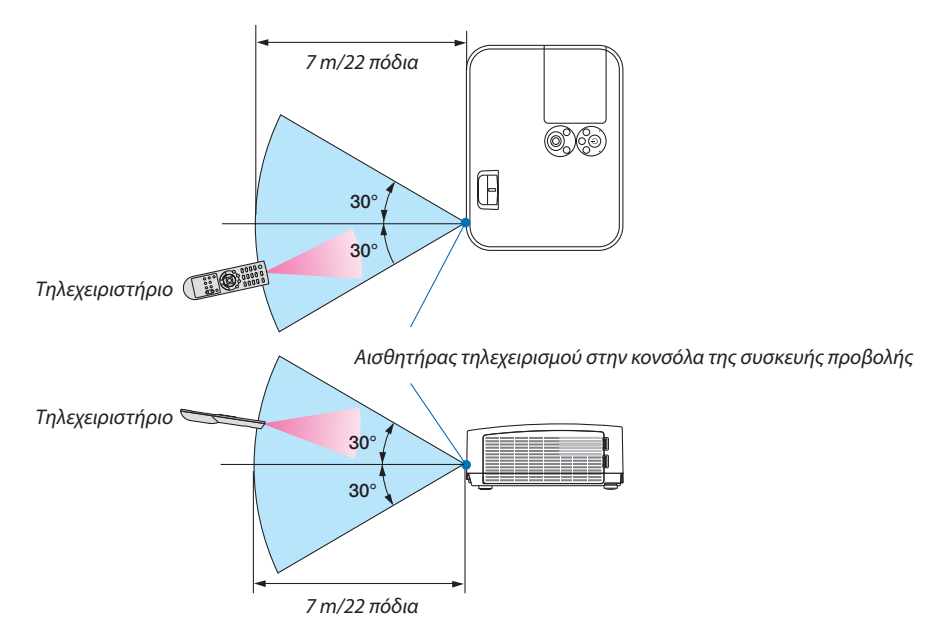

- Το υπέρυθρο σήμα λειτουργεί με οπτική γραμμή έως απόσταση περίπου 7 μέτρων και σε γωνία 60 μοιρών του αισθητήρα τηλεχειρισμού με την κονσόλα της συσκευής προβολής.
- • Η συσκευή προβολής δεν θα ανταποκριθεί αν υπάρχουν αντικείμενα ανάμεσα στο τηλεχειριστήριο και τον αισθητήρα, ή αν αντανακλά δυνατό φως στον αισθητήρα. Οι αδύναμες μπαταρίες εμποδίζουν επίσης το σωστό χειρισμό της συσκευής προβολής από το τηλεχειριστήριο.

# <span id="page-20-0"></span>2. Προβολή Εικόνας (Βασική Λειτουργία)

Αυτή η ενότητα περιγράφει πώς να ενεργοποιείτε τη συσκευή προβολής και πώς να προβάλλετε μια εικόνα στην οθόνη.

# ❶ Διαδικασία Προβολής μιας Εικόνας

### *Βήμα 1*

**• Σύνδεση του υπολογιστή σας/Σύνδεση του καλωδίου ρεύματος (**→ *σελίδα [11\)](#page-21-0)*

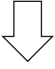

### *Βήμα 2*

**• Ενεργοποίηση της συσκευής προβολής (**→ *σελίδα [12](#page-22-0))*

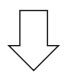

### *Βήμα 3*

**• Επιλογή πηγής (**→ *σελίδα [14](#page-24-0))*

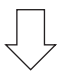

### *Βήμα 4*

- **• Ρύθμιση του μεγέθους και της θέσης της εικόνας (**→ *σελίδα [15\)](#page-25-0)*
- **• Διόρθωση της παραμόρφωσης βασικής γραμμής [ΒΑΣΙΚΗ ΓΡΑΜΜΗ] (**→ *σελίδα [18\)](#page-28-0)*

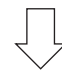

## *Βήμα 5*

- **• Ρύθμιση εικόνας και ήχου**
	- *- Αυτόματη βελτιστοποίηση σήματος υπολογιστή (*→ *σελίδα [20](#page-30-0))*
	- *- Αύξηση ή μείωση έντασης ήχου (*→ *σελίδα [20](#page-30-0))*

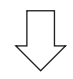

# *Βήμα 6*

**• Δημιουργία παρουσίασης**

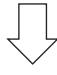

### *Βήμα 7*

**• Απενεργοποίηση της συσκευής προβολής (**→ *σελίδα [21](#page-31-0))*

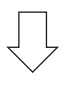

### *Βήμα 8*

**• Κατά τη μετακίνηση της συσκευής προβολής (**→ *σελίδα [22](#page-32-0))*

# <span id="page-21-0"></span>❷ Σύνδεση του Υπολογιστή Σας/Σύνδεση του Καλωδίου Ρεύματος

### *1. Συνδέστε τον υπολογιστή σας στη συσκευή προβολής.*

 Αυτή η ενότητα θα σας παρουσιάσει μια βασική σύνδεση σε έναν υπολογιστή. Για πληροφορίες σχετικά με άλλες συνδέσεις, *ανατρέξτε στην ενότητα «6. Εγκατάσταση και Συνδέσεις» στη σελίδα [90](#page-100-0).*

*Συνδέστε το καλώδιο του υπολογιστή (VGA) ανάμεσα στον ακροδέκτη COMPUTER IN (ΕΙΣΟΔΟΣ ΥΠΟΛΟΓΙΣΤΗ) της συσκευής προβολής και τη θύρα του υπολογιστή (μίνι D-Sub 15 ακίδων). Περιστρέψτε τις δύο χειρόβιδες και των δύο συνδέσμων για να στερεώσετε το καλώδιο του υπολογιστή (VGA).*

#### *2. Συνδέστε το παρεχόμενο καλώδιο ρεύματος με τη συσκευή προβολής.*

 Αρχικά συνδέστε το φις τριών ακίδων του παρεχόμενου καλωδίου ρεύματος στην υποδοχή AC IN της συσκευής προβολής, κι έπειτα συνδέστε το άλλο φις του παρεχόμενου καλωδίου ρεύματος στην πρίζα του τοίχου.

*Η ένδειξη ισχύος της συσκευής προβολής θα αρχίσει να αναβοσβήνει για λίγα δευτερόλεπτα και έπειτα θα ανάψει με κόκκινο χρώμα\* (λειτουργία αναμονής).*

*\* Αυτό ισχύει και για τις δύο ενδεικτικές λυχνίες όταν έχετε επιλέξει [ΚΑΝΟΝΙΚΗ] για [ΛΕΙΤΟΥΡΓΙΑ ΑΝΑΜΟΝΗΣ]. Ανατρέξτε στην ενότητα Ενδεικτικής Λυχνίας Ισχύος. (*→ *σελίδα [108\)](#page-118-0)* 

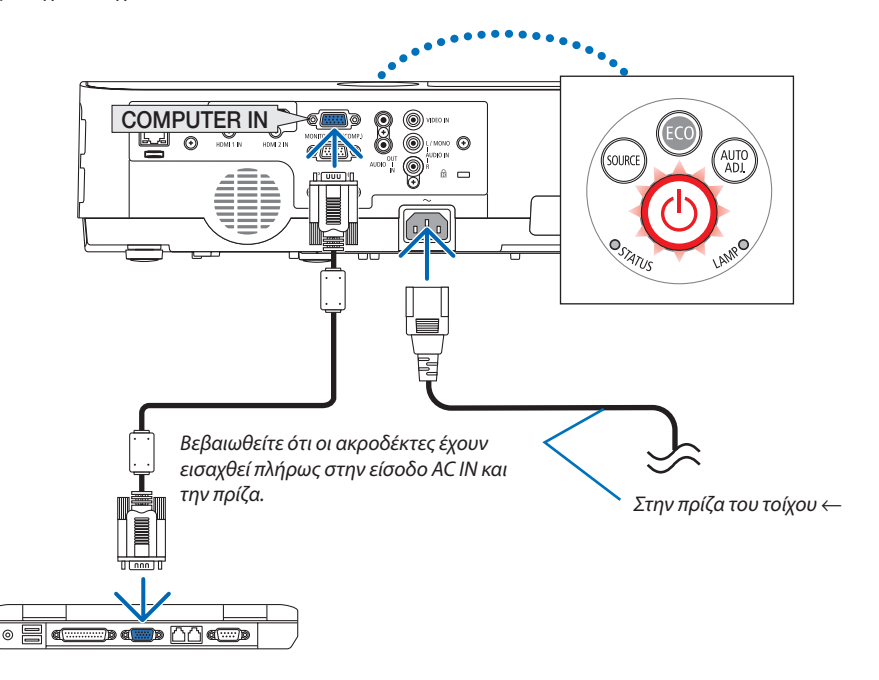

# **ΠΡΟΣΟΧΗ:**

Ορισμένα εξαρτήματα της συσκευής προβολής ενδέχεται να θερμανθούν προσωρινά αν απενεργοποιήσετε τη συσκευή προβολής με το πλήκτρο ΙΣΧΥΟΣ ή αν αποσυνδέσετε την ηλεκτρική τροφοδοσία AC κατά τη διάρκεια της κανονικής λειτουργίας της συσκευής προβολής.

Να είστε προσεκτικοί κατά τον χειρισμό της συσκευής προβολής.

# <span id="page-22-0"></span>❸ Ενεργοποίηση της Συσκευής Προβολής

### *1. Αφαιρέστε το κάλυμμα του φακού.*

*Πατήστε και κρατήστε πατημένο το διπλό κομμάτι κοιλώματος*  στο κάλυμμα του φακού καιτραβήξτε το προς το μέρος σας.

*2. Πατήστε το πλήκτρο ισχύος (POWER) από την κονσόλα της συσκευής προβολής ή το πλήκτρο ενεργοποίησης λειτουργίας (POWER ON) από το τηλεχειριστήριο.* 

 Η ένδειξη POWER θα ανάψει και η συσκευή προβολής θα είναι *έτοιμη για χρήση.*

ΣΥΜΒΟΥΛΗ:

• Αν εμφανιστεί το μήνυμα «Η συσκευή προβολής είναι κλειδωμένη! Εισάγετε τον κωδικό πρόσβασης». σημαίνει ότι έχει ενεργοποιηθεί η λειτουργία [ΑΣΦΑΛΕΙΑ]. ( $\rightarrow$ σελίδα[31\)](#page-41-0)

 Αφού θέσετε σε λειτουργία τη συσκευή προβολής, βεβαιωθείτε *ότι ο υπολογιστής ή η πηγή βίντεο είναι ενεργοποιημένη.*

ΣΗΜΕΙΩΣΗ: Όταν δεν υπάρχει σήμα εισόδου, εμφανίζεται ένα μήνυμα που υποδεικνύει ότι  $\delta$ εν υπάρχει σήμα (εργοστασιακή ρύθμιση). (→ σελίδα [108](#page-118-0))

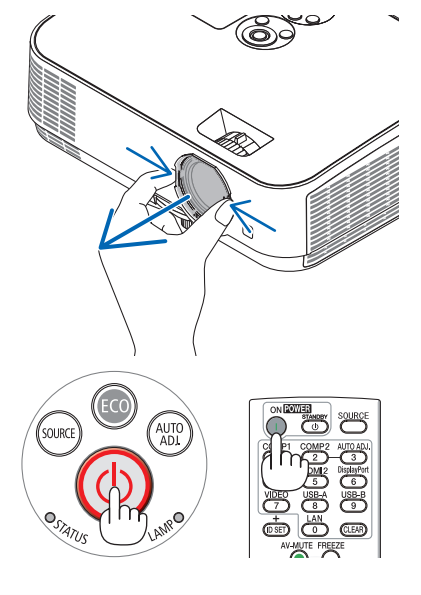

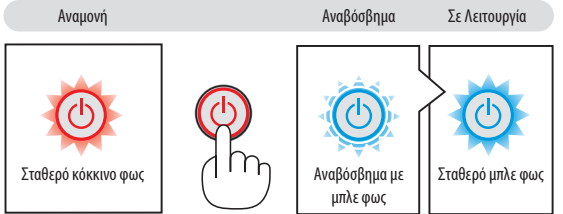

### <span id="page-23-0"></span>Σημείωση για την οθόνη εκκίνησης (οθόνη Επιλογής Γλώσσας Μενού)

Όταν ενεργοποιήσετε για πρώτη φορά τη συσκευή προβολής, θα εμφανιστεί το μενού εκκίνησης. Αυτό το μενού σας παρέχει τη δυνατότητα να επιλέξετε μία από τις 30 γλώσσες μενού.

#### **Για να επιλέξετε μια γλώσσα μενού, ακολουθήστε τα παρακάτω βήματα:**

*1. Χρησιμοποιήστε το πλήκτρο* ▲*,* ▼*,* ◀ *ή* ▶ *για να επιλέξετε μία από τις 30 γλώσσες από το μενού.*

| PLEASE SELECT A MENU LANGUAGE.                                                                                                    |                                                                                                    |                                                                                                    |
|----------------------------------------------------------------------------------------------------|----------------------------------------------------------------------------------------------------|----------------------------------------------------------------------------------------------------|
| <b>ENGLISH</b><br>О<br><b>DEUTSCH</b><br><b>FRANCAIS</b><br><b>ITALIANO</b><br><b>ESPAÑOL</b><br><b>SVENSKA</b><br>РУССКИЙ<br>Ω<br>عربى | <b>DANSK</b><br>PORTUGUÊS<br>ČEŠTINA<br>MAGYAR<br>POLSKI<br>NEDERLANDS<br><b>БЪЛГАРСКИ</b><br>हिंदी | <b>SUOMI</b><br><b>NORSK</b><br>TÜRKCE<br>ROMÂNĂ<br><b>HRVATSKI</b><br><b>INDONESIA</b><br>Ο<br>ΕΛΛΗΝΙΚΑ<br>ไทย |
| تۇيغۇر<br>Ω<br>日本語                                                                                                    | 简体中文<br>繁體中文                                                                                        | 한국어<br><b>TIÊNG VIÊT</b>                                                                                        |
| <b>ENTER HEXIT</b>                                                                                                    | <b>EXIT EEXIT</b><br>$•:SELECT$                                                                     | <b>++:SELECT</b>                                                                                                |

*2. Πατήστε το πλήκτρο ENTER για να εκτελέσετε την επιλογή.*

Αφού γίνει αυτό, μπορείτε να προχωρήσετε στη λειτουργία του μενού.

Αν θέλετε, μπορείτε να επιλέξετε τη γλώσσα μενού αργότερα. (→ [ΓΛΩΣΣΑ] στη σελίδα [55](#page-65-0) και [69](#page-79-0))

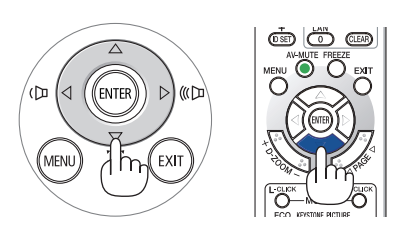

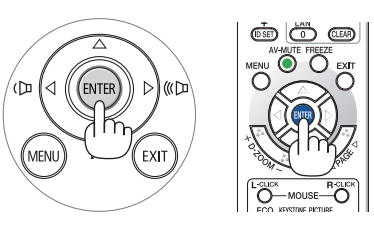

#### ΣΗΜΕΙΩΣΗ:

- • Ανησυσκευήπροβολήςβρίσκεταιεκτόςλειτουργίαςμε ΑΜΕΣΗ ΑΠΕΝΕΡΓΟΠΟΙΗΣΗ (τραβώνταςπροςταέξωτοκαλώδιοηλεκτρικούρεύματος)κατάτηνπροβολή,περιμένετε για τουλάχιστον 1 δευτερόλεπτο για να επανασυνδέσετε το καλώδιο τροφοδοσίας για την ενεργοποίηση της συσκευής προβολής.
- Ανδενγίνειαυτό,μπορείναέχει ωςαποτέλεσμαναμηνυπάρχει τροφοδοσίαστησυσκευήπροβολής. (ΔενθαυπάρχειLED αναμονής) Αν συμβεί αυτό, αφαιρέστε το καλώδιο ρεύματος και εισάγετε το ξανά. Θέστε σε λειτουργία την τροφοδοσία.
- Αν συμβεί κάτι από τα ακόλουθα, η συσκευή προβολής δεν θα ενεργοποιηθεί.
	- Αν η εσωτερική θερμοκρασία της συσκευής προβολής είναι πολύ υψηλή, η συσκευή προβολής ανιχνεύει μη φυσιολογική υψηλή θερμοκρασία. Σε αυτήν την περίπτωση, ησυσκευήπροβολής δενθα ενεργοποιηθεί για ναπροστατέψει το εσωτερικόσύστημα. Ανσυμβεί αυτό,περιμένετε έως ότου κρυώσουν τα εσωτερικά εξαρτήματα της συσκευήςπροβολής.
	- Όταν ο λαμπτήρας φτάσει στο τέλος της διάρκειας ζωής της, η συσκευή προβολής δεν θα ενεργοποιηθεί. Αν συμβεί αυτό, αντικαταστήστε τη λυχνία.
	- Aν η ενδεικτική λυχνία STATUS ανάβει με πορτοκαλί χρώμα ενώ το πλήκτρο λειτουργίας είναι πατημένο, σημαίνει ότι η λειτουργία [ΚΛΕΙΔΩΜΑ ΠΙΝΑΚΑ ΕΛΕΓΧΟΥ] είναι ενεργοποιημένη. Ακυρώστε το κλείδωμα απενεργοποιώντας τον. ( $\rightarrow$  σελίδα [71](#page-81-0))
- - ΑνολαμπτήραςδενανάψεικαιηενδεικτικήλυχνίαSTATUSαναβοσβήνεισεκύκλοέξι φορών,περιμένετεέναλεπτόκαιμετάενεργοποιήστετηλειτουργία.
- Ενώ η ενδεικτική λυχνία POWER αναβοσβήνει με μπλε χρώμα σε σύντομους κύκλους, δεν μπορείτε να απενεργοποιήσετε τη λειτουργία μέσω του πλήκτρου ενεργοποίησης.
- Αμέσως μετά την ενεργοποίηση της συσκευής προβολής, μπορεί να τρεμοσβήνει η οθόνη. Αυτό είναι φυσιολογικό. Περιμένετε 3 έως 5 λεπτά μέχρι να σταθεροποιηθεί το φως τουλαμπτήρα.
- Μετά την ενεργοποίηση της συσκευής προβολής, ενδέχεται να χρειαστεί λίγος χρόνος πριν το φως του λαμπτήρα γίνει φωτεινό.
- Αν ενεργοποιήσετε τη συσκευή προβολής αμέσως μετά την απενεργοποίηση της λυχνίας ή όταν η θερμοκρασία του λαμπτήρα είναι υψηλή, οι ανεμιστήρες λειτουργούν χωρίς να εμφανίζεται εικόνα για λίγη ώρα κι έπειτα η συσκευή προβολής εμφανίζει την εικόνα.

### 2. Προβολή Εικόνας (Βασική Λειτουργία)

# <span id="page-24-0"></span>❹ Επιλέγοντας μια Πηγή

### Επιλογή της πηγής υπολογιστή ή βίντεο

ΣΗΜΕΙΩΣΗ: Ενεργοποιήστε τον εξοπλισμό πηγής υπολογιστή ή βίντεο που συνδέεται με τη συσκευή προβολής.

### **Αυτόματη Ανίχνευση του Σήματος**

Πατήστε το πλήκτρο SOURCE μία φορά. Η συσκευή προβολής θα αναζητήσει τη διαθέσιμη πηγή εισόδου και θα την εμφανίσει. Η πηγή εισόδου θα αλλάξει ως εξής:

HDMI1 → HDMI2 → ΥΠΟΛΟΓΙΣΤΗΣ → ΒΙΝΤΕΟ → USB-A → LAN → USB-B

Ενώ εμφανίζεται η οθόνη ΠΗΓΗ, μπορείτε να πατήσετε το πλήκτρο SOURCE μερικές φορές για να επιλέξετε την πηγή εισόδου.

ΣΥΜΒΟΥΛΗ: Ανδενυπάρχεισήμαεισόδου,ηείσοδοςθαπαρακαμφθεί.

### **Χρήση του Τηλεχειριστηρίου**

Πατήστε οποιοδήποτε από τα πλήκτρα COMPUTER 1, HDMI1, HDMI2, VIDEO, USB-A, LAN ή USB-B.

### **Επιλογή Προεπιλεγμένης Πηγής**

Για να εμφανίζεται κάθε φορά που ενεργοποιείται η συσκευή προβολής.

*1. Πιέστε το πλήκτρο MENU.*

 Θα εμφανιστείτο μενού.

- *2. Πατήστε το πλήκτρο* ▶ **δύο φορές για να επιλέξετε [ΕΓΚΑΤΑΣΤ] και το** *πλήκτρο* ▼ **ή το πλήκτρο ENTER για να επιλέξετε [ΓΕΝΙΚΑ].**
- *3. Πατήστε το* ▶ **πλήκτρο τέσσερις φορές για να επιλέξετε [ΕΠΙΛΟΓΕΣ(2)].**
- *4. Πατήστε το πλήκτρο* ▼ **πέντε φορές για να επιλέξετε [ΕΠΙΛ. ΠΡΟΕΠΙΛ. ΠΗΓΗΣ] και πατήστε το πλήκτρο ENTER.**

 Θα εμφανιστεί η οθόνη [ΕΠΙΛ. ΠΡΟΕΠΙΛ. ΠΗΓΗΣ].

*(*→ *σελίδα [77](#page-87-0))*

- *5. Επιλέξτε μια πηγή ως προεπιλεγμένη πηγή και πατήστε το πλήκτρο ENTER.*
- *6. Πατήστε το πλήκτρο EXIT μερικές φορές για να κλείσετε το μενού.*
- *7. Επανεκκινήστε τη συσκευή προβολής.*

*Θα προβληθεί η πηγή που επιλέξατε στο βήμα 5.*

ΣΥΜΒΟΥΛΗ:

- Όταν η συσκευή προβολής βρίσκεται σε λειτουργία Αναμονής, η εφαρμογή ενός σήματος υπολογιστή από έναν υπολογιστή που είναι συνδεδεμένος στην COMPUTER IN θα ενεργοποιήσει τη συσκευή προβολής και ταυτόχρονα θα προβάλλει την εικόνα του υπολογιστή. ([ΑΥΤΟΜ. ΕΝΕΡΓΟΠ.]  $\rightarrow$  σελίδα [76\)](#page-86-0)
- Στα Windows 7, ένας συνδυασμός των πλήκτρων Windows και P σας παρέχει τη δυνατότητα να ρυθμίζετε τηνεξωτερικήοθόνηεύκολακαιγρήγορα.

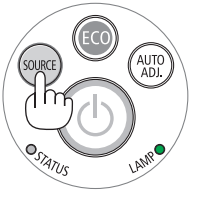

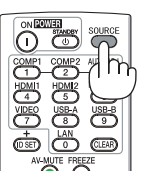

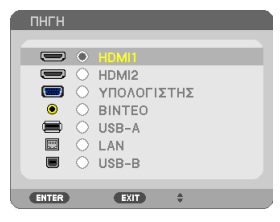

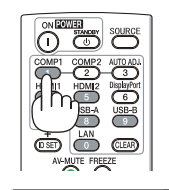

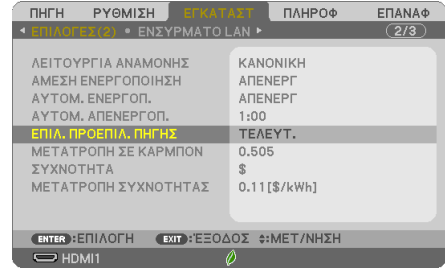

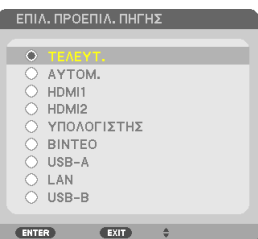

# <span id="page-25-0"></span>❺ Ρύθμιση του Μεγέθους και της Θέσης της Εικόνας

Χρησιμοποιήστε το ρυθμιζόμενο πόδι με δυνατότητα κλίσης, τη λειτουργία ζουμ ή τον δακτύλιο εστίασης για να ρυθμίσετε το μέγεθος και τη θέση της εικόνας.

Σ' αυτό το κεφάλαιο παραλείπονται σχέδια και καλώδια για σαφήνεια.

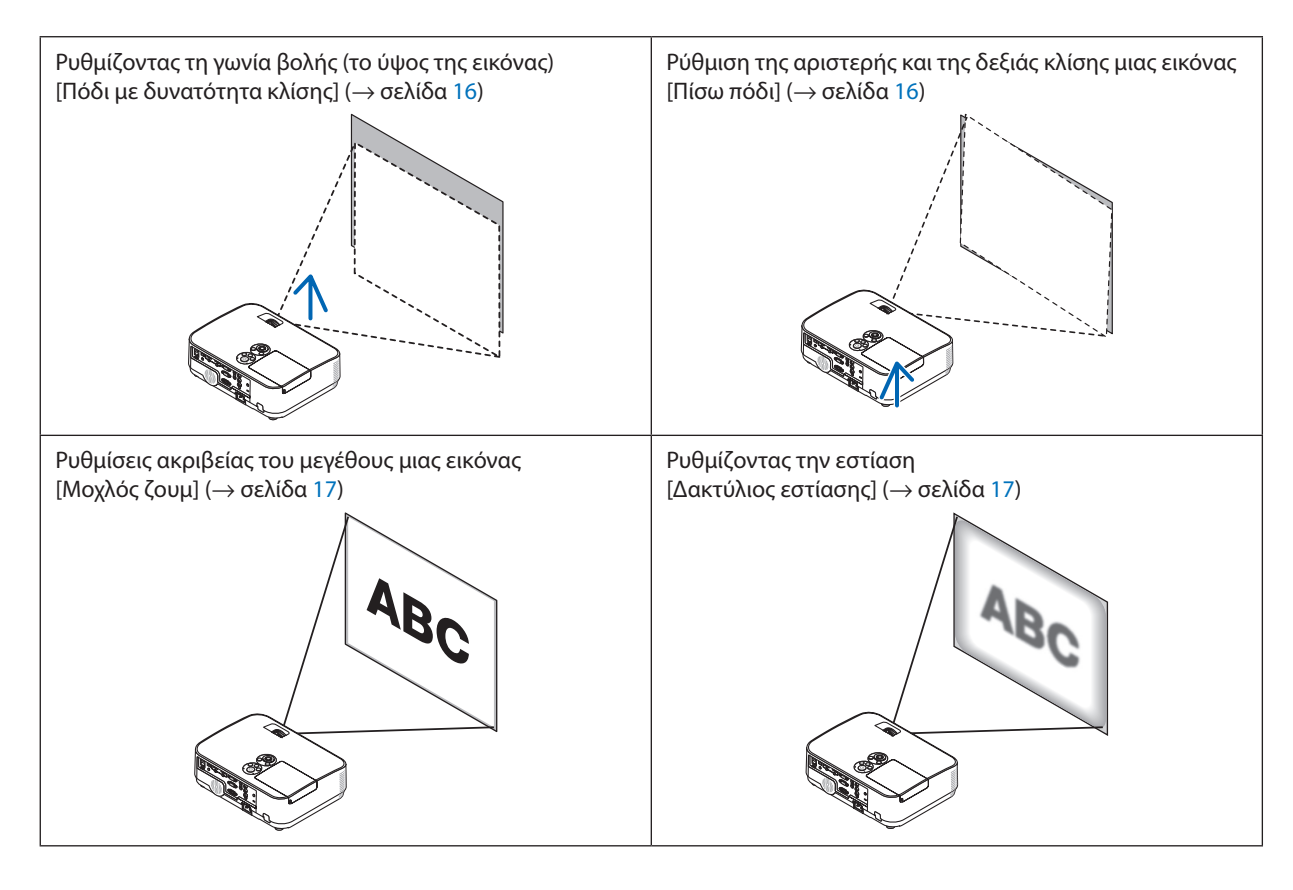

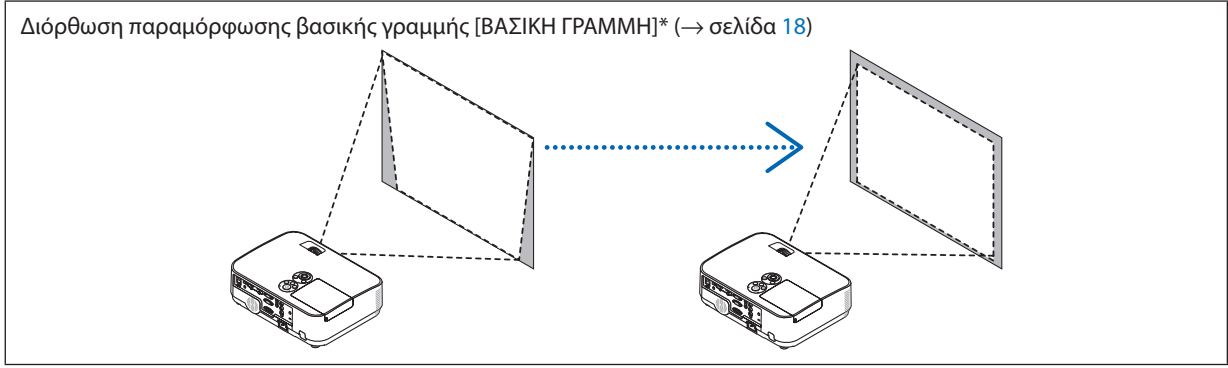

Η Αυτόματη Διόρθωση Βασικής Γραμμής έχει ενεργοποιηθεί κατά τον χρόνο της αποστολής. Για να πραγματοποιήσετε διόρθωση βασικής γραμμής με χειροκίνητο τρόπο, δείτε «6. Διόρθωση Παραμόρφωσης Βασικής Γραμμής Χειροκίνητα» στη σελίδα [18](#page-28-0).

### 2. Προβολή Εικόνας (Βασική Λειτουργία)

### <span id="page-26-0"></span>Ρύθμιση του Ποδιού με Δυνατότητα Κλίσης

*1. Σηκώστε την μπροστινή πλευρά της συσκευής προβολής.*

### **Δ** ΠΡΟΣΟΧΗ:

Μην προσπαθήσετε να αγγίξετε την έξοδο εξαερισμού κατά τη ρύθμιση του ποδιού με δυνατότητα κλίσης καθώς μπορεί να είναι καυτή όσο η συσκευή προβολής είναι ενεργοποιημένη καθώς και έπειτα από την απενεργοποίηση.

- *2. Σπρώξτε προς τα πάνω και κρατήστε το Μοχλό του Ρυθμιζόμενου Ποδιού*  **μεΔυνατότηταΚλίσηςστομπροστινόμέρος τηςσυσκευήςπροβολής για** *την επέκταση του ρυθμιζόμενου ποδιού με δυνατότητα κλίσης.*
- *3. Χαμηλώστε την πρόσοψη της συσκευής προβολής στο επιθυμητό ύψος.*
- **4. Απελευθερώστε τον Μοχλό του Ρυθμιζόμενου Ποδιού με Δυνατότητα** *Κλίσης για να κλειδώσετε το ρυθμιζόμενο πόδι με δυνατότητα κλίσης.*

*Το πόδι με δυνατότητα κλίσης μπορεί να επεκταθεί έως 40 mm.*

*Υπάρχουν περίπου 10 μοίρες (πάνω) για τη ρύθμιση της πρόσοψης της συσκευής προβολής.*

*Περιστρέψτε το πίσω πόδι έως το επιθυμητό ύψος για να τετραγωνίσετε την*  εικόνα στην επιφάνεια προβολής.

# **ΠΡΟΣΟΧΗ:**

• Να μην χρησιμοποιείτε το πόδι με δυνατότητα κλίσης για σκοπούς διαφορετικούς από αυτούς για τους οποίους προορίζεται. Τυχόν κακή χρήση όπως χρήση του ποδιού με δυνατότητα κλίσης για μεταφορά ή ανάρτηση (από τον τοίχο ή την οροφή) της συσκευής προ-

βολής μπορεί να προκαλέσει ζημιά στη συσκευή προβολής.

### **Ρυθμίζοντας την αριστερή και δεξιά κλίση μιας εικόνας [Πίσω Πόδι]**

**• Περιστρέψτε το πίσω πόδι.**

 Το πίσω πόδι μπορεί να επεκταθεί έως 12 mm. Περιστρέφοντας το πίσω πόδι *επιτρέπει στη συσκευή προβολής να τοποθετηθεί οριζόντια.*

#### *ΣΗΜΕΙΩΣΗ:*

• Μηνεπεκτείνετετοπίσωπόδιπέρααπότοόριούψουςτου(12mm).Κάτιτέτοιομπορείναπροκαλέσειστο πίσω πόδι να βγει από τη συσκευή προβολής.

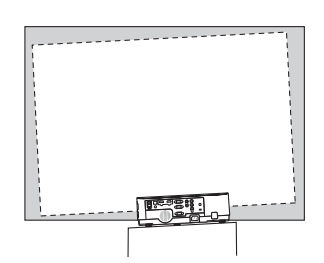

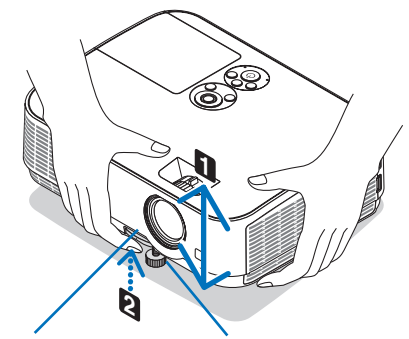

*Μοχλός Ρυθμιζόμενου Ποδιού με Δυνατότητα Κλίσης*

*Ρυθμιζόμενο Πόδι με Δυνατότητα Κλίσης*

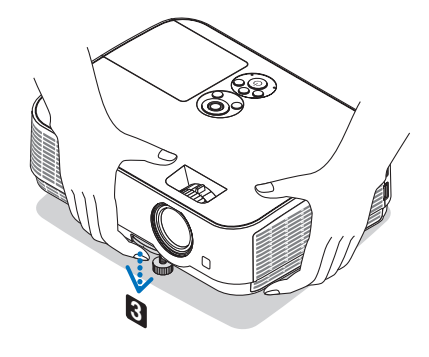

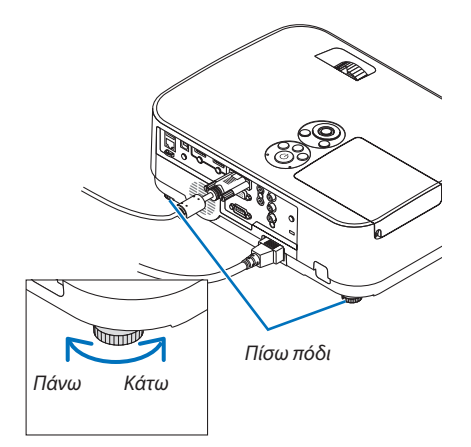

### <span id="page-27-0"></span>Ζουμ

Χρησιμοποιήστε τον μοχλό ZOΥM για να ρυθμίσετε το μέγεθος της εικόνας στην οθόνη.

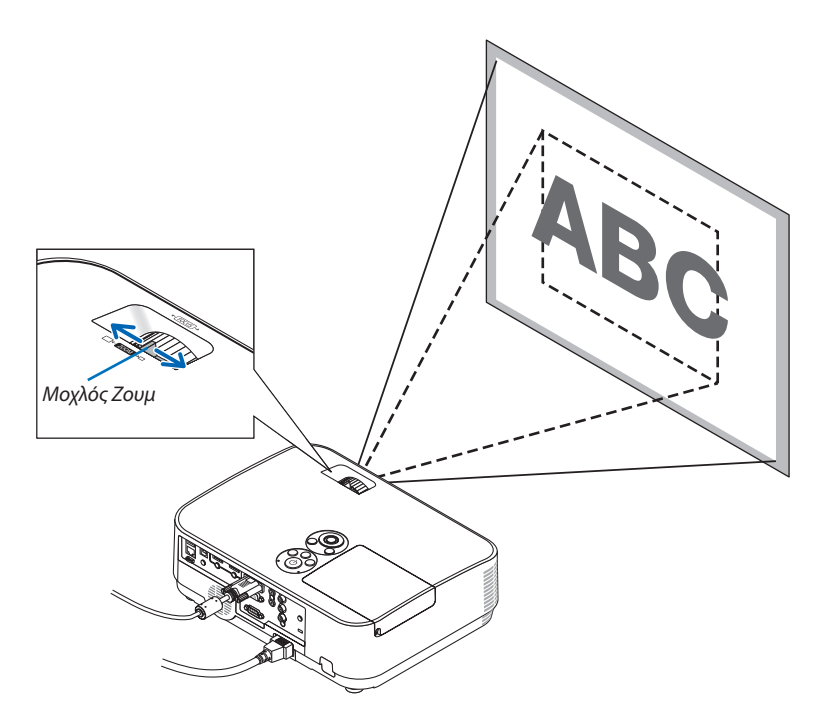

### Εστίαση

Χρησιμοποιήστε τον δακτύλιο ΕΣΤΙΑΣΗΣ για να πετύχετε τη βέλτιστη εστίαση.

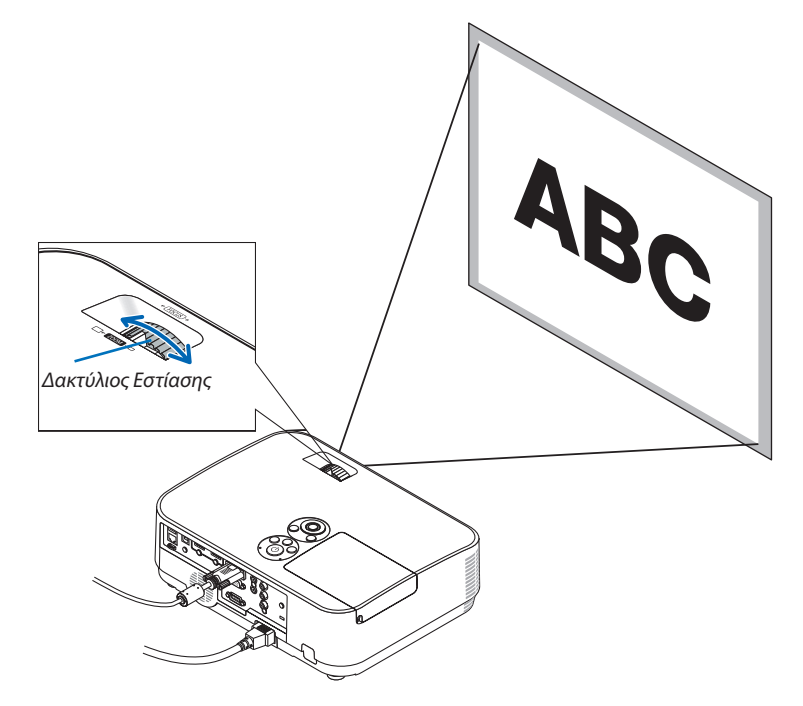

# <span id="page-28-0"></span>❻ Διόρθωση Παραμόρφωσης Βασικής Γραμμής [ΒΑΣΙΚΗ ΓΡΑΜΜΗ]

Όταν η συσκευή προβολής δεν βρίσκεται κάθεταως προς την οθόνη, παρουσιάζεται παραμόρφωση βασικής γραμμής. Για να διορθώσετε αυτή την παραμόρφωση, μπορείτε να χρησιμοποιήσετε τη λειτουργία «Βασική γραμμή», μιαψηφιακή τεχνολογία που ρυθμίζει την παραμόρφωση βασικής γραμμής, για μια καθαρή και τετράγωνη εικόνα.

Η λειτουργία της Αυτόματης Διόρθωσης Βασικής Γραμμής είναι ΕΝΕΡΓ. όπως είναι η προεπιλεγμένη εργοστασιακή ρύθμιση. Ηακόλουθη διαδικασία εξηγεί τον τρόπο χρήσης της οθόνης [ΒΑΣΙΚΗΓΡΑΜΜΗ] από το μενού για να διορθώσετε τραπεζοειδείς παραμορφώσεις όταν η συσκευή προβολής είναι τοποθετημένη διαγώνια ως προς την οθόνη.

### • Πριν από την εκτέλεση της διόρθωσης ΒΑΣΙΚΗ ΓΡΑΜΜΗ

 Η διόρθωση ΒΑΣΙΚΗ ΓΡΑΜΜΗ έχει τέσσερα χαρακτηριστικά, ΟΡΙΖΟΝΤΙΑ ΒΑΣ ΓΡΑΜΜΗ, ΚΑΘΕΤΗ ΒΑΣΙΚΗ ΓΡΑΜΜΗ, ΠΑΡΑΜ ΜΑΞΙΛΑΡΙΣ/ΔΕΞΙ,ΠΑΡΑΜ ΜΑΞΙΛΠΑΝΩ/ΚΑΤΩ καιΑΚΡΑΓΩΝΙΩΝ.Αν η τιμή είτε τωνΑΚΡΩΝΓΩΝΙΩΝή τηςΠΑΡΑΜΟΡΦΩΣΗΣ ΕΙΚΟΝΑΣ έχουν διορθωθεί, ηΟΡΙΖΟΝΤΙΑ ΒΑΣ ΓΡΑΜΜΗ και η ΚΑΘΕΤΗ ΒΑΣΙΚΗ ΓΡΑΜΜΗ είναι απενεργοποιημένες. Σε αυτήν την περίπτωση, ΕΠΑΝΑΦ τις διορθωμένες τιμές και κάντε επανεκκίνηση για να διορθώσετε την παραμόρφωση.

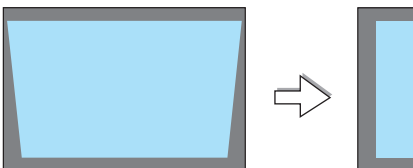

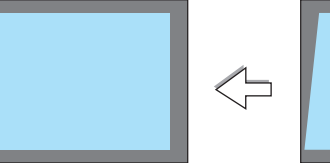

### *1. Πατήστε το πλήκτρο* ▼ *στην κονσόλα της συσκευής προβολής.*

 Θα εμφανιστεί η οθόνη Βασική Γραμμή στην οθόνη.

- • Πατήστε το πλήκτρο KEYSTONE κατά τη χρήση του τηλεχειριστηρίου.
- • Ανατρέξτε στη σελίδα για την ΠΑΡΑΜΟΡΦΩΣΗ ΕΙΚΟΝΑΣ.
- • Ανατρέξτε στη σελίδα για τα ΑΚΡΑ ΓΩΝΙΩΝ.
- • Ανατρέξτε στη σελίδα για ΕΠΑΝΑΦ.
- *2. Πατήστε το πλήκτρο* ▼ **για να επιλέξετε [ΚΑΘΕΤΗ] και στη συνέχεια χρη***σιμοποιήστε το* ◀ *ή το* ▶*, έτσι ώστε οι αριστερές και δεξιές πλευρές της προβαλλόμενης εικόνας να είναι παράλληλες.*
	- Ρυθμίστε την κάθετη παραμόρφωση βασικής γραμμής.

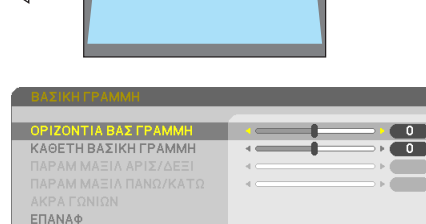

**EXIT: ΕΞΟΔΟΣ Φ:ΜΕΤ/ΝΗΣΗ Φ:ΡΥΘΜΙΣΗ** 

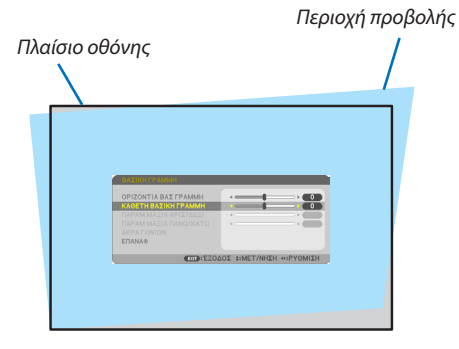

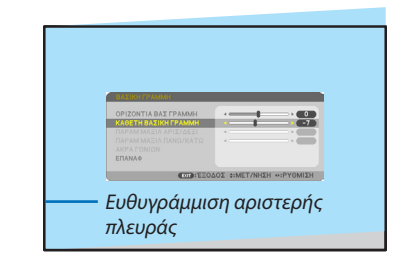

- *3. Ευθυγραμμίστε την αριστερή (ή δεξιά) πλευρά της οθόνης με την αριστερή (ή δεξιά) πλευρά της προβαλλόμενης εικόνας.*
- • Χρησιμοποιήστε τη μικρότερη πλευρά της προβαλλόμενης εικόνας ως βάση.
- Στο παράδειγμα που φαίνεται δεξιά, χρησιμοποιήστε την αριστερή πλευρά ως *βάση.*

## 2. Προβολή Εικόνας (Βασική Λειτουργία)

- *4. Πατήστε το πλήκτρο* ▲ **για να επιλέξετε [ΟΡΙΖΟΝΤΙΑ] και στη συνέχεια** *χρησιμοποιήστε το* ◀ *ή το* ▶*, έτσι ώστε οι πάνω και κάτω πλευρές της προβαλλόμενης εικόνας να είναι παράλληλες.*
- • Ρυθμίστε την οριζόντια παραμόρφωση βασικής γραμμής.
- *5. Επαναλάβετε τα βήματα 2 και 4 για να διορθώσετε την παραμόρφωση βασικής γραμμής.*
- *6. Αφού ολοκληρώσετε τη διόρθωση βασικής γραμμής, πατήστε το πλήκτρο EXIT.*

 Η οθόνη Βασικής γραμμής θα εξαφανιστεί.

• Γιαναεκτελέσετεπάλιτηδιόρθωσηβασικής γραμμής,πατήστε το πλήκτρο ▼ώστεναεμφανιστείηοθόνηΒασικήςγραμμήςκαι επαναλάβετεταβήματα *1 έως 6.*

Για να επαναφέρετε τις προεπιλεγμένες ρυθμίσεις για τη βασική γραμμή:

- *1. Πατήστε το πλήκτρο* ▼ **για να επιλέξετε [ΕΠΑΝΑΦ] και, στη συνέχεια, πατήστε το πλήκτρο ENTER.**
	- ΟΡΙΖΟΝΤΙΑ ΒΑΣ ΓΡΑΜΜΗ ΚΑΘΕΤΗ ΒΑΣΙΚΗ ΓΡΑΜΜΗ  $\leftarrow$  $\blacksquare$ ΕΠΑΝΑΦ **ENTER: ΕΠΙΛΟΓΗ ΕΧΙΤ: ΈΞΟΔΟΣ Φ: ΜΕΤ/ΝΗΣΗ**
- *2. Πατήστε το πλήκτρο* ◀ *ή* ▶ **για να επιλέξετε [ΝΑΙ] και πατήστε το πλήκτρο ENTER.**

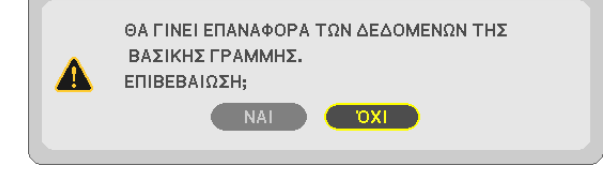

 Θα γίνει επαναφορά των ρυθμίσεων.

Θα γίνει ταυτόχρονα επαναφορά σε όλες τις ρυθμίσεις και για τα πέντε στοιχεία.

• Η λειτουργία ΒΑΣΙΚΗ ΓΡΑΜΜΗ μπορεί να προκαλέσει λίγο θάμπωμα σε μία εικόνα επειδή η διόρθωση γίνεται ηλεκτρονικά.

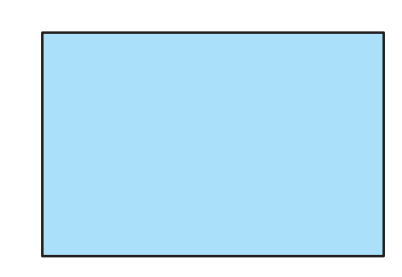

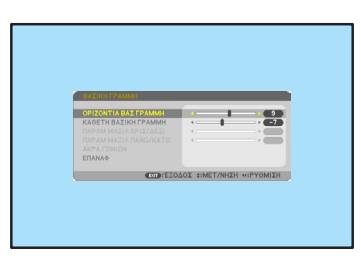

# <span id="page-30-0"></span>❼ Αυτόματη Βελτιστοποίηση Σήματος Υπολογιστή

### Ρύθμιση της εικόνας με το Auto Adjust (Αυτόματη ρύθμιση)

Αυτόματη βελτιστοποίηση μιας εικόνας υπολογιστή. (ΥΠΟΛΟΓΙΣΤΗΣ)

Πατήστε το πλήκτρο AUTO ADJ. για να βελτιωθεί αυτόματα η εικόνα του υπολογιστή.

Αυτή η ρύθμιση μπορεί να είναι απαραίτητη όταν συνδέετε έναν υπολογιστή για πρώτη φορά.

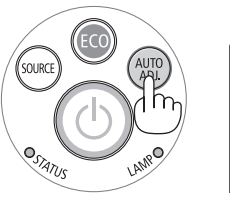

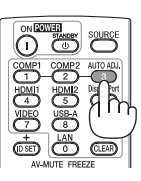

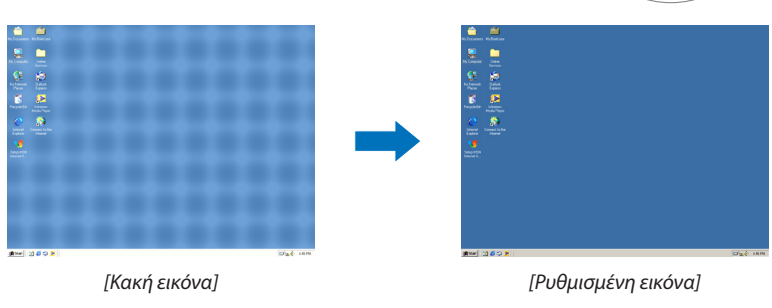

#### *ΣΗΜΕΙΩΣΗ:*

Μερικά σήματα μπορεί να χρειάζονται χρόνο για να εμφανιστούν ή μπορεί να μην εμφανίζονται σωστά.

• Αν η λειτουργία Αυτόματη Ρύθμιση δεν μπορεί να βελτιστοποιήσει το σήμα του υπολογιστή, προσπαθήστε να ρυθμίσετε χειροκίνητα τα [ΟΡΙΖΟΝΤΙΑ], [ΚΑΘΕΤΗ], [ΡΟΛΟΪ] και  $[ΦAΣH]$ . ( $\rightarrow$  σελίδα [62](#page-72-0), [63](#page-73-0))

# ❽ Αύξηση ή Μείωση Έντασης του Ήχου

Η στάθμη ήχου από το ηχείο ή από την έξοδο ήχου μπορεί να ρυθμιστεί.

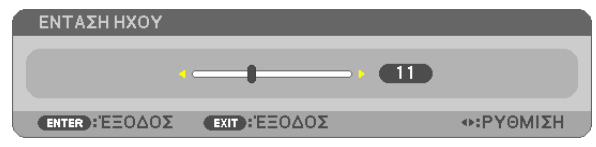

ΣΥΜΒΟΥΛΗ:Ότανδενεμφανίζονταιμενού,ταπλήκτρα◀και▶στηνκονσόλατηςσυσκευής προβολήςλειτουργούν ωςπλήκτραελέγχουτηςέντασηςτουήχου.

*ΣΗΜΕΙΩΣΗ:*

- Ο έλεγχος έντασης του ήχου δεν είναι διαθέσιμος με το πλήκτρο  $\blacktriangleleft$  ή  $\blacktriangleright$  όταν έχετε μεγεθύνειμιαεικόναμετοπλήκτρο D-ZOOM (+)ήότανεμφανίζεται τομενού.
- Το πλήκτρο ελέγχου της βασικής γραμμής δεν είναι διαθέσιμο με το πλήκτρο  $\blacktriangleleft$  ή $\blacktriangleright$  όταν χρησιμοποιείτετοπρόγραμμαπροβολής(VIEWER).

ΣΥΜΒΟΥΛΗ: Δενμπορείναρυθμιστείηέντασηήχουγιατο[ΗΧΗΤΙΚΟ ΣΗΜΑ].Γιανααπενεργοποιήσετε τον ήχο [ΗΧΗΤΙΚΟ ΣΗΜΑ], από το μενού, επιλέξτε [ΕΓΚΑΤΑΣΤ] → [ΕΠΙΛΟΓΕΣ (1)]  $\rightarrow$  [ΗΧΗΤΙΚΟ ΣΗΜΑ]  $\rightarrow$  [ΑΠΕΝΕΡΓ].

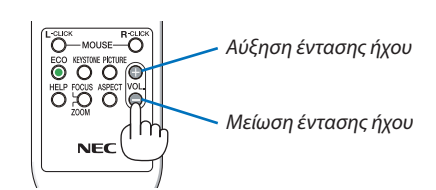

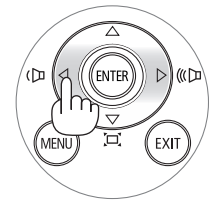

# <span id="page-31-0"></span>❾ Απενεργοποιώντας τη συσκευή προβολής

### **Για να θέσετε εκτός λειτουργίας τη συσκευή προβολής:**

- *1. Αρχικά, πατήστε το πλήκτρο ισχύος (POWER) από την κονσόλα της συσκευής προβολής ή το πλήκτρο STANDBY από το τηλεχειριστήριο.* 
	- Το μήνυμα επιβεβαίωσης θα εμφανιστεί.

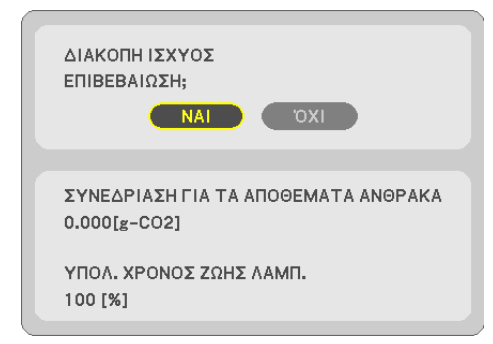

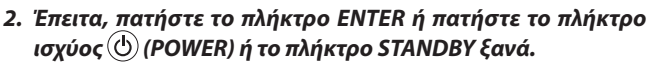

*Ο λαμπτήρας θα σβήσει και η συσκευή προβολής θα τεθεί σε λειτουργία αναμονής. Όταν βρίσκεται σε λειτουργία αναμονής, η*  λυχνία ένδειξης POWER θα ανάβει με κόκκινο χρώμα και η λυχνία *ένδειξης STATUS απενεργοποιείται όταν έχετε επιλέξετε [ΚΑΝΟΝΙ-ΚΗ] για τη [ΛΕΙΤΟΥΡΓΙΑ ΑΝΑΜΟΝΗΣ].* 

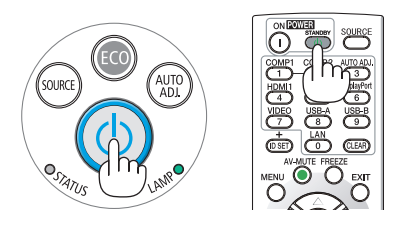

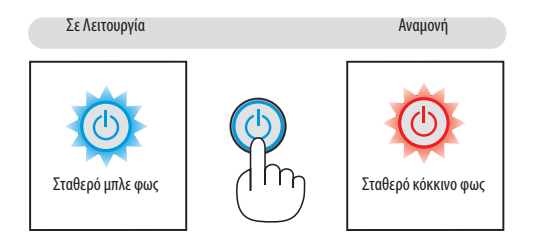

# **ΠΡΟΣΟΧΗ:**

Ορισμένα εξαρτήματα της συσκευής προβολής ενδέχεται να θερμανθούν προσωρινά αν απενεργοποιήσετε τη συσκευή προβολής με το πλήκτρο ΙΣΧΥΟΣ ή αν αποσυνδέσετε την ηλεκτρική τροφοδοσία AC κατά τη διάρκεια της κανονικής λειτουργίας της συσκευής προβολής.

Να είστε ιδιαίτερα προσεκτικοί όταν σηκώνετε τη συσκευή προβολής.

### *ΣΗΜΕΙΩΣΗ:*

- Ενώ η ενδεικτική λυχνία ισχύος αναβοσβήνει με μπλε χρώμα σε σύντομους κύκλους, δεν μπορείτε να απενεργοποιήσετε τη λειτουργία.
- • Δενμπορείτενααπενεργοποιήσετετηλειτουργίαγια60δευτερόλεπτααμέσωςμετάτηνενεργοποίησήτηςκαι τηνπροβολήμιαςεικόνας.
- Μην αποσυνδέετε την ηλεκτρική τροφοδοσία AC από τη συσκευή προβολής εντός 10 δευτερολέπτων αφού κάνετε κάποια ρύθμιση ή αλλαγή και κλείσετε το μενού. Κάτι τέτοιο μπορεί να προκαλέσει απώλεια προσαρμονών και ρυθμίσεων.

# <span id="page-32-0"></span>❿ Κατά τη Μετακίνηση της Συσκευής Προβολής

**Προετοιμασία: Βεβαιωθείτε ότι απενεργοποιήσατε τη συσκευή προβολής.**

- *1. Τοποθετήστε το κάλυμμα του φακού.*
- *2. Αποσυνδέστε το καλώδιο ρεύματος.*

### *3. Αποσυνδέστε τυχόν άλλα καλώδια.*

• Αφαιρέστε τη μνήμη USB ή τη μονάδα ασύρματου LAN εάν είναι τοποθετημένη στη συσκευή προβολής.

*(*→ *σελίδα [49](#page-59-0), [98\)](#page-108-0)*

# <span id="page-33-0"></span>3. Πρακτικές Λειτουργίες

# ❶ Απενεργοποιώντας την Εικόνα και τον Ήχο

Πατήστε το πλήκτρο AV-MUTE για να απενεργοποιήσετε την εικόνα και τον ήχο για σύντομο χρονικό διάστημα. Πατήστε ξανά για να αποκαταστήσετε την εικόνα και τον ήχο.

Η λειτουργία εξοικονόμησης ενέργειας της συσκευής προβολής θα λειτουργήσει 10 δευτερόλεπτα μετά την απενεργοποίηση της εικόνας.

Σαν αποτέλεσμα, θα μειωθεί η ισχύς του λαμπτήρα.

### *ΣΗΜΕΙΩΣΗ:*

- Μολονότι η εικόνα είναι απενεργοποιημένη, το μενού παραμένει στην οθόνη.
- Μπορείτε να απενεργοποιήσετε τον ήχο από την υποδοχή AUDIO OUT (Στερεοφωνικό mini).
- Ακόμη και όταν η λειτουργία εξοικονόμησης ενέργειας λειτουργεί, μπορείτε να αποκαταστήσετε προσωρινά την ισχύ του λαμπτήρα στο αρχικό του επίπεδο.
- • Γιανααποκαταστήσετε την εικόνα,ακόμηκιανπατήσετε τοπλήκτρο AV-MUTEαμέσωςμετάτην έναρξητης λειτουργίας εξοικονόμησηςενέργειας,η φωτεινότητατουλαμπτήραενδέχεταιναμηναποκατασταθείστοαρχικότουεπίπεδο.

# ❷ Πάγωμα Εικόνας

Πατήστε το πλήκτρο FREEZE για να παγώσετε μια εικόνα. Πατήστε ξανά για να επαναφέρετε την κίνηση.

ΣΗΜΕΙΩΣΗ: Η εικόνα είναι παγωμένη αλλά το αρχικό βίντεο αναπαράγεται ακόμη.

• Αυτό το χαρακτηριστικό δεν μπορεί να χρησιμοποιηθεί όταν έχει επιλεγεί ως ακροδέκτης εισόδου το USB-A.

# ❸ Μεγέθυνση μίας Εικόνας

Μπορείτε να μεγεθύνετε την εικόνα έως και τέσσερις φορές.

#### *ΣΗΜΕΙΩΣΗ:*

- Η μέγιστη μεγέθυνση μπορεί να είναι μικρότερη από τέσσερις φορές, ανάλογα με το σήμα.
- • Αυτότοχαρακτηριστικόδενμπορείναχρησιμοποιηθείότανέχειεπιλεγεί ωςακροδέκτηςεισόδουτοLAN και το USB-B.

### Για να γίνει αυτό:

### *1. Πατήστε το πλήκτρο D-ZOOM(+) για να μεγεθύνετε την εικόνα.*

*Για να μετακινήσετε τη μεγεθυμένη εικόνα, χρησιμοποιήστε το* ▲*,*▼*,*◀ *ή* ▶ *πλήκτρο.*

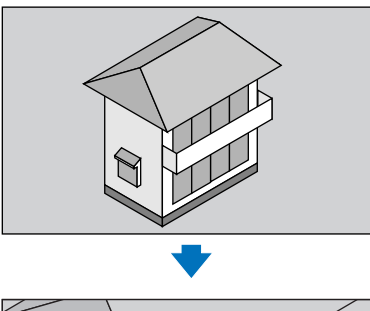

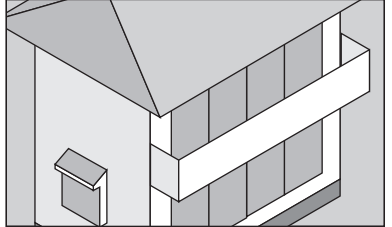

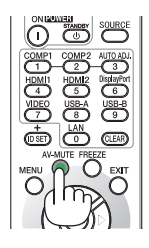

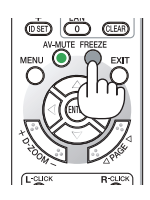

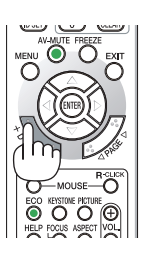

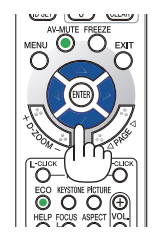

### <span id="page-34-0"></span>*2. Πατήστε το πλήκτρο* ▲▼◀▶*.*

*Η περιοχή της μεγεθυμένης εικόνας θα μετακινηθεί*

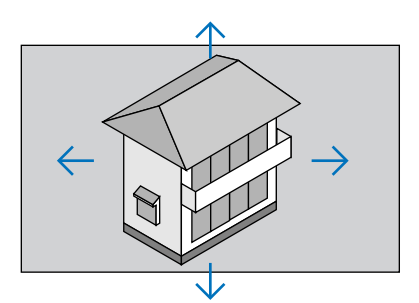

### *3. Πατήστε το πλήκτρο D-ZOOM (−).*

 Κάθε φορά που πατάτε το πλήκτρο D-ZOOM (−), η εικόνα μειώνεται.

ΣΗΜΕΙΩΣΗ:

- Η εικόνα θα μενεθυνθεί ή θα σμικρυνθεί στο κέντρο της οθόνης.
- Η εμφάνιση του μενού θα ακυρώσει την τρέχουσα μεγέθυνση.

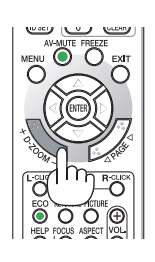

# ❹ Αλλαγή Οικολογικής Λειτουργίας/Έλεγχος Επίδρασης Εξοικονόμησης Ενέργειας Χρήση Οικολογικής Λειτουργίας [ΟΙΚΟΛΟΓΙΚΗ ΛΕΙΤΟΥΡΓΙΑ]

Η ΟΙΚΟΛΟΓΙΚΗ ΛΕΙΤΟΥΡΓΙΑ (ΚΑΝΟΝΙΚΗ και ΟΙΚΟΛΟΓΙΚΗ) αυξάνει τη διάρκεια ζωής του λαμπτήρα, μειώνοντας παράλληλα την κατανάλωση ρεύματος και περιορίζοντας τις εκπομπές CO<sub>2</sub>.

Τέσσερις λειτουργίες φωτεινότητας του λαμπτήρα μπορούν να επιλεγούν: λειτουργίες [ΑΠΕΝΕΡΓ], [ΑΥΤΟΜ. ΟΙΚΟΛ. ΛΕΙΤ..], [ΚΑΝΟΝΙΚΗ] και [ΟΙΚΟΛΟΓΙΚΗ].

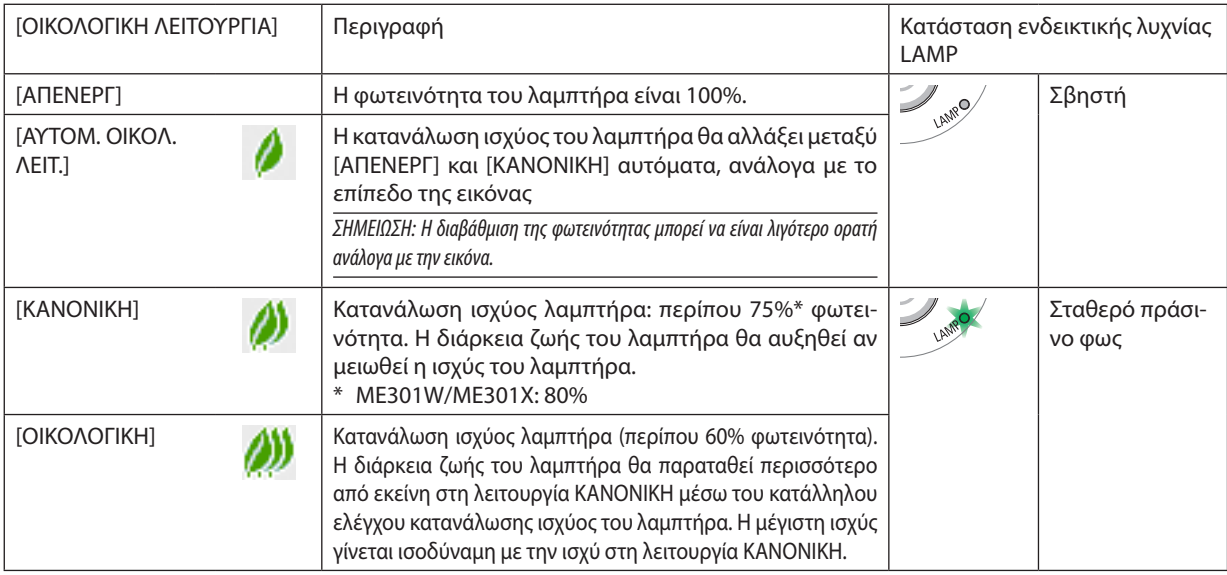

Για να ενεργοποιήσετε την [ΟΙΚΟΛΟΓΙΚΗ ΛΕΙΤΟΥΡΓΙΑ], κάντε τα εξής:

**1. Πατήστε το πλήκτρο ECO από το τηλεχειριστήριο για να εμφανίσετε την οθόνη [ΟΙΚΟΛΟΓΙΚΗ ΛΕΙΤΟΥΡΓΙΑ].**

### *2. Πατήστε το πλήκτρο ECO ξανά για να επιλέξετε τη λειτουργία που επιθυμείτε.*

• Κάθε φορά που πατάτε το πλήκτρο ECO, οι αλλαγές θα αλλάζουν: *ΑΠΕΝΕΡΓ* → *ΑΥΤΟΜ. ΟΙΚΟΛ. ΛΕΙΤ.* → *ΚΑΝΟΝΙΚΗ* → *ΟΙΚΟΛΟΓΙΚΗ* → *ΑΠΕΝΕΡΓ*

ΣΥΜΒΟΥΛΗ:

• Τοσύμβολοτου φύλλουστοκάτω μέροςτουμενούεμφανίζει τηντρέχουσαεπιλογήτης ΟΙΚΟΛΟΓΙΚΗΣ ΛΕΙΤΟΥΡΓΙΑΣ.

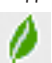

```
ΣΗΜΕΙΩΣΗ:
```
- Μπορείτε να αλλάξετε την [ΟΙΚΟΛΟΓΙΚΗ ΛΕΙΤΟΥΡΓΙΑ] χρησιμοποιώντας το μενού.  $E$ πιλέξτε [ΕΓΚΑΤΑΣΤ]  $\rightarrow$  [ΓΕΝΙΚΑ]  $\rightarrow$  [ΟΙΚΟΛΟΓΙΚΗ ΛΕΙΤΟΥΡΓΙΑ].
- • Μπορείτε να ελέγξετε την υπολειπόμενη διάρκεια ζωής του λαμπτήρα και τις ώρες χρήσης του λαμπτήρα στο [ΧΡΟΝΟΣ ΛΕΙΤΟΥΡΓΙΑΣ]. Επιλέξτε [ΠΛΗΡΟΦ] →[ΧΡΟΝΟΣ ΛΕΙΤΟΥΡΓΙΑΣ].
- Η συσκευή προβολής βρίσκεται πάντοτε σε λειτουργία [ΚΑΝΟΝΙΚΗ] για 90 δευτερόλεπτα μετά την ενεργοποίηση του λαμπτήρα και ενώ η ενδεικτική λυχνία ΙΣΧΥΟΣ αναβοσβήνει με πράσινο χρώμα. Η κατάσταση του λαμπτήρα δεν επηρεάζεται ακόμη και όταν αλλάζει η [ΟΙΚΟΛΟΓΙΚΗ ΛΕΙΤΟΥΡΓΙΑ].
- • Αφούπαρέλθει1λεπτόαπότηστιγμήπουησυσκευήπροβολήςθαεμφανίσειτομήνυμα«Δενυπάρχεισήμα»,μιαμπλε,μαύρηήοθόνημελογότυπο,ηλειτουργία[ΟΙΚΟΛΟΓΙΚΗ ΛΕΙΤΟΥΡΓΙΑ]θααλλάξειαυτόματασελειτουργία[ΟΙΚΟΛΟΓΙΚΗ]. Η συσκευήπροβολήςθαεπιστρέψειστηστηναρχικήτουρύθμισημόλιςγίνειαποδεκτότοσήμα.
- Αν η συσκευή προβολής υπερθερμανθεί σε λειτουργία [ΑΠΕΝΕΡΓ], η [ΟΙΚΟΛΟΓΙΚΗ ΛΕΙΤΟΥΡΓΙΑ] ενδέχεται να αλλάξει αυτόματα σε [ΚΑΝΟΝΙΚΗ] για να προστατέψει τη συσκευή προβολής. Όταν η συσκευή προβολής βρίσκεται σε λειτουργία [ΚΑΝΟΝΙΚΗ], μειώνεται η φωτεινότητα της εικόνας. Όταν η συσκευή προβολής επιστρέψει σε κανονική θερμοκρασία, η [ΟΙΚΟΛΟΓΙΚΗ ΛΕΙΤΟΥΡΓΙΑ] επιστρέφει στην αρχική της ρύθμιση.

Το σύμβολο του θερμομέτρου [ | ]υποδηλώνει ότι η [ΟΙΚΟΛΟΓΙΚΗ ΛΕΙΤΟΥΡΓΙΑ] έχει ρυθμιστεί αυτόματα σε λειτουργία [ΚΑΝΟΝΙΚΗ] επειδή η εσωτερική θερμοκρασία είναι πολύ υψηλή

• Αμέσως μετά που η [ΟΙΚΟΛΟΓΙΚΗ ΛΕΙΤΟΥΡΓΙΑ] μεταβεί από [ΟΙΚΟΛΟΓΙΚΗ] σε [ΑΠΕΝΕΡΓ], [ΑΥΤΟΜ. ΟΙΚΟΛ. ΛΕΙΤ.], ή [ΚΑΝΟΝΙΚΗ], η φωτεινότητα του λαμπτήρα μπορεί να μειωθείπροσωρινά. Αυτόδενσυνιστάβλάβη.

### Έλεγχος Αποτελέσματος Εξοικονόμησης Ενέργειας [ΜΕΤΡΗΤΗΣ ΑΝΘΡΑΚΑ]

Αυτή η λειτουργία θα εμφανίσει το αποτέλεσμα της εξοικονόμησης ενέργειας στα πλαίσια της μείωσης εκπομπής CO<sub>2</sub> (κιλά) όταν η [ΟΙΚΟΛΟΓΙΚΗΛΕΙΤΟΥΡΓΙΑ] της συσκευής προβολής έχει οριστεί σε [ΑΥΤΟΜ.ΟΙΚΟΛ.ΛΕΙΤ.], [ΚΑΝΟΝΙΚΗ] ή [ΟΙΚΟΛΟΓΙΚΗ]. Αυτό το χαρακτηριστικό ονομάζεται [ΜΕΤΡΗΤΗΣ ΑΝΘΡΑΚΑ].

Υπάρχουν δύο μηνύματα: [ΣΥΝ. ΑΠΟΘ. ΑΝΘΡΑΚΑ] και [ΣΥΝΕΔΡΙΑΣΗ ΓΙΑΤΑ ΑΠΟΘΕΜΑΤΑ ΑΝΘΡΑΚΑ]. Το μήνυμα [ΣΥΝ. ΑΠΟΘ. ANΘΡΑΚΑ] εμφανίζει τη συνολική μείωση εκπομπών CO<sub>2</sub> από την παράδοση μέχρι σήμερα. Μπορείτε να ελέγξετε τις πληροφορίες στην επιλογή [ΧΡΟΝΟΣ ΛΕΙΤΟΥΡΓΙΑΣ] από το [ΠΛΗΡΟΦ] του μενού. (→ σελίδα [81](#page-91-0))

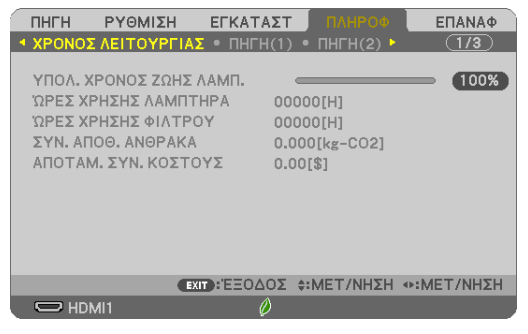

Το μήνυμα [ΣΥΝΕΔΡΙΑΣΗ ΓΙΑ ΤΑ ΑΠΟΘΕΜΑΤΑ ΑΝΘΡΑΚΑ] εμφανίζει τη συνολική μείωση εκπομπών CO<sub>2</sub> ανάμεσα στην αλλαγή σεΟΙΚΟΛΟΓΙΚΗ ΛΕΙΤΟΥΡΓΙΑ αμέσως μετά την ενεργοποίηση και τηνώρα της απενεργοποίησης. Το μήνυμα [ΣΥΝΕΔΡΙΑΣΗ ΓΙΑ ΤΑ ΑΠΟΘΕΜΑΤΑ ΑΝΘΡΑΚΑ] θα εμφανιστεί στο μήνυμα [ΔΙΑΚΟΠΗ ΙΣΧΥΟΣ/ΕΠΙΒΕΒΑΙΩΣΗ;] κατά την απενεργοποίηση.

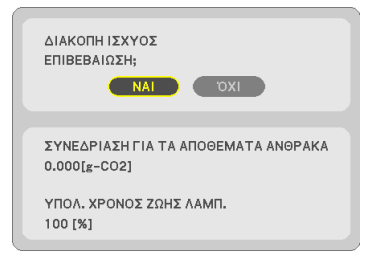

#### ΣΥΜΒΟΥΛΗ:

- Ο παρακάτω τύπος χρησιμοποιείται για τον υπολογισμό της μείωσης της ποσότητας των εκπομπών CO<sub>2</sub>.
- Ποσότητα μείωσης εκπομπών CO<sub>2</sub> = (Κατανάλωση ισχύος σε ΑΠΕΝΕΡΓγια την ΟΙΚΟΛΟΓΙΚΗ ΛΕΙΤΟΥΡΓΙΑ − Κατανάλωση ισχύος σε ΑΥΤΟΜ. ΟΙΚΟΛ. ΛΕΙΤ./ΚΑΝΟΝΙΚΗ/ΟΙΚΟΛΟΓΙΚΗ για την ΟΙΚΟΛΟΓΙΚΗ ΛΕΙΤΟΥΡΓΙΑ) × συντελεστής μετατροπής CO<sub>2</sub>.\* Όταν απενεργοποιείται η εικόνα με το πλήκτρο AV-MUTE, αυξάνεται και η ποσότητα μείωσης εκπομπών CO<sub>2</sub>. \* Ο υπολογισμός της ποσότητας μείωσης των εκπομπών CO<sub>2</sub> βασίζεται σε μια δημοσίευση του ΟΟΣΑ (Οργανισμός Οικονομικής Συνεργασίας και Ανάπτυξης) «CO<sub>2</sub> Εκπομπές από την Καύση Καυσίμων, Έκδοση 2008».
- Η [ΣΥΝ. ΑΠΟΘ. ΑΝΘΡΑΚΑ] υπολογίζεται με βάση την εξοικονόμηση που καταγράφεται σε διαστήματα 15 λεπτών.
- Αυτός ο τύπος δεν ισχύει για την κατανάλωση ισχύος η οποία δεν επηρεάζεται από το αν η [ΟΙΚΟΛΟΓΙΚΗ ΛΕΙΤΟΥΡΓΙΑ] είναι ενεργοποιημένη ή όχι.
# ❺ Χρήση Γωνίας 4 Σημείων για Διόρθωση Παραμόρφωσης Βασικής Γραμμής [ΑΚΡΑ ΓΩΝΙΩΝ]

Χρησιμοποιήστε τα χαρακτηριστικά [ΑΚΡΑ ΓΩΝΙΩΝ] και [ΠΑΡΑΜΟΡΦΩΣΗ ΕΙΚΟΝΑΣ] για να διορθώσετε την παραμόρφωση βασικής γραμμής (τραπεζοειδής), για να εμφανίσετε την πάνω ή κάτω και την αριστερή ή δεξιά πλευρά της οθόνης να είναι μεγαλύτερη ή μικρότερη έτσι ώστε η εικόνα που προβάλλεται να είναι ορθογώνιου σχήματος.

# **Πριν την εκτέλεση διόρθωσης**

Η διόρθωση ΒΑΣΙΚΗ ΓΡΑΜΜΗ έχει χαρακτηριστικά, ΒΑΣΙΚΗ ΓΡΑΜΜΗ (ΟΡΙΖΟΝΤΙΑ/ΚΑΘΕΤΗ), ΠΑΡΑΜΟΡΦΩΣΗ ΕΙΚΟΝΑΣ (ΑΡΙΣΤΕΡΟ/ΔΕΞΙ, ΠΑΝΩ/ΚΑΤΩ) και ΑΚΡΑ ΓΩΝΙΩΝ. Αν η τιμή είτε των ΑΚΡΩΝ ΓΩΝΙΩΝ ή της ΠΑΡΑΜΟΡΦΩΣΗΣ ΕΙΚΟΝΑΣ έχουν διορθωθεί, η ΟΡΙΖΟΝΤΙΑ ΒΑΣ ΓΡΑΜΜΗ και η ΚΑΘΕΤΗ ΒΑΣΙΚΗ ΓΡΑΜΜΗ είναι απενεργοποιημένες. Σε αυτήν την περίπτωση, ΕΠΑΝΑΦ τις διορθωμένες τιμές και κάντε επανεκκίνηση για να διορθώσετε την παραμόρφωση.

# Άκρα Γωνιών

*1. Πατήστε το πλήκτρο KEYSTONE όταν δεν εμφανίζεται κανένα μενού.*

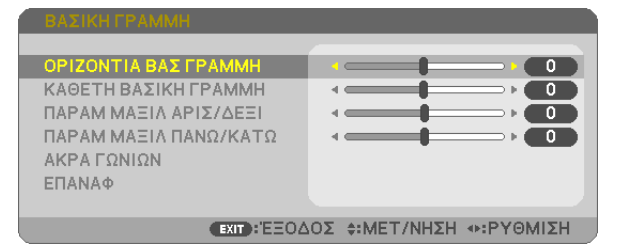

 Θα εμφανιστεί η οθόνη ΒΑΣΙΚΗ ΓΡΑΜΜΗ.

- Πατήστε το πλήκτρο KEYSTONE κατά τη χρήση του τηλεχειριστηρίου.
- • Ανατρέξτε στη σελίδα για την ΠΑΡΑΜΟΡΦΩΣΗ ΕΙΚΟΝΑΣ.
- *2. Πατήστε το πλήκτρο* ▼ **για να επιλέξετε [ΑΚΡΑ ΓΩΝΙΩΝ] και, στη συνέχεια, πατήστε το πλήκτρο ENTER.**

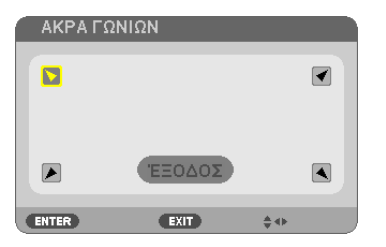

Στην εικόνα φαίνεται να είναι επιλεγμένο το πάνω αριστερά εικονίδιο ( *).*

 Θα εμφανιστεί η οθόνη ΑΚΡΑ ΓΩΝΙΩΝ.

- *3. Προβάλλετε μια εικόνα με τέτοιο τρόπο ώστε η οθόνη να είναι μικρότερη από την περιοχή του ράστερ.*
- *4. Επιλέξτε οποιαδήποτε γωνία και ευθυγραμμίστε τη γωνία της εικόνας με μια γωνία της οθόνης.*

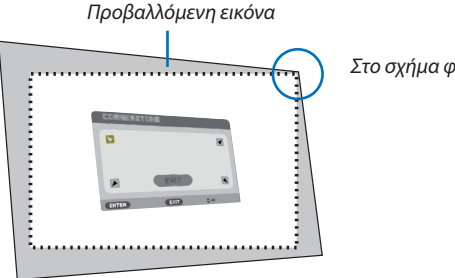

Στο σχήμα φαίνεται η πάνω δεξιά γωνία.

ΣΥΜΒΟΥΛΗ:Εάνρυθμιστείείτεηεπιλογή ΑΚΡΑ ΓΩΝΙΩΝ είτεηεπιλογή ΠΑΡΑΜΟΡΦΩΣΗ ΕΙΚΟΝΑΣ,οιεπιλογέςΚΑΘΕΤΗ ΒΑΣΙΚΗ ΓΡΑΜΜΗ και ΟΡΙΖΟΝΤΙΑ ΒΑΣΓΡΑΜΜΗ παύουν ναείναιδιαθέσιμες. Σεαυτήντηνπερίπτωση,ΕΠΑΝΑΦ τιςδιορθωμένεςτιμέςκαικάντεεπανεκκίνησηγιαναδιορθώσετετηνπαραμόρφωση.

- *5. Χρησιμοποιήστε το πλήκτρο* ▲▼◀▶ *για να επιλέξετε ένα εικονίδιο (*▲*) που δείχνει προς την κατεύθυνση που θέλετε να μετακινήσετε το πλαίσιο της προβαλλόμενης εικόνας.*
- *6. Πατήστε το πλήκτρο ENTER.*
- *7. Χρησιμοποιήστε το πλήκτρο* ▲▼◀▶ *για να μετακινήσετε το πλαίσιο της προβαλλόμενης εικόνας, όπως φαίνεται στο παράδειγμα.*

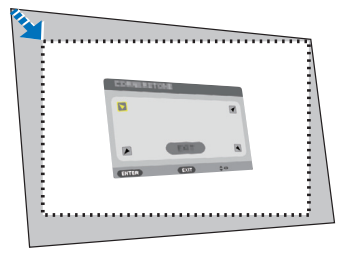

*8. Πατήστε το πλήκτρο ENTER.*

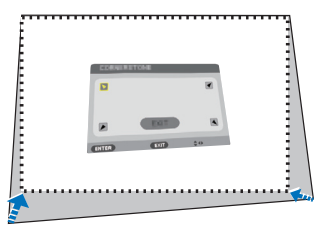

*9. Χρησιμοποιήστε το πλήκτρο* ▲▼◀▶ *για να επιλέξετε άλλο εικονίδιο που να δείχνει την κατεύθυνση. Στην οθόνη ρύθμισης Άκρα Γωνιών, επιλέξτε [ΕΞΟΔΟΣ] ή πατήστε το πλήκτρο EXIT στο τηλεχειριστήριο.*

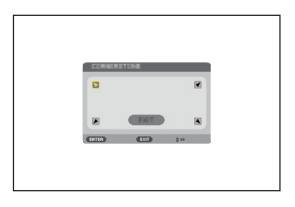

 Εμφανίζεται η οθόνη επιβεβαίωσης.

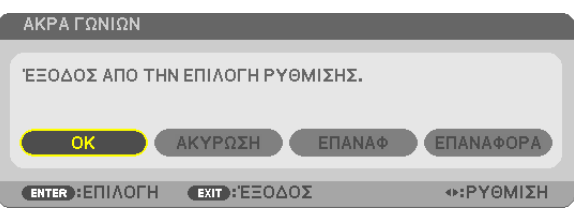

#### *10.Πατήστε το πλήκτρο* ◀ *ή* ▶ **για να επισημάνετε την επιλογή [ΟΚ] και πατήστε το πλήκτρο ENTER.**

Με τον τρόπο αυτό ολοκληρώνεται η διόρθωση των Άκρων Γωνιών. Εάν επιλέξετε [ΑΚΥΡΩΣΗ], θα μεταβείτε στην οθόνη ρύθμισης χωρίς να αποθηκευτούν οι αλλαγές (Βήμα 3). Εάν επιλέξετε [ΕΠΑΝΑΦ], θα επιστρέψετε στις προεπιλεγμένες ρυθμίσεις. Εάν επιλέξετε [ΕΠΑΝΑΦΟΡΑ], θα εξέλθετε χωρίς να αποθηκευτούν οι αλλαγές.

# Παραμόρφωση Εικόνας

Με αυτό το χαρακτηριστικό, γίνεται δυνατή η ρύθμισης της αριστερής και δεξιάς πλευράς ή της πάνω και κάτω πλευράς ανεξάρτητα για την αναμόρφωση της παραμόρφωσης εικόνας.

#### *1. Πατήστε το πλήκτρο KEYSTONE όταν δεν εμφανίζεται κανένα μενού.*

 Θα εμφανιστεί η οθόνη ΒΑΣΙΚΗ ΓΡΑΜΜΗ.

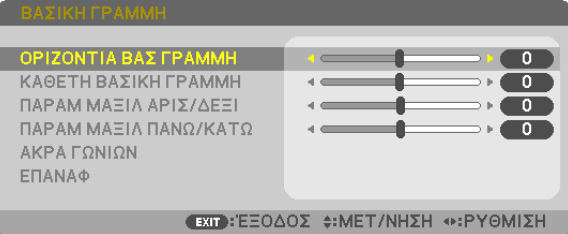

- • Πατήστε το πλήκτρο KEYSTONE κατά τη χρήση του τηλεχειριστηρίου.
- *2. Πατήστε το πλήκτρο* ▼ *ή* ▲ **για να επιλέξετε [ΠΑΡΑΜ ΜΑΞΙΛ ΑΡΙΣ/ ΔΕΞΙ] ή [ΠΑΡΑΜ ΜΑΞΙΛ ΠΑΝΩ/ΚΑΤΩ].**

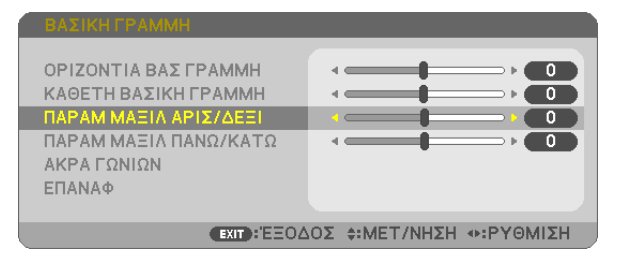

*3. Πατήστε το πλήκτρο* ◀ *ή το* ▶ *για να διορθώσετε την παραμόρφωση.* 

#### *ΣΗΜΕΙΩΣΗ:*

- Ηλειτουργία [ΠΑΡΑΜ ΜΑΞΙΛ ΑΡΙΣ/ΔΕΞΙ] ή [ΠΑΡΑΜ ΜΑΞΙΛ ΠΑΝΩ/ΚΑΤΩ] δεν είναι διαθέσιμη όταν έχει ενεργοποιηθεί [ΟΡΙΖΟΝΤΙΑ ΒΑΣ ΓΡΑΜΜΗ], [ΚΑΘΕΤΗ ΒΑΣΙΚΗ ΓΡΑΜΜΗ] ή [ΑΚΡΑ ΓΩΝΙΩΝ].
- Πριν την εκτέλεση διόρθωσης, ρυθμίστε τη μετακίνηση του φακού στην κεντρική θέση.
- **4. Πατήστε το EXIT όταν ολοκληρωθεί η ρύθμιση ΠΑΡΑΜΟΡΦΩΣΗ** *ΕΙΚΟΝΑΣ.*

#### ΣΗΜΕΙΩΣΗ:

- Ακόμα και εάν η συσκευή προβολής είναι ενεργοποιημένη, εφαρμόζονται οι τιμές διόρθωσης που χρησιμοποιήθηκαν πρόσφατα.
- Οι διορθώσεις [ΠΑΡΑΜΟΡΦΩΣΗ ΕΙΚΟΝΑΣ] και [ΑΚΡΑ ΓΩΝΙΩΝ] μπορούν να προκαλέσουν αμυδρό θάμπωμα της εικόνας επειδή η διόρθωση γίνεται ηλεκτρονικά.

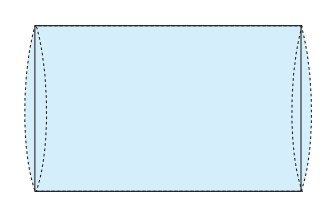

# **Επαναφέρετε τη ρύθμιση βασικής γραμμής και παραμόρφωσης εικόνας στην αρχική τιμή**

#### *1. Πατήστε το πλήκτρο KEYSTONE όταν δεν εμφανίζεται κανένα μενού.*

 Στο εμφανιζόμενο μενού ΒΑΣΙΚΗ ΓΡΑΜΜΗ, ρυθμίστε τον δρομέα σε ΕΠΑΝΑΦ χρησιμοποιώντας το πλήκτρο ▼ *και πατήστε το πλήκτρο ENTER.*

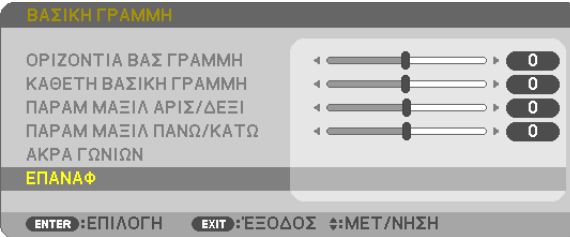

- • Εμφανίζεται μήνυμα επιβεβαίωσης.
- *2. Μετακινήστε τον δρομέα πάνω στο ΝΑΙ χρησιμοποιώντας το πλήκτρο* ◀ *ή το* ▶ *και στη συνέχεια πατήστε το ENTER.*

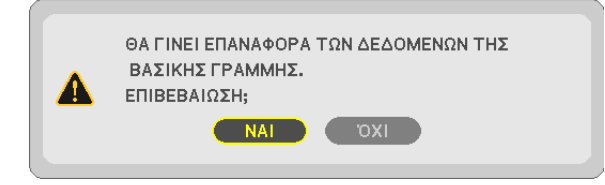

*ΣΗΜΕΙΩΣΗ:*

• Όλες οι προσαρμοσμένες τιμές που έχουν οριστεί στη ρύθμιση ΒΑΣΙΚΗ ΓΡΑΜΜΗ επανέρχονται στις αρχικές τιμές

#### ΣΥΜΒΟΥΛΗ:

Ρυθμιζόμενοεύροςτων ΒΑΣΙΚΗ ΓΡΑΜΜΗ και ΑΚΡΑ ΓΩΝΙΩΝ:

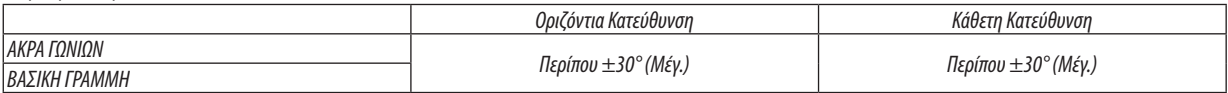

Το ρυθμιζόμενο εύρος ενδέχεται να είναι μικρότερο ανάλογα με το σήμα εισόδου.

# ❻ Αποτροπή Μη Εξουσιοδοτημένης Χρήσης της Συσκευής Προβολής [ΑΣΦΑΛΕΙΑ]

Μπορείτε να ορίσετε μια λέξη-κλειδί για τη συσκευή προβολής σας μέσω του μενού για να αποτρέψετε τη λειτουργία από μη εξουσιοδοτημένους χρήστες. Αφού ορίσετε λέξη-κλειδί, με την ενεργοποίηση της συσκευής προβολής θα εμφανιστεί η οθόνη εισαγωγής λέξης κλειδιού. Αν δεν πληκτρολογήσετε τη σωστή λέξη-κλειδί, η συσκευή προβολής δεν θα μπορεί να προβάλλει εικόνες.

• Δεν μπορείτε να ακυρώσετε τη ρύθμιση [ΑΣΦΑΛΕΙΑ] μέσω της επιλογής [ΕΠΑΝΑΦ] του μενού.

#### **Για να ενεργοποιήσετε τη λειτουργία ασφαλείας:**

*1. Πιέστε το πλήκτρο MENU.*

 Θα εμφανιστείτο μενού.

- *2. Πατήστε το πλήκτρο* ▶ **δύο φορές για να επιλέξετε [ΕΓΚΑΤΑΣΤ] και το πλήκτρο** ▼ *ή το πλήκτρο ENTER για να επιλέξετε*  **[ΓΕΝΙΚΑ].**
- *3. Πατήστε το* ▶ **πλήκτρο για να επιλέξετε [ΕΓΚΑΤΑΣΤΑΣΗ].**
- *4. Πατήστε το πλήκτρο* ▼ **τρεις φορές για να επιλέξετε [ΑΣΦΑΛΕΙΑ] και πατήστε το πλήκτρο ENTER.**

| <b>ETKATAXT</b><br>ПНГН<br>ΡΥΘΜΙΣΗ                                                                                                    | ΠΛΗΡΟΦ<br>ΕΠΑΝΑΦ                                                             |
|----------------------------------------------------------------------------------------------------|------------------------------------------------------------------------------|
| $\blacktriangleleft$ fenika $\blacktriangleright$ menoy $\blacktriangleright$ etkata <del>xtaxh</del> $\blacktriangleright$ efiiaofex(1) $\blacktriangleright$ (1/3) |                                                                              |
| ΠΡΟΣΑΝΑΤΟΛΙΣΜΟΣ<br>ΚΑΕΙΔΩΜΑ ΠΙΝΑΚΑ ΕΛΕΓΧΟΥ<br>ΑΣΦΑΛΕΙΑ<br>ΤΑΧΥΤΗΤΑ ΕΠΙΚΟΙΝΩΝΙΑΣ<br>ΚΩΔΙΚΟΣ ΕΛΕΓΧΟΥ<br>ΔΟΚΙΜΑΣΤΙΚΟ ΠΡΟΒΟΛΗΣ                                           | ΠΡΟΣΟΨΗ ΕΠΙΦ. ΕΡΓΑΣΙΑΣ<br>ANENEPL<br><b>ATIENEPF</b><br>38400 <sub>bps</sub> |
| <b>EXIT: ΕΞΟΔΟΣ Φ: ΜΕΤ/ΝΗΣΗ</b><br><b>ENTER : ETILAOFH</b>                                                                                                    |                                                                              |
| $\Box$ HDMI1                                                                                                    | Ü,                                                                           |

 Θα εμφανιστείτο μενού ΑΠΕΝΕΡΓ/ΕΝΕΡΓ.

*5. Πατήστε το πλήκτρο* ▼ **για να επιλέξετε [ΕΝΕΡΓ] και, στη συνέχεια, πατήστε το πλήκτρο ENTER.**

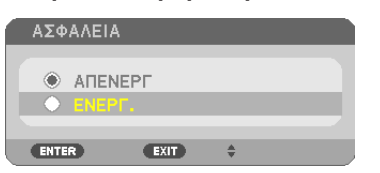

 Εμφανίζεται η οθόνη [ΚΩΔΙΚΗ ΛΕΞΗ ΑΣΦΑΛΕΙΑΣ].

*6. Πληκτρολογήστε έναν συνδυασμό των τεσσάρων πλήκτρων* ▲▼◀▶ *και πατήστε το πλήκτρο ENTER.*

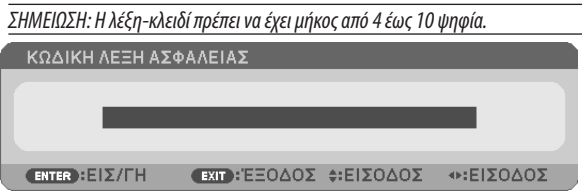

 Εμφανίζεται η οθόνη [ΕΠΙΒΕΒΑΙΩΣΤΕ ΚΩΔΙΚΗ ΛΕΞΗ].

*7. Πληκτρολογήστε τον ίδιο συνδυασμό των πλήκτρων* ▲▼◀▶ *και πατήστε πλήκτρο ENTER.*

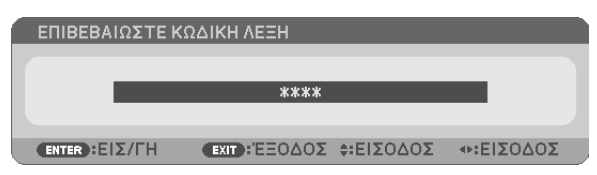

 Θα εμφανιστεί η οθόνη επιβεβαίωσης.

**8. Επιλέξτε [ΝΑΙ] και πιέστε το πλήκτρο ENTER.**

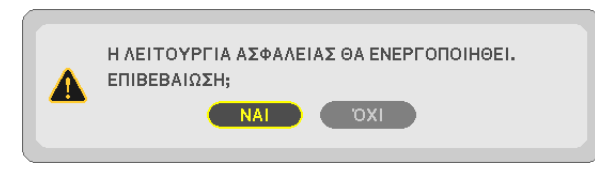

*Έχει ενεργοποιηθεί η λειτουργία ΑΣΦΑΛΕΙΑ.*

#### **Για να ενεργοποιήσετε τη συσκευή προβολής όταν είναι ενεργοποιημένη η [ΑΣΦΑΛΕΙΑ]:**

#### *1. Πιέστε το πλήκτρο ΙΣΧΥΟΣ.*

 Ησυσκευήπροβολήςθαενεργοποιηθεί καιθαεμφανιστεί έναμήνυμαυποδεικνύονταςότιησυσκευήπροβολής είναι κλειδωμένη.

#### *2. Πιέστε το πλήκτρο MENU.*

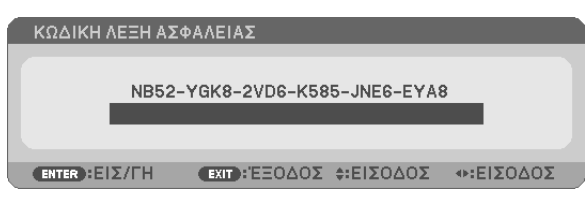

*3. Πληκτρολογήστε τη σωστή λέξη-κλειδί και πατήστε το πλήκτρο ENTER. Η συσκευή προβολής θα εμφανίσει μια εικόνα.*

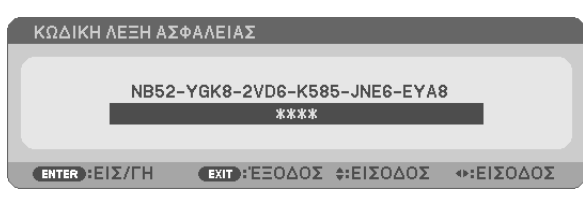

ΣΗΜΕΙΩΣΗ: Η λειτουργία απενεργοποίησης ασφαλείας παραμένει μέχρι να απενεργοποιήσετε την τροφοδοσία ή να βγάλετε το καλώδιο ρεύματος.

#### **Για να απενεργοποιήσετε τη λειτουργία ΑΣΦΑΛΕΙΑ:**

#### *1. Πιέστε το πλήκτρο MENU.*

 Θα εμφανιστείτο μενού.

**2. Επιλέξτε [ΕΓΚΑΤΑΣΤ]** → **[ΕΓΚΑΤΑΣΤΑΣΗ]** → **[ΑΣΦΑΛΕΙΑ] και πατήστε το πλήκτρο ENTER.**

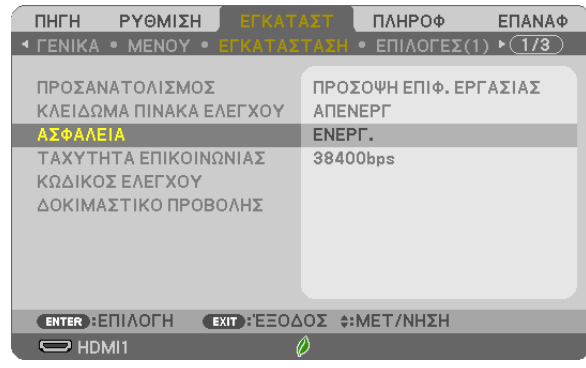

Θα εμφανιστεί το μενού ΑΠΕΝΕΡΓ/ΕΝΕΡΓ.

#### **3. Επιλέξτε [ΑΠΕΝΕΡΓ] και πιέστε το πλήκτρο ENTER.**

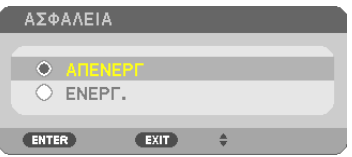

 Εμφανίζεται η οθόνη ΚΩΔΙΚΗ ΛΕΞΗ ΑΣΦΑΛΕΙΑΣ.

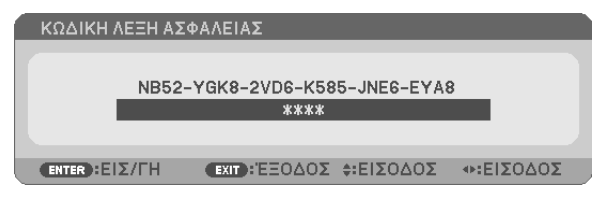

#### *4. Πληκτρολογήστε τη λέξη-κλειδί και πατήστε το πλήκτρο ENTER.*

*Μετά την πληκτρολόγηση της σωστής λέξης-κλειδί, θα απενεργοποιηθεί η λειτουργία ΑΣΦΑΛΕΙΑ.*

ΣΗΜΕΙΩΣΗ:Ανξεχάσετετηλέξη-κλειδί,επικοινωνήστεμετοναντιπρόσωπόσας.Οαντιπρόσωπόςσαςθασαςπαράσχειτηλέξη-κλειδίαντουπαραχωρήσετετονκωδικόαιτήματος. Ο δικόςσαςκωδικόςαιτήματοςεμφανίζεταιστονοθόνηεπιβεβαίωσηςλέξης-κλειδί.Σεαυτότοπαράδειγμα[NB52-YGK8-2VD6-K585-JNE6-EYA8]είναιέναςκωδικόςαιτήματος.

# **Ο** Λειτουργώντας τις Λειτουργίες του Ποντικιού του Υπολογιστή από το Τηλεχειριστήριο της Συσκευής Προβολής μέσω του Καλωδίου USB (Απομακρυσμένη Λειτουργία Ποντικού)

Η ενσωματωμένη απομακρυσμένη λειτουργία του ποντικιού σας επιτρέπει να χειρίζεστε τις λειτουργίες του ποντικιού του υπολογιστή σας με το παρεχόμενο τηλεχειριστήριο όταν η συσκευή προβολής είναι συνδεδεμένη σε έναν υπολογιστή μέσω ενός καλωδίου USB που διατίθεται στο εμπόριο (συμβατό με τις προδιαγραφές USB 2.0).

Πατήστε το πλήκτρο USB-B στο τηλεχειριστήριο, ή επιλέξτε το [USB-B] ως πηγή στο μενού της οθόνης.

- → H χρήση του καλωδίου USB για τη σύνδεση της συσκευής προβολής και του υπολογιστή εκκινεί επίσης τη λειτουργία Οθόνης USB.
- Κατά τη σύνδεση του υπολογιστή σας και της συσκευής προβολής με ένα καλώδιο USB για πρώτη φορά, ο υπολογιστής σας θα διαβάσει το λογισμικό. Θα χρειαστούν μερικά λεπτά για την εκκίνηση της οθόνης USB.

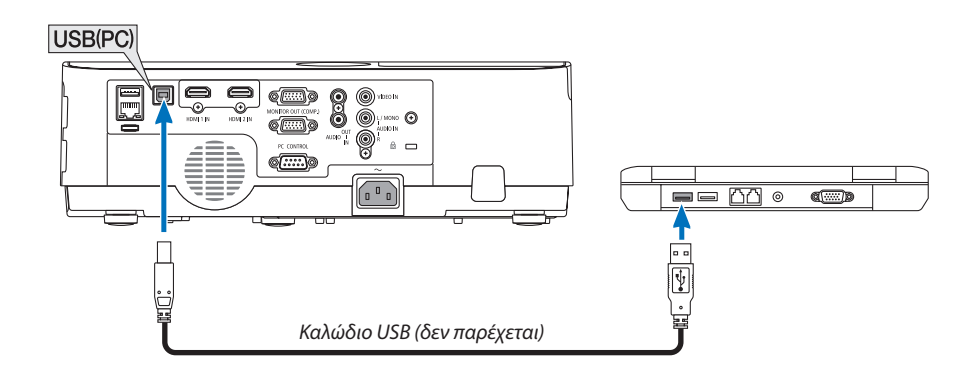

#### ΣΗΜΕΙΟΣΗ·

- Ένα καλώδιο USB πρέπει να υποστηρίζει τις προδιαγραφές USB 2.0.
- Η λειτουργία ποντικιού μπορεί να χρησιμοποιηθεί με τα ακόλουθα λειτουργικά συστήματα: Ta Windows 7, Windows XP, Windows Vista
- Περιμένετε τουλάχιστον 5 δευτερόλεπτα αφού αποσυνδέσετε το καλώδιο USB πριν το συνδέσετε ξανά και αντιστρόφως. Ο υπολογιστής ίσως να μην αναγνωρίσει το καλώδιο USB εάν το συνδέετε και αποσυνδέετε επανειλημμένως σε πολύ σύντομα χρονικά διαστήματα.
- Συνδέστε τη συσκευή προβολής στον υπολογιστή μέσω καλωδίου USB αφού εκκινήσετε τον υπολογιστή. Σε διαφορετική περίπτωση, ενδέχεται να αποτύχει η εκκίνηση του υπολονιστή.

# Χειρισμός του ποντικιού του υπολογιστή σας από το τηλεχειριστήριο

Μπορείτε να χειριστείτε το ποντίκι του υπολογιστή σας από το τηλεχειριστήριο.

του PowerPoint του υπολογιστή σας.

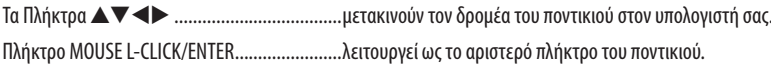

#### ΣΗΜΕΙΩΣΗ:

Όταν χειρίζεστε τον υπολογιστή χρησιμοποιώντας το πλήκτρο ▲▼◀ ή το ▶ όταν εμφανίζεται το μενού, τόσο το μενού όσο και ο δείκτης του ποντικιού επηρεάζονται. Κλείστε το μενού και εκτελέστε τη λειτουργία ποντικιού.

ΣΥΜΒΟΥΛΗ: Μπορείτε να αλλάξετε την ταχύτητα του δείκτη στο πλαίσιο διαλόγου Ιδιότητες Ποντικιού των Windows. Για περισσότερες πληροφορίες, δείτε τη βιβλιογραφία του χρήστη ή την online βοήθεια που παρέχεται στον υπολογιστή σας.

# <span id="page-44-0"></span>❽ Προβάλλοντας την Εικόνα του Υπολογιστή της Οθόνης σας από τη Συσκευή Προβολής μέσω του Καλωδίου USB (Οθόνη USB)

Η χρήση ενός εμπορικά διαθέσιμου καλωδίου USB (συμβατού με τις προδιαγραφές USB 2.0) για σύνδεση του υπολογιστή με τη συσκευή προβολής σας επιτρέπει να στέλνετε την εικόνα της οθόνης του υπολογιστή σας στη συσκευή προβολής για εμφάνιση. Η ενεργοποίηση/απενεργοποίηση και η επιλογή πηγής της συσκευής προβολής μπορούν να γίνουν από τον υπολογιστή σας χωρίς να συνδέσετε καλώδιο υπολογιστή (VGA).

ΗΟθόνηUSB χρησιμοποιεί τις λειτουργίες του Image ExpressUtility Lite που είναι προεγκατεστημένο λογισμικό στη συσκευή προβολής.

#### *ΣΗΜΕΙΩΣΗ:*

- Για να είναι διαθέσιμη η λειτουργία Οθόνη USB στα Windows XP, ο λογαριασμός χρήστη των Windows θα πρέπει να διαθέτει προνόμια «Διαχειριστή».
- Η Οθόνη USB δεν λειτουργεί σε [ΚΑΝΟΝΙΚΗ] για [ΛΕΙΤΟΥΡΓΙΑ ΑΝΑΜΟΝΗΣ]. (-> σελίδα [75](#page-85-0))
- *1. Εκκινήστε τον υπολογιστή.*
- *2. Συνδέστε το καλώδιο ρεύματος της συσκευής προβολής στην πρίζα του τοίχου και θέστε τη συσκευή προβολής σε κατάσταση αναμονής.*
- *3. Χρησιμοποιήστε το καλώδιο USB για να συνδέσετε τον υπολογιστή με τη συσκευή προβολής.*

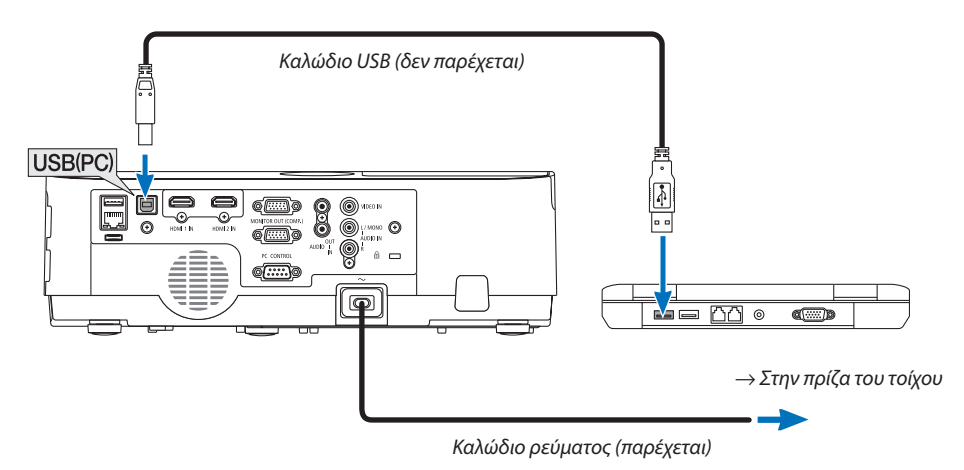

 Το μήνυμα «Η συσκευή προβολής βρίσκεται σε λειτουργία αναμονής. Να συνδεθεί»; θα εμφανιστεί στην οθόνη του υπολογιστή.

• Το παράθυρο ελέγχου του Image Express Utility Lite θα εμφανιστεί στην κορυφή της οθόνης.

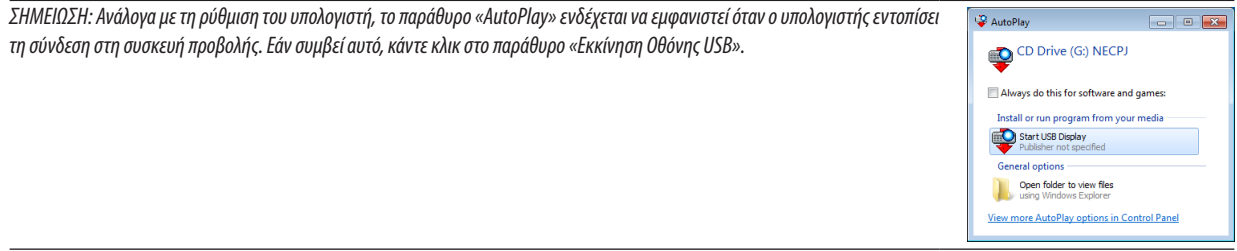

#### *4. Κάντε κλικ στο «Ναι».*

*Η συσκευή προβολής τίθεται σε λειτουργία και το μήνυμα «Προετοιμασία συσκευής προβολής. Παρακαλώ περιμένετε». θα*  εμφανιστεί στην οθόνη του υπολογιστή. Αυτό το μήνυμα εξαφανίζεται μετά από λίγα δευτερόλεπτα.

#### 5. Χειρισμός του παραθύρου ελένχου.

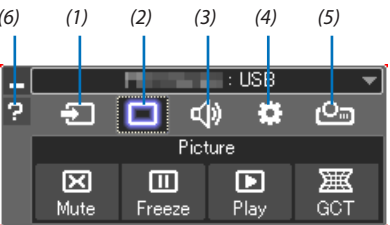

- (1) [30] (Πηγή) ................ Επιλέγει μια πηγή εισόδου της συσκευής προβολής.
- (2) [9] (Εικόνα) ............. Ενεργοποιεί ή απενεργοποιεί το ΣΙΓΑΣΗ ΑV (Σίγαση εικόνας) και επίσης ενεργοποιεί ή απενεργοποιεί το ΠΑΓΩΜΑ (Ακινητοποίηση μιας εικόνας).
- (3) Φ) (Ηχος) ................ Ενεργοποιεί ή απενεργοποιεί το ΣΙΓΑΣΗ Αν (Σίγαση ήχου), αναπαράγει τον ήχο και δυναμώνει ή χαμηλώνει την ένταση του ήχου.
- (4) :: (Άλλα) ................ Χρησιμοποιεί τα «Ενημέρωση», «Διακομιστής ΗΤΤΡ»\*, «Ρυθμίσεις» και «Πληροφορίες».
- \* Η επιλογή του διακομιστή HTTP δεν είναι δυνατή όταν είναι συνδεδεμένο ένα καλώδιο USB.
- (5) <mark>(Σαρ</mark> (Έργο) .............. Δίνει τη δυνατότητα αλλαγής του μεγέθους οθόνης για παρουσίαση, ένδειξη μενού (απόκρυψη/εμφάνιση), απαγόρευση/αποδοχή διακοπής.
- (6) **2** (Βοήθεια).............. Εμφανίζει τη βοήθεια του Express Utility Lite.

# ❾ Χειρισμός της Συσκευής Προβολής με Χρήση ενός Προγράμματος Περιήγησης HTTP

# Επισκόπηση

Η λειτουργία HTTP Server (Διακομιστής HTTP) παρέχει ρυθμίσεις και λειτουργίες για:

### **1. Ρύθμιση ενσύρματου/ασύρματου δικτύου (ΡΥΘΜΙΣΕΙΣ ΔΙΚΤΥΟΥ)**

 Για να χρησιμοποιήσετε ασύρματη σύνδεση LAN, απαιτείται η προαιρετική Μονάδα USB Ασύρματου LAN. (→ *σελίδα [97](#page-107-0))* Γιαναχρησιμοποιήσετε ενσύρματη/ασύρματη σύνδεση LAN,συνδέστε τησυσκευή προβολήςστον υπολογιστήμε έναεμπορικά διαθέσιμο καλώδιο LAN. (→ *σελίδα [96\)](#page-106-0)*

*2. Ρύθμιση Αλληλογραφίας Ειδοποίησης (ALERT MAIL)*

*Όταν η συσκευή προβολής είναι συνδεδεμένη σε ενσύρματο/ασύρματο δίκτυο, ο χρόνος αντικατάστασης του λαμπτήρα ή τα*  μηνύματα σφαλμάτων θα αποστέλλονται μέσω e-mail.

*3. Λειτουργία της συσκευής προβολής*

 Δυνατότητες για ενεργοποίηση/απενεργοποίηση τροφοδοσίας, επιλογή εισόδου, ρύθμιση έντασης ήχου και ρυθμίσεις εικόνας.

#### **4. Ρύθμιση του ΚΩΔΙΚΟΥ ΠΡΟΣΒΑΣΗΣ PJLink, AMX BEACON και CRESTRON**

Με την πρόσβαση στον διακομιστή HTTP:

**• Εκκινήστε το πρόγραμμα περιήγησης του υπολογιστή σας μέσω του δικτύου που είναι συνδεδεμένο στη συσκευή** *προβολής και εισαγάγετε το ακόλουθο URL:*

 **http://<η διεύθυνση IP της συσκευής προβολής> /index.html**

ΣΥΜΒΟΥΛΗ: Η εργαστασιακά ρυθμισμένη διεύθυνση IP είναι [DHCP ON].

#### ΣΗΜΕΙΩΣΗ:

- Για να χρησιμοποιήσετε τη συσκευή προβολής σε δίκτυο, συμβουλευτείτε το διαχειριστή του δικτύου σας για τις ρυθμίσεις δικτύου.
- Η εμφάνιση ή αντίδραση του πλήκτρου μπορεί να επιβραδυνθεί ή η λειτουργία μπορεί να μη γίνει δεκτή ανάλογα με τις ρυθμίσεις του δικτύου σας. Αν συμβεί αυτό, συμβουλευτείτε τον διαχειριστή του δικτύου σας. Η συσκευή προβολής ενδέχεται να μην ανταποκρίνεται εάν τα πλήκτρα της πατηθούν επανειλημμένα σε σύντομα χρονικά διαστήματα. Εάν συμβεί αυτό, περιμένετε μια στιγμή και επαναλάβετε. Εάν συνεχίζετε να μην λαμβάνετε καιάα απόκριση, απενεργοποιήστε και ενεργοποιήστε ξανά τη συσκευή προβολής.
- Αν δεν εμφανιστείη οθόνη ΡΥΘΜΙΣΕΙΣ ΔΙΚΤΥΟΥ ΣΥΣΚΕΥΗΣ ΠΡΟΒΟΛΗΣ στο πρόγραμμα περιήγησης, πατήστε τα πλήκτρα Ctrl+F5 για να ανανεώσετε το πρόγραμμα περιήγησης (ήναδιαγράψετετημνήμηδεδομένων).
- Αυτή η συσκευή χρησιμοποιεί «JavaScript» και «Cookies» και θα πρέπει να ρυθμίσετε το πρόγραμμα περιήγησης ώστε να δέχεται αυτές τις λειτουργίες. Η μέθοδος αυτής της ρύθμισης διαφέρει ανάλογα με την έκδοση του προγράμματος περιήγησης. Παρακαλούμε ανατρέξτε στα αρχεία βοήθειας και στις άλλες πληροφορίες που παρέχονται με το λογισμικό σας.

# Προετοιμασία πριν από τη Χρήση

Συνδέστε τη συσκευή προβολής με ένα εμπορικά διαθέσιμο καλώδιο LAN πριν ασχοληθείτε με τις λειτουργίες του προγράμματος περιήγησης. ( $\rightarrow$  σελίδα [96](#page-106-0))

Ηλειτουργία με πρόγραμμα περιήγησης που χρησιμοποιεί διακομιστή μεσολάβησης ίσως να μην είναι δυνατή, ανάλογα με τον τύπο διακομιστή μεσολάβησης και τη μέθοδο ρύθμισης. Παρόλο που ο τύπος του διακομιστή μεσολάβησης είναι ένας παράγοντας, είναι πιθανό τα στοιχεία που έχουν πραγματικά ρυθμιστεί να μην εμφανίζονται, ανάλογα με την αποτελεσματικότητα της προσωρινής μνήμης δεδομένων (cache), και τα περιεχόμενα που έχουν ρυθμιστεί από το πρόγραμμα περιήγησης ίσως να μην αντικατοπτρίζονται στη λειτουργία. Συνιστάται να μη χρησιμοποιήσετε διακομιστή μεσολάβησης, εκτός αν αναπόφευκτο.

# Διαχείριση της Διεύθυνσης νια Λειτουρνία μέσω Προνράμματος Περιήνησης

Σχετικά με την πραγματική διεύθυνση που εισάγεται για τη διεύθυνση ή που εισάγεται στη στήλη URL όταν η λειτουργία της συσκευής προβολής γίνεται μέσω του προγράμματος περιήγησης, το όνομα του κεντρικού υπολογιστή μπορεί να χρησιμοποιηθεί όπως είναι, όταν το όνομα του κεντρικού υπολονιστή που αντιστοιχεί στη διεύθυνση IP της συσκευής προβολής .<br>έχει καταχωρηθεί στο διακομιστή ονομασίας τομέα από το διαχειριστή του δικτύου, ή το όνομα του κεντρικού υπολογιστή που αντιστοιχεί στη διεύθυνση IP της συσκευής προβολής έχει ρυθμιστεί στο αρχείο «HOSTS» (κεντρικοί υπολογιστές) του υπολογιστή που χρησιμοποιείται.

Παράδεινμα 1: Όταν το host name της συσκευής προβολής έχει οριστεί ως «pi.nec.co.ip», η πρόσβαση στη ρύθμιση δικτύου επιτυγχάνεται ορίζοντας

http://pj.nec.co.jp/index.html

για τη διεύθυνση ή τη στήλη εισαγωγής του URL.

Παράδειγμα 2: Όταν η Διεύθυνση IP της συσκευής προβολής είναι «192.168.73.1», η πρόσβαση στη ρύθμιση δικτύου επιτυγχάνεται ορίζοντας http://192.168.73.1/index.html

για τη διεύθυνση ή τη στήλη εισαγωγής του URL.

#### **PROJECTOR ADJUSTMENT**

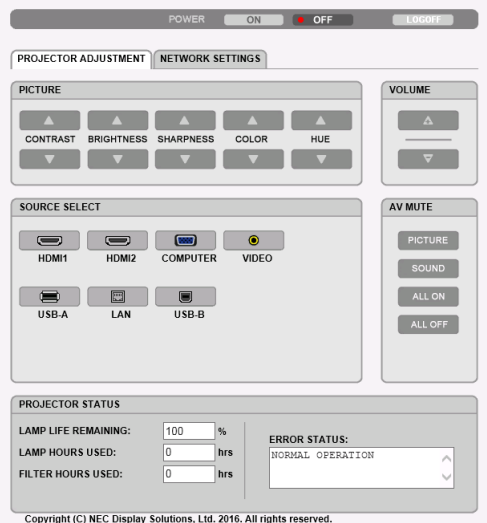

POWER: Ρυθμίζει την τροφοδοσία ισχύος της συσκευής προβολής.

ΟΝ................................... Η τροφοδοσία ισχύος είναι ενεργοποιημένη.

ΟΕΕ.................................. Η τροφοδοσία ισχύος είναι απενεργοποιημένη.

VOLUME: Ρυθμίζει την ένταση ήχου της συσκευής προβολής.

▼ ................................... Μειώνει την τιμή ρύθμισης της έντασης ήχου.

ΑV-MUTE: Αυτό ρυθμίζει τη λειτουργία σίγασης της συσκευής προβολής.

PICTURE ON.................... Σίναση του βίντεο.

PICTURE OFF.................... Ακυρώνει τη Σίγαση του βίντεο.

SOUND ON....................... Σίγαση ήχου.

SOUND OFF..................... Ακυρώνει τη σίγαση ήχου.

ALL ON ........................... Σίγαση κάθε λειτουργίας βίντεο και ήχου.

ALL OFF ........................... Ακυρώνει τη σίγαση κάθε λειτουργίας βίντεο και ήχου.

PICTURE: Ρυθμίζει την προσαρμονή βίντεο της συσκευής προβολής.

- CONTRAST ▲ .................. Αυξάνει την τιμή ρύθμισης της αντίθεσης. CONTRAST ▼ .................. Μειώνει την τιμή ρύθμισης της αντίθεσης.
- BRIGHTNESS ▲................ Αυξάνει την τιμή ρύθμισης της φωτεινότητας.
- BRIGHTNESS ▼ ................ Μειώνει την τιμή ρύθμισης της φωτεινότητας.
- SHARPNESS ▲ ................. Αυξάνει την τιμή ρύθμισης της ευκρίνειας.
- SHARPNESS ▼ ................ Μειώνει την τιμή ρύθμισης της ευκρίνειας.
- COLOR ▲ ........................ Αυξάνει την τιμή ρύθμισης του χρώματος.
- COLOR ▼ ........................ Μειώνει την τιμή ρύθμισης του χρώματος.
- HUE ▲ ............................. Αυξάνει την τιμή ρύθμισης της απόχρωσης.
- HUE ▼ ............................ Μειώνει την τιμή ρύθμισης της απόχρωσης.
- Οι λειτουργίες που μπορούν να ρυθμιστούν ποικίλλουν ανάλογα με το σήμα που εισέρχεται στη συσκευή προβολής.  $(\rightarrow$  σελίδα 61)

SOURCE SELECT: Αλλάζει τον ακροδέκτη εισόδου της συσκευής προβολής.

- ΗDMI1............................. Μεταβαίνει στον ακροδέκτη ΗDMI 1 IN
- ΗDMI2............................. Μεταβαίνει στον ακροδέκτη ΗDMI 2 IN.
- COMPUTER ...................... Μεταβαίνει στον ακροδέκτη COMPUTER IN.
- VIDEO............................... Μεταβαίνει στον ακροδέκτη VIDEO IN.
- USB-A ............................ Μεταβαίνει στα δεδομένα της συσκευής μνήμης USB.
- LAN ............................... Μεταβαίνει σε ένα σήμα LAN.
- USB-Β ............................ Μεταβαίνει στη θύρα USB (PC).

PROJECTOR STATUS: Εμφανίζει την κατάσταση της συσκευής προβολής.

LAMP LIFE REMAINING.... Εμφανίζει την εναπομένουσα διάρκεια ζωής του λαμπτήρα ως ποσοστό.

- LAMP HOURS USED ......... Εμφανίζει πόσες ώρες έχει χρησιμοποιηθεί ο λαμπτήρας.
- FILTER HOURS USED ........ Εμφανίζει πόσες ώρες έχει χρησιμοποιηθεί το φίλτρο.

ERROR STATUS................. Εμφανίζει την κατάσταση των σφαλμάτων που παρουσιάστηκαν στη συσκευή προβολής.

LOG OFF: Αποσύνδεση της συσκευής προβολής και επιστροφή στην οθόνη ελέγχου ταυτότητας (οθόνη ΣΥΝΔΕΣΗ).

# NETWORK SETTINGS

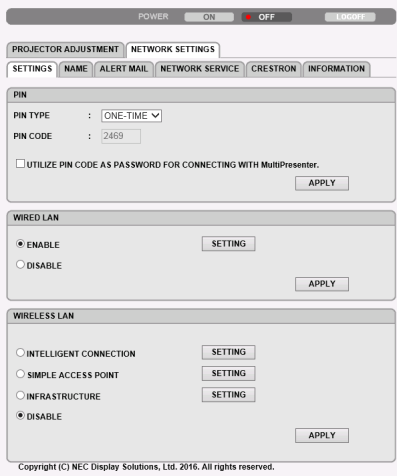

# **• SETTINGS**

# **PIN**

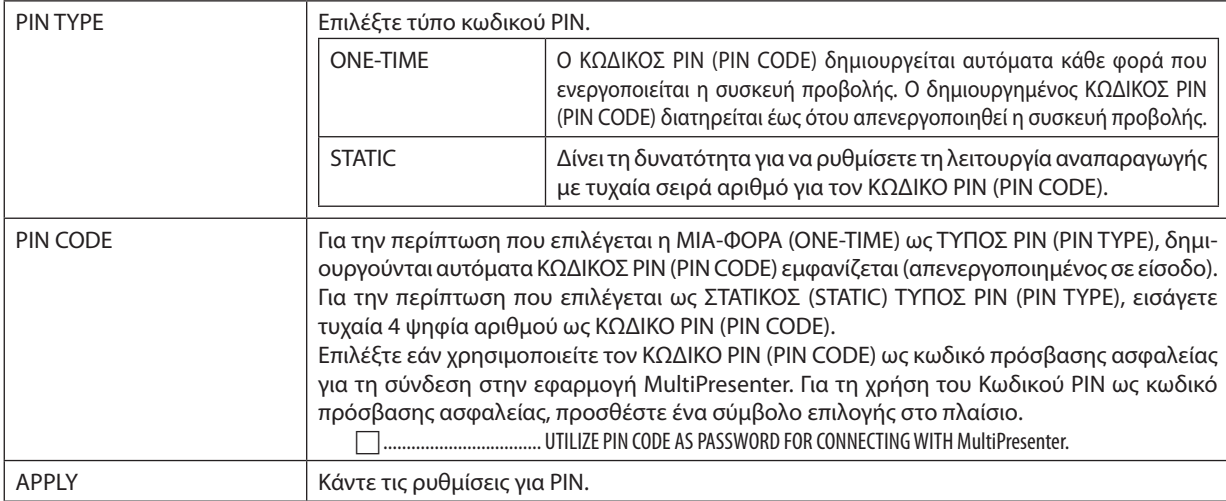

# **WIRED LAN**

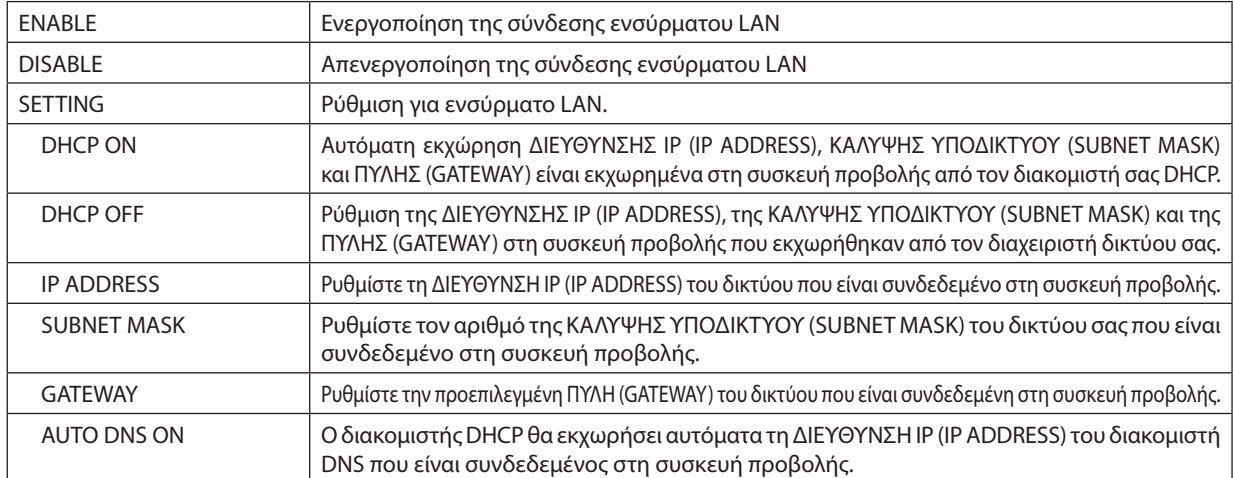

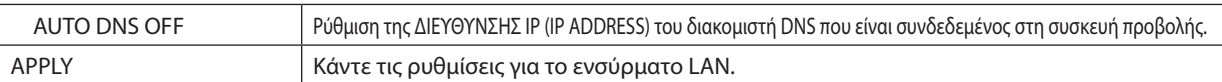

### **WIRELESS LAN**

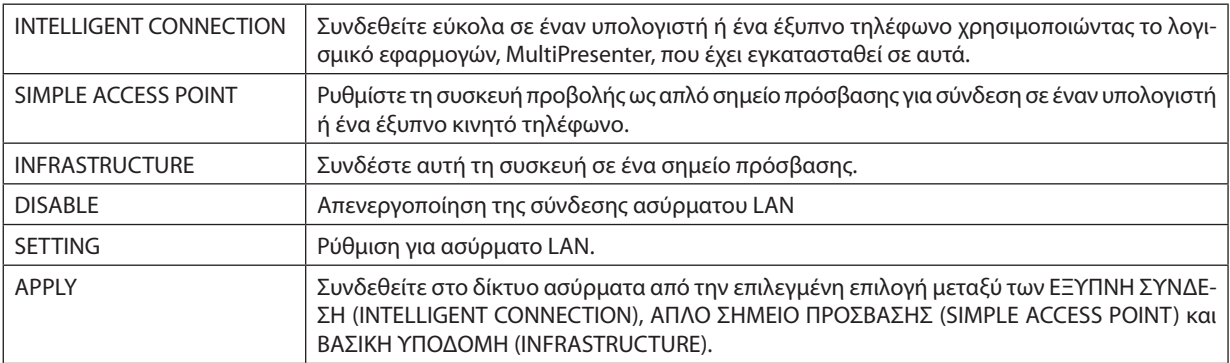

# **WIRELESS LAN (INTELLIGENT CONNECTION)**

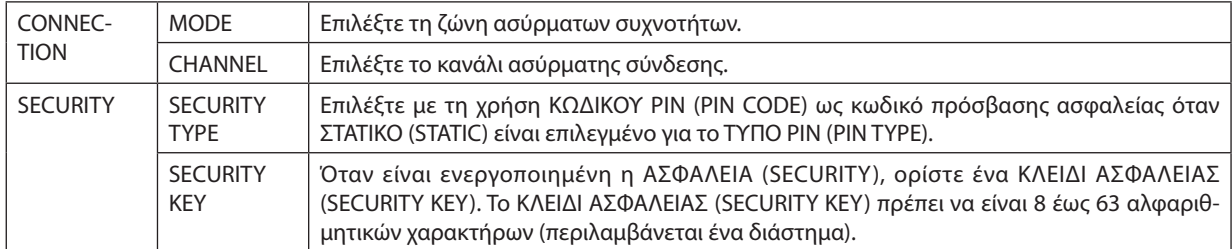

# **WIRELESS LAN (SIMPLE ACCESS POINT)**

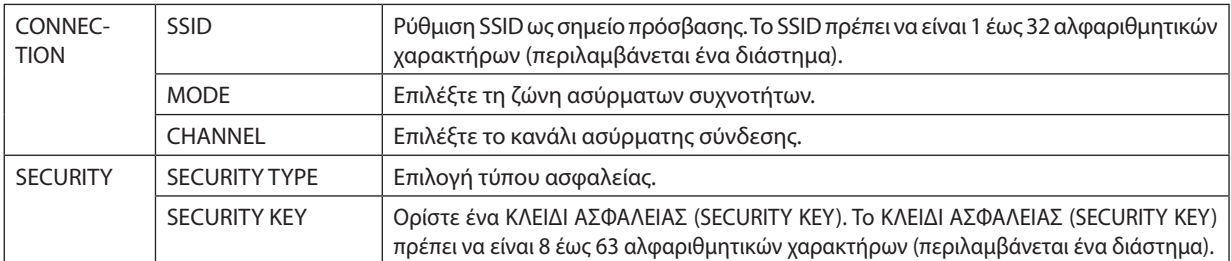

# **WIRELESS LAN (INFRASTRUCTURE)**

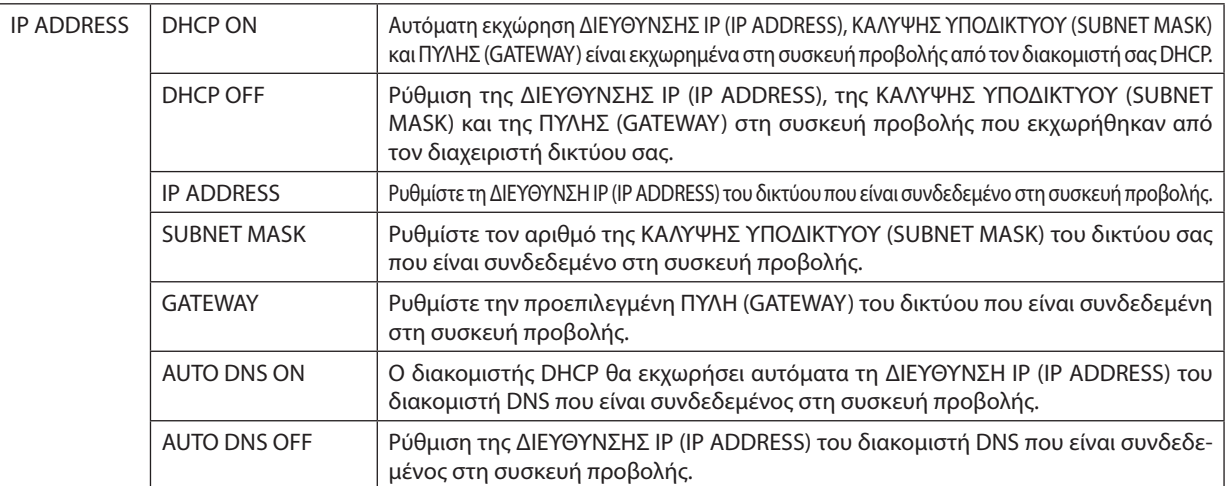

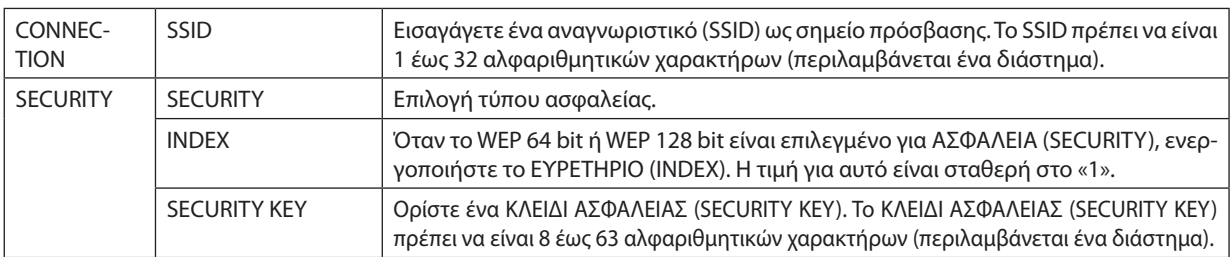

# **• NAME**

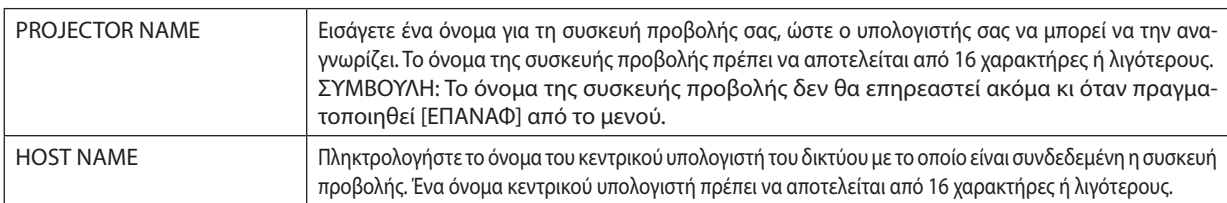

# **• ALERT MAIL (ΑΛΛΗΛΟΓΡΑΦΙΑ ΕΙΔΟΠΟΙΗΣΗΣ)**

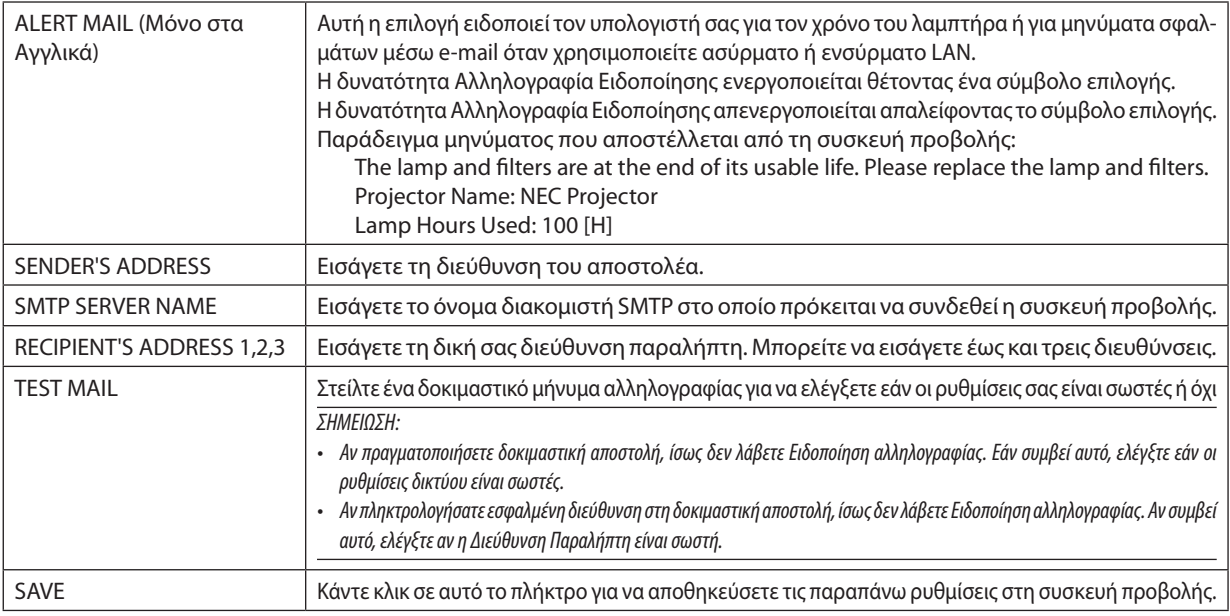

# **• NETWORK SERVICE**

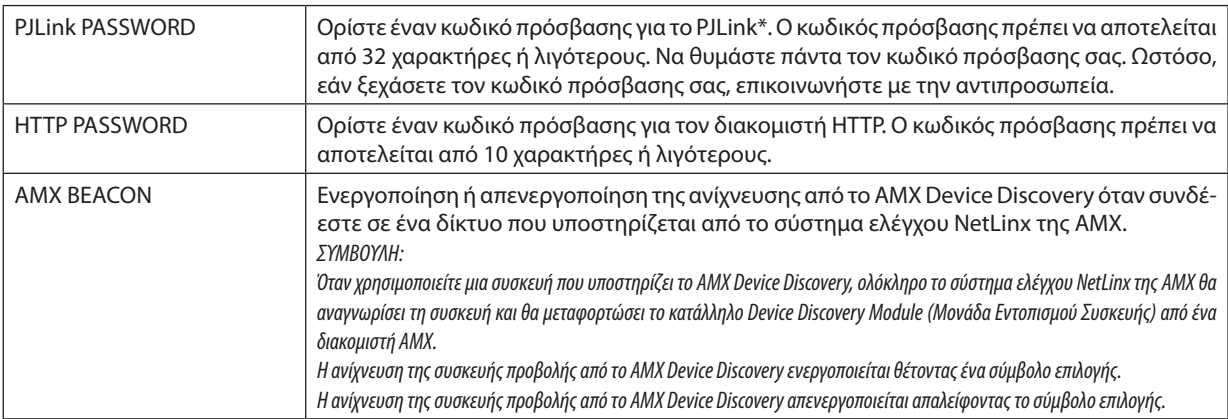

\*Τι είναι το PJLink;

Το PJLink είναι μια τυποποίηση του πρωτοκόλλου που χρησιμοποιείται για τον έλεγχο συσκευών προβολής διαφόρων κατασκευαστών. Αυτό το πρότυπο πρωτόκολλο θεσπίστηκε από τον Ιαπωνικό Σύνδεσμο Βιομηχανιών Μηχανημάτων και Συστημάτων Πληροφορικής για Επιχειρήσεις (JBMIA) το 2005.

Η συσκευή προβολής υποστηρίζει όλες τις εντολές PJLink Κλάσης 1.

Η ρύθμιση του PJLink δεν θα επηρεαστεί ακόμα κι όταν πραγματοποιηθεί [ΕΠΑΝΑΦ] από το μενού.

# **Συμβατότητα CRESTRON ROOMVIEW**

Η συσκευή προβολής υποστηρίζει τη λειτουργία CRESTRON ROOMVIEW, επιτρέποντας τη σύνδεση πολλών συσκευών στο δίκτυο ώστε να μπορείτε να τις διαχειρίζεστε και να τις ελέγχετε μέσω υπολογιστή ή ελεγκτή. Για περισσότερες πληροφορίες, επισκεφθείτε τη διεύθυνση <https://www.crestron.com>

#### **<Διαδικασία Ρύθμισης>**

Εισέλθετε στη λειτουργία διακομιστή HTTP και προβείτε στις απαραίτητες ρυθμίσεις για το στοιχείο [CRESTRON] στις [ΡΥΘ-ΜΙΣΕΙΣ ΔΙΚΤΥΟΥ].

# **• ROOMVIEW για διαχείριση από τον υπολογιστή.**

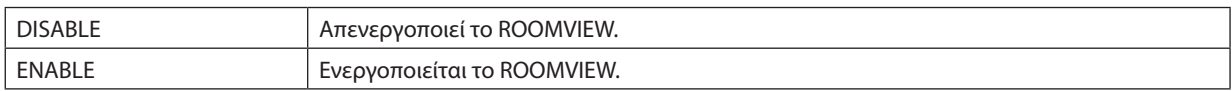

# **• CRESTRON CONTROL για διαχείριση από τον ελεγκτή.**

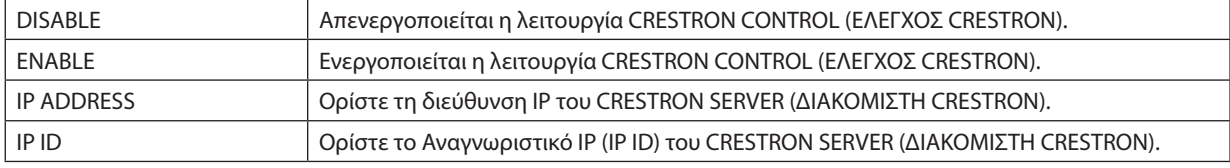

ΣΥΜΒΟΥΛΗ: Οι ρυθμίσεις CRESTRON απαιτούνται μόνο για χρήση με το CRESTRON ROOMVIEW. Γιαπερισσότερεςπληροφορίες,επισκεφθείτετηδιεύθυνση<https://www.crestron.com>

#### **• INFORMATION**

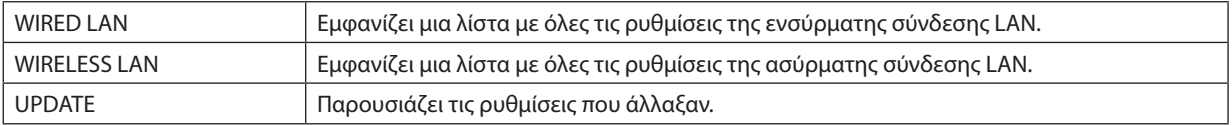

# ❿ Προβάλλοντας μια Εικόνα από Γωνία (Το εργαλείο Geometric Correction Tool στο Image Express Utility Lite)

Η εφαρμογή Geometric Correction Tool (GCT-Εργαλείο Γεωμετρικής Διόρθωσης), που είναι μια λειτουργία του προεγκατεστημένου λογισμικού στη συσκευή προβολής «Image Express Utility Lite», σας δίνει τη δυνατότητα να διορθώσετε την παραμόρφωση των εικόνων που προβάλλονται από γωνία.

# Τι μπορείτε να κάνετε με το GCT

- Η λειτουργία GCT περιλαμβάνει τις εξής τρεις λειτουργίες
	- • **Διόρθωση 4 σημείων:** Μπορείτε να προσαρμόσετε μία προβαλλόμενη εικόνα μέσα στο πλαίσιο της οθόνης, εύκολα, ευθυγραμμίζοντας τις τέσσερις γωνίες της εικόνας με αυτές της οθόνης.
	- • **Διόρθωση πολλών σημείων:** Μπορείτε να διορθώσετε μια παραμορφωμένη εικόνα στη γωνία ενός τοίχου ή σε μια οθόνη με ακανόνιστο σχήμα χρησιμοποιώντας πολλές ξεχωριστές οθόνες για τη διόρθωση της εικόνας καθώς και τη διόρθωση 4 σημείων.
	- • **Διόρθωση παραμέτρων:** Μπορείτε να διορθώσετε μια παραμορφωμένη εικόνα χρησιμοποιώντας ένα συνδυασμό κανόνων μετασχηματισμού ο οποίος έχει προετοιμαστεί εκ των προτέρων.

Στην ενότητα αυτή εμφανίζεται ένα παράδειγμα για τη χρήση της διόρθωσης 4 σημείων. Για πληροφορίες σχετικά με τη «Διόρθωση πολλών σημείων» και τη «Διόρθωση παραμέτρων», δείτε το αρχείο βοήθειας του Image Express Utility Lite.

Τα στοιχεία της διόρθωσής σας μπορούν να αποθηκευτούν στη συσκευή προβολής ή στον υπολογιστή σας, ώστε να μπορούν να ανακτηθούν όποτε υπάρχει ανάγκη.

# Προβολή Εικόνας από Γωνία (GCT)

Προετοιμασία:

- (1) Συνδέστε τη συσκευή προβολής σε έναν υπολογιστή μέσω καλωδίου USB. (→ σελίδα [34](#page-44-0), Οθόνη USB)
- (2) Προσαρμόστε τη θέση της συσκευής προβολής ή το ζουμ, ώστε η προβαλλόμενη εικόνα να καλύπτει ολόκληρη την επιφάνεια της οθόνης.

# *1. Κάντε κλικ στο εικονίδιο « » (Εικόνα) και, στη συνέχεια, στο πλήκτρο « ».*

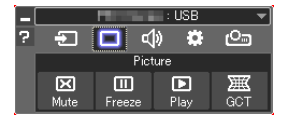

 Θα εμφανιστείτο παράθυρο «4-point Correction» (Διόρθωση 4 σημείων).

**2. Κάντεκλικστοπλήκτρο«StartCorrection» (Έναρξηδιόρθωσης)καιστησυνέχειαστοπλήκτρο«Start4-pointCorrection»** *(Έναρξη διόρθωσης 4 σημείων).*

 Θα εμφανιστεί ένα πράσινο πλαίσιο και ένας δείκτης ποντικιού ( *).*

Τέσσερα [ • ] σύμβολα θα εμφανιστούν στις τέσσερις γωνίες.

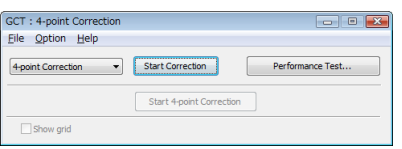

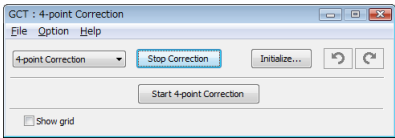

**3. Χρησιμοποιήστε το ποντίκι για να κάνετε κλικ στο σύμβολο [** • **] στη γωνία που θέλετε να μετακινήσετε.**

*Το επιλεγμένο σύμβολο [* • *] θα γίνει κόκκινο.*

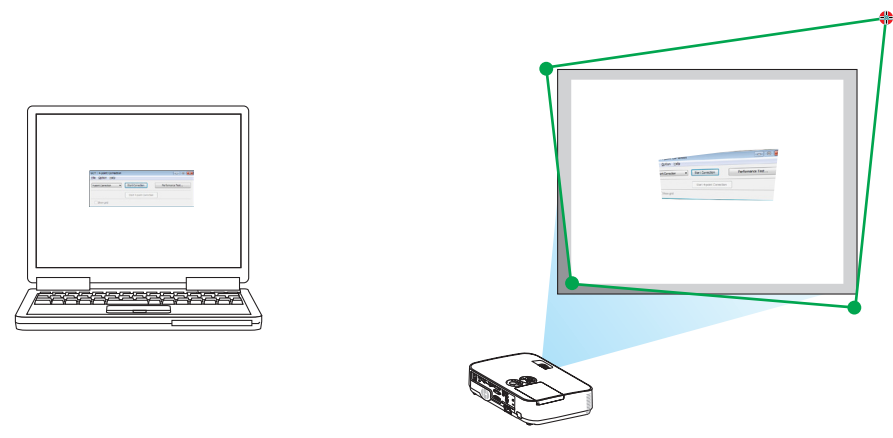

(Στο παραπάνω παράδειγμα, οι οθόνες των Windows παραλείπονται για λόγους σαφήνειας.)

#### **4. Σύρετε το επιλεγμένο σύμβολο [** • **] στο σημείο που θέλετε να διορθώσετε και αφήστε το.**

• Όταν κάνετε κλικσεοποιοδήποτεσημείοεντός τηςπεριοχής τηςπροβαλλόμενης εικόνας,τοπλησιέστεροσύμβολοθαμεταβεί *στο σημείο όπου βρίσκεται ο δρομέας του ποντικιού.*

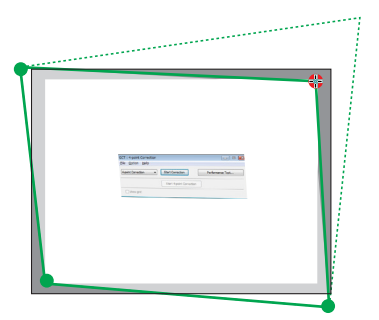

*5. Επαναλάβετε τα Βήματα 3 και 4 για να διορθώσετε την παραμόρφωση της εικόνας που προβάλλεται.*

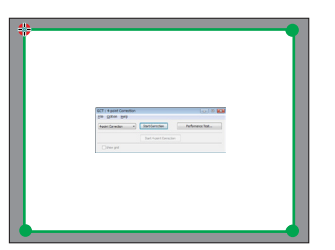

*6. Αφού ολοκληρώσετε τη διαδικασία, κάντε δεξί κλικ με το ποντίκι.*

 Το πράσινο πλαίσιο και ο δείκτης του ποντικιού θα εξαφανιστούν από την περιοχή της προβαλλόμενης εικόνας. Με τον τρόπο *αυτό ολοκληρώνεται η διόρθωση.*

- **7. Κάντε κλικ στο πλήκτρο «X» (κλείσιμο) στο παράθυρο «4-point Correction» (Διόρθωση 4 σημείων).** Το παράθυρο «4-point Correction» (Διόρθωση 4 σημείων) θα εξαφανιστεί και θα εφαρμοστεί η διόρθωση 4 σημείων.
- *8. Κάντε κλικ στο εικονίδιο « » (Προβολή) και κατόπιν στο πλήκτρο « » (Εξοδος).*

#### *9. Κάντε κλικ στο «Ναι».*

#### ΣΥΜΒΟΥΛΗ:

- Αφού ολοκληρώσετε τη διόρθωση 4 σημείων, μπορείτε να αποθηκεύσετε τα στοιχεία της διόρθωσης 4 σημείων στη συσκευή προβολής κάνοντας κλικ στο «File» (Αρχείο)  $\rightarrow$ «Export to the projector…» (Εξαγωγή στη συσκευή προβολής...) στο παράθυρο «4-point Correction» (Διόρθωση 4 σημείων).
- Για τη λειτουργία του παραθύρου «4-point Correction» (Διόρθωση 4 σημείων) και άλλες λειτουργίες εκτός της GCT, δείτε τη Βοήθεια του Image Express Utility Lite.

# <span id="page-55-0"></span>4. Χρήση του Προγράμματος Προβολής (Viewer)

# ❶ Τι μπορείτε να κάνετε με το Πρόγραμμα Προβολής (Viewer)

Το Viewer διαθέτει τα εξής χαρακτηριστικά.

• Όταν μια εμπορικά διαθέσιμη μνήμηUSB που αποθηκεύει αρχεία εικόνας συνδεθεί στη θύραUSB (Τύπου A) της συσκευής προβολής, το Viewer σας επιτρέπει να προβάλλετε τα αρχεία εικόνας που υπάρχουν στη μνήμη USB.

 Ακόμα κι αν δεν υπάρχει διαθέσιμος υπολογιστής, οι παρουσιάσεις μπορούν απλώς να πραγματοποιηθούν με τη συσκευή προβολής.

- Η υποστηριζόμενη μορφή γραφικών είναι η JPEG.
- • Το Viewer εμφανίζει την οθόνη μικρογραφιών (μόνο JPEG Exif) όπου μπορείτε να μεταβείτε σε οποιαδήποτε εικόνα επιθυμείτε να προβάλλετε.
- • Υπάρχουν δύο τρόποι αναπαραγωγής για παρουσίαση διαφανειών: χειροκίνητη αναπαραγωγή και αυτόματη αναπαραγωγή. Μπορείτε να αλλάξετε το μεσοδιάστημα για την αυτόματη αναπαραγωγή.
- • Ησειρά εμφάνισης των εικόνων μπορεί να ρυθμιστεί κατά όνομα, ημερομηνία ή μέγεθος. Μπορείτε να επιλέξετε αύξουσα ή φθίνουσα σειρά.
- Οι εικόνες μπορούν να περιστραφούν κατά 90 μοίρες κατά τη διάρκεια της αναπαραγωγής.

#### *ΣΗΜΕΙΩΣΗ*

- Η θύρα USB της συσκευής προβολής δεν υποστηρίζει κόμβο USB.
- Η θύρα USB της συσκευής προβολής αποτελεί κοινή χρήση νια τη μονάδα του ασύρματου LAN. Όταν είναι ενκατεστημένη η μονάδα ασύρματου LAN, δεν μπορείτε να χρησιμοποιήσετε το VIEWER.
- Οι ακόλουθες λειτουργίες μέσω των πλήκτρων της συσκευής προβολής δεν είναι εφικτές όταν εμφανίζεται οθόνη δουσηθόνη διαφανειών και η οθόνη μικρογραφιών.

#### *Πλήκτρα στην κονσόλα*

- Διόρθωση βασικής γραμμής με χρήση του πλήκτρου ▲/▼
- Αυτόματη ρύθμιση με χρήση του πλήκτρου ΑΥΤΟΜΑΤΗΣ ΡΥΘΜΙΣΗΣ
- $-Pi\theta$ μιση έντασης ήχου με το πλήκτρο  $\P$ ή $\blacktriangleright$

 Γιαναπραγματοποιήσετεδιόρθωση ΒασικήςΓραμμήςήεπιλογή Πηγήςκατάτηδιάρκειατηςεμφάνισηςτου Viewer,πιέστεδύο φορέςτοπλήκτροMENU γιαναεμφανίσετε τομενούκαιναχειριστείτετο Viewerαπότομενού.

#### *Τηλεχειριστήριο*

- Πλήκτρο Αυτόματης Ρύθμισης
- Πλήκτρο παγώματος
- Εάν εκτελέσετε [ΕΠΑΝΑΦ] → [ΟΛΑ ΤΑ ΔΕΔΟΜΕΝΑ] από το μενού, οι ουθμίσεις της νοαμμής ερναλείων του Viewer επιστρέφουν στις εργοστασιακές προεπιλογές.
- • Μνήμη USB
	- Βεβαιωθείτε ότι χρησιμοποιείτε μια συσκευή μνήμης USB διαμορφωμένη με το σύστημα αρχείων FAT32 ή FAT16. Η συσκευήπροβολήςδενυποστηρίζειμνήμη USB διαμόρφωσης NTFS.

 Εάνησυσκευήπροβολήςδεναναγνωρίσει τημνήμη USB,ελέγξτεεάνηδιαμόρφωσηυποστηρίζεται.

- Για να διαμορφώσετε τη μνήμη USB στον υπολογιστή σας, ανατρέξτε στη βιβλιογραφία ή το αρχείο βοήθειας που παρέχεται με τα Windows σας.
- - Δενεγγυόμαστεότιηθύρα USB τηςσυσκευήςπροβολήςθαυποστηρίζειόλεςτιςμνήμες USB πουκυκλοφορούνστοεμπόριο.
- Υποστηριζόμενες εικόνες
	- Η υποστηριζόμενη μορφή αρχείων για το Viewer είναι η κάτωθι.
		- Δεν εγγυόμαστε ότι όλες οι εικόνες υποστηρίζονται για το Viewer.

Εικόνες διαφορετικές από αυτές που αναγράφονται στον πίνακα ενδέχεται να μην υποστηρίζονται.

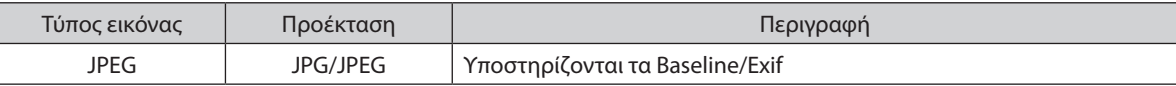

- Η εικόνα μπορεί να εμφανιστεί με ανάλυση έως και 10.000  $\times$  10.000 pixel.
- Ακόμα κι αν οι εικόνες πληρούν τις παραπάνω προϋποθέσεις, ενδέχεται να υπάρχουν ορισμένες εικόνες οι οποίες δεν αναπαράγονται.
- Δεν μπορούν να εμφανιστούν περισσότερα από 200 εικονίδια (συνολικός αριθμός εικονιδίων εκκόνας και εικονιδίων φακέλων) σε μια οθόνη μικρογραφιών.
- Μεγάλα ονόματα αρχείων/φακέλων περιορίζονται στο ενδεδειγμένο μήκος. Αυτό φαίνεται από την προσθήκη μιας αγκύλης.
- - Εάνένας φάκελοςπεριέχειπολλάαρχεία,χρειάζεταικάμποσοςχρόνοςγιατηναναπαραγωγή.
- Εάν ένας μόνο φάκελος περιέχει υπερβολικό αριθμό αρχείων, η εναλλαγή εικόνων χρειάζεται κάμποσο χρόνο. Για να συντομεύσετε το χρόνο εναλλαγής, ελαττώστε τον αριθμό των εικόνων που εμπεριέχονται σε ένα φάκελο.

#### ΣΥΜΒΟΥΛΗ:

• Η εναλλάξιμη μορφή αρχείου εικόνας (Exif) είναι μια πρότυπη μορφή αρχείου εικόνας που χρησιμοποιούν οι ψησιακές φωτογραφικές μηχανές με την προσθήκη συγκεκριμένων δεδομένωνλήψης.

# ❷ Προβολή εικόνων που είναι αποθηκευμένες σε συσκευή μνήμης USB

Στην παρούσα ενότητα εξηγείται η βασική λειτουργία του Viewer.

Η επεξήγηση παρέχει τη διαδικασία λειτουργίας όταν η γραμμή εργαλείων του Viewer (→ σελίδα [51](#page-61-0)) έχει ρυθμιστεί στην εργοστασιακή επιλογή.

- Εκκίνηση του Viewer.......................................................................................παρακάτω
- Αφαίρεση της μνήμης USB από τη συσκευή προβολής ..................... σελίδα [49](#page-59-0)
- Έξοδος από το Viewer..................................................................................... σελίδα [49](#page-59-0)

Προετοιμασία: Πριν εκκινήσετε το Viewer, αποθηκεύστε τις εικόνες στη μνήμη USB χρησιμοποιώντας τον υπολογιστή σας. Εκκίνηση του Viewer

**1. Θέστε σε λειτουργία τη συσκευή προβολής. (**→ *σελίδα [12\)](#page-22-0)*

- *2. Εισάγετε τη μνήμη USB στη θύρα USB της συσκευής προβολής.*
- • Μην αφαιρέσετε τη μνήμη USB από τη συσκευή προβολής όταν η λυχνία της LED αναβοσβήνει. Κάτι τέτοιο μπορεί να καταστρέψει *τα δεδομένα.*
- *3. Πατήστε το πλήκτρο SOURCE στην κονσόλα της συσκευής προβολής.*

 Εμφανίζεται η οθόνη έναρξης του Viewer.

• Πατήστε το πλήκτρο USB-A στο τηλεχειριστήριο.

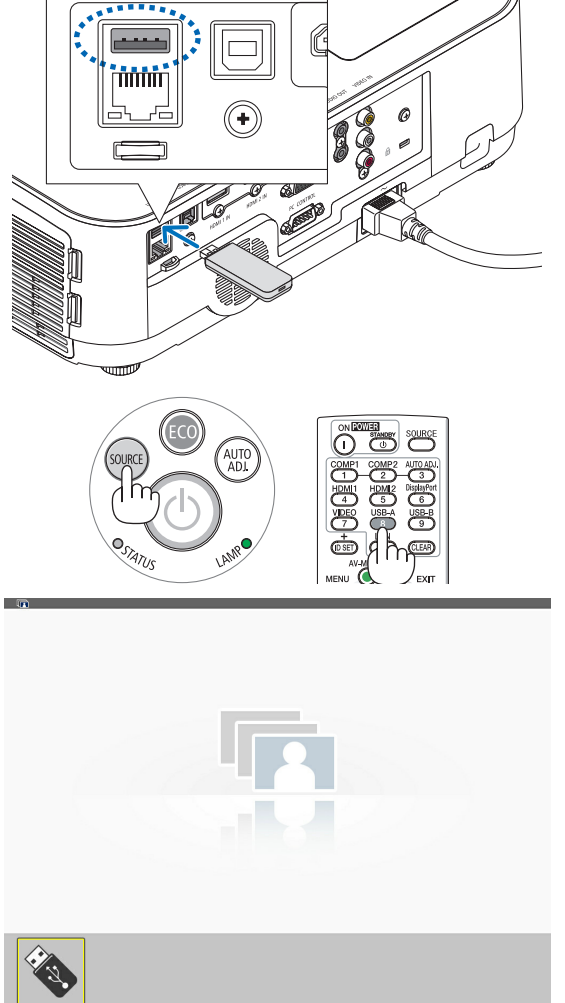

# 4. Χρήση του Προγράμματος Προβολής (Viewer)

#### *4. Πατήστε το πλήκτρο ENTER.*

 Εμφανίζεται η οθόνη μικρογραφιών. (→ *σελίδα [50](#page-60-0))*

- *5. Χρησιμοποιήστε το πλήκτρο* ▲▼◀ *ή το* ▶ *για να επιλέξετε ένα εικονίδιο.*
- • Τοσύμβολο→ *(βέλος) στα δεξιά υποδεικνύει ότι υπάρχουν περισσότερες σελίδες. Πιέζοντας το πλήκτρο PAGE* ▽ *(κάτω σελίδα) θα*  εμφανιστεί η επόμενησελίδα.Πιέζοντας το PAGE△ *(πάνω σελίδα)*  θα εμφανιστεί η προηγούμενη σελίδα.

#### *6. Πατήστε το πλήκτρο ENTER.*

 Θα εμφανιστεί η επιλεγμένη διαφάνεια.

- • Όταν έχει επιλεγεί έναεικονίδιοφακέλου, εμφανίζονταιταεικονίδια που περιέχονται στο φάκελο.
- *7. Πατήστε το πλήκτρο* ▶ *για να επιλέξετε την επόμενη διαφάνεια.*

 Θα εμφανιστεί η διαφάνεια στα δεξιά.

- • Το πλήκτρο ◀ *ή το* ▶ *μπορεί να χρησιμοποιηθούν για την επιλογή*  της επόμενης (δεξιά) ή της προηγούμενης (αριστερά) διαφάνειας στην οθόνη μικρογραφιών.
- • Αν πατήσετε το πλήκτρο MENU κατά την εμφάνιση της οθόνης μικρογραφιών, της οθόνης διαφάνειας ή της οθόνης παρουσίασης διαφανειών, θα εμφανιστεί η γραμμή εργαλείων. Η γραμμή εργαλείων χρησιμοποιείται γιατην επιλογήήτην περιστροφήμιας διαφάνειας.(→ *σελίδα [52](#page-62-0))*
- *8. Πατήστε το πλήκτρο EXIT όταν δεν εμφανίζεται η γραμμή εργαλείων.*

### *Εμφανίζεται η οθόνη μικρογραφιών.*

- • Επίσης, μπορείτε να εμφανίσετε την οθόνη μικρογραφιών πατώ*ντας το πλήκτρο ENTER.*
- Για να κλείσετε τη γραμμή εργαλείων, πατήστε το πλήκτρο MENU *για να επιστρέψετε στη λίστα ΠΗΓΗ και, στη συνέχεια, πατήστε πάλι το πλήκτρο MENU για να κλείσετε τη λίστα ΠΗΓΗ.*

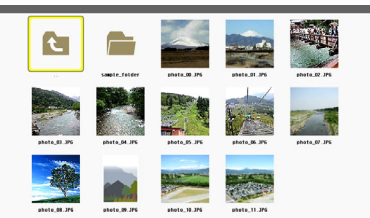

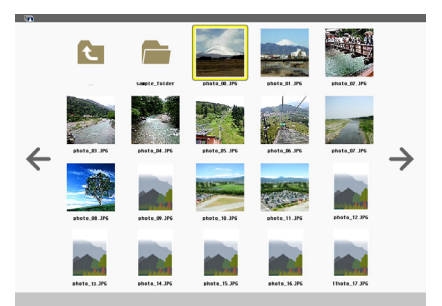

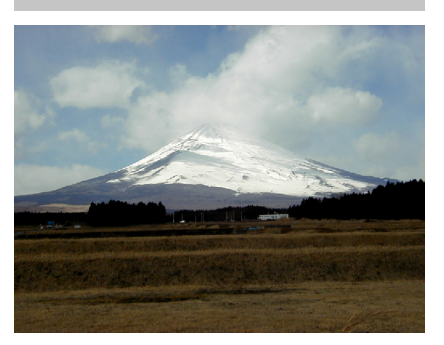

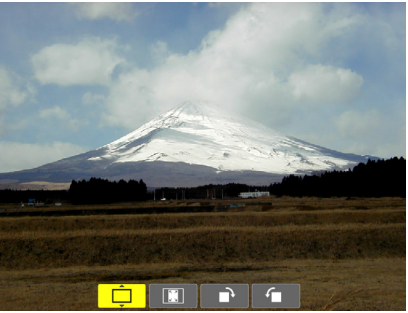

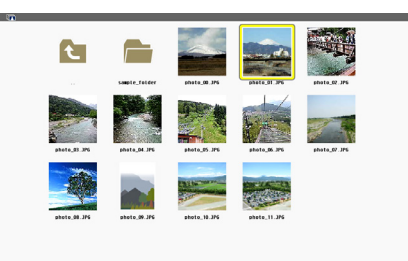

# <span id="page-59-0"></span>Αφαίρεση της μνήμης USB από τη συσκευή προβολής

*1. Επιλέξτε την οθόνη έναρξης του VIEWER.*

 Πατήστε το πλήκτρο EXIT όταν δεν εμφανίζεται κανένα μενού.

#### *2. Αφαιρέστε τη συσκευή USB από τη συσκευή προβολής.*

 Πριν αφαιρέσετε τη συσκευή USB, βεβαιωθείτε ότι οι λυχνίες LED της συσκευής USB δεν αναβοσβήνουν.

ΣΗΜΕΙΩΣΗ: Εάν αφαιρέσετε τη συσκευή USB από τη συσκευή προβολής κατά τη διάρκεια της παρουσίασης μιας διαφάνειας, η συσκευή προβολής ενδέχεται να μην λειτουργήσει σωστά. Εάν συμβείαυτό,απενεργοποιήστετησυσκευήπροβολήςκαιαποσυνδέστετοκαλώδιορεύματος. Περιμένετε 3 λεπτά και, στη συνέχεια, συνδέστε το καλώδιο ρεύματος και ενεργοποιήστε τη συσκευήπροβολής.

# Έξοδος από το Viewer

*1. Πατήστε το πλήκτρο MENU κατά την εμφάνιση της οθόνης διαφάνειας ή της οθόνης μικρογραφιών.*

 Εμφανίζεται η γραμμή ελέγχου ή το αναδυόμενο μενού.

# *2. Πατήστε ξανά το πλήκτρο MENU.*

 Εμφανίζεταιτο μενού της οθόνης.

**3. Επιλέξτε μια πηγή διαφορετική από το [USB-A] και πατήστε** *το πλήκτρο ENTER.*

 Θα πραγματοποιηθεί έξοδος από το Viewer.

*ΣΥΜΒΟΥΛΗ:* Γιαναεξέλθετεαπότο Viewer χρησιμοποιώντας τοτηλεχειριστήριο, επιλέξτε μιαπηγήδιαφορετικήαπότο[USB-A]

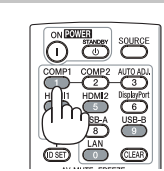

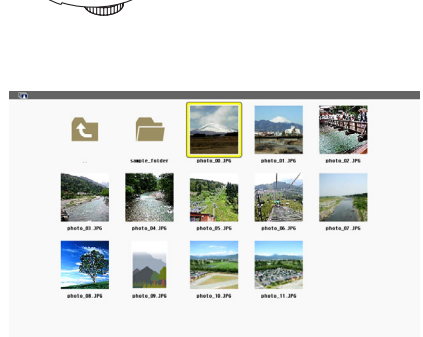

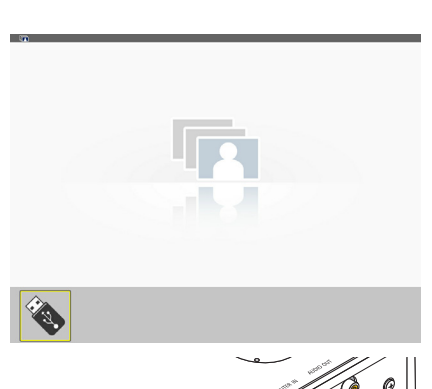

USB

# <span id="page-60-0"></span>Τμήματα κάθε οθόνης

Το Viewer έχει τέσσερις οθόνες.

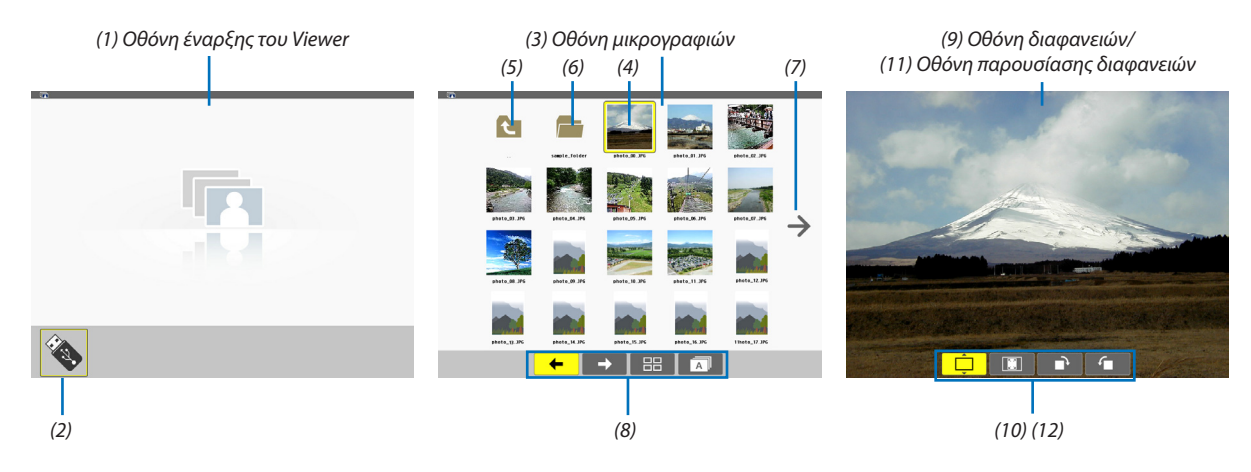

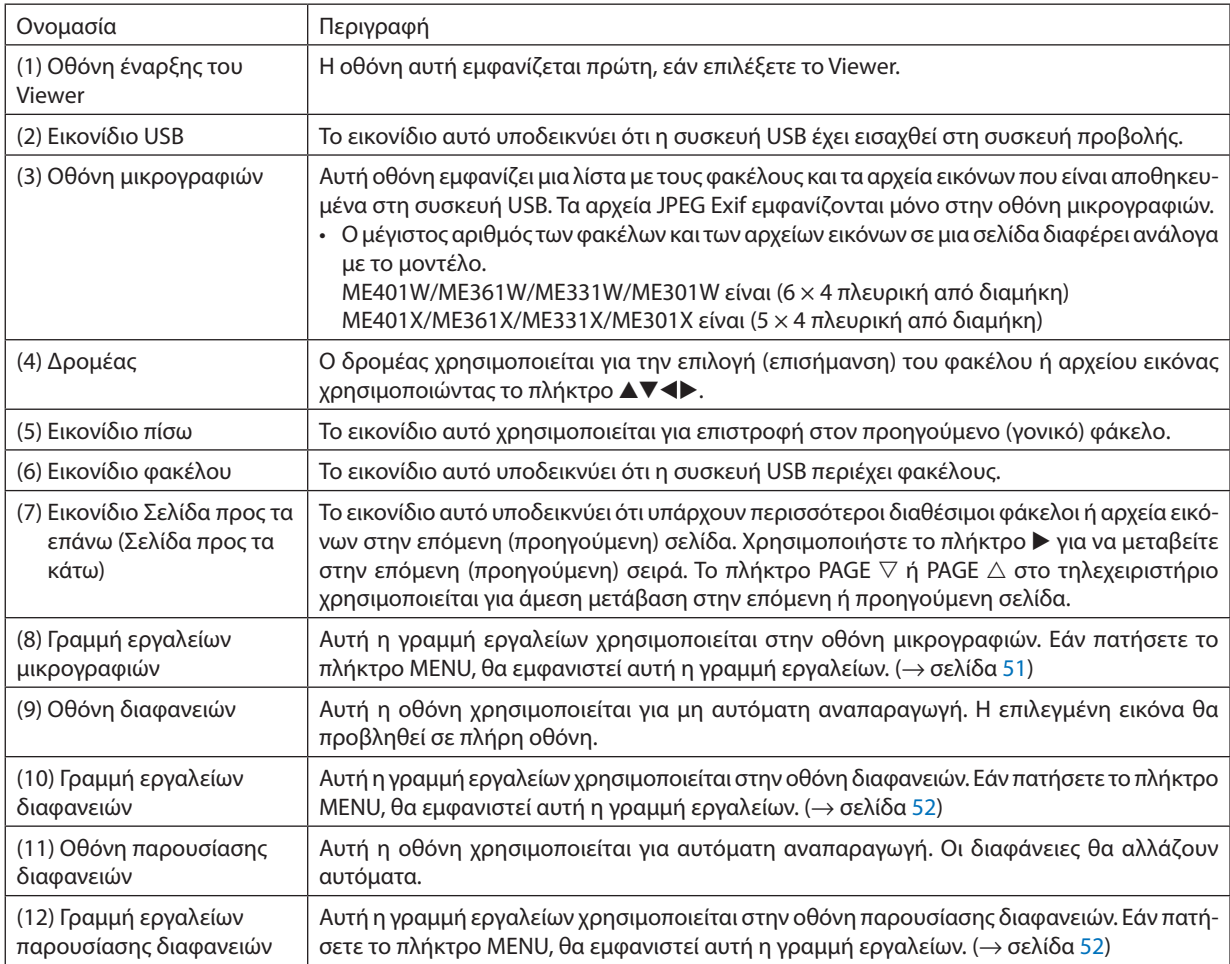

# <span id="page-61-0"></span>Χρήση της γραμμής εργαλείων

# *1. Πιέστε το πλήκτρο MENU.*

 Θα εμφανιστεί η γραμμή εργαλείων. Η οθόνη ΠΗΓΗΣ θα εμφανιστεί ως οθόνη σύνδεσης στο Viewer.

*2. Χρησιμοποιήστε το πλήκτρο* ◀ *ή το* ▶ *για να επιλέξετε ένα στοιχείο και χρησιμοποιήστε το πλήκτρο* ▲ *ή το* ▼ *για να επιλέξετε την αντίστοιχη διαθέσιμη επιλογή.*

*Όταν τοποθετηθεί ο δρομέας, το χρώμα του επιλεγμένου στοιχείου θα αλλάξει σε κίτρινο. Το πλήκτρο* ▲ *ή το* ▼ εμφανίζει περισσότερες επιλογές.

*3. Πατήστε το πλήκτρο ENTER.*

Θα εμφανιστεί το επιλεγμένο στοιχείο.

*4. Πατήστε δύο φορές το πλήκτρο MENU.*

 Η γραμμή εργαλείων θα κλείσει και θα εμφανιστεί η λίστα ΠΗΓΗ. Πατήστε πάλιτο πλήκτρο MENU για να κλείσετε τη λίστα ΠΗΓΗ.

# **Γραμμή εργαλείων μικρογραφιών**

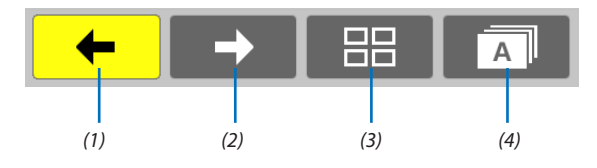

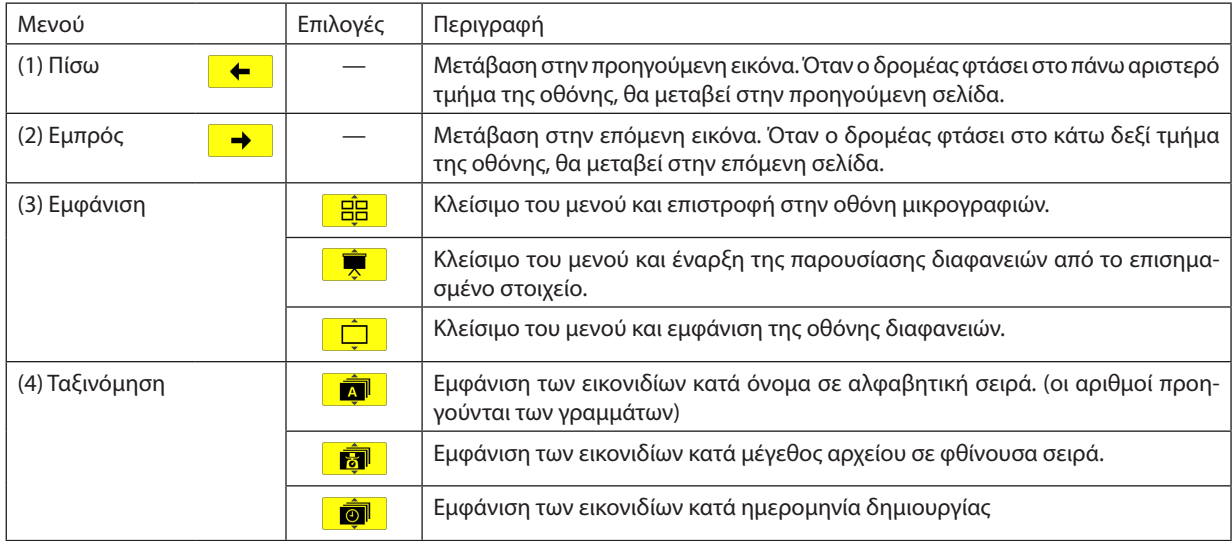

<span id="page-62-0"></span>**Γραμμή εργαλείων διαφανειών**

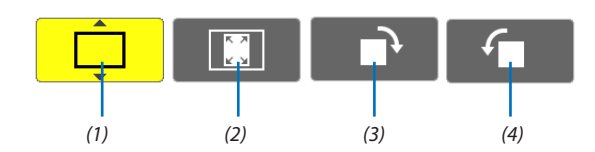

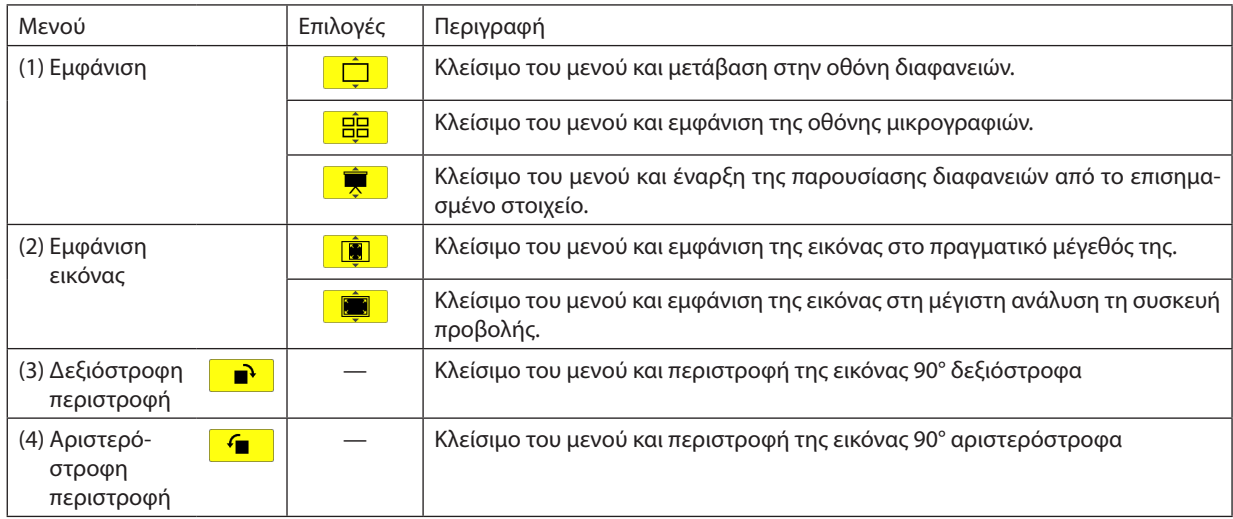

# **Γραμμή εργαλείων παρουσίασης διαφανειών**

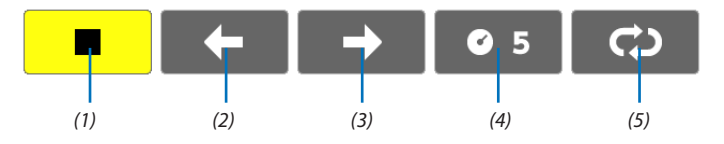

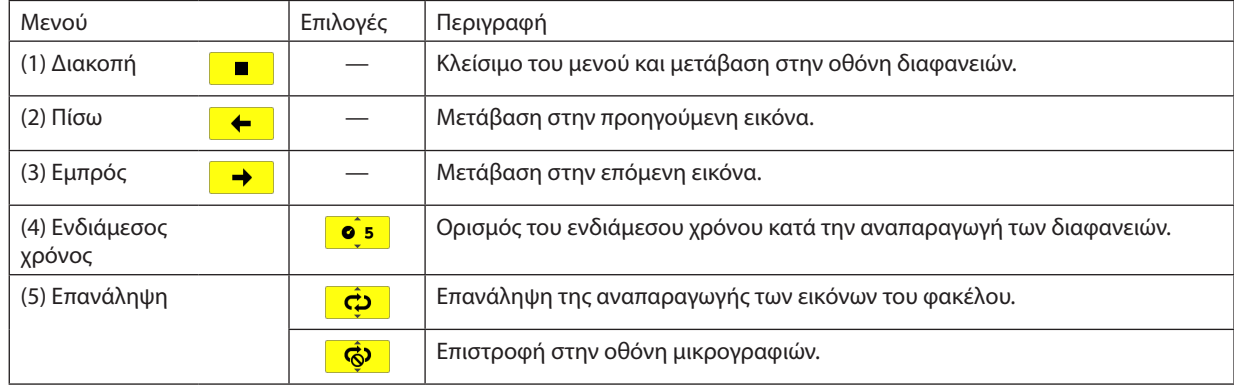

ΣΥΜΒΟΥΛΗ:

• Έναεικονίδιοεικόναςστοκέντροτηςοθόνηςυποδεικνύειότι τοαρχείοδενμπορείναπροβληθείστηνοθόνηδιαφανειώνούτεστηνοθόνημικρογραφιών.

• Η ρύθμιση της γραμμής εργαλείων διαφανειών για περιστροφή θα ακυρωθεί, εάν ο φάκελος μετακινηθεί σε άλλη τοποθεσία.

# 5. Χρήση του Μενού της Οθόνης

# ❶ Χρήση των Μενού

ΣΗΜΕΙΩΣΗ:Τομενούτηςοθόνηςδενθαεμφανιστείσωστάκατάτηνπροβολήεικόνωνβίντεοπεπλεγμένηςκίνησης.

*1. Πατήστε το πλήκτρο MENU στο τηλεχειριστήριο ή στην κονσόλα της συσκευής προβολής για να εμφανίσετε το μενού.*

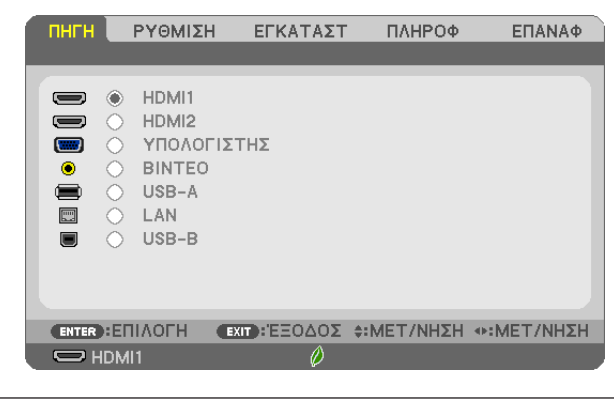

ΣΗΜΕΙΩΣΗ: ΟιεντολέςόπωςENTER,EXIT, ▲▼, ◀ ▶ στοκάτω μέροςυποδεικνύουνταδιαθέσιμαπλήκτραγιατηλειτουργίατηςσυσκευήςπροβολής.

- *2. Πατήστε τα πλήκτρα* ◀ ▶ *στο τηλεχειριστήριο ή στην κονσόλα της συσκευής προβολής για να εμφανίσετε το υπομενού.*
- *3. Πατήστε το πλήκτρο ENTER στο τηλεχειριστήριο ή στην κονσόλα της συσκευής προβολής για να επισημάνετε το αρχικό στοιχείο ή την πρώτη καρτέλα.*
- *4. Χρησιμοποιήστε τα πλήκτρα* ▲▼ *στο τηλεχειριστήριο ή στην κονσόλα της συσκευής προβολής για να επιλέξετε το στοιχείο που θέλετε να προσαρμόσετε ή να ρυθμίσετε. Μπορείτε να χρησιμοποιήσετε τα πλήκτρα* ◀▶ *στο τηλεχειριστήριο ή στην κονσόλα της συσκευής προβολής για να επιλέξετε την καρτέλα που θέλετε.*
- *5. Πατήστε το πλήκτρο ENTER στο τηλεχειριστήριο ή στην κονσόλα της συσκευής προβολής για να εμφανίσετε το παράθυρο του υπομενού.*
- *6. Ρυθμίστε το επίπεδο ή ενεργοποιήστε ή απενεργοποιήστε το επιλεγμένο στοιχείο χρησιμοποιώντας τα πλήκτρα* ▲▼◀▶ *στο τηλεχειριστήριο ή την κονσόλα της συσκευής προβολής.* Οι αλλαγές αποθηκεύονται έως ότου ρυθμιστούν ξανά.
- *7. Επαναλάβετε τα βήματα 2-6 για να ρυθμίσετε ένα επιπρόσθετο στοιχείο ή πατήστε το πλήκτρο EXIT στο τηλεχειριστήριο ή την κονσόλα της για να εξέλθετε από το μενού.*

ΣΗΜΕΙΩΣΗ: Όταν εμφανίζετε ένα μενού ή ένα μήνυμα, ενδέχεται να χαθούν αρκετές γραμμές στοιχείων, ανάλογα με το σήμα ή τις ρυθμίσεις.

*8. Πατήστε το πλήκτρο MENU για να κλείσετε το μενού. Για να επιστρέψετε στο προηγούμενο μενού, πατήστε το πλήκτρο EXIT.*

# **2 Στοιχεία Μενού**

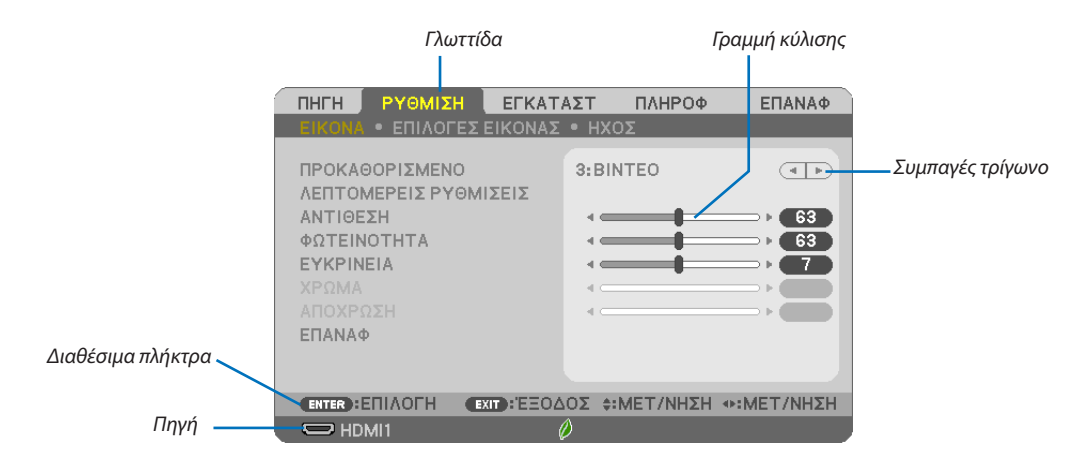

#### Επισήμανση

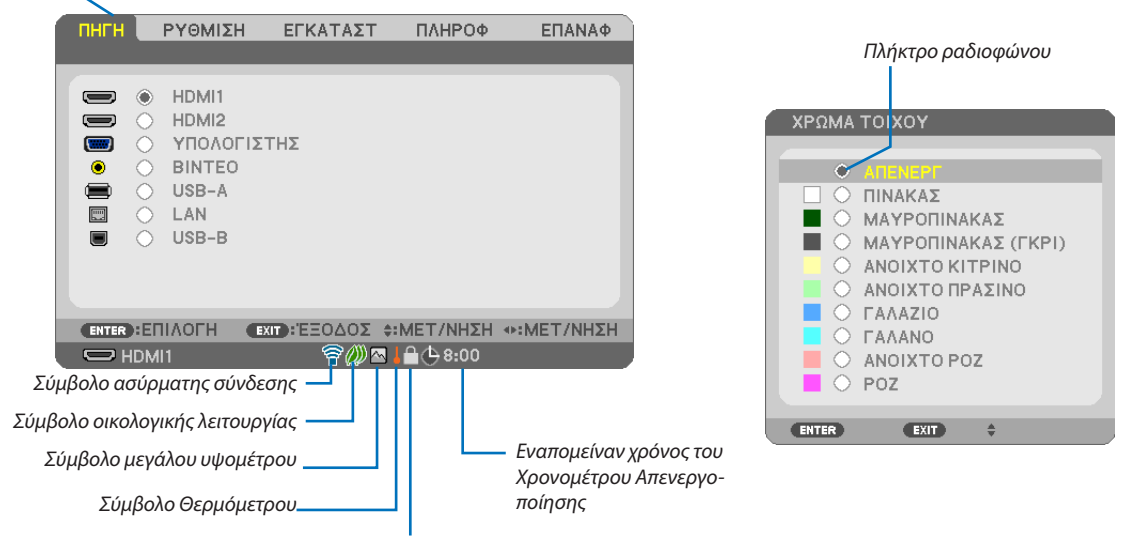

Σύμβολο Κλειδώματος Πλήκτρων

#### Τα παράθυρα των μενού ή τα πλαίσια διαλόγου περιλαμβάνουν συνήθως τα εξής στοιχεία:

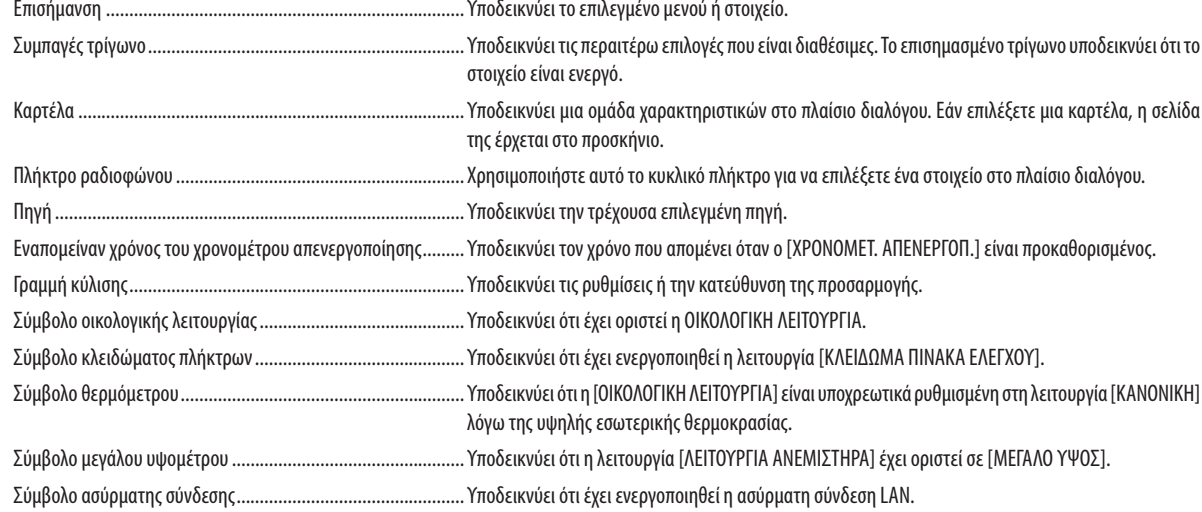

# ❸ Λίστα των Στοιχείων Μενού

Ορισμένα στοιχεία δεν είναι διαθέσιμα ανάλογα με την πηγή εισόδου.

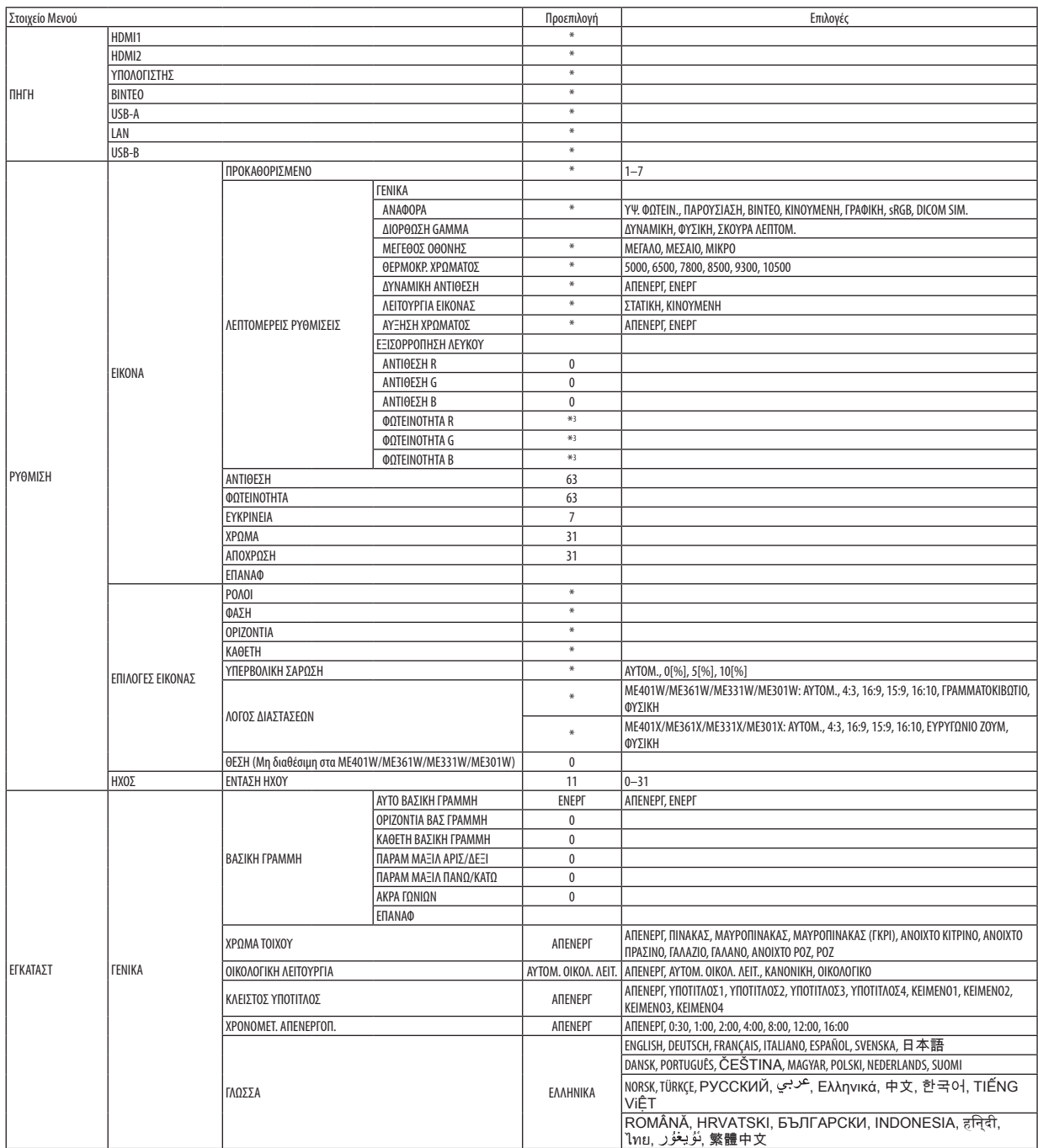

\* Ο αστερίσκος (\*) υποδεικνύει ότι οι προεπιλεγμένες ρυθμίσεις ποικίλλουν ανάλογα με το σήμα.

# 5. Χρήση του Μενού της Οθόνης

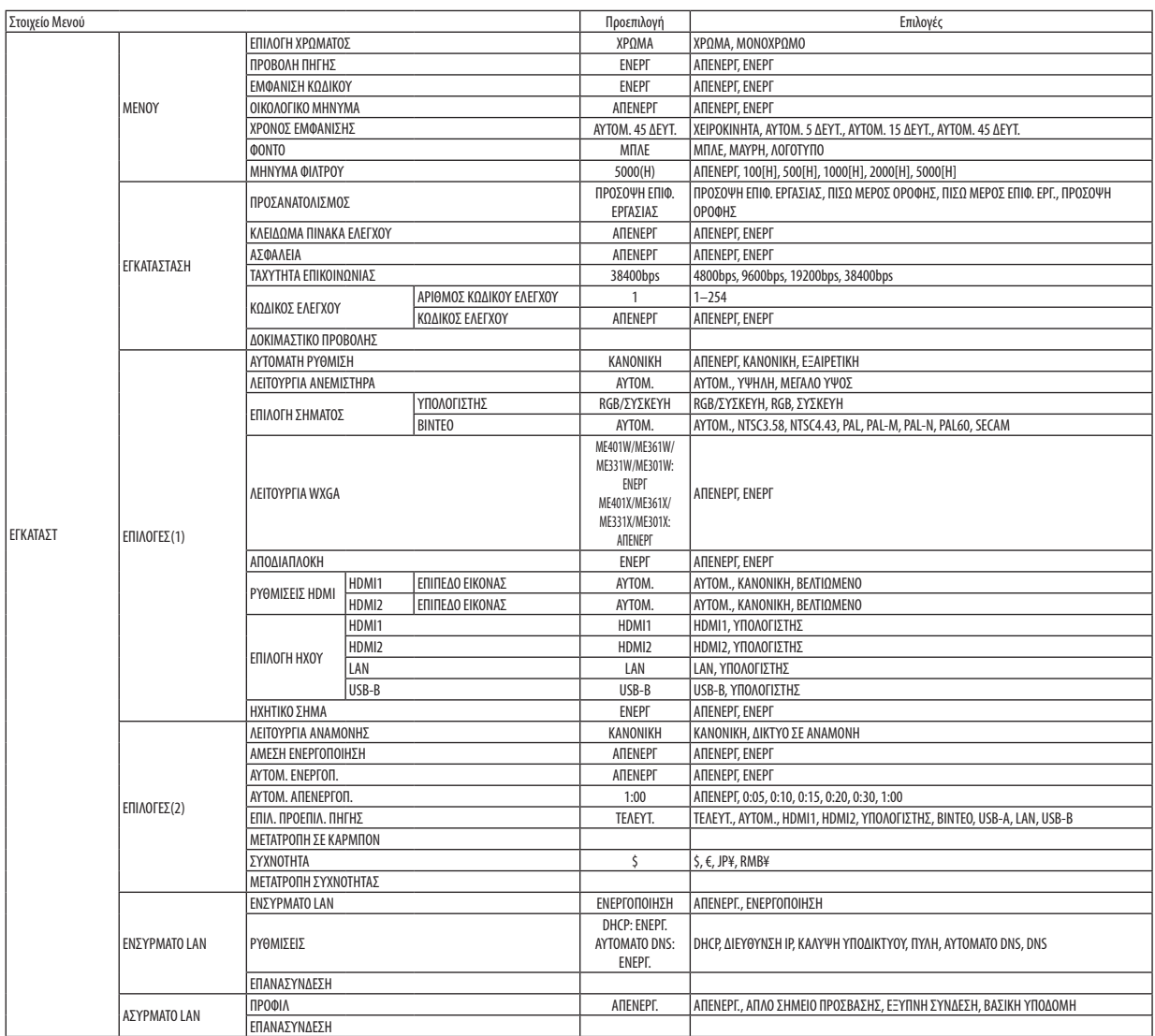

<sup>\*</sup> Ο αστερίσκος (\*) υποδεικνύει ότι οι προεπιλεγμένες ρυθμίσεις ποικίλλουν ανάλογα με το σήμα.

# 5. Χρήση του Μενού της Οθόνης

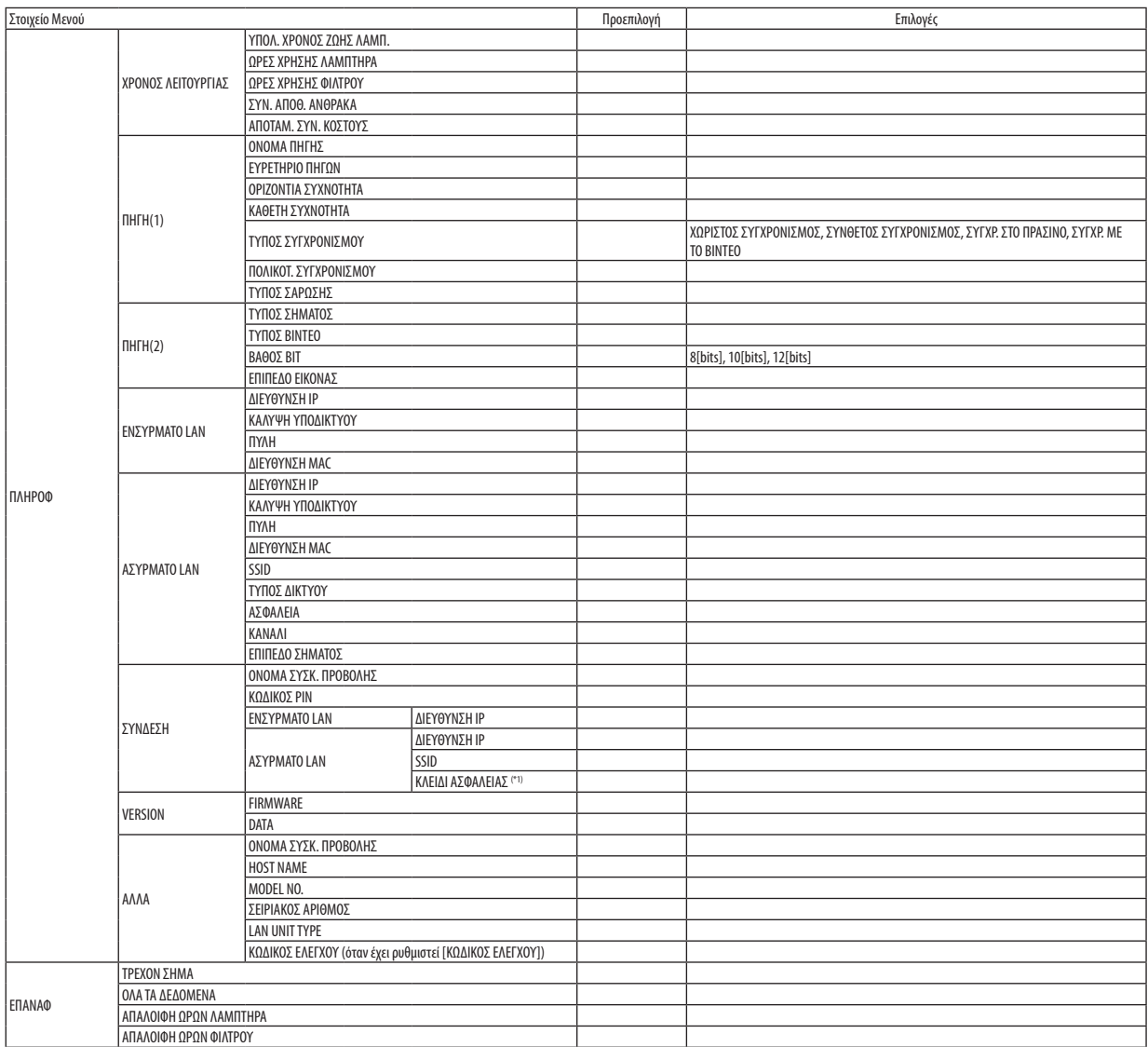

\* Ο αστερίσκος (\*) υποδεικνύει ότι οι προεπιλεγμένες ρυθμίσεις ποικίλλουν ανάλογα με το σήμα.

\*1 Εμφανίστε όταν το [ΜΙΑ-ΦΟΡΑ] έχει επιλεγεί ως [ΤΥΠΟΣ PIN] για [ΕΞΥΠΝΗ ΣΥΝΔΕΣΗ] στο [ΠΡΟΦΙΛ] του [ΑΣΥΡΜΑΤΟ LAN].

# ❹ Περιγραφές και Λειτουργίες του Μενού [ΠΗΓΗ]

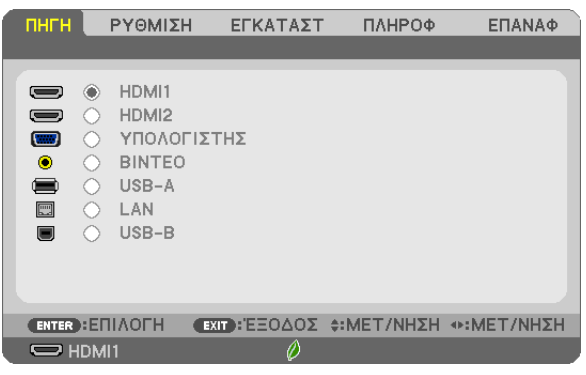

# HDMI1 και HDMI2

Επιλέγει τον συμβατό εξοπλισμό HDMI που είναι συνδεδεμένος στον ακροδέκτη εισόδου HDMI1 ή 2.

# ΥΠΟΛΟΓΙΣΤΗΣ

Επιλέγει τον υπολογιστή που είναι συνδεδεμένος στον ακροδέκτη εισόδου σήματος COMPUTER (ΥΠΟΛΟΓΙΣΤΗΣ). ΣΗΜΕΙΩΣΗ: Όταν το σήμα εισόδου στοιχείου είναι συνδεδεμένο στον ακροδέκτη COMPUTER IN, επιλέξτε [ΥΠΟΛΟΓΙΣΤΗΣ].

# ΒΙΝΤΕΟ

Επιλέγει το στοιχείο που είναι συνδεδεμένο στην είσοδο VCR του ΒΙΝΤΕΟ, της συσκευής αναπαραγωγής DVD ή της κάμερας εγγράφων σας.

# USB-A

Η λειτουργία αυτή σας δίνει τη δυνατότητα να πραγματοποιείτε παρουσιάσεις χρησιμοποιώντας μια συσκευή USB που περιέχει διαφάνειες.

(→ σελίδα [45](#page-55-0) «4. Χρήση του Προγράμματος Προβολής (Viewer)»)

# LAN

Επιλέγει ένα σήμα από τη θύρα LAN (RJ-45) ή την εγκατεστημένη μονάδα USB ασύρματης σύνδεσης LAN (προαιρετικό).

# USB-B

Επιλέγει τον υπολογιστή που είναι συνδεδεμένος στη θύρα USB (PC) (τύπος B) χρησιμοποιώντας ένα εμπορικά διαθέσιμο καλώδιο USB.

(→ σελίδα [34](#page-44-0))

# **6 Περιγραφές και Λειτουργίες του Μενού [ΡΥΘΜΙΣΗ]**

# [EIKONA]

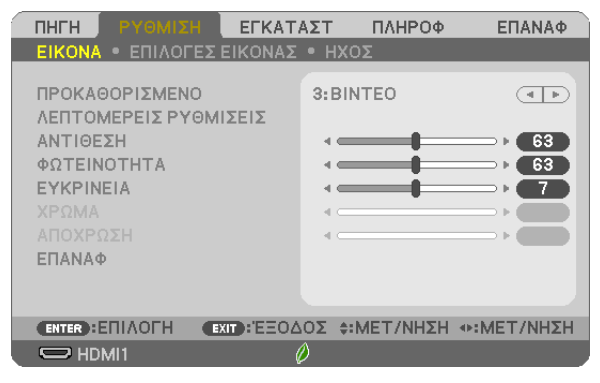

# [ΠΡΟΚΑΘΟΡΙΣΜΕΝΟ]

Η λειτουργία αυτή σας επιτρέπει να επιλέξετε βελτιστοποιημένες ρυθμίσεις για τις εικόνες που προβάλλετε.

Μπορείτε να ρυθμίσετε την απόχρωση σε κίτρινο, κυανό ή ματζέντα.

Υπάρχουν επτά βελτιστοποιημένες εργοστασιακές ρυθμίσεις για διάφορους τύπους εικόνων. Μπορείτε επίσης να χρησιμοποιήσετε τις [ΛΕΠΤΟΜΕΡΕΙΣ ΡΥΘΜΙΣΕΙΣ] για να ρυθμίσετε τις ρυθμίσεις χρήστη ώστε να διαμορφώσετε κάθε γάμμα ή χρώμα. Μπορείτε να αποθηκεύσετε τις ρυθμίσεις σας από [ΠΡΟΚΑΘΟΡΙΣΜΕΝΟ 1] έως [ΠΡΟΚΑΘΟΡΙΣΜΕΝΟ 7].

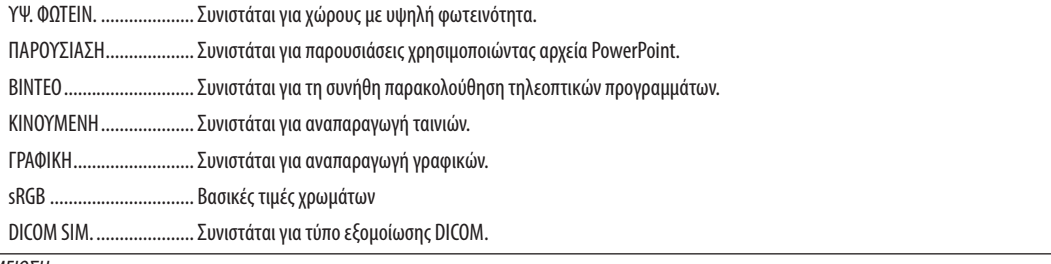

ΣΗΜΕΙΩΣΗ:

- Η επιλογή [DICOM SIM.] είναι μόνο για εκπαίδευση/αναφορά και δεν πρέπει να χρησιμοποιείται για πραγματική διάγνωση.
- Η σύντμηση DICOM αντιστοιχεί σε Ψηφιακή απεικόνιση και επικοινωνίες στην ιατρική. Αποτελεί ένα πρότυπο που έχει αναπτυχθεί από το Αμερικανικό Κολέγιο Ραδιολογίας (ACR) και την Εθνική Ένωση Κατασκευαστών Ηλεκτρονικών Συσκευών (ΝΕΜΑ).

Το πρότυπο διευκρινίζει τον τρόπο με τον οποίο τα δεδομένα ψηφιακής εικόνας μπορούν να μεταφερθούν από σύστημα σε σύστημα.

# ΓΛΕΠΤΟΜΕΡΕΙΣ ΡΥΘΜΙΣΕΙΣΙ

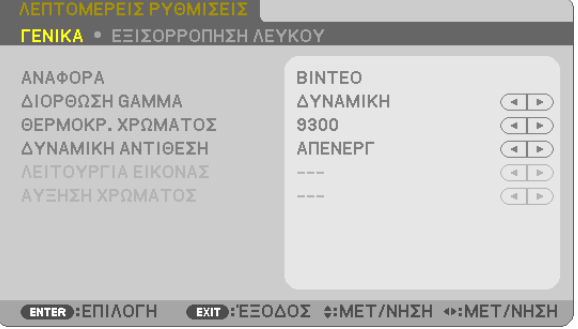

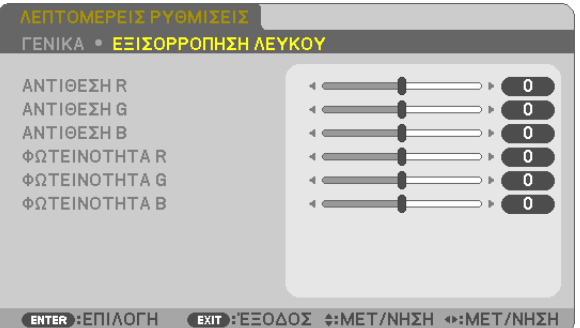

# **IFENIKA1**

# Αποθήκευση των εξατομικευμένων ρυθμίσεών σας [ΑΝΑΦΟΡΑ]

Η λειτουργία αυτή σας επιτρέπει να αποθηκεύσετε τις εξατουικευμένες ρυθμίσεις σας από το ΠΡΟΚΑΘΟΡΙΣΜΕΝΟ 11 στο ΓΠΡΟΚΑΘΟΡΙΣΜΕΝΟ 7].

Αρχικά, επιλέξτε μια βασική προκαθορισμένη λειτουργία από το [ΑΝΑΦΟΡΑ], στη συνέχεια ορίστε [ΔΙΟΡΘΩΣΗ GAMMA] και [ΘΕΡΜΟΚΡ. ΧΡΩΜΑΤΟΣ].

ΥΨ. ΦΩΤΕΙΝ. .................... Συνιστάται για χώρους με υψηλή φωτεινότητα.

ΠΑΡΟΥΣΙΑΣΗ................... Συνιστάται για παρουσιάσεις χρησιμοποιώντας αρχεία PowerPoint.

ΚΙΝΟΥΜΕΝΗ .................... Συνιστάται για αναπαραγωγή ταινιών.

ΓΡΑΦΙΚΗ......................... Συνιστάται για αναπαραγωγή γραφικών.

sRGB .............................. Βασικές τιμές χρωμάτων.

DICOM SIM. ..................... Συνιστάται για τύπο εξομοίωσης DICOM.

# Επιλογή λειτουργίας διόρθωσης γάμμα [ΔΙΟΡΘΩΣΗ GAMMA]

Κάθε λειτουργία συνιστάται για:

ΔΥΝΑΜΙΚΗ ..................... Δημιουργεί μια εικόνα υψηλών αντιθέσεων.

ΦΥΣΙΚΗ ........................... Φυσική αναπαραγωγή της εικόνας.

ΣΚΟΥΡΑ ΛΕΠΤΟΜ............. Δίνει έμφαση στις μαύρες λεπτομέρειες της εικόνας.

ΣΗΜΕΙΩΣΗ: Η λειτουργία αυτή δεν είναι διαθέσιμη όταν έχει επιλεγεί το [DICOM SIM.] για [ΛΕΠΤΟΜΕΡΕΙΣ ΡΥΘΜΙΣΕΙΣ].

# Επιλογή μεγέθους οθόνης για DICOM SIM [ΜΕΓΕΘΟΣ ΟΘΟΝΗΣ]

Η λειτουργία αυτή εκτελεί διόρθωση γάμμα κατάλληλη για το μέγεθος οθόνης.

ΜΕΓΑΛΟ.......................... Για μέγεθος οθόνης 110"

ΜΕΣΑΙΟ.......................... Για μέγεθος οθόνης 90"

ΜΙΚΡΟ............................. Για μέγεθος οθόνης 70"

ΣΗΜΕΙΩΣΗ: Η λειτουργία αυτή δεν είναι διαθέσιμη μόνο όταν έχει επιλεγεί το [DICOM SIM.] για [ΛΕΠΤΟΜΕΡΕΙΣ ΡΥΘΜΙΣΕΙΣ].

# Ρύθμιση της θερμοκρασίας χρώματος [ΘΕΡΜΟΚΡ. ΧΡΩΜΑΤΟΣ]

Η επιλογή αυτή σάς επιτρέπει να επιλέξετε τη θερμοκρασία χρώματος που επιθυμείτε.

ΣΗΜΕΙΩΣΗ: Όταν έχει επιλεγεί το [ΠΑΡΟΥΣΙΑΣΗ] ή [ΥΨ. ΦΩΤΕΙΝ.] στο [ΑΝΑΦΟΡΑ], η λειτουργία αυτή δεν είναι διαθέσιμη.

# Ρύθμιση της Φωτεινότητας και της Αντίθεσης [ΔΥΝΑΜΙΚΗ ΑΝΤΙΘΕΣΗ]

Η λειτουργία αυτή σας επιτρέπει να ρυθμίζετε τον λόγο αντίθεσης οπτικά χρησιμοποιώντας την ενσωματωμένη ίριδα. Για την αύξηση του λόγου αντίθεσης, επιλέξτε [ΕΝΕΡΓ].

# Επιλογή Λειτουργίας Στατικής Εικόνας ή Λειτουργίας Ταινίας [ΛΕΙΤΟΥΡΓΙΑ ΕΙΚΟΝΑΣ]

Η λειτουργία αυτή σας επιτρέπει να επιλέξετε τη λειτουργία στατικής εικόνας ή τη λειτουργία ταινίας. ΣΤΑΤΙΚΗ........................... Η λειτουργία αυτή είναι για στατικές εικόνες.

ΚΙΝΟΥΜΕΝΗ .................... Η λειτουργία αυτή είναι για ταινίες.

ΣΗΜΕΙΩΣΗ: Η λειτουργία αυτή είναι διαθέσιμη μόνο όταν έχει επιλεγεί το [ΥΨ. ΦΩΤΕΙΝ.] για [ΑΝΑΦΟΡΑ].

# <span id="page-71-0"></span>**Βελτίωση του χρώματος [ΑΥΞΗΣΗ ΧΡΩΜΑΤΟΣ]**

Αυτή η λειτουργία σας επιτρέπει να βελτιώσετε το χρώμα της εικόνας. ΕΝΕΡΓ................................. Ενισχύει το χρώμα.

ΣΗΜΕΙΩΣΗ: Η λειτουργίααυτήείναιδιαθέσιμημόνοότανέχειεπιλεγεί το[ΠΑΡΟΥΣΙΑΣΗ]για[ΑΝΑΦΟΡΑ].

# **Ρύθμιση της εξισορρόπησης λευκού [ΕΞΙΣΟΡΡΟΠΗΣΗ ΛΕΥΚΟΥ]**

Αυτό σας επιτρέπει να ρυθμίζετε την ισορροπία λευκού. Η αντίθεση για κάθε χρώμα (RGB) χρησιμοποιείται για τη ρύθμιση της έντασης του λευκού χρώματος της οθόνης. Η φωτεινότητα για κάθε χρώμα (RGB) χρησιμοποιείται για τη ρύθμιση της έντασης του μαύρου χρώματος της οθόνης.

# **[ΑΝΤΙΘΕΣΗ]**

Ρυθμίζει την ένταση της εικόνας σύμφωνα με το εισερχόμενο σήμα.

# **[ΦΩΤΕΙΝΟΤΗΤΑ]**

Ρυθμίζει το επίπεδο φωτεινότητας ή την ένταση του πίσω ράστερ.

# **[ΕΥΚΡΙΝΕΙΑ]**

Ελέγχει τις λεπτομέρειες της εικόνας.

# **[ΧΡΩΜΑ]**

Αυξάνει ή μειώνει το επίπεδο κορεσμού χρώματος.

# **[ΑΠΟΧΡΩΣΗ]**

Αλλάζει το επίπεδο χρώματος από +/− πράσινο σε +/− μπλε. Το επίπεδο κόκκινου χρησιμοποιείται ως αναφορά.

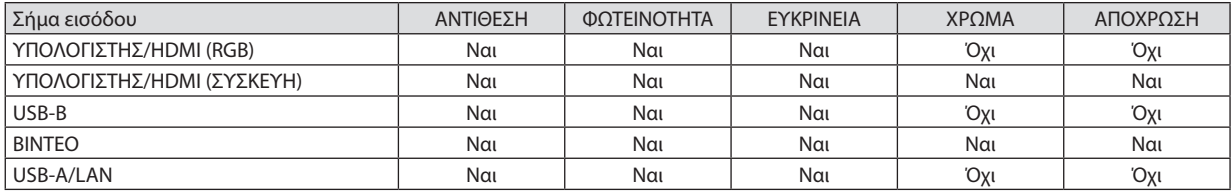

Ναι = Ρυθμιζόμενο, Όχι = Μη ρυθμιζόμενο

# **[ΕΠΑΝΑΦ.]**

Θα γίνει επαναφορά των ρυθμίσεων για [ΕΙΚΟΝΑ] στις εργοστασιακές ρυθμίσεις με εξαίρεση τα παρακάτω: Προεπιλεγμένοι αριθμοί και [ΑΝΑΦΟΡΑ] εντός της οθόνης [ΠΡΟΚΑΘΟΡΙΣΜΕΝΟ].

Δεν θα γίνει επαναφορά των ρυθμίσεων υπό το [ΛΕΠΤΟΜΕΡΕΙΣ ΡΥΘΜΙΣΕΙΣ] που δεν έχουν επιλεγεί εντός της οθόνης [ΠΡΟ-ΚΑΘΟΡΙΣΜΕΝΟ].
# ΓΕΠΙΛΟΓΕΣ ΕΙΚΟΝΑΣΙ

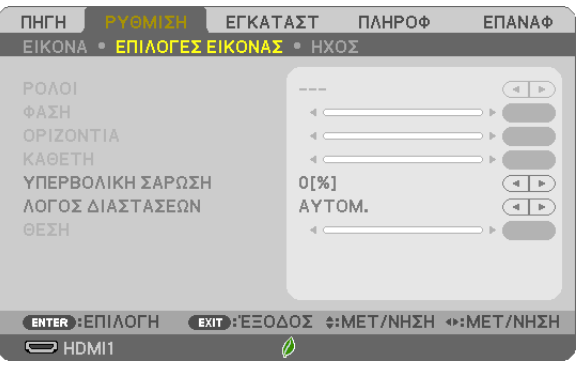

# Ρύθμιση ρολογιού και φάσης [ΡΟΛΟΪ/ΦΑΣΗ]

Αυτό σας επιτρέπει να ρυθμίζετε χειροκίνητα το ΡΟΛΟΪ και τη ΦΑΣΗ.

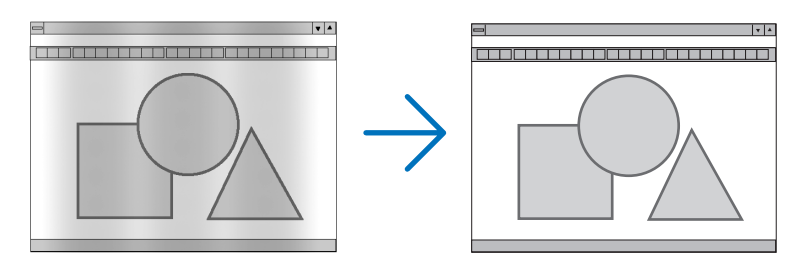

... Χρησιμοποιείτε αυτό το στοιχείο για να ρυθμίσετε την εικόνα του υπολογιστή ή να αφαιρέσετε τυχόν κάθετες λωρίδες που μπορεί να εμφα-POAOÏ... νίζονται. Η λειτουργία αυτή ρυθμίζει τις συχνότητες του ρολογιού που μειώνουν τις οριζόντιες λωρίδες της εικόνας. Αυτή η ρύθμιση μπορεί να είναι απαραίτητη όταν συνδέετε έναν υπολογιστή για πρώτη φορά.

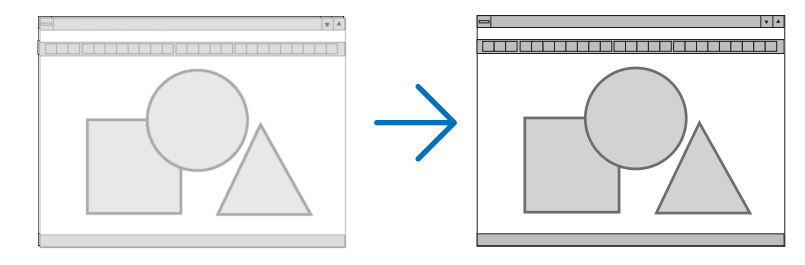

.. Χρησιμοποιείτε αυτό το στοιχείο για να ρυθμίζετε τη φάση του ρολογιού ή για να μειώνετε το θόρυβο του βίντεο, τις κουκκίδες («χιόνια»)  $\Phi$ A $\Sigma$ H ............................ ή τις παρεμβολές σημάτων. (Αυτό ισχύει όταν τμήμα της εικόνας σας εμφανίζεται να τρεμοπαίζει.)

Χρησιμοποιείτε [ΦΑΣΗ] μόνο όταν το [ΡΟΛΟΪ] είναι ολοκληρωμένο.

# **Ρύθμιση Οριζόντιας/Κάθετης Θέσης [ΟΡΙΖΟΝΤΙΑ/ΚΑΘΕΤΗ]**

Ρυθμίζει τη θέση της εικόνας οριζόντια και κάθετα.

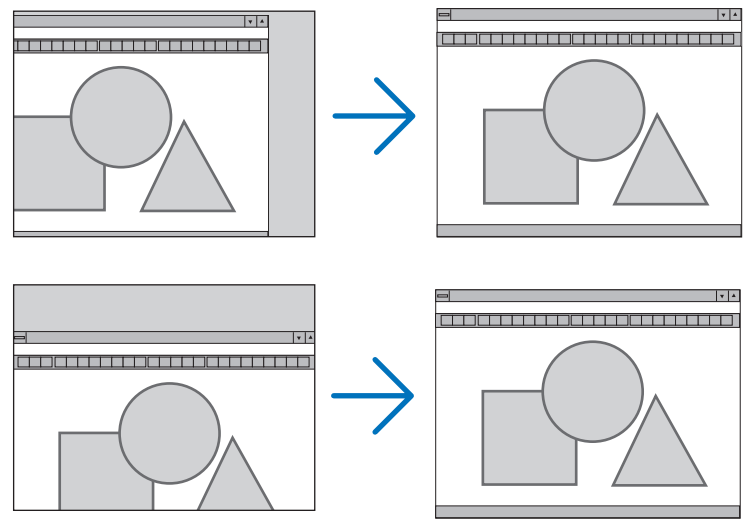

- - Μια εικόνα μπορεί να παραμορφωθεί κατά τη ρύθμιση του [ΡΟΛΟΪ] και της [ΦΑΣΗ]. Αυτό δεν συνιστά βλάβη.
- Οι ρυθμίσεις για [ΡΟΛΟΪ], [ΦΑΣΗ], [ΟΡΙΖΟΝΤΙΑ] και [ΚΑΘΕΤΑ] θα αποθηκευτούν στη μνήμη για το τρέχον σήμα. Την επόμενη φορά που θα προβάλλετε το σήμα με την ίδια ανάλυση, οριζόντια και κάθετη συχνότητα, θα ανακληθούν και θα εφαρμοστούν οι ρυθμίσεις του.

 Για να διαγράψετε τις ρυθμίσεις που έχουν αποθηκευτεί στη μνήμη, από το μενού επιλέγετε [ΕΠΑΝΑΦ] → [ΤΡΕΧΟΝ ΣΗΜΑ] ή [ΟΛΑ ΤΑ ΔΕΔΟΜΕΝΑ] και επαναφέρετε τις ρυθμίσεις.

# **Επιλογή ποσοστού υπερβολικής σάρωσης [ΥΠΕΡΒΟΛΙΚΗ ΣΑΡΩΣΗ]**

Επιλέγετε το ποσοστό υπερβολικής σάρωσης (ΑΥΤΟΜ., 0%, 5% και 10%) για το σήμα.

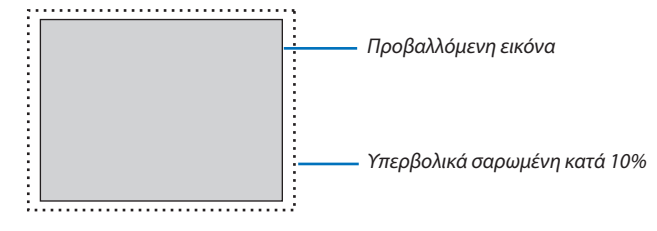

ΣΗΜΕΙΩΣΗ:

- Το [0] [%] δεν μπορεί να επιλεχθεί όταν χρησιμοποιείται το σήμα ΒΙΝΤΕΟ.
- Το στοιχείο [ΥΠΕΡΒΟΛΙΚΗ ΣΑΡΩΣΗ] δεν είναι διαθέσιμο:
- όταν έχει επιλεγεί [ΦΥΣΙΚΗ] για [ΛΟΓΟΣ ΔΙΑΣΤΑΣΕΩΝ].

# **Επιλογή Λόγου Διαστάσεων [ΛΟΓΟΣ ΔΙΑΣΤΑΣΕΩΝ]**

Ο όρος «λόγος διαστάσεων» αναφέρεται στον λόγο του πλάτους προς το ύψος μιας εικόνας που προβάλλεται. Η συσκευή προβολής καθορίζει αυτόματα το εισερχόμενο σήμα και το εμφανίζει στον κατάλληλο λόγο διαστάσεων.

• Στον παρακάτω πίνακα φαίνονται συνήθεις αναλύσεις και λόγοι διαστάσεων που υποστηρίζουν οι περισσότεροι υπολογιστές.

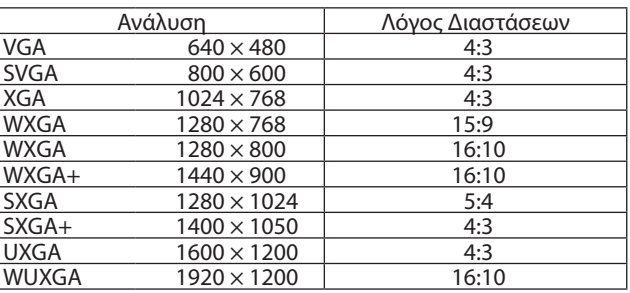

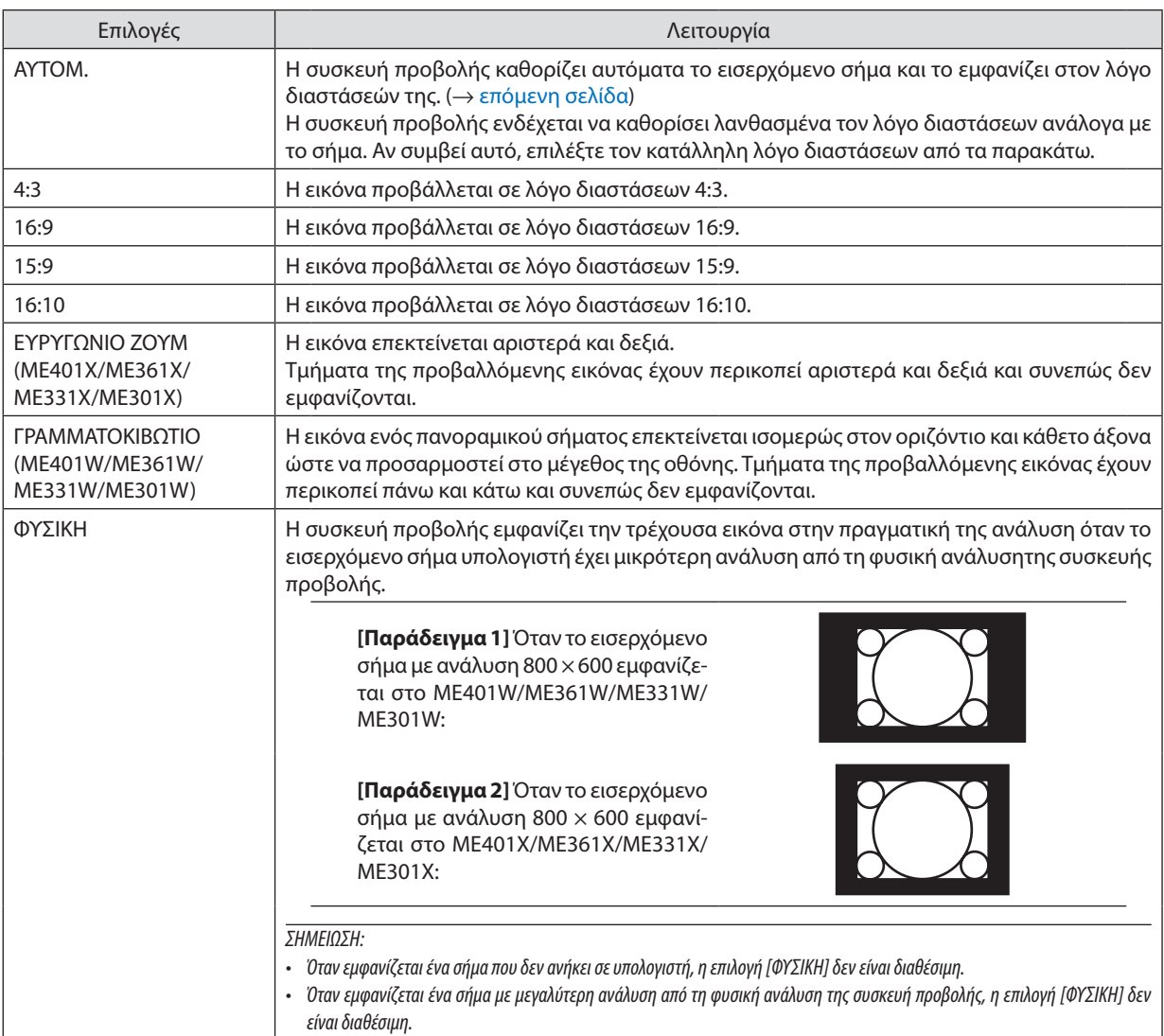

# <span id="page-75-0"></span>**Δείγμα εικόνας όταν έχει καθοριστεί αυτόματα ο κατάλληλος λόγος διαστάσεων**

# **ME401X/ME361X/ME331X/ME301X**

# [Σήμα υπολογιστή]

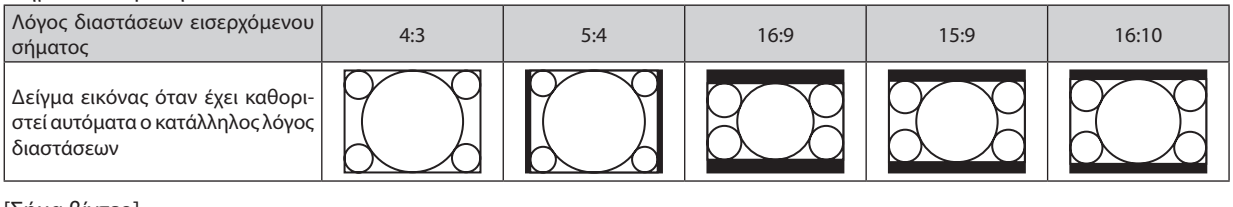

#### [Σήμα βίντεο]

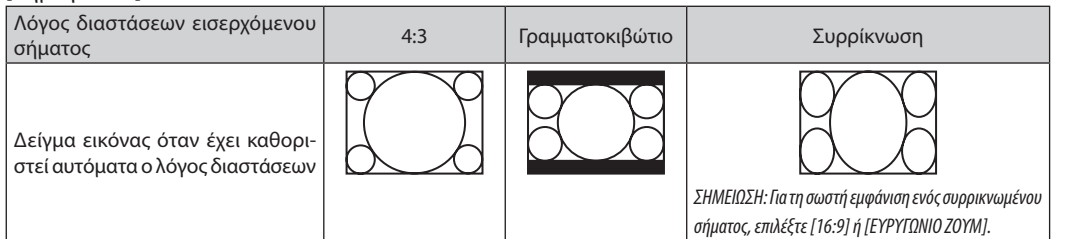

# **ME401W/ME361W/ME331W/ME301W**

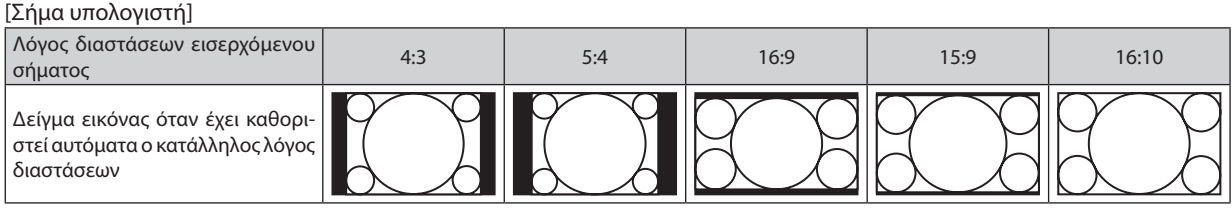

#### [Σήμα βίντεο]

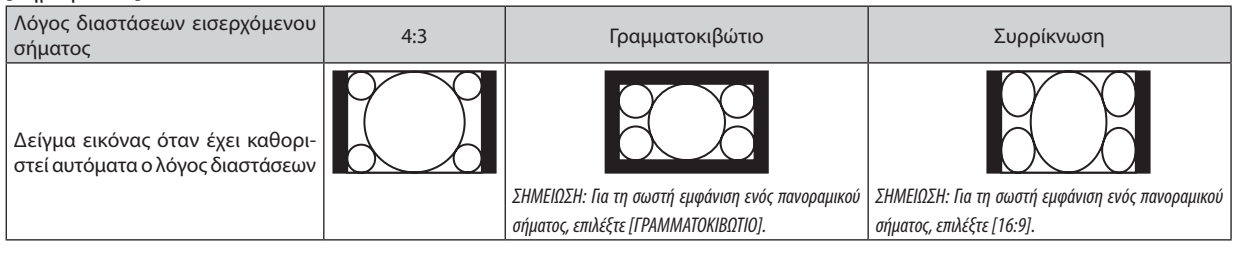

#### ΣΥΜΒΟΥΛΗ:

- Η θέση της εικόνας μπορεί να ρυθμιστεί κάθετα χρησιμοποιώντας την επιλογή [ΘΕΣΗ] όταν έχουν επιλεγεί οι λόγοι διαστάσεων [16:9], [15:9] ή [16:10].
- Ο όρος «γραμματοκιβώτιο» αναφέρεται σε μια εικόνα της οποίας ο προσανατολισμός πλησιάζει περισσότερο τον οριζόντιο προσανατολισμό σε σύγκριση με μια εικόνα 4:3, που αποτελεί τον τυπικό λόγο διαστάσεων για πηγή βίντεο.
- Τοσήμαγραμματοκιβώτιοέχειλόγουςδιαστάσεωνμεμέγεθοςμακρινήςθέας«1.85:1»ήμέγεθοςκινηματογραφικής«2,35:1»γιαταινίες.
- Ο όρος «συρρίκνωση» αναφέρεται στη συμπιεσμένη εικόνα, της ο λόγος διαστάσεων έχει μετατραπεί από 16:9 σε 4:3.

# **Ρύθμιση της Κάθετης Θέσης της Εικόνας [ΘΕΣΗ] (μη διαθέσιμο στα ME401W/ME361W/ME331W/ ME301W)**

(μόνο όταν έχει επιλεγεί [16:9], [15:9] ή [16:10] για [ΛΟΓΟΣ ΔΙΑΣΤΑΣΕΩΝ])

Όταν έχει επιλεγεί [16:9], [15:9] ή [16:10] για [ΛΟΓΟΣ ΔΙΑΣΤΑΣΕΩΝ], η εικόνα εμφανίζεται με μαύρα περιγράμματα στο πάνω και κάτω μέρος.

Μπορείτε να ρυθμίσετε την κάθετη θέση από το επάνω έως το κάτω μέρος της μαύρης περιοχής.

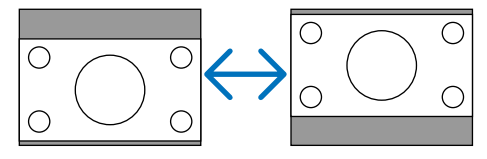

# [ΗΧΟΣ]

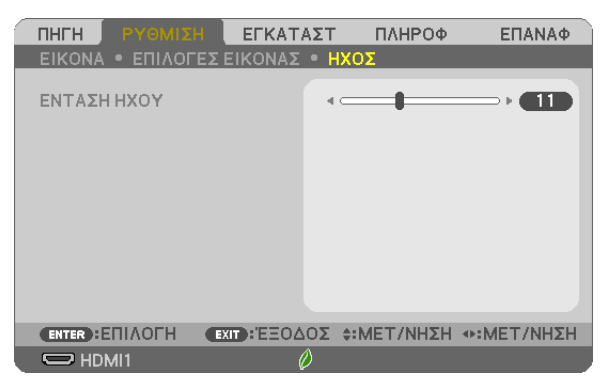

# **Αύξηση ή Μείωση Έντασης Ήχου**

Ρυθμίζει την ένταση του ηχείου της συσκευής προβολής και της AUDIO OUT (Υποδοχή στερεοφωνικού Mini).

ΣΥΜΒΟΥΛΗ:

• Όταν δεν εμφανίζεται κανένα μενού, τα πλήκτρα ◀ και ▶ στην κονσόλα της συσκευής προβολής και το VOL. +/− τα πλήκτρα στο τηλεχειριστήριο ρυθμίζουν την ένταση. (→ σελίδα [20](#page-30-0))

# **6 Περιγραφές και Λειτουργίες του Μενού [ΕΓΚΑΤΑΣΤ]**

# [**FENIKA**]

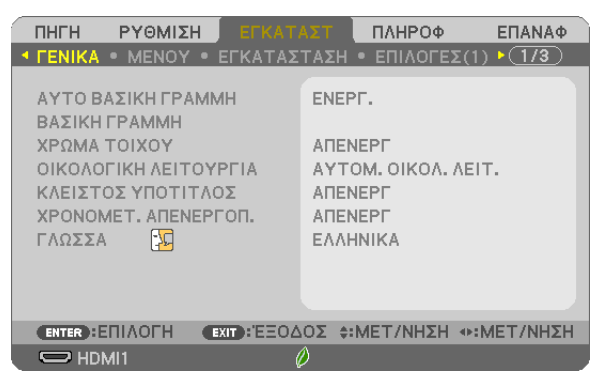

# Ενεργοποίηση Αυτόματης Βασικής Γραμμής [ΑΥΤΟ ΒΑΣΙΚΗ ΓΡΑΜΜΗ]

Αυτό το χαρακτηριστικό παρέχει τη δυνατότητα στη συσκευή προβολής να ανιχνεύσει την κάθετη της κλίσης και να διορθώνει την παραμόρφωση αυτόματα.

Για να ενεργοποιήσετε τη λειτουργία ΑΥΤΟ ΒΑΣΙΚΗ ΓΡΑΜΜΗ, επιλέξτε [ΕΝΕΡΓ]. Για να ρυθμίσετε τη λειτουργία ΒΑΣΙΚΗ ΓΡΑΜΜΗ χειροκίνητα, επιλέξτε [ΑΠΕΝΕΡΓ].

#### **ΣΗΜΕΙΟΣΗ:**

- Η λειτουργία [ΑΥΤΟ ΒΑΣΙΚΗ ΓΡΑΜΜΗ] η λειτουργία δεν είναι διαθέσιμη όταν έχει έναν προσανατολισμό τύπου όπως το [ΠΙΣΩ ΜΕΡΟΣ ΟΡΟΦΗΣ], [ΠΙΣΩ ΜΕΡΟΣ ΕΠΙΦ. ΕΡΓ.], ΓΠΡΟΣΟΨΗ ΟΡΟΦΗΣ] εκτός όταν το ΓΕΠΙΦ. ΕΡΓ./ΜΠΡΟΣΤΑ] είναι επιλεγμένο για ΓΠΡΟΣΑΝΑΤΟΛΙΣΜΟΣ].
- Όταν το [ΑΥΤΟ ΒΑΣΙΚΗ ΓΡΑΜΜΗ] είναι [ΕΝΕΡΓ], οι παρακάτω λειτουργίες δεν είναι διαθέσιμες, [ΠΑΡΑΜ ΜΑΞΙΛ ΑΡΙΣ/ΔΕΞΙ], [ΠΑΡΑΜ ΜΑΞΙΛ ΠΑΝΩ/ΚΑΤΩ] και [ΑΚΡΑ ΓΩΝΙΩΝ].

#### ΣΥΜΒΟΥΛΗ

- Το ουθμιζόμενο εύρος νωνίας από τη ΓΑΥΤΟ ΒΑΣΙΚΗ ΓΡΑΜΜΗΤ είναι περίπου 30 μοίρες σε κάθετη κατεύθυνση.
- Κατά την προβολή εικόνας, η [ΑΥΤΟ ΒΑΣΙΚΗ ΓΡΑΜΜΗ] θα ξεκινήσει να εκτελείται περίπου 2 δευτερόλεπτα μετά την προσαρμογή της γωνίας βολής.

# Διόρθωση Παραμόρφωσης Βασικής Γραμμής Χειροκίνητα [ΒΑΣΙΚΗ ΓΡΑΜΜΗ]

Μπορείτε να διορθώσετε την οριζόντια ή κάθετη βασική γραμμή, την παραμόρφωση μαξιλάρι ΑΡΙΣ/ΔΕΞΙ ή ΠΑΝΩ/ΚΑΤΩ, ή την παραμόρφωση άκρων γωνιών χειροκίνητα.

#### ΣΗΜΕΙΟΣΗ·

- Η επιλογή [ΟΡΙΖΟΝΤΙΑ ΒΑΣ ΓΡΑΜΜΗ] και [ΚΑΘΕΤΗ ΒΑΣΙΚΗ ΓΡΑΜΜΗ] μπορεί να ρυθμιστούν ταυτόχρονα.
- · Για να αλλάξετε από ένα στοιχείο σε ένα άλλο, επαναφέρετε το πρώτο στοιχείο.
- Οι τιμές ρύθμισης θα αντικατασταθούν. Δεν θα διαγραφούν ακόμα και όταν απενεργοποιηθεί η συσκευή προβολής.
- Χρησιμοποιώντας τη διόρθωση [ΒΑΣΙΚΗ ΓΡΑΜΜΗ], [ΠΑΡΑΜΟΡΦΩΣΗ ΕΙΚΟΝΑΣ] και [ΑΚΡΑ ΓΩΝΙΩΝ] μπορεί να προκληθεί αμυδρό θάμπωμα της εικόνας επειδή η διόρθωση γίνεται ηλεκτρονικά.
- Όταν η [ΑΥΤΟ ΒΑΣΙΚΗ ΓΡΑΜΜΗ] έχει [ΕΝΕΡΓ]. αυτόματα εκτελεί κάθετη βασική γραμμή διόρθωσης κάθε φορά που η συσκευή προβολής ενεργοποιείται.

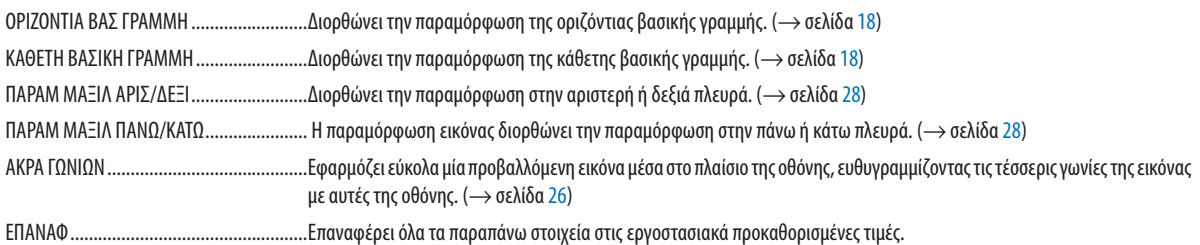

ΣΥΜΒΟΥΛΗ:

- • Τορυθμιζόμενοεύροςγωνίαςσεοριζόντιακαικάθετηκατεύθυνσηστιςδιορθώσειςάκρωνγωνιώνκαιβασικήςγραμμής: Περίπου30μοίρες(Μέγ)
	- Ανάλογα με το σήμα εισόδου, το ρυθμιζόμενο εύρος μπορεί να γίνει μικρότερο.

# **Χρήση της Διόρθωσης Χρώματος Τοίχου [ΧΡΩΜΑΤΟΙΧΟΥ]**

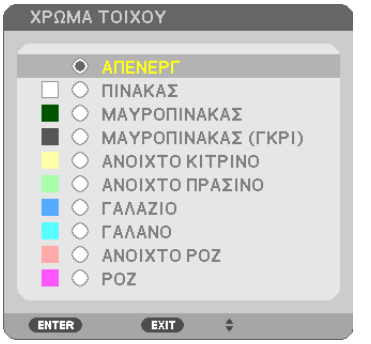

Αυτή η λειτουργία επιτρέπει τη γρήγορη προσαρμοζόμενη διόρθωση του χρώματος σε εφαρμογές όπου το υλικό της οθόνης δεν είναι λευκό.

ΣΗΜΕΙΩΣΗ: Η επιλογή[ΠΙΝΑΚΑΣ]ελαττώνει τη φωτεινότητατουλαμπτήρα.

# **Ρύθμιση της Οικολογικής Λειτουργίας [ΟΙΚΟΛΟΓΙΚΗ ΛΕΙΤΟΥΡΓΙΑ]**

Η ΟΙΚΟΛΟΓΙΚΗ ΛΕΙΤΟΥΡΓΙΑ αυξάνει τη διάρκεια ζωής του λαμπτήρα, μειώνοντας παράλληλα την κατανάλωση ρεύματος και περιορίζοντας τις εκπομπές CO<sub>2</sub>.

Τέσσερις λειτουργίες φωτεινότητας του λαμπτήρα μπορούν να επιλεγούν: λειτουργίες [ΑΠΕΝΕΡΓ], [ΑΥΤΟΜ. ΟΙΚΟΛ. ΛΕΙΤ.], [ΚΑΝΟΝΙΚΗ] και [ΟΙΚΟΛΟΓΙΚΗ].

(→ σελίδα [24](#page-34-0))

# **Ρύθμιση Κλειστού Υπότιτλου [ΚΛΕΙΣΤΟΣ ΥΠΟΤΙΤΛΟΣ]**

Αυτή η επιλογή ρυθμίζει ορισμένες λειτουργίες κλειστού υπότιτλου που επιτρέπουν την υπέρθεση κειμένου στην προβαλλόμενη εικόνα Video (Βίντεο).

ΑΠΕΝΕΡΓ ................................. Έξοδος από τη λειτουργία κλειστού υπότιτλου.

- ΥΠΟΤΙΤΛΟΣ 1-4................ Υπέρθεση κειμένου.
- ΚΕΙΜΕΝΟ 1-4................... Εμφάνιση κειμένου.

#### *ΣΗΜΕΙΩΣΗ:*

- Η λειτουργία κλειστού υπότιτλου δεν είναι διαθέσιμη στις ακόλουθες περιπτώσεις:
	- όταν εμφανίζονται μηνύματα ή μενού.
	- όταν μια εικόνα είναι μεγεθυμένη, ακινητοποιημένη ή φιμωμένη.
- Τμήματα υπερτιθέμενου κειμένου ή κλειστού υπότιτλου ενδέχεται να περικοπούν. Εάν συμβεί αυτό, δοκιμάστε να θέσετε το υπερτιθέμενο κείμενο ή τον κλειστό υπότιτλο εντός της οθόνης.

#### **Χρήση του Χρονομέτρου Απενεργοποίησης [ΧΡΟΝΟΜΕΤ. ΑΠΕΝΕΡΓΟΠ.]**

- *1. Επιλέξτε τον επιθυμητό χρόνο από 30 λεπτά έως 16 ώρες: ΑΠΕΝΕΡΓ, 0:30, 1:00, 2:00, 4:00, 8:00, 12:00, 16:00.*
- *2. Πατήστε το πλήκτρο ENTER στο τηλεχειριστήριο.*
- **3. Ξεκινάει η αντίστροφη μέτρηση του χρόνου που απομένει.**

#### *4. Η συσκευή προβολής θα τεθεί εκτός λειτουργίας όταν ολοκληρωθεί η αντίστροφη μέτρηση.*

*ΣΗΜΕΙΩΣΗ:*

- Για να ακυρώσετε τον προκαθορισμένο χρόνο, ρυθμίστε τον προκαθορισμένο χρόνο σε [ΑΠΕΝΕΡΓ] ή απενεργοποιήστε την τροφοδοσία.
- • Όταν ο χρόνος που απομένει φτάσει τα 3 λεπτά πριν την απενεργοποίηση της συσκευής προβολής, το μήνυμα [Η ΣΥΣΚΕΥΗ ΠΡΟΒΟΛΗΣ ΘΑ ΑΠΕΝΕΡΓΟΠΟΙΗΘΕΙ ΜΕΣΑ ΣΕ 3 ΛΕΠΤΑ] εμφανίζεται στο κάτω μέρος της οθόνης.

# **Επιλογή της Γλώσσας του Μενού [ΓΛΩΣΣΑ]**

Μπορείτε να επιλέξετε μία ανάμεσα σε 30 γλώσσες για τις οδηγίες της οθόνης.

ΣΗΜΕΙΩΣΗ: Η ρύθμισή σας δεν θα επηρεαστεί ακόμα κι όταν πραγματοποιηθεί [ΕΠΑΝΑΦ] από το μενού.

# [ΜΕΝΟΥ]

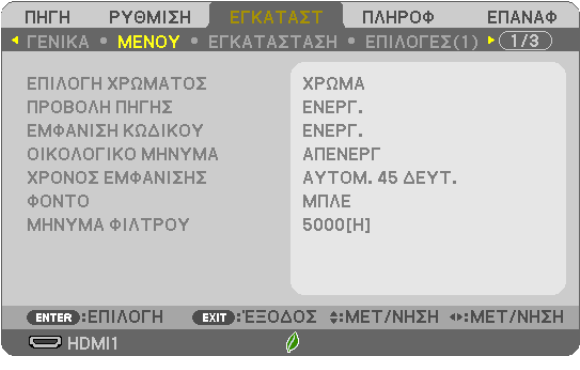

# **Επιλογή Χρώματος του Μενού [ΕΠΙΛΟΓΗ ΧΡΩΜΑΤΟΣ]**

Μπορείτε να επιλέξετε ανάμεσα σε δύο επιλογές για το χρώμα του μενού: ΧΡΩΜΑ και ΜΟΝΟΧΡΩΜΟ.

# **Ενεργοποίηση/ Απενεργοποίηση της Προβολής Πηγής [ΠΡΟΒΟΛΗ ΠΗΓΗΣ]**

Αυτή η επιλογή ενεργοποιεί ή απενεργοποιεί την προβολή του ονόματος εισόδου, όπως HDMI1, HDMI2, ΥΠΟΛΟΓΙΣΤΗΣ, BINTEO, USB-A, LAN, USB-B, στο πάνω δεξιό τμήμα της οθόνης.

Όταν δεν υπάρχει σήμα εισόδου, οι οδηγίες απουσίας σήματος που σας προτρέπουν να ελέγξετε για κάποια διαθέσιμη είσοδο θα εμφανίζεται. Όταν έχετε επιλέξει [USB-A] ή [LAN] ως [ΠΗΓΗ], οι οδηγίες απουσίας σήματος δεν θα εμφανίζονται.

# **Ενεργοποίηση/ Απενεργοποίηση Κωδικού Ελέγχου [ΕΜΦΑΝΙΣΗ ΚΩΔΙΚΟΥ]**

Αυτή η επιλογή ενεργοποιεί ή απενεργοποιεί τον κωδικό αριθμό που εμφανίζεται όταν πιέσετε το πλήκτρο ID SET στο τηλεχειριστήριο.

### **Ενεργοποίηση/ Απενεργοποίηση Οικολογικού Μηνύματος [ΟΙΚΟΛΟΓΙΚΟ ΜΗΝΥΜΑ]**

Αυτή η επιλογή ενεργοποιεί ή απενεργοποιεί τα ακόλουθα μηνύματα κατά την ενεργοποίηση της συσκευής προβολής.

ΤοΟικολογικό Μήνυμα προτρέπει το χρήστη να εξοικονομήσει ενέργεια. Εάν επιλέξετε [ΑΠΕΝΕΡΓ] για[ΟΙΚΟΛΟΓΙΚΗ ΛΕΙΤΟΥΡ-ΓΙΑ], θα εμφανιστεί ένα μήνυμα που θα σας προτρέπει να επιλέξετε [ΑΥΤΟΜ. ΟΙΚΟΛ. ΛΕΙΤ.], [ΚΑΝΟΝΙΚΗ] ή [ΟΙΚΟΛΟΓΙΚΗ] για [ΟΙΚΟΛΟΓΙΚΗ ΛΕΙΤΟΥΡΓΙΑ].

Όταν έχει επιλεγεί το [ΑΥΤΟΜ. ΟΙΚΟΛ. ΛΕΙΤ.], [ΚΑΝΟΝΙΚΗ] ή [ΟΙΚΟΛΟΓΙΚΗ] για [ΟΙΚΟΛΟΓΙΚΗ ΛΕΙΤΟΥΡΓΙΑ].

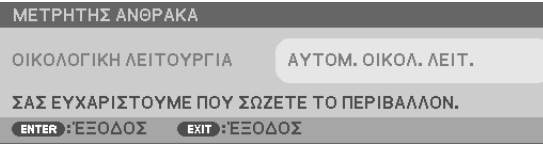

Για να κλείσετε το μήνυμα, πιέστε οποιοδήποτε πλήκτρο. Το μήνυμα θα εξαφανιστεί εάν δεν πιέσετε κανένα πλήκτρο για 30 δευτερόλεπτα.

Όταν η [ΟΙΚΟΛΟΓΙΚΗ ΛΕΙΤΟΥΡΓΙΑ] είναι ρυθμισμένη σε [ΑΠΕΝΕΡΓ]

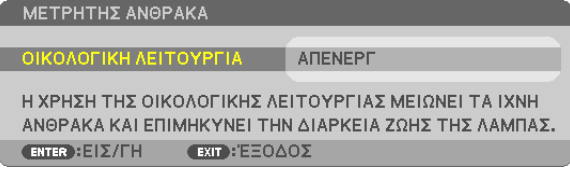

Πατώντας το πλήκτρο ENTER εμφανίζεται η οθόνη [ΟΙΚΟΛΟΓΙΚΗ ΛΕΙΤΟΥΡΓΙΑ]. (→ σελίδα [24\)](#page-34-0) Για να κλείσετε το μήνυμα, πιέστε το πλήκτρο EXIT.

# **Επιλογή του Χρόνου Εμφάνισης Μενού [ΧΡΟΝΟΣ ΕΜΦΑΝΙΣΗΣ]**

Αυτή η επιλογή σας επιτρέπει να επιλέξετε για πόσο χρόνο η συσκευή προβολής θα αναμένει μετά το τελευταίο πάτημα ενός πλήκτρου πριν σβήσει το μενού από την οθόνη.Οι προκαθορισμένες επιλογές είναι [ΧΕΙΡΟΚΙΝΗΤΑ], [ΑΥΤΟΜ. 5ΔΕΥΤ.], [ΑΥΤΟΜ. 15 ΔΕΥΤ.] και [ΑΥΤΟΜ. 45 ΔΕΥΤ.]. Η εργοστασιακή προεπιλογή είναι [ΑΥΤΟΜ. 45 ΔΕΥΤ.].

# **Επιλογή Χρώματος ή Λογότυπου για το Φόντο [ΦΟΝΤΟ]**

Χρησιμοποιείστε αυτή τη δυνατότητα για να εμφανίσετε μια μπλε/μαύρη οθόνη ή ένα λογότυπο όταν δεν υπάρχει διαθέσιμο σήμα. Το προεπιλεγμένο φόντο είναι [ΜΠΛΕ].

ΣΗΜΕΙΩΣΗ:

- • Εάνέχειεπιλεγεί τοστοιχείο[ΛΟΓΟΤΥΠΟ]γιατηνεπιλογή[ΦΟΝΤΟ]ενώ έχειεπιλεγεί ωςπηγή[LAN]ή[USB-B], τοστοιχείο[ΜΠΛΕ]θαεπιλεγείαυτόματα.
- Όταν η [ΠΡΟΒΟΛΗ ΠΗΓΗΣ] είναι ενεργοποιημένη, οι οδηγίες απουσίας σήματος που σας προτρέπουν να ελέγξετε για κάποια διαθέσιμη είσοδο θα εμφανίζονται στο κέντρο της οθόνης, ανεξάρτητα από τη δική σας επιλογή.
- Η ρύθμισή σας δεν θα επηρεαστεί ακόμα κι όταν πραγματοποιηθεί [ΕΠΑΝΑΦ.] από το μενού.

# **Επιλογή Μεσοδιαστήματος για το Μήνυμα Φίλτρου [ΜΗΝΥΜΑ ΦΙΛΤΡΟΥ]**

Αυτή η επιλογή σάς επιτρέπει να επιλέξετε το χρόνο που προτιμάτε να μεσολαβεί για την εμφάνιση του μηνύματος για τον καθαρισμό τωνφίλτρων. Καθαρίστε τοφίλτρο όταν δείτε το μήνυμα «ΠΑΡΑΚΑΛΟΥΜΕ ΚΑΘΑΡΙΣΤΕΤΟ ΦΙΛΤΡΟ.». (→ σελίδα [100](#page-110-0)) Έχετε στη διάθεσή σας έξι επιλογές:

ΑΠΕΝΕΡΓ, 100[H], 500[H], 1000[H], 2000[H], 5000[H]

ΣΗΜΕΙΩΣΗ: Η ρύθμισή σας δεν θα επηρεαστεί ακόμα κι όταν πραγματοποιηθεί [ΕΠΑΝΑΦ] από το μενού.

# <span id="page-81-0"></span>[ΕΓΚΑΤΑΣΤΑΣΗ]

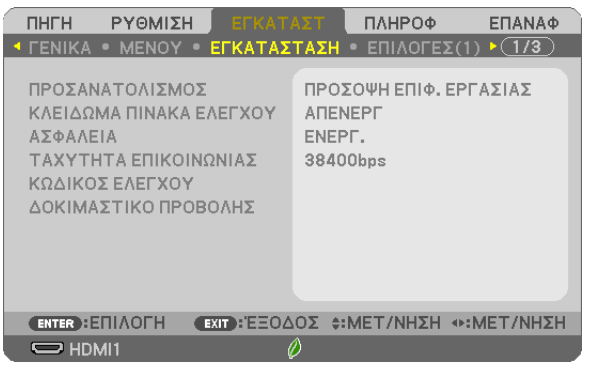

# **Επιλογή Προσανατολισμού Συσκευής Προβολής [ΠΡΟΣΑΝΑΤΟΛΙΣΜΟΣ]**

Προσανατολίζει την εικόνα σας ανάλογα με τον τύπο της προβολής σας. Οι επιλογές είναι: προβολή πρόσοψης επιφάνειας εργασίας, προβολή πίσω μέρους οροφής, προβολή πίσω μέρους επιφάνειας εργασίας και προβολή πρόσοψης οροφής.

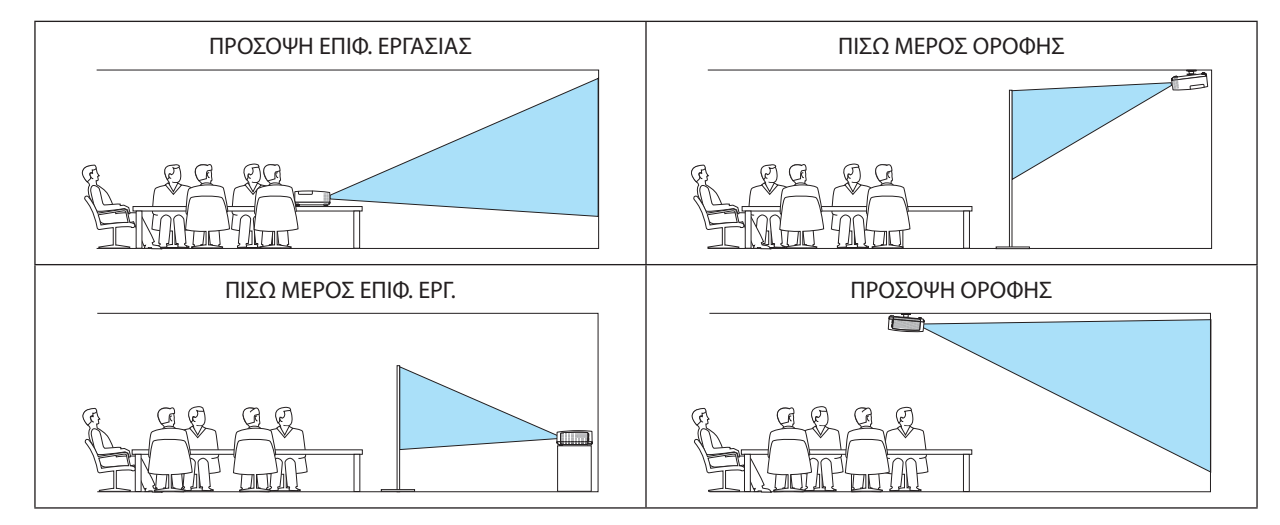

# **Απενεργοποίηση των Πλήκτρων της Κονσόλας [ΚΛΕΙΔΩΜΑ ΠΙΝΑΚΑ ΕΛΕΓΧΟΥ]**

Αυτή η επιλογή ενεργοποιεί ή απενεργοποιεί τη λειτουργία ΚΛΕΙΔΩΜΑ ΠΙΝΑΚΑ ΕΛΕΓΧΟΥ.

*ΣΗΜΕΙΩΣΗ:*

- Αυτό το ΚΛΕΙΔΩΜΑ ΠΙΝΑΚΑ ΕΛΕΓΧΟΥ δεν επηρεάζει τις λειτουργίες του τηλεχειριστηρίου.
- Όταν ο πίνακας ελέγχου είναι κλειδωμένος, η παρατεταμένη πίεση του πλήκτρου EXIT στην κονσόλα της συσκευής προβολής για περίπου 10 δευτερόλεπτα αλλάζει τη ρύθμιση σε[ΑΠΕΝΕΡΓ].

ΣΥΜΒΟΥΛΗ: Όταν το [ΚΛΕΙΔΩΜΑ ΠΙΝΑΚΑ ΕΛΕΓΧΟΥ] είναι ενεργοποιημένο, το εικονίδιο ενός λουκέτου [ | ] εμφανίζεται κάτω δεξιά στο μενού.

# **Ενεργοποίηση της Ασφάλειας [ΑΣΦΑΛΕΙΑ]**

Αυτή η δυνατότητα ενεργοποιεί ή απενεργοποιεί τη λειτουργία ΑΣΦΑΛΕΙΑ. Αν δεν πληκτρολογήσετε τη σωστή λέξη-κλειδί, η συσκευή προβολής δεν θα μπορεί να προβάλλει εικόνες. (→ σελίδα [30](#page-40-0))

ΣΗΜΕΙΩΣΗ: Η ρύθμισή σας δεν θα επηρεαστεί ακόμα κι όταν πραγματοποιηθεί [ΕΠΑΝΑΦ] από το μενού.

# **Επιλογή Ταχύτητας Επικοινωνίας [ΤΑΧΥΤΗΤΑ ΕΠΙΚΟΙΝΩΝΙΑΣ]**

Αυτή η δυνατότητα ρυθμίζει την ταχύτητα μετάδοσης δεδομένων στη θύρα Ελέγχου Η/Υ (D-Sub 9P). Υποστηρίζει ταχύτητες δεδομένων από 4800 έως 38400 bps. Η προεπιλεγμένη ταχύτητα είναι 38400 bps. Επιλέξτε την κατάλληλη ταχύτητα μετάδοσης δεδομένων για τον εξοπλισμό που θα συνδέσετε (ανάλογα με τον εξοπλισμό, ίσως συνιστάται χαμηλότερη ταχύτητα δεδομένων για μακριές διαδρομές καλωδίων).

ΣΗΜΕΙΩΣΗ: Η επιλεγμένη ταχύτητα επικοινωνίας δεν θα επηρεαστεί ακόμα κι όταν πραγματοποιηθεί [ΕΠΑΝΑΦ] από το μενού.

# **Ρύθμιση Κωδικού στη Συσκευή Προβολής [ΚΩΔΙΚΟΣ ΕΛΕΓΧΟΥ]**

Μπορείτε να χειριστείτε περισσότερες από μια συσκευές προβολής ξεχωριστά και ανεξάρτητα με ένα μόνο τηλεχειριστήριο το οποίο διαθέτει τη λειτουργία ΚΩΔΙΚΟΣ ΕΛΕΓΧΟΥ. Εάν εκχωρήσετε τον ίδιο αναγνωριστικό κωδικό σε όλες τις συσκευές προβολής, μπορείτε εύκολα να χειριστείτε όλες τις συσκευές προβολής μαζί χρησιμοποιώντας το ίδιο τηλεχειριστήριο. Για να το κάνετε αυτό, πρέπει να εκχωρήσετε έναν αναγνωριστικό αριθμό σε κάθε συσκευή προβολής.

ΑΡΙΘΜΟΣ ΚΩΔΙΚΟΥ ΕΛΕΓΧΟΥ............Εκχωρήστε στη συσκευή προβολής σας έναν αριθμό από το 1 έως το 254. ΚΩΔΙΚΟΣ ΕΛΕΓΧΟΥ………………………Επιλέξτε [ΑΠΕΝΕΡΓ] για να απενεργοποιήσετε τη ρύθμιση ΚΩΔΙΚΟΥ ΕΛΕΓΧΟΥ και επιλέξτε [ΕΝΕΡΓ] για να ενεργοποιήσετε τη ρύθμιση ΚΩΔΙΚΟΥ ΕΛΕΓΧΟΥ.

#### ΣΗΜΕΙΩΣΗ:

- Όταν επιλέξετε [ΕΝΕΡΓ] στο [ΚΩΔΙΚΟΣ ΕΛΕΓΧΟΥ], δεν μπορείτε να χειριστείτε τη συσκευή προβολής χρησιμοποιώντας το τηλεχειριστήριο που δεν υποστηρίζει τη λειτουργία ΚΩΔΙΚΟΣ ΕΛΕΓΧΟΥ. (Στην περίπτωση αυτή μπορείτε να χρησιμοποιήσετε τα πλήκτρα στην κονσόλα της συσκευής προβολής.)
- Η ρύθμισή σας δεν θα επηρεαστεί ακόμα κι όταν πραγματοποιηθεί [ΕΠΑΝΑΦ] από το μενού.
- ΕάνπιέσετεπαρατεταμένατοπλήκτροENTERστηνκονσόλατηςσυσκευήςπροβολήςγια10δευτερόλεπτα,θαεμφανιστεί τομενούακύρωσηςτουΚωδικούΕλέγχου.

#### **Εκχώρηση ή Αλλαγή του Κωδικού Ελέγχου 1. Θέστε σε λειτουργία τη συσκευή προβολής.**

*2. Πιέστε το πλήκτρο ID SET στο τηλεχειριστήριο.*

 Εμφανίζεται η οθόνη ΚΩΔΙΚΟΣ ΕΛΕΓΧΟΥ.

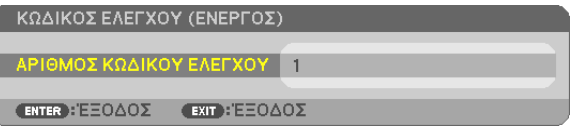

*Εάν είναι δυνατός ο χειρισμός της συσκευής προβολής με τον τρέχονα κωδικό ελέγχου του*  τηλεχειριστηρίου, θα εμφανιστεί η ένδειξη [ΕΝΕΡΓΟ]. Εάν δεν είναι δυνατός ο χειρισμός της συσκευής προβολής με τον τρέχονtα κωδικό ελέγχου του τηλεχειριστηρίου, θα εμφανιστεί η *ένδειξη [ΑΝΕΝΕΡΓΟ]. Για να χειριστείτε την ανενεργή συσκευή προβολής, εκχωρήστε τον κωδικό ελέγχου που χρησιμοποιείτε για τη συσκευή προβολής ακολουθώντας την εξής διαδικασία (Βήμα 3).*

# *3. Πιέστε ένα από τα αριθμητικά πλήκτρα του τηλεχειριστηρίου πιέζοντας παράλληλα παρατεταμένα το πλήκτρο ID SET.*

#### *Παράδειγμα:*

*Για να εκχωρήσετε τον αριθμό «3», πιέστε το πλήκτρο «3» στο τηλεχειριστήριο.*

*Η ένδειξη Κανένας Κωδικός σημαίνει ότι ο χειρισμός όλων των συσκευών προβολής μπορεί να γίνει από το ίδιο τηλεχειριστήριο. Για να ρυθμίσετε «Κανένας Κωδικός», εισάγετε «000» ή πιέστε*  το πλήκτρο CLEAR.

ΣΥΜΒΟΥΛΗ: Μπορείτε να επιλέξετε κωδικούς από το 1 έως το 254.

#### *4. Αφήστε το πλήκτρο ID SET.*

 Εμφανίζεται η ενημερωμένη οθόνη ΚΩΔΙΚΟΣ ΕΛΕΓΧΟΥ.

#### ΣΗΜΕΙΩΣΗ:

- Οι κωδικοί μπορεί να απαλειφθούν μέσα σε λίγες ημέρες μετά την εξάντληση ή την αφαίρεση των μπαταριών.
- Το τυχαίο πάτημα οποιουδήποτε πλήκτρου του τηλεχειριστηρίου απαλείφει τον τρέχοντα κωδικό που έχετε ορίσει όταν οι μπαταρίες έχουν αφαιρεθεί.

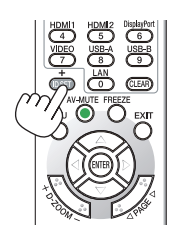

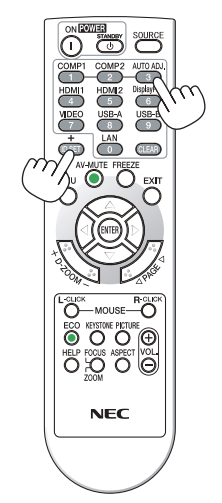

# Χρήση Δοκιμαστικού Προβολής [ΔΟΚΙΜΑΣΤΙΚΟ ΠΡΟΒΟΛΗΣ]

Εμφανίζει το δοκιμαστικό μοτίβο για να ελέγξετε την παραμόρφωση εικόνας κατά την εγκατάσταση της συσκευής προβολής. Πατήστε το πλήκτρο ENTER για να εμφανιστεί το δοκιμαστικό μοτίβο. Πατήστε το πλήκτρο ΕΧΙΤ για να κλείσετε το δοκιμαστικό μοτίβο και να επιστρέψετε στο μενού. Η λειτουρνία μενού και οι διορθώσεις νια τη βασική νραμμή, τα άκρα νωνιών και την παραμόρφωση μαξιλαράκι δεν είναι διαθέσιμες όταν εμφανίζεται το δοκιμαστικό μοτίβο.

# [ $E\Pi$   $NOTE$  $\Sigma$  (1)]

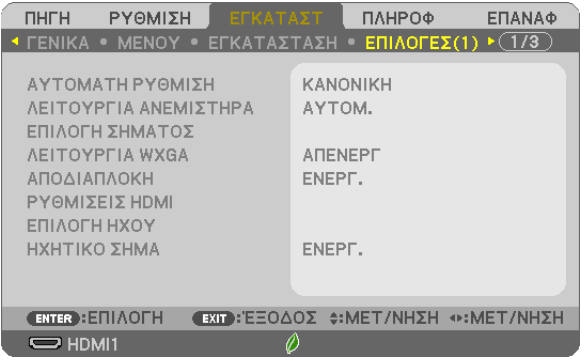

# Επιλογή Αυτόματης Ρύθμισης [ΑΥΤΟΜΑΤΗ ΡΥΘΜΙΣΗ]

Αυτή η δυνατότητα επιλέγει τη λειτουργία Αυτόματη Ρύθμιση ώστε το σήμα του υπολογιστή να μπορεί να ρυθμίζεται αυτόματα ή χειροκίνητα για θόρυβο και σταθερότητα. Μπορείτε να πραγματοποιείτε τη ρύθμιση αυτόματα με δύο τρόπους: [ΚΑΝΟΝΙΚΗ] και [ΕΞΑΙΡΕΤΙΚΗ].

- ΑΠΕΝΕΡΓ ……………………. Το σήμα του υπολογιστή δεν θα ρυθμίζεται αυτόματα. Μπορείτε να βελτιστοποιήσετε το σήμα του υπολογιστή χειροκίνητα.
- ΚΑΝΟΝΙΚΗ ...................... Προεπιλεγμένη ρύθμιση. Το σήμα του υπολογιστή θα ρυθμίζεται αυτόματα. Συνήθως χρησιμοποιείται αυτή η ρύθμιση.
- ΕΞΑΙΡΕΤΙΚΗ ......................Επιλέξτε αυτή την επιλογή εάν απαιτείται λεπτομερής ρύθμιση. Η μετάβαση στην πηγή διαρκεί περισσότερο χρόνο από ό,τι όταν είναι επιλεγμένη η [ΚΑΝΟΝΙΚΗ] ρύθμιση.

# Επιλογή Λειτουργίας Ανεμιστήρα [ΛΕΙΤΟΥΡΓΙΑ ΑΝΕΜΙΣΤΗΡΑ]

Η επιλογή αυτή σας επιτρέπει να επιλέξετε τρεις λειτουργίες για την ταχύτητα ανεμιστήρα: Αυτόματη λειτουργία, Λειτουργία Υψηλής Ταχύτητας και λειτουργία Μεγάλου Ύψους.

ΑΥΤΟΜ. ............................ Οι ενσωματωμένοι ανεμιστήρες λειτουργούν αυτόματα με διαφοροποιημένη ταχύτητα ανάλογα με την εσωτερική θερμοκρασία. ΥΨΗΛΗ............................ Οι ενσωματωμένοι ανεμιστήρες λειτουργούν με υψηλή ταχύτητα. ΜΕΓΑΛΟ ΥΨΟΣ................. Οι ενσωματωμένοι ανεμιστήρες λειτουργούν με υψηλή ταχύτητα. Αυτή η επιλογή είναι κατάλληλη όταν χρησιμοποιείτε τη συσκευή προβολής σε υψόμετρα περίπου 5.500 πόδια/1.700 μέτρα ή μεγαλύτερα.

Όταν θέλετε η θερμοκρασία στο εσωτερικό της συσκευής προβολής να ελαττωθεί γρήγορα, επιλέξτε [ΥΨΗΛΗ].

#### **ΣΗΜΕΙΟΣΗ:**

- · Συνιστάται η επιλογή της λειτουργίας Υψηλής ταχύτητας όταν χρησιμοποιείτε τη συσκευή προβολής αδιάκοπα για διαδοχικές ημέρες.
- Επιλέξτε [ΜΕΓΑΛΟ ΥΨΟΣ] στη [ΛΕΙΤΟΥΡΓΙΑ ΑΝΕΜΙΣΤΗΡΑ] όταν χρησιμοποιείτε τη συσκευή προβολής σε υψόμετρο πάνω από περίπου 5.500 πόδια/1.700 μέτρα.
- Η χρήση της συσκευής προβολής σε υψόμετρα 5.500 ποδιών/1.700 μέτρων περίπου ή υψηλότερα χωρίς να έχει ρυθμιστεί η επιλογή [MEΓΑΛΟ ΥΨΟΣ] μπορεί να προκαλέσει υπερθέρμανση της συσκευής προβολής και επακόλουθη απενεργοποίηση. Εάν συμβεί αυτό, περιμένετε δυο λεπτά και θέστε τη συσκευή προβολής σε λειτουργία.
- Η χρήση της συσκευής προβολής σε υψόμετρα μικρότερα από 5.500 πόδια/1.700 μέτρα όταν έχει ρυθμιστεί η επιλογή [ΜΕΓΑΛΟ ΥΨΟΣ] μπορεί να προκαλέσει υπερβολική ψύξη του λαμπτήρα, κάνοντας την εικόνα να τρεμοσβήνει. Αλλάξτε τη [ΛΕΙΤΟΥΡΓΙΑ ΑΝΕΜΙΣΤΗΡΑ] σε [ΑΥΤΟΜ.].
- Η χρήση της συσκευής προβολής σε υψόμετρα από περίπου 5.500 πόδια/1.700 μέτρα ή μεγαλύτερα μπορεί να μειώσει τη διάρκεια ζωής των οπτικών εξαρτημάτων, όπως είναι ο λαμπτήρας.
- Η ρύθμισή σας δεν θα επηρεαστεί ακόμα κι όταν πραγματοποιηθεί [ΕΠΑΝΑΦ] από το μενού.

#### **ΣΥΜΒΟΥΛΗ:**

• Όταν είναι επιλεγμένη η ρύθμιση [ΜΕΓΑΛΟ ΥΨΟΣ], στο κάτω μέρος του μενού της οθόνης εμφανίζεται ένα εικονίδιο [  $\sim$  ].

# <span id="page-84-0"></span>Επιλονή Μορφής Σήματος [ΕΠΙΛΟΓΗ ΣΗΜΑΤΟΣ]

# **ΓΥΠΟΛΟΓΙΣΤΗΣΙ**

Σας επιτρέπει να επιλέξετε [ΥΠΟΛΟΓΙΣΤΗΣ] για μια πηγή RGB, όπως ένας υπολογιστής, ή [ΣΥΣΚΕΥΗ] για μια πηγή στοιχείου βίντεο, όπως μια συσκευή αναπαρανωνής DVD. Η συνήθης επιλονή είναι [RGB/ΣΥΣΚΕΥΗ] όπου η συσκευή προβολής εντοπίζει αυτόματα ένα σήμα συσκευής. Ωστόσο, ενδέχεται να υπάρχουν ορισμένα σήματα συσκευών τα οποία η συσκευή προβολής δεν μπορεί να ανιχνεύσει. Στην περίπτωση αυτή, επιλέξτε [ΣΥΣΚΕΥΗ].

#### [BINTEO]

Αυτή η δυνατότητα σας επιτρέπει να επιλέξετε σύνθετα πρότυπα βίντεο με αυτόματο ή χειροκίνητο τρόπο.

Η εργοστασιακά προκαθορισμένη ρύθμιση είναι [ΑΥΤΟΜ.] όπου η συσκευή προβολής εντοπίζει αυτόματα το πρότυπο βίντεο. Στην περίπτωση όπου η συσκευή προβολής δυσκολεύεται να εντοπίσει το πρότυπο βίντεο, επιλέξτε το κατάλληλο πρότυπο βίντεο από το μενού.

# Ενεργοποίηση ή Απενεργοποίηση Λειτουργίας WXGA [ΛΕΙΤΟΥΡΓΙΑ WXGA]

Η επιλογή [ON] (ENEPF) θα δώσει προτεραιότητα στα σήματα WXGA (1.280 × 768)/WUXGA (1.920 × 1.200) κατά την αναγνώριση ενός σήματος εισόδου.

Όταν η [ΛΕΙΤΟΥΡΓΙΑ WXGA] είναι ρυθμισμένη σε [ΕΝΕΡΓ], τα σήματα XGA (1.024 × 768)/UXGA (1.600 × 1.200) ίσως να μην αναγνωριστούν στα ΜΕ401Χ/ΜΕ361Χ/ΜΕ331Χ/ΜΕ301Χ. Σε αυτήν την περίπτωση, επιλέξτε [ΑΠΕΝΕΡΓ].

#### ΣΗΜΕΙΩΣΗ:

- Το [ΑΠΕΝΕΡΓ] είναι επιλεγμένο κατά τον χρόνο της αποστολής των ΜΕ401Χ/ΜΕ361Χ/ΜΕ331Χ/ΜΕ301Χ.
- Το [ENEPΓ] είναι επιλεγμένο κατά τον χρόνο της αποστολής των ΜΕ401W/ME361W/ME331W/ME301W.

# Ενεργοποίηση της αποδιαπλοκής [ΑΠΟΔΙΑΠΛΟΚΗ]

Ενεργοποιεί ή απενεργοποιεί τη λειτουργία αποδιαπλοκής για ένα σήμα τελεσινέ.

ΑΠΕΝΕΡΓ ......................... Επιλέξτε αυτή την επιλογή εάν υπάρχουν αναπήδηση ή παράσιτα στην εικόνα βίντεο.

ΕΝΕΡΓ............................. Προεπιλεγμένη βασική ρύθμιση.

ΣΗΜΕΙΩΣΗ: Αυτή η δυνατότητα δεν είναι διαθέσιμη για σήματα HDTV (προοδευτικά) και σήματα υπολογιστή.

# Ρύθμιση των ΗDMI1 & ΗDMI2 [ΡΥΘΜΙΣΕΙΣ ΗDMI]

Κάντε τις ρυθμίσεις για κάθε επίπεδο εικόνας κατά τη σύνδεση εξοπλισμού HDMI1 όπως μία συσκευή αναπαραγωγής DVD.

ΕΠΙΠΕΔΟ ΕΙΚΟΝΑΣ ........... Επιλέξτε [ΑΥΤΟΜ.] για αυτόματη ανίχνευση του επιπέδου εικόνας. Εάν η αυτόματη ανίχνευση δεν λειτουργεί σωστά, επιλέξτε [ΚΑΝΟΝΙΚΗ] νια να απενερνοποιήσετε τη δυνατότητα [ΒΕΛΤΙΩΜΕΝΟ] του εξοπλισμού HDMI ή επιλέξτε [ΒΕΛΤΙΩΜΕΝΟ] νια να βελτιώσετε την αντίθεση της εικόνας και να αυξήσετε τις λεπτομέρειες στις σκούρες περιοχές.

# Ρύθμιση Ήχου [ΕΠΙΛΟΓΗ ΗΧΟΥ]

Κάντε τις ρυθμίσεις για κάθε επίπεδο ήχου κατά τη σύνδεση εξοπλισμού HDMI, του δικτύου σας και του ακροδέκτη USB (PC). Επιλέξτε ανάμεσα σε κάθε συσκευή και τον υπολογιστή.

ΗDMI1. ΗDMI2…………………. Επιλέξτε ΓΗDMI11 ή ΓΗDMI21 νια να αλλάξετε το ψηφιακό σήμα ήχου ΗDMI1 IN ή HDMI 2 IN ή επιλέξτε ΓΥΠΟΛΟΓΙΣΤΗΣ1 νια να αλλάξετε το σήμα ήχου της εισόδου ΥΠΟΛΟΓΙΣΤΗΣ. LAN .................................. Επιλέξτε [LAN] ή [ΥΠΟΛΟΓΙΣΤΗΣ] για να αλλάξετε την πηγή που είναι συνδεδεμένη με το δίκτυο.

USB-B ............................. Επιλέξτε [USB-B] ή [ΥΠΟΛΟΓΙΣΤΗΣ] για να αλλάξετε την πηγή που είναι συνδεδεμένη μέσω καλωδίου USB (USB-B).

# **Ενεργοποίηση Ήχου Πλήκτρων και Ήχου Σφαλμάτων [ΗΧΗΤΙΚΟ ΣΗΜΑ]**

Αυτή η δυνατότητα ενεργοποιεί ή απενεργοποιεί τον ήχο των πλήκτρων ή την ηχητική ειδοποίηση όταν παρουσιάζεται σφάλμα ή όταν εκτελούνται οι ακόλουθες λειτουργίες.

- Εμφάνιση του κύριου μενού
- Αλλαγή πηγών
- Επαναφορά δεδομένων με τη λειτουργία [ΕΠΑΝΑΦ]
- Πάτημα του πλήκτρου POWER ON ή STANDBY

ΣΥΜΒΟΥΛΗ:

• Ο έλεγχος της έντασης ήχου για [ΗΧΗΤΙΚΟ ΣΗΜΑ] είναι απενεργοποιημένος. Το πλήκτρο AV-MUTE δεν είναι αποτελεσματικό για να σταματήσει ο θόρυβος του «βομβητή». Εάν θέλετε να ενεργοποιήσετε τη λειτουργία ΗΧΗΤΙΚΟ ΣΗΜΑ, ρυθμίστε το [ΗΧΗΤΙΚΟ ΣΗΜΑ] σε [ΑΠΕΝΕΡΓ].

# [ΕΠΙΛΟΓΕΣ(2)]

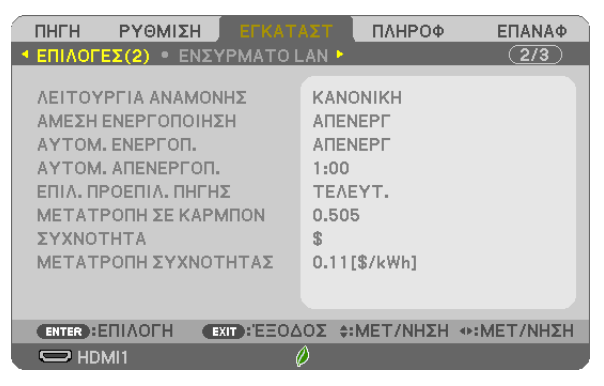

# **Επιλογή Εξοικονόμησης Ενέργειας στη [ΛΕΙΤΟΥΡΓΙΑ ΑΝΑΜΟΝΗΣ]**

Η συσκευή προβολής διαθέτει δύο λειτουργίες αναμονής: [ΚΑΝΟΝΙΚΗ] και [ΔΙΚΤΥΟ ΣΕ ΑΝΑΜΟΝΗ]. Η λειτουργία ΚΑΝΟΝΙΚΗ είναι η λειτουργία που σας επιτρέπει να θέτετε τη συσκευή προβολής σε κατάσταση εξοικονόμησης ενέργειας, όπου καταναλώνεται λιγότερο ρεύμα συγκριτικά με την ΔΙΚΤΥΟ ΣΕ ΑΝΑΜΟΝΗ λειτουργία.

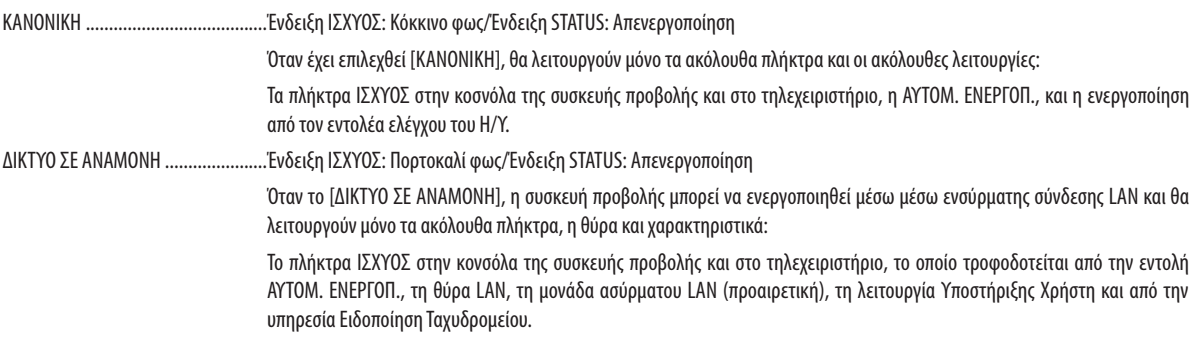

#### ΣΗΜΑΝΤΙΚΟ:

- Όταν έχει επιλεγεί [ΔΙΚΤΥΟ ΣΕ ΑΝΑΜΟΝΗ] για τη ρύθμιση [ΛΕΙΤΟΥΡΓΙΑ ΑΝΑΜΟΝΗΣ] και το LAN έχει τεθεί σε κατάσταση κατερχόμενης ζεύξης για 3 λεπτά, η [ΛΕΙΤΟΥΡΓΙΑ ΑΝΑΜΟΝΗΣ] θα μεταβεί σε λειτουργία [ΚΑΝΟΝΙΚΗ] αυτόματα με σκοπό να εξοικονομήσει κατανάλωση ενέργειας.
- Όταν έχει επιλεγεί [ΔΙΚΤΥΟ ΣΕ ΑΝΑΜΟΝΗ], η [ΑΥΤΟΜ. ΑΠΕΝΕΡΓΟΠ.] γίνεται αναποτελεσματική (εμφανίζεται με γκρι χρώμα) και το [0:15] επιλέγεται αυτόματα.

#### ΣΗΜΕΙΩΣΗ:

- Ακόμα κι αν έχετε επιλέξει [ΚΑΝΟΝΙΚΗ] για τη [ΛΕΙΤΟΥΡΓΙΑ ΑΝΑΜΟΝΗΣ], η συσκευή μπορεί να ενεργοποιηθεί ήνα απενεργοποιηθεί χρησιμοποιώντας τη θύρα PC CONTROL.
- Η κατανάλωση ρεύματος στη λειτουργία αναμονής δεν περιλαμβάνεται στον υπολογισμό μείωσης των εκπομπών CO<sub>2</sub>.
- Η ρύθμισή σας για τη [ΛΕΙΤΟΥΡΓΙΑ ΑΝΑΜΟΝΗΣ] δεν θα επηρεαστεί ακόμη κι όταν γίνει [ΕΠΑΝΑΦ] από το μενού.

# **Ενεργοποίηση Άμεσης Ενεργοποίησης [ΑΜΕΣΗ ΕΝΕΡΓΟΠΟΙΗΣΗ]**

Ενεργοποιεί τη συσκευή προβολής αυτόματα όταν το καλώδιο ρεύματος συνδεθεί σε μια λειτουργική πρίζα τοίχου. Με αυτόν τον τρόπο δεν χρειάζεται να χρησιμοποιείτε πάντα το πλήκτρο ΙΣΧΥΟΣ στο τηλεχειριστήριο ή την κονσόλα της συσκευής προβολής.

# **Ενεργοποίηση της συσκευής προβολής με εφαρμογή σήματος υπολογιστή [ΑΥΤΟΜ. ΕΝΕΡΓΟΠ.]**

Όταν η συσκευή προβολής βρίσκεται σε λειτουργία Αναμονής, η εφαρμογή ενός σήματος υπολογιστή ή HDMI από έναν υπολογιστή που είναι συνδεδεμένος στην ΕΙΣΟΔΟ ΥΠΟΛΟΓΙΣΤΗ, HDMI1 ή HDMI2 θα ενεργοποιήσει τη συσκευή προβολής και ταυτόχρονα θα προβάλλει την εικόνα.

Με αυτόν τον τρόπο δεν χρειάζεται να χρησιμοποιείτε πάντα το πλήκτρο ΙΣΧΥΟΣ στο τηλεχειριστήριο ή την κονσόλα της συσκευής προβολής για να ενεργοποιείτε τη συσκευή προβολής.

Για να χρησιμοποιήσετε αυτή τη λειτουργία, συνδέστε πρώτα έναν υπολογιστή στη συσκευή προβολής και συνδέστε τη συσκευή προβολής σε μια λειτουργική πρίζα εναλλασσόμενου ρεύματος (AC).

#### ΣΗΜΕΙΩΣΗ:

- Η αποσύνδεση ενός σήματος υπολογιστή από τον υπολογιστή δεν απενερνοποιεί τη συσκευή προβολής. Συνιστούμε τη χρήση αυτής της λειτουργίας σε συνδυασμό με τη λειτουργία ΑΥΤΟΜ. ΑΠΕΝΕΡΓΟΠ.
- Αυτή η λειτουργία δεν είναι διαθέσιμη στις ακόλουθες περιπτώσεις:
- όταν ένα σήμα συσκευής εφαρμόζεται στον ακροδέκτη COMPUTER IN (ΕΙΣΟΔΟΣ ΥΠΟΛΟΓΙΣΤΗ)
- όταν εφαρμόζεται ένα σήμα συγχρονισμού ή RGB στο πράσινο ή σήμα σύνθετου συγχρονισμού
- Για να ενεργοποιήσετε την ΑΥΤΟΜ. ΕΝΕΡΓΟΠ. μετά την απενεργοποίηση της συσκευής προβολής, περιμένετε 5 δευτερόλεπτα και εισάγετε ένα σήμα υπολογιστή ή HDMI. Εάν εξακολουθείνα υπάρχει σήμα υπολογιστή ή HDMI όταν η συσκευή προβολής είναι απενεργοποιημένη, ο μηχανισμός ΑΥΤΟΜ. ΕΝΕΡΓΟΠ. δεν θα εκτελεστεί και η συσκευή προβολήςθαπαραμείνεισελειτουργίααναμονής.
- Ανάλογα με τη συσκευή προβολής σε λειτουργία, η ΑΥΤΟΜ. ΕΝΕΡΓΟΠ. ενδέχεται να μην λειτουργεί σωστά. Σε αυτήν την περίπτωση, ρυθμίστε τη [ΛΕΙΤΟΥΡΓΙΑ ΑΝΑΜΟΝΗΣ] σε[ΔΙΚΤΥΟ ΣΕ ΑΝΑΜΟΝΗ].

# **Ενεργοποίηση της Διαχείρισης Ενέργειας [ΑΥΤΟΜ. ΑΠΕΝΕΡΓΟΠ.]**

Με αυτή την επιλογή μπορείτε να κάνετε τη συσκευή προβολής να απενεργοποιηθεί αυτόματα (κατά την επιλεγμένη ώρα: 0:05, 0:10, 0:15, 0:20, 0:30, 1:00) εάν δεν ληφθεί σήμα από καμία είσοδο ή αν δεν εκτελεστεί καμία λειτουργία.

# Επιλονή Προεπιλενμένης Πηνής [ΕΠΙΛ. ΠΡΟΕΠΙΛ. ΠΗΓΗΣ]

Μπορείτε να ρυθμίσετε τη συσκευή προβολής να λαμβάνει εκ προεπιλογής σήμα από οποιαδήποτε είσοδό της κάθε φορά που η συσκευή ενεργοποιείται.

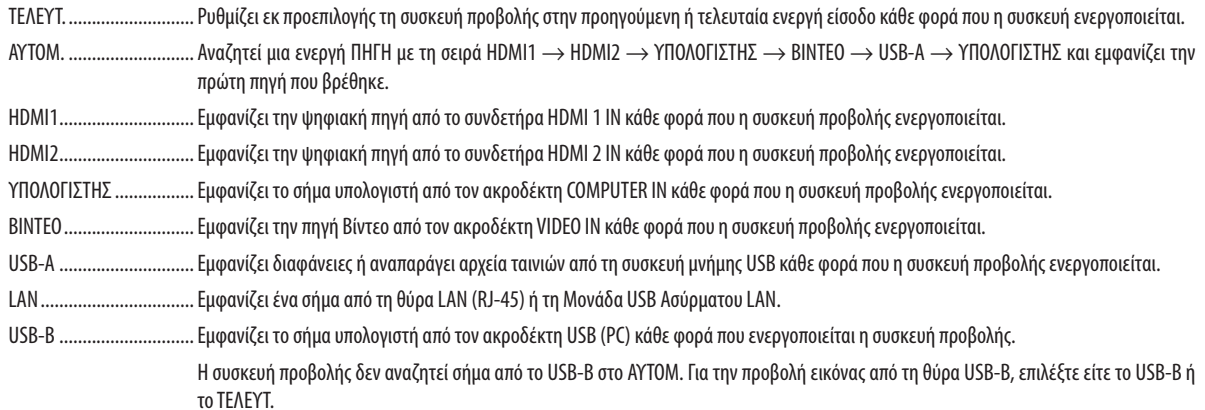

# Pύθμιση του συντελεστή αποτυπώματος άνθρακα [METATPOΠΗ ΣΕ ΚΑΡΜΠΟΝ]

Προσαρμόζει τον συντελεστή αποτυπώματος άνθρακα στον υπολογισμό εξοικονόμησης άνθρακα. Η αρχική ρύθμιση είναι 0,505[kg-CO2/kWh] με βάση τις Εκπομπές CO2 από την Καύση Καυσίμων (Έκδοση 2008) που δημοσιεύθηκαν από τον ΟΟΣΑ.

#### Επιλογή του νομίσματός σας [ΝΟΜΙΣΜΑ]

Εμφανίζει τις τιμές ηλεκτροδότησης (διαθέσιμο σε 4 μονάδες νομίσματος).

- 
- 
- JP¥ .................................. Ιαπωνικό Γιεν
- RMB¥ ............................. Κινέζικο Γιουάν

#### Αλλαγή ρύθμισης νομίσματος και ρύθμιση μετατροπής νομίσματος [ΜΕΤΑΤΡΟΠΗ ΝΟΜΙΣΜΑΤΟΣ]

Αλλάζει τη ρύθμιση του νομίσματος και τη ρύθμιση της μετατροπής νομίσματος για τον ΜΕΤΡΗΤΗ ΑΝΘΡΑΚΑ. Η αρχική ρύθμιση είναι ως εξής:

Δολάριο ΗΠΑ................... 0,11 [\$/kWh] Eupώ EE .......................... 0,19 [€/kWh] Ιαπωνικό Γιεν .................. 20 [¥/kWh] Κινέζικο Γιουάν................ 0.48 [¥/kWh]

Οι αρχικές ρυθμίσεις για Δολάριο ΗΠΑ, Ευρώ ΕΕ και Ιαπωνικού Γιεν βασίζονται στο «Τιμές Ενέργειας και Φόροι (δεύτερο τέταρτο 2010» που δημοσιεύθηκε από τον ΟΟΣΑ.

Η αρχική ρύθμιση για το Κινέζικο Γιουάν βασίζεται στο «Κινεζικό Αρχείο Δεδομένων (2010)» που δημοσιεύτηκε από την JETRO.

# <span id="page-88-0"></span>Ρύθμιση της Συσκευής Προβολής για Σύνδεση Ενσύρματου LAN [ΕΝΣΥΡΜΑΤΟ LAN]

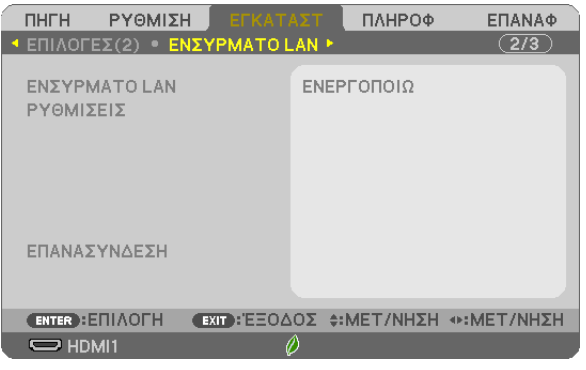

# Σημαντικό

- Συμβουλευτείτε τον διαχειριστή του δικτύου σας για τις ρυθμίσεις αυτές.
- Έτρι του στον στηλειρόνη συνδεση LAN, συνδέστε ένα καλώδιο LAN (καλώδιο Ethernet) στη θύρα LAN (RJ-45) της συσκευής προβολής. (→ σελίδα 96)

ΣΥΜΒΟΥΛΗ: Οι ρυθμίσεις δικτύου που πραγματοποιείτε δεν θα επηρεαστούν ακόμα κι όταν πραγματοποιηθεί [ΕΠΑΝΑΦ] από το μενού.

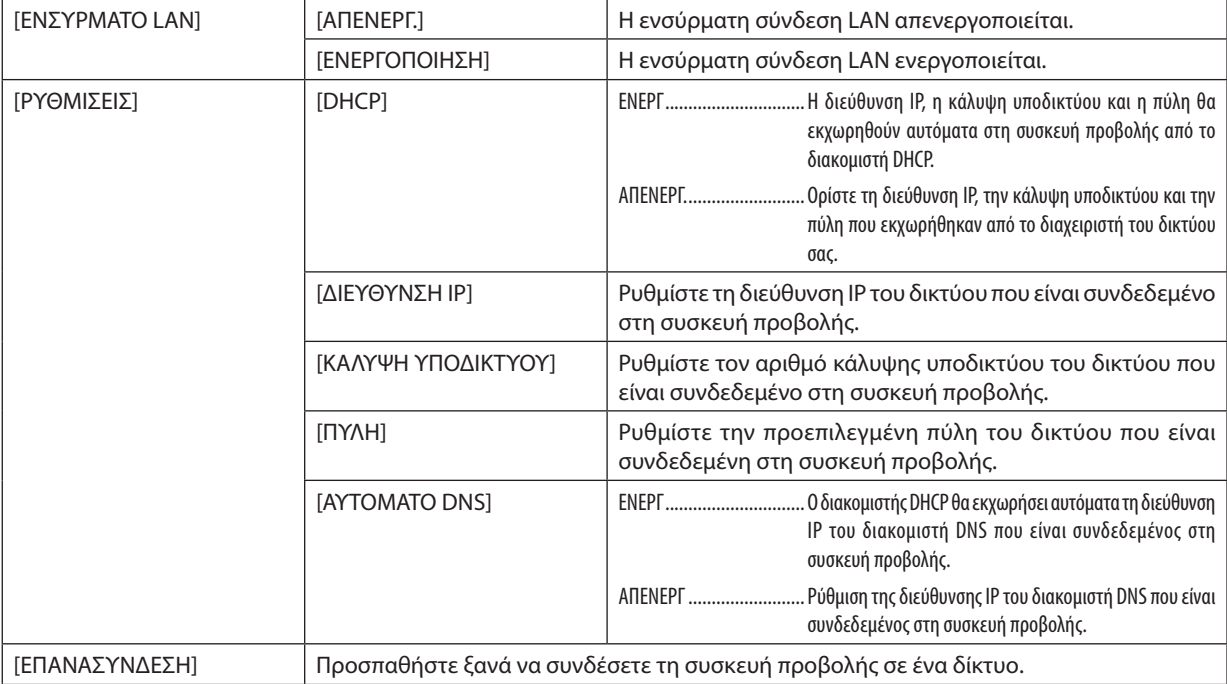

# Ρύθμιση της Συσκευής Προβολής για Ασύρματη Σύνδεση LAN (με συνδεδεμένη την προαιρετική Μονάδα USB Ασύρματου LAN) [ΑΣΥΡΜΑΤΟ LAN]

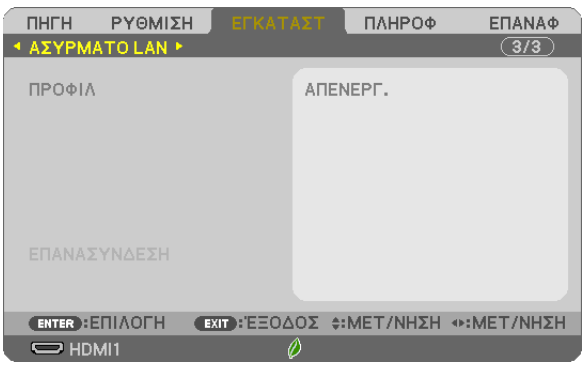

#### **Σημαντικό**

- • Συμβουλευτείτε τον διαχειριστή του δικτύου σας για τις ρυθμίσεις αυτές.
- • Όταν χρησιμοποιείτε ασύρματη σύνδεση LAN, συνδέστε στη συσκευή προβολής την προαιρετική Μονάδα USB Ασύρματου LAN. (→ σελίδα [97\)](#page-107-0)
- • Εκτελέστε λεπτομερείς ρυθμίσεις για ασύρματο LAN στην οθόνη διακομιστή HTTP.

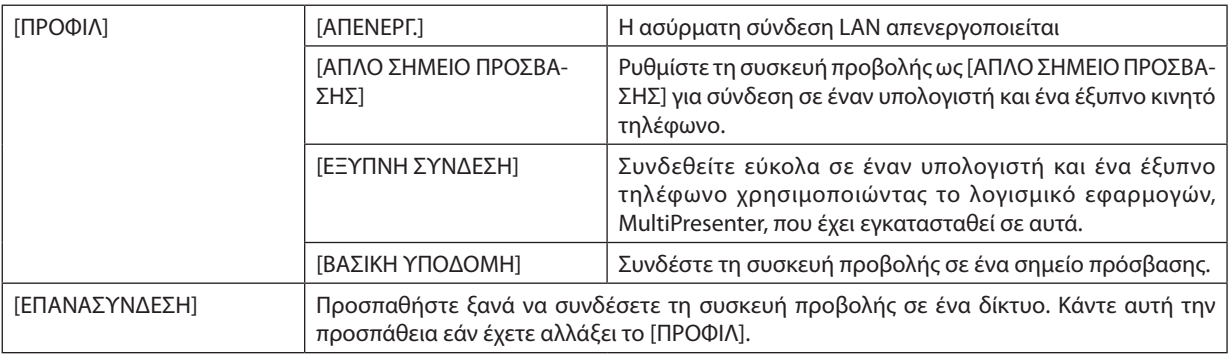

Όταν συνδέεστε με τον υπολογιστή σας για την αποθήκευση του προφίλ σας και επιλέγετε «Automatically connect when within range» (Αυτόματη σύνδεση όταν βρίσκομαι εντός εμβέλειας) από την καρτέλα Properties (Ιδιότητες) του Wireless Network (Ασύρματο δίκτυο) στα Windows για το επιλεγμένο σας προφίλ, η πρόσβαση στο ασύρματο LAN θα γίνεται υπό τις παρακάτω συνθήκες:

- Κατά την ενεργοποίηση του υπολογιστή ή της συσκευής προβολής
- • Όταν ο τύπος φορητού υπολογιστή βρίσκεται εντός εμβέλειας του ασύρματου LAN της συσκευής προβολής.

Δεν είναι δυνατή η μετάδοση δεδομένων μεταξύ ασύρματου και ενσύρματου LAN.

Όταν το [ΑΠΛΟ ΣΗΜΕΙΟ ΠΡΟΣΒΑΣΗΣ] ή [ΕΞΥΠΝΗ ΣΥΝΔΕΣΗ] έχει οριστεί, έως και 20 μονάδες μπορούν να συνδεθούν ταυτόχρονα. Σας συνιστούμε να συνδέσετε περίπου 10 μονάδες για την κανονική λειτουργία.

# **Υποδείξεις για τον Τρόπο Δημιουργίας Σύνδεσης LAN**

#### **Για να συνδέσετε ένα διακομιστή DHCP:**

Από το μενού της συσκευής προβολής, επιλέξτε [ΕΓΚΑΤΑΣΤ] → [ΕΝΣΥΡΜΑΤΟ LAN] → [ΡΥΘΜΙΣΕΙΣ] → [DHCP] → [ΕΝΕΡΓ] και πιέστε το πλήκτρο ENTER. Για να ορίσετε τη διεύθυνση IP χωρίς να χρησιμοποιήσετε τον διακομιστή DHCP, χρησιμοποιήστε τον διακομιστή HTTP. ( $\rightarrow$  σελίδα [39](#page-49-0))

#### **Για να ρυθμίσετε μόνο ασύρματο LAN (ΤΥΠΟΣ ΔΙΚΤΥΟΥ και WPA2 PSK):**

Εισέλθετε στη λειτουργία διακομιστή HTTP για να εμφανίσετε το πρόγραμμα διαδικτυακής περιήγησης (→ σελίδα [36](#page-46-0)) και επιλέξτε [ΡΥΘΜΙΣΕΙΣ ΔΙΚΤΥΟΥ] → [ΡΥΘΜΙΣΕΙΣ] → [ΑΣΥΡΜΑΤΟ LAN] → [ΒΑΣΙΚΗ ΥΠΟΔΟΜΗ] και στη συνέχεια κάντε κλικ στο [ΕΦΑΡΜΟΓΗ].

Κάνετε τις απαραίτητες ρυθμίσεις για [ΡΥΘΜΙΣΕΙΣ], κάντε κλικ στο [ΑΠΟΘΗΚΕΥΣΗ] για την αποθήκευση καθορισμένων τιμών και μετά κάντε κλικ στο [ΕΦΑΡΜΟΓΗ] για να δείξετε αυτές τις τιμές για τη σύνδεση ασύρματου LAN.

#### **Για να επιλέξετε ένα SSID:**

Εισέλθετε στη λειτουργία διακομιστή HTTP για να εμφανίσετε το πρόγραμμα διαδικτυακής περιήγησης (→ σελίδα [36](#page-46-0)) και επιλέξτε [ΡΥΘΜΙΣΕΙΣ ΔΙΚΤΥΟΥ] → [ΡΥΘΜΙΣΕΙΣ] → [ΑΣΥΡΜΑΤΟ LAN] → [ΒΑΣΙΚΗ ΥΠΟΔΟΜΗ] και στη συνέχεια κάντε κλικ στο [ΕΦΑΡΜΟΓΗ]. Μετά την ολοκλήρωση αυτών των βημάτων, κάντε κλικ στο πλήκτρο [ΡΥΘΜΙΣΗ] για τη ΒΑΣΙΚΗ ΥΠΟ-ΔΟΜΗ και, στη συνέχεια, κάντε κλικ στην επιλογή [ΕΠΙΣΚΟΠΗΣΗ ΠΕΡΙΟΧΗΣ] στη σελίδα [ΣΥΝΔΕΣΗ] και τέλος επιλέξτε το SSID που θέλετε να συνδεθείτε στη λίστα.

Εάν δεν χρησιμοποιείτε την επιλογή [ΕΠΙΣΚΟΠΗΣΗ ΠΕΡΙΟΧΗΣ], πληκτρολογήστε το SSID στη [ΣΥΝΔΕΣΗ]. (→ σελίδα [40](#page-50-0))

#### **Για να λαμβάνετε μηνύματα χρόνου αντικατάστασης του λαμπτήρα ή μηνύματα σφαλμάτων μέσω e-mail:**

Εισέλθετε στη λειτουργία διακομιστή HTTP για να εμφανίσετε το πρόγραμμα διαδικτυακής περιήγησης (→ σελίδα [36](#page-46-0)) και επιλέξτε [ΡΥΘΜΙΣΕΙΣ ΔΙΚΤΥΟΥ] → [ΑΛΛΗΛΟΓΡΑΦΙΑ ΕΙΔΟΠΟΙΗΣΗΣ], και ορίστε [ΔΙΕΥΘΥΝΣΗ ΑΠΟΣΤΟΛΕΑ], [ΟΝΟΜΑ ΔΙΑΚΟΜ. SMTP] και [ΔΙΕΥΘΥΝΣΗ ΠΑΡΑΛΗΠΤΗ]. Τέλος, κάντε κλικ στο [ΑΠΟΘΗΚΕΥΣΗ]. (→ σελίδα [41](#page-51-0))

# ❼ Περιγραφές και Λειτουργίες του Μενού [ΠΛΗΡΟΦ]

Εμφανίζει την κατάσταση του τρέχοντος σήματος και τη χρήση του λαμπτήρα. Αυτό το στοιχείο διαθέτει έξι σελίδες. Οι πληροφορίες που περιέχονται είναι οι εξής:

ΣΥΜΒΟΥΛΗ: Πατώντας το πλήκτρο HELP στο τηλεχειριστήριο εμφανίζονται τα στοιχεία του μενού [ΠΛΗΡΟΦ].

# [ΧΡΟΝΟΣ ΛΕΙΤΟΥΡΓΙΑΣ]

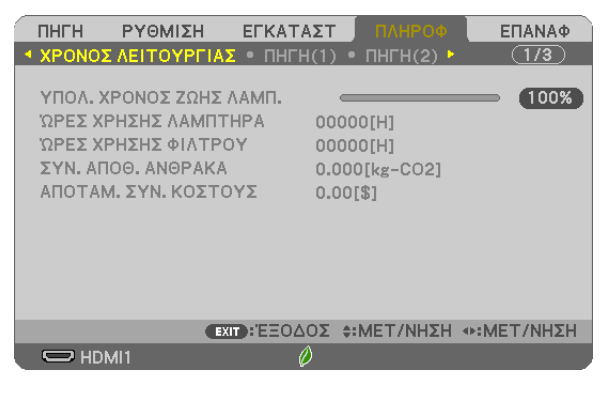

[ΥΠΟΛ. ΧΡΟΝΟΣ ΖΩΗΣ ΛΑΜΠ.] (%)\* [ΩΡΕΣ ΧΡΗΣΗΣ ΛΥΧΝΙΑΣ] (Η) [ΩΡΕΣ ΧΡΗΣΗΣ ΦΙΛΤΡΟΥ] (Η) [ΣΥΝ. ΑΠΟΘ. ΑΝΘΡΑΚΑ] (kg-CO2) [ΑΠΟΤΑΜ. ΣΥΝ. ΚΟΣΤΟΥΣ]

Η ένδειξη προόδου δείχνει το ποσοστό της εναπομένουσας διάρκειας ζωής του λαμπτήρα.

 Αυτή η τιμή σας ενημερώνει πόσος είναι ο χρόνος λειτουργίας του λαμπτήρα.Όταν ο υπόλοιπος χρόνος ζωής του λαμπτήρα φτάσει στο 0, η γραμμή ένδειξης ΥΠΟΛ. ΧΡΟΝΟΣ ΖΩΗΣ ΛΑΜΠ. αλλάζει από 0% σε 100 Ώρες και ξεκινάει η αντίστροφη μέτρηση.

 Εάν ο υπόλοιπος χρόνος ζωής του λαμπτήρα φτάσει στις 0 ώρες, η συσκευή προβολής δεν θα ενεργοποιείται.

Το μήνυμα που δηλώνει ότι ο λαμπτήρας ή τα φίλτρα πρέπει να αντικατασταθούν θα εμφανιστεί για ένα λεπτό μετά την ενεργοποίηση της συσκευής προβολής και όταν πιέσετε το πλήκτρο ΙΣΧΥΟΣ στη συσκευή προβολής ή στο τηλεχειριστήριο. Για να φύγει το μήνυμα, πιέστε οποιοδήποτε πλήκτρο στη συσκευή προβολής ή στο τηλεχειριστήριο.

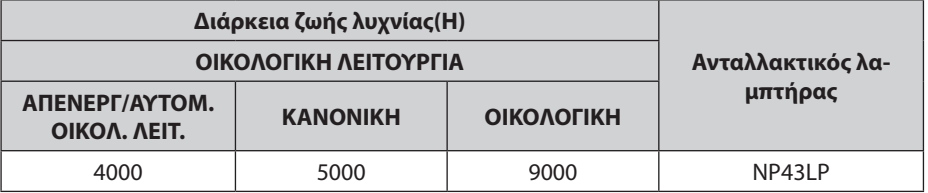

[ΣΥΝ. ΑΠΟΘ. ΑΝΘΡΑΚΑ]

 Προβάλλει τις πληροφορίες της εκτιμώμενης εξοικονόμησης άνθρακα σε κιλά. Ο παράγοντας αποτυπώματος διοξειδίου του άνθρακα στον υπολογισμό εξοικονόμησης άνθρακα βασίζεται στις οδηγίες του ΟΟΣΑ (Έκδοση 2008). (→ σελίδα [25](#page-35-0))

# [ΠΗΓΗ(1)]

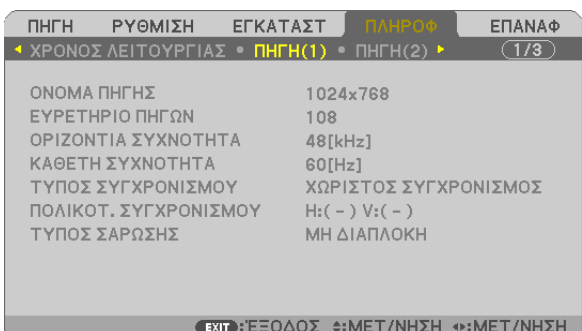

 $\circ$   $\circ$  HDMI1  $\circ$ 

[ΟΝΟΜΑ ΠΗΓΗΣ] **[ΕΥΡΕΤΗΡΙΟ ΠΗΓΩΝ**] [ΟΡΙΖΟΝΤΙΑ ΣΥΧΝΟΤΗΤΑ] [ΚΑΘΕΤΗ ΣΥΧΝΟΤΗΤΑ] [ΤΥΠΟΣ ΣΑΡΩΣΗΣ]

# [ΤΥΠΟΣ ΣΥΓΧΡΟΝΙΣΜΟΥ] ΓΥΠΟΣ ΣΥΓΧΡΟΝΙΣΜΟΥ]

# [ΠΗΓΗ(2)]

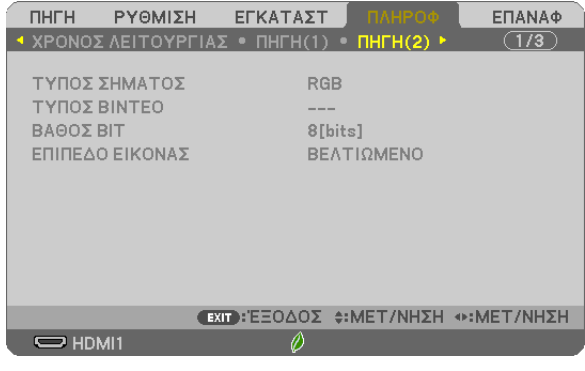

[ΤΥΠΟΣ ΣΗΜΑΤΟΣ] [ΤΥΠΟΣ ΒΙΝΤΕΟ]

[ΒΑΘΟΣ ΒΙΤ] **[ΕΠΙΠΕΔΟ ΕΙΚΟΝΑΣ**]

# [ΕΝΣΥΡΜΑΤΟ LAN]

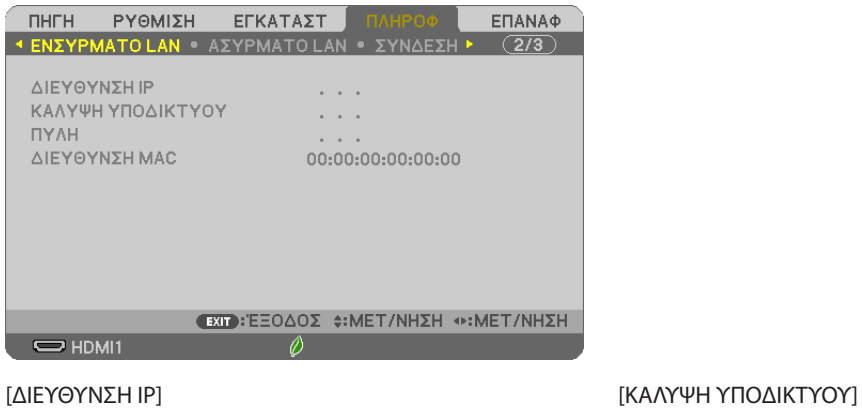

[ΠΥΛΗ] [ΔΙΕΥΘΥΝΣΗ ΜΑC]

### [ΑΣΥΡΜΑΤΟ LAN]

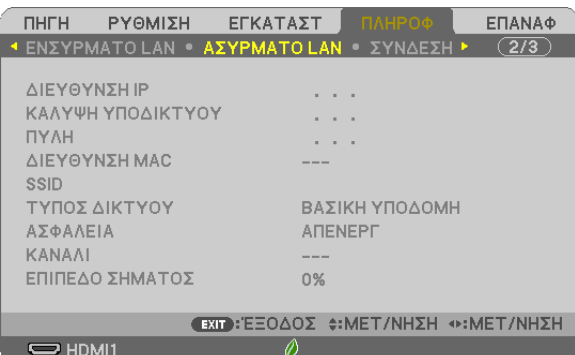

[ΠΥΛΗ] [ΠΥΛΗ] [ΔΙΕΥΘΥΝΣΗ ΜΑΣ] [SSID] [ΤΥΠΟΣ ΔΙΚΤΥΟΥ]<br>[ΑΣΦΑΛΕΙΑ] [ΚΑΝΑΛΙ] [ΚΑΝΑΛΙ] [ΑΣΦΑΛΕΙΑ] [ΕΠΙΠΕΔΟ ΣΗΜΑΤΟΣ]

[ΔΙΕΥΘΥΝΣΗ IP] [ΚΑΛΥΨΗ ΥΠΟΔΙΚΤΥΟΥ]

# [ΣΥΝΔΕΣΗ]

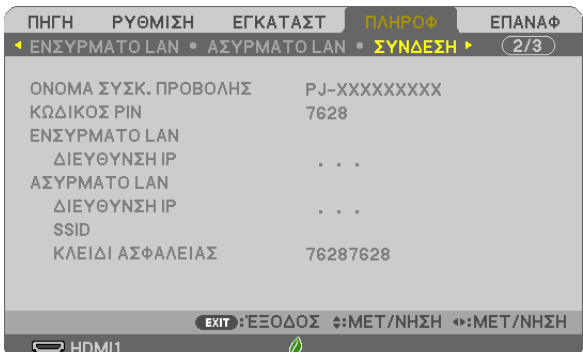

[ΟΝΟΜΑ ΣΥΣΚ. ΠΡΟΒΟΛΗΣ] [ΚΩΔΙΚΟΣ PIN] [ΕΝΣΥΡΜΑΤΟ LAN] [ΔΙΕΥΘΥΝΣΗ IP] [ΑΣΥΡΜΑΤΟ LAN] [ΔΙΕΥΘΥΝΣΗ ΙΡ]<br>[SSID] [SSID] [SSID] [ΣΟΙ]

[ΚΛΕΙΔΙ ΑΣΦΑΛΕΙΑΣ]

# [VERSION]

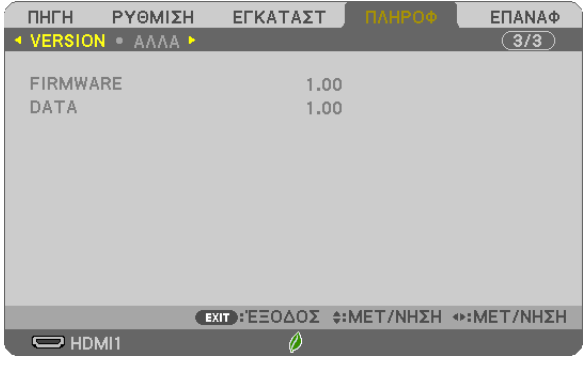

Έκδοση [FIRMWARE] Έκδοση [DATA]

# [ΑΛΛΑ]

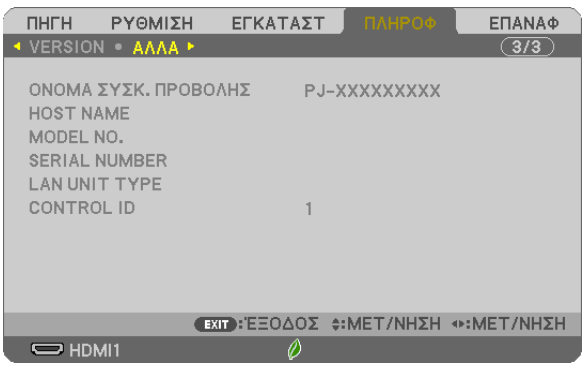

[ΟΝΟΜΑ ΣΥΣΚ. ΠΡΟΒΟΛΗΣ] [HOST NAME] [MODEL NO.] [SERIAL NUMBER] [LAN UNIT TYPE] [ΚΩΔΙΚΟΣ ΕΛΕΓΧΟΥ] (όταν έχει ρυθμιστεί [ΚΩΔΙΚΟΣ ΕΛΕΓΧΟΥ])

# ❽ Περιγραφές και Λειτουργίες του Μενού [ΕΠΑΝΑΦ]

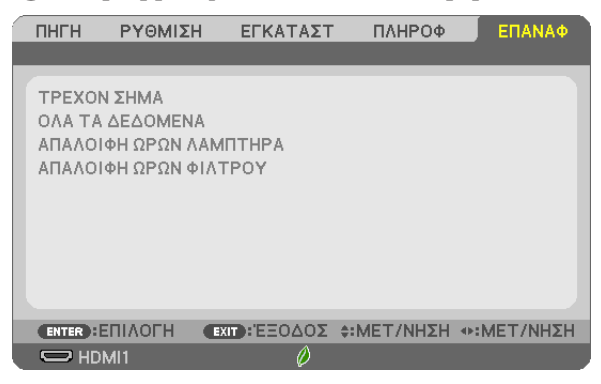

# Επιστροφή στις Εργοστασιακές Προεπιλογές [ΕΠΑΝΑΦ]

Η δυνατότητα ΕΠΑΝΑΦ σας επιτρέπει να αλλάξετε τις προσαρμογές και τις ρυθμίσεις στις εργοστασιακά προκαθορισμένες για μία ή όλες τις πηγές με εξαίρεση τα κάτωθι:

#### [ΤΡΕΧΟΝ ΣΗΜΑ]

Επαναφέρει τις προσαρμογές για τον τρέχον σήμα στα εργοστασιακά ρυθμισμένα επίπεδα. Τα στοιχεία στα οποία μπορεί να επαναφερθούν είναι: [ΠΡΟΚΑΘΟΡΙΣΜΕΝΟ], [ΑΝΤΙΘΕΣΗ], [ΦΩΤΕΙΝΟΤΗΤΑ], [ΧΡΩΜΑ], [ΑΠΟΧΡΩΣΗ], [ΕΥΚΡΙΝΕΙΑ], [ΛΟΓΟΣ ΔΙΑΣΤΑΣΕΩΝ], [ΟΡΙΖΟΝΤΙΑ], [ΚΑΘΕΤΗ], [ΡΟΛΟΪ], [ΦΑΣΗ] και [ΥΠΕΡΒΟΛΙΚΗ ΣΑΡΩΣΗ].

#### [ΟΛΑ ΤΑ ΔΕΔΟΜΕΝΑ]

Επαναφέρει τις προσαρμογές και τις ρυθμίσεις για όλα τα σήματα στην εργοστασιακά προκαθορισμένη ρύθμιση. Μπορεί να γίνει επαναφορά σε όλα τα στοιχεία **ΕΚΤΟΣ** από τα: [ΓΛΩΣΣΑ], [ΦΟΝΤΟ], [ΠΡΟΣΑΝΑΤΟΛΙΣΜΟΣ], [ΜΗΝΥΜΑ ΦΙΛΤΡΟΥ], [ΑΣΦΑΛΕΙΑ], [ΤΑΧΥΤΗΤΑ ΕΠΙΚΟΙΝΩΝΙΑΣ], [ΚΩΔΙΚΟΣ ΕΛΕΓΧΟΥ], [ΛΕΙΤΟΥΡΓΙΑ ΑΝΑΜΟΝΗΣ], [ΛΕΙΤΟΥΡΓΙΑ ΑΝΕΜΙΣΤΗΡΑ], [ΜΕΤΑΤΡΟΠΗ ΣΕ ΚΑΡΜΠΟΝ], [ΝΟΜΙΣΜΑ], [ΜΕΤΑΤΡΟΠΗ ΝΟΜΙΣΜΑΤΟΣ], [ΥΠΟΛ. ΧΡΟΝΟΣ ΖΩΗΣ ΛΑΜΠ.], [ΩΡΕΣ ΧΡΗΣΗΣ ΛΑΜΠΤΗΡΑ], [ΩΡΕΣ ΧΡΗΣΗΣ ΦΙΛΤΡΟΥ], [ΣΥΝ. ΑΠΟΘ. ΑΝΘΡΑΚΑ], [ΕΝΣΥΡΜΑΤΟLAN] και [ΑΣΥΡΜΑΤΟLAN]. Για να επαναφέρετε τον χρόνο λειτουργίας του λαμπτήρα, δείτε την παρακάτω ενότητα «Απαλοιφή Μετρητή Ωρών Λαμπτήρα [ΑΠΑΛΟΙΦΗ ΩΡΩΝ ΛΑΜΠΤΗΡΑ]».

# **Απαλοιφή Μετρητή Ωρών Λαμπτήρα [ΑΠΑΛΟΙΦΗ ΩΡΩΝ ΛΑΜΠΤΗΡΑ]**

Επαναφέρει το ρολόι του λαμπτήρα στο μηδέν. Με αυτή την επιλογή εμφανίζεται ένα υπομενού για επιβεβαίωση. Επιλέξτε [ΝΑΙ] και πιέστε το πλήκτρο ENTER.

ΣΗΜΕΙΩΣΗ: Ο χρόνοςχρήσηςτουλαμπτήραπουέχειπαρέλθειδενθαεπηρεαστείακόμακιότανπραγματοποιηθεί [ΕΠΑΝΑΦ]απότομενού.

ΣΗΜΕΙΩΣΗ: Η συσκευή προβολής θα τεθεί εκτός λειτουργίας και θα μεταβεί σε κατάσταση αναμονής εάν συνεχίσετε να χρησιμοποιείτε τη συσκευή προβολής για άλλες 100 ώρες μετά το τέλος της διάρκειας ζωής του λαμπτήρα. Σε αυτή την περίπτωση δεν μπορείτε να απαλείψετε τον μετρούν συλαμπτήρα στο μενού. Εάν συμβεί αυτό, πιέστε το πλήκτρο HELPστοτηλεχειριστήριογια10δευτερόλεπτα ώστεναμηδενίσετετορολόι τουλαμπτήρα. Αυτόπρέπειναγίνειμόνομετάτηναντικατάστασητουλαμπτήρα.

# **Απαλοιφή Ωρών Χρήσης Φίλτρου [ΑΠΑΛΟΙΦΗ ΩΡΩΝ ΦΙΛΤΡΟΥ]**

Επαναφέρει τις ώρες χρήσης του φίλτρου στο μηδέν. Με αυτή την επιλογή εμφανίζεται ένα υπομενού για επιβεβαίωση. Επιλέξτε [ΝΑΙ] και πιέστε το πλήκτρο ENTER.

ΣΗΜΕΙΩΣΗ: Ο χρόνος χρήσης του φίλτρου που έχει παρέλθει δεν θα επηρεαστεί ακόμα κι όταν πραγματοποιηθεί [ΕΠΑΝΑΦ] από το μενού.

# 6. Εγκατάσταση και Συνδέσεις

Η ενότητα αυτή περιγράφει τον τρόπο ρύθμισης της συσκευής προβολής και πώς να σύνδεση βίντεο και πηγές ήχου. Η συσκευή προβολής είναι εύκολη στη ρύθμιση και χρήση. Αλλά, πριν να ξεκινήσετε, πρέπει πρώτα να κάνετε τα εξής:

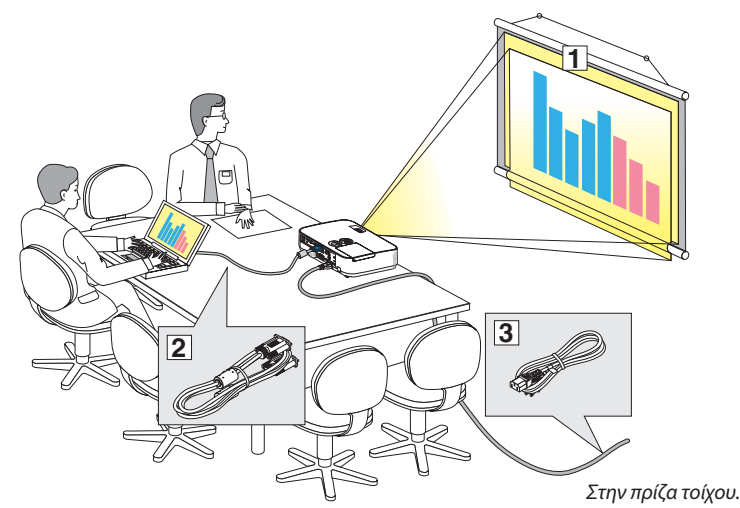

- ① Εγκαταστήστε μια οθόνη και τη συσκευή προβολής.
- ② Συνδέστε τον υπολογιστή σας ή τον εξοπλισμό βίντεο στη συσκευή προβολής. (→ σελίδα [90](#page-100-0), [92](#page-102-0), [93](#page-103-0), [94](#page-104-0), [95](#page-105-0), [96](#page-106-0), [97](#page-107-0))
- ③ Συνδέστε το παρεχόμενο καλώδιο ρεύματος. (→ σελίδα [11](#page-21-0))

ΣΗΜΕΙΩΣΗ: Βεβαιωθείτε ότι το καλώδιο ηλεκτρικού ρεύματος και οποιαδήποτεάλλακαλώδιαέχουναποσυνδεθείπριντημετακίνηση της συσκευής προβολής. Κατά τη μετακίνηση της συσκευής προβολής ή όταν δεν είναι σε χρήση, το κάλυμμα του φακού με το συρόμενο κάλυμμα του φακού.

# ❶ Εγκατάσταση της Οθόνης και της Συσκευής Προβολής Επιλογή Θέσης

# **[ME401W/ME361W/ME331W/ME301W]**

Όσο πιο μακριά βρίσκεται η συσκευή προβολής από την οθόνη ή τον τοίχο, τόσο μεγαλύτερη είναι η εικόνα. Το ελάχιστο μέγεθος της εικόνας μπορεί να είναι περίπου 25" (0,64 m), μετρημένο διαγώνια όταν η συσκευή προβολής είναι σε απόσταση περίπου 37 ίντσες (0,9 m) από τον τοίχο ή την οθόνη. Το μέγιστο μέγεθος της εικόνας μπορεί να είναι 300" (7,6 m) όταν η συσκευή προβολής είναι σε απόσταση περίπου 459 ίντσες (11,7 m) από τον τοίχο ή την οθόνη.

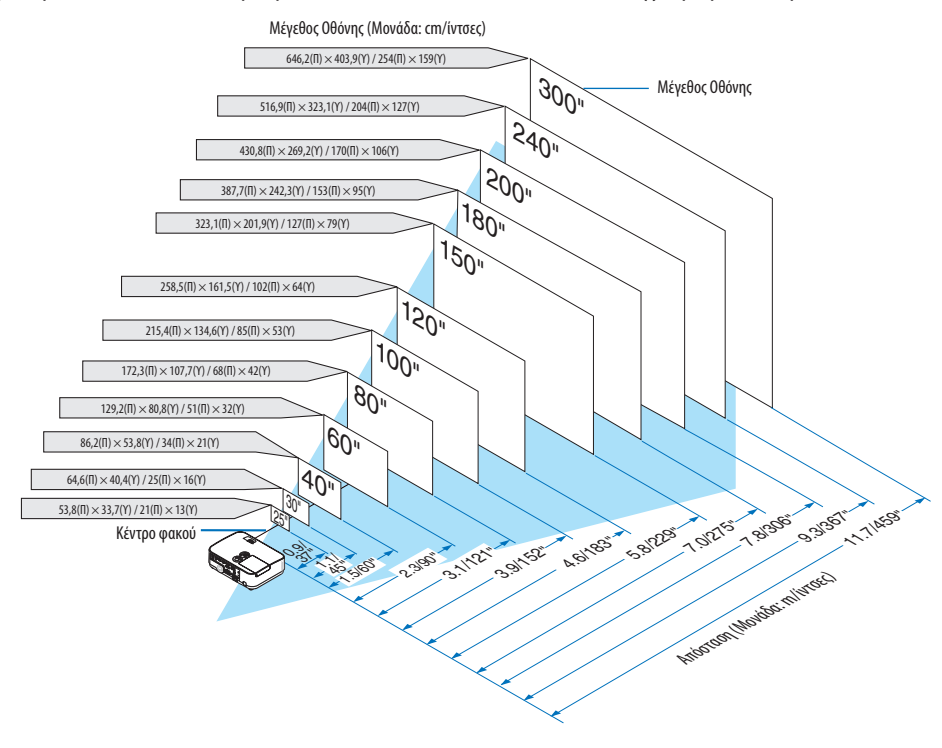

#### ΣΥΜΒΟΥΛΗ:

Για τις αποστάσεις που υποδεικνύονται από τιμές μεταξύ μακρινής και ευρείας. Χρήση ως εμπειρικό κανόνα.

Για περισσότερες λεπτομέρειες σχετικά με την απόσταση προβολής, ανατρέξτε στη σελίδα [88](#page-98-0).

#### **[ME401X/ME361X/ME331X/ME301X]**

Όσο πιο μακριά βρίσκεται η συσκευή προβολής από την οθόνη ή τον τοίχο, τόσο μεγαλύτερη είναι η εικόνα. Το ελάχιστο μέγεθος της εικόνας μπορεί να είναι περίπου 25" (0,64 m), μετρημένο διαγώνια όταν η συσκευή προβολής είναι σε απόσταση περίπου 35 ίντσες (0,9 m) από τον τοίχο ή την οθόνη. Το μέγιστο μέγεθος της εικόνας μπορεί να είναι 300" (7,6 m) όταν η συσκευή προβολής είναι σε απόσταση περίπου 435 ίντσες (11,0 m) από τον τοίχο ή την οθόνη.

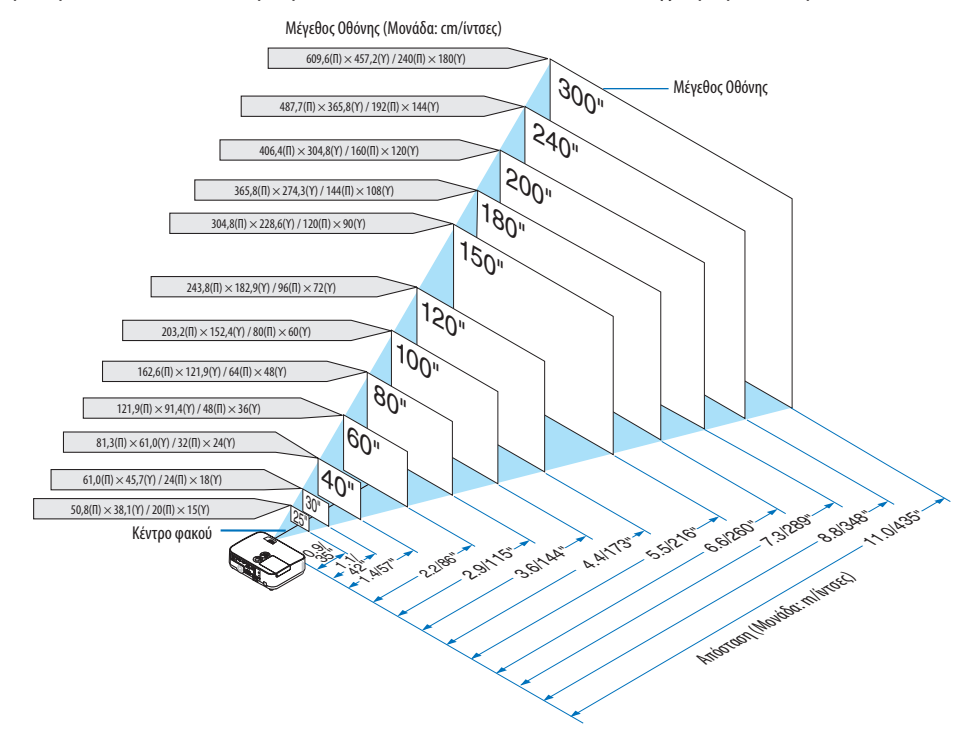

ΣΥΜΒΟΥΛΗ:

- Για τις αποστάσεις που υποδεικνύονται από τιμές μεταξύ μακρινής και ευρείας. Χρήση ως εμπειρικό κανόνα.
- Για περισσότερες λεπτομέρειες σχετικά με την απόσταση προβολής, ανατρέξτε στη σελίδα [88](#page-98-0).

# <span id="page-98-0"></span>Απόσταση προβολής και Μέγεθος Οθόνης

Τα παρακάτω περιγράφουν τις κατάλληλες θέσεις της συσκευής προβολής και της οθόνης μεταξύ τους. Ανατρέξτε στον πίνακα για να καθορίσετε την θέση της εγκατάστασης.

#### **Διάγραμμα Απόστασης**

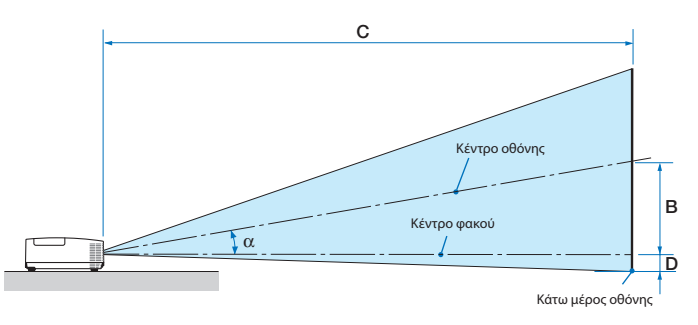

- B = Κάθετη απόσταση από το κέντρο του φακού και της οθόνης
- C = Απόσταση βολής
- D = Κάθετη απόσταση μεταξύ τουφακού στο κέντρο της οθόνης (πάνω μέρος της οθόνης για εφαρμογή οροφής)
- α = Γωνία βολής

ΣΗΜΕΙΩΣΗ: Οι τιμές στους πίνακες τιμές σχεδιασμού και ενδέχεται να ποικίλλουν.

#### **[ME401W/ME361W/ME331W/ME301W]**

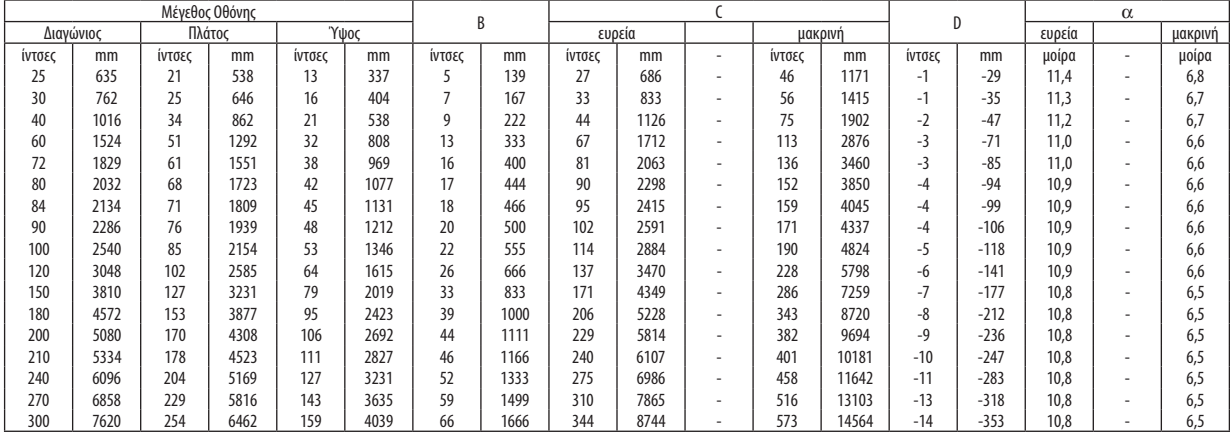

#### **[ME401X/ME361X/ME331X/ME301X]**

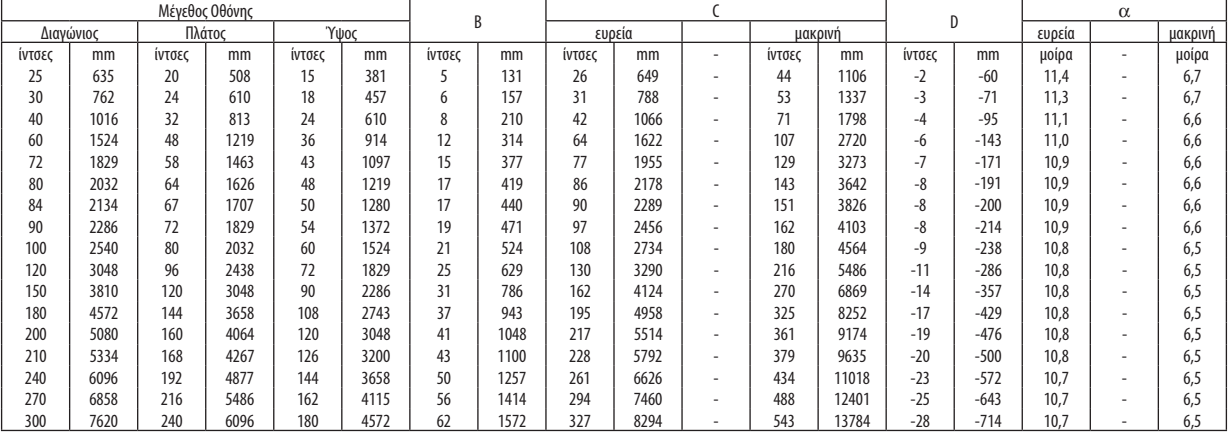

# **ΠΡΟΕΙΔΟΠΟΙΗΣΗ**

- \* Η εγκατάσταση της συσκευής προβολής στην οροφή να γίνει από ειδικευμένο τεχνικό. Για περισσότερες πληροφορίες, επικοινωνήστε με την αντιπροσωπεία της NEC.
- $*$  Μην επιχειρήσετε μόνοι σας την ενκατάσταση της συσκευής προβολής.
- • Χρησιμοποιείτε τη συσκευή προβολής μόνο επάνω σε μια σταθερή, επίπεδη επιφάνεια. Εάν η συσκευή προβολής πέσει στο δάπεδο, μπορεί να τραυματιστείτε και η συσκευή να υποστεί σοβαρή ζημιά.
- • Μη χρησιμοποιείτε τη συσκευή προβολής σε χώρους με σημαντικές διαφορές θερμοκρασίας.Ησυσκευή προβολής πρέπει να χρησιμοποιείται σε θερμοκρασίες μεταξύ 5 °C και 40 °C (η Οικολογική λειτουργία επιλέγεται αυτόματα σε θερμοκρασίες 35 °C έως 40 °C).
- • Μην εκθέτετε τη συσκευή προβολής σε υγρασία, σκόνη ή κάπνα. Αυτά θα αλλοιώσουν την εικόνα της οθόνης.
- Εξασφαλίστε επαρκή αερισμό γύρω από τη συσκευή προβολής ώστε η θερμότητα να διαχέεται. Μην καλύπτετε τα ανοίγματα αερισμού στο πλάι ή στην πρόσοψη της συσκευής προβολής.

#### **Αντικατοπτρισμός της Εικόνας**

Η χρήση ενός καθρέφτη για αντικατοπτρισμό της εικόνας της συσκευής προβολής σας επιτρέπει να απολαύσετε πολύ μεγαλύτερη εικόνα όταν απαιτείται μικρότερος χώρος. Επικοινωνήστε με την αντιπροσωπεία της NEC εάν χρειάζεστε σύστημα αντικατοπτρισμού. Εάν χρησιμοποιείτε σύστημα αντικατοπτρισμού και η εικόνα σας είναι αντεστραμμένη, χρησιμοποιήστε το MENU και τα πλήκτρα ▲▼◀▶ στην κονσόλα της συσκευής προβολής ή στο τηλεχειριστήριο για να διορθώσετε τον προσανατολισμό. (→ σελίδα [71\)](#page-81-0)

# <span id="page-100-0"></span>❷ Δημιουργία Συνδέσεων

# Σύνδεση του Υπολογιστή Σας

Μπορείτε να χρησιμοποιήσετε καλώδια υπολογιστή, HDMI και USB για να συνδεθείτε σε υπολογιστή. Το καλώδιο σύνδεσης δεν περιλαμβάνεται μαζί με τη συσκευή προβολής. Παρακαλούμε ετοιμάστε ένα κατάλληλο καλώδιο για τη σύνδεση.

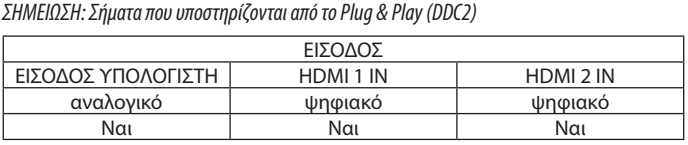

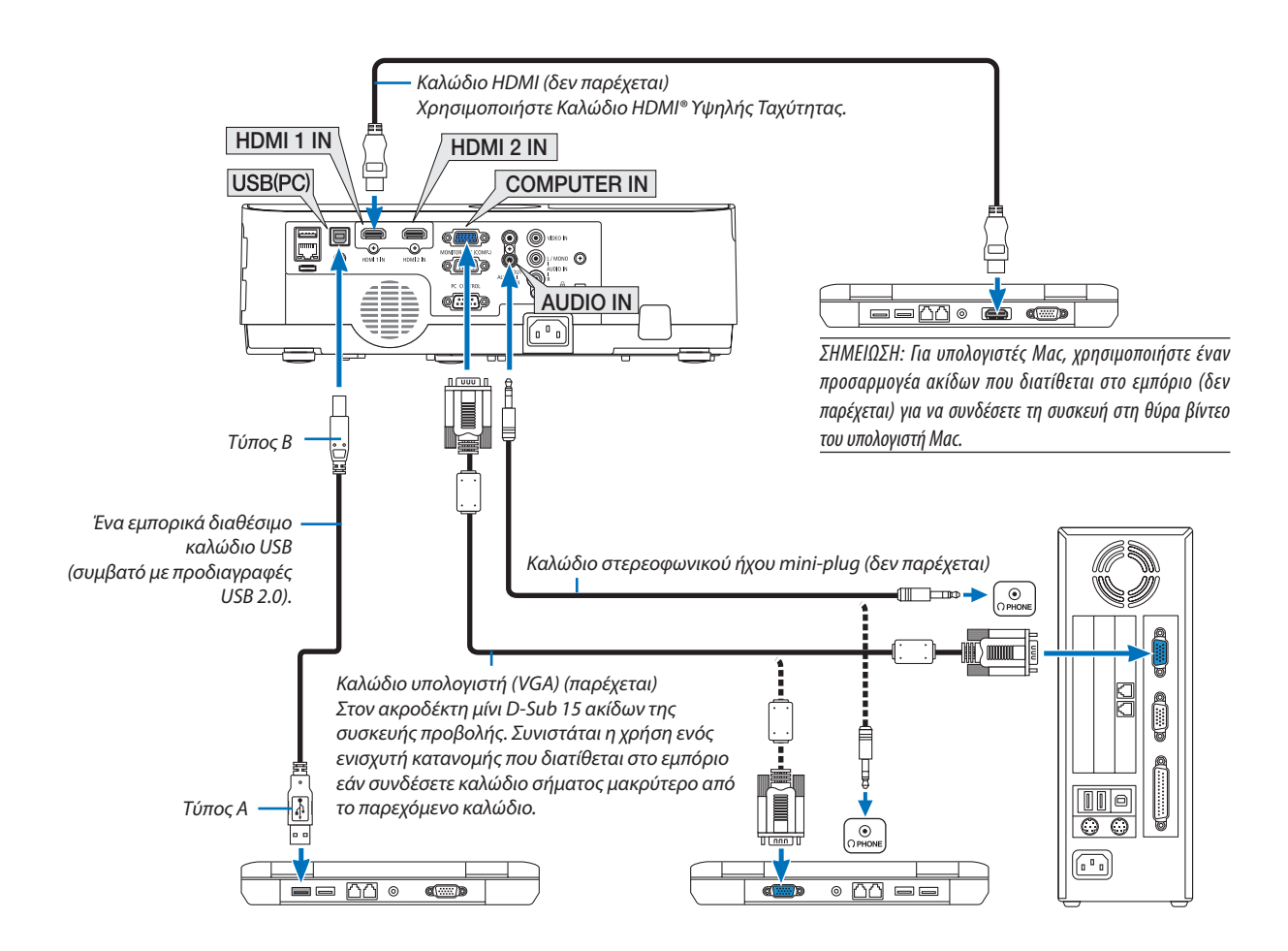

• Επιλέξτε το όνομα της πηγής για τον κατάλληλο ακροδέκτη εισόδου αφού ενεργοποιήσετε τη συσκευή προβολής.

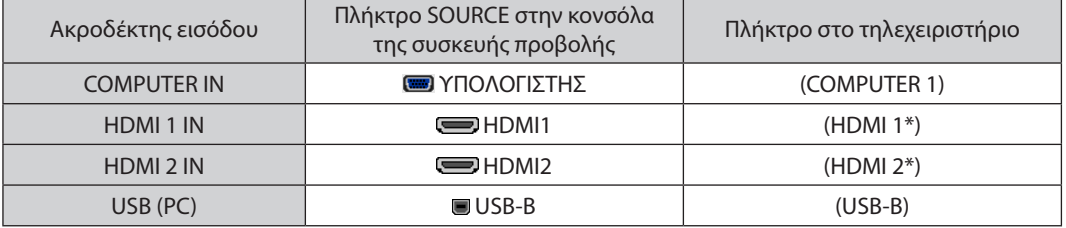

#### ΣΗΜΕΙΩΣΗ: Η συσκευήπροβολήςδενείναισυμβατήμετιςεξόδουςαποκωδικοποίησηςβίντεοτουμεταγωγέα NECISS-6020.

ΣΗΜΕΙΩΣΗ: Μίαεικόναμπορείναμηνεμφανιστείσωστάότανμίαπηγήβίντεοαναπαράγεταιμέσω τουμετατροπέασάρωσηςπουδιατίθεταιστοεμπόριο.

- Αυτόσυμβαίνειδιότιησυσκευήπροβολήςεπεξεργάζεταιτοσήμαβίντεοσανσήμαυπολογιστήστηνπροεπιλεγμένηρύθμιση.Σεαυτήντηνπερίπτωση,πραγματοποιήστεταεξής. \* Ότανμιαεικόναεμφανίζεταιμετοεπάνω καικάτω τμήματηςοθόνηςναείναιορατόήότανμιασκοτεινήεικόναδενεμφανίζεταισωστά:
- Προβάλλετε μια εικόνα η οποία γεμίζει την οθόνη και στη συνέχεια πιέστε το πλήκτρο AUTO ADJ. στο τηλεχειριστήριο ή στην κονσόλα της συσκευής προβολής.

#### *Ενεργοποίηση της εξωτερικής οθόνης του υπολογιστή*

Η εμφάνιση μιας εικόνας στην οθόνη του φορητού υπολογιστή δεν σημαίνει απαραίτητα ότι ο υπολογιστής εξάγει σήμα στη συσκευή προβολής.

Όταν χρησιμοποιείτε έναν συμβατό φορητό υπολογιστή, ένας συνδυασμός πλήκτρων λειτουργίας ενεργοποιούν/απενεργοποιούν την εξωτερική οθόνη.

Συνήθως,οσυνδυασμός τουπλήκτρου«Fn»μαζίμε ένααπότα12πλήκτραλειτουργίας ενεργοποιείήαπενεργοποιεί την εξωτερικήοθόνη. Γιαπαράδειγμα,στους φορητούς υπολογιστές NEC χρησιμοποιούνται ταπλήκτρα Fn + F3, ενώ στους φορητούς υπολογιστές Dell χρησιμοποιείται ο συνδυασμόςπλήκτρων Fn + F8για εναλλαγήμεταξύ των επιλογώνεξωτερικήςοθόνης.

# **Προφυλάξεις κατά τη χρήση σήματος DVI**

• Όταν ο υπολογιστής διαθέτει ακροδέκτη εξόδουDVI, χρησιμοποιήστε ένα εμπορικά διαθέσιμο καλώδιο μετατροπής για να συνδέσετε τον υπολογιστή στον ακροδέκτη εισόδου HDMI 1 ή HDMI 2 της συσκευής προβολής (είναι δυνατή η εισαγωγή μόνο ψηφιακών σημάτων βίντεο).

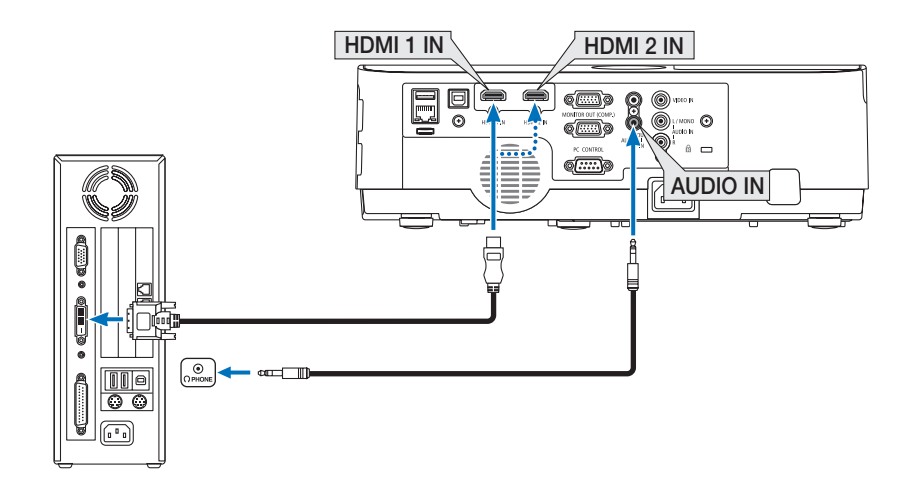

ΣΗΜΕΙΩΣΗ:Κατάτην Προβολή ΨηφιακούΣήματος DVI

- Απενεργοποιήστε την παροχή ισχύος του υπολογιστή και της συσκευή προβολής πριν τη σύνδεση.
- • Όταν μια μονάδα βίντεο είναι συνδεδεμένη μέσω μετατροπέα σάρωσης κλπ., η οθόνη ενδέχεται να μην εμφανίζεται σωστά κατά τη γρήγορη προώθηση και τη γρήγορη επαναφορά.
- Χρησιμοποιήστε καλώδιο DVI-σε-HDMI καλώδιο συμβατό με το πρότυπο DDWG (Digital Display Working Group) DVI (Digital Visual Interface) αναθ. 1.0. Τοκαλώδιοπρέπειναέχειμήκοςμέχρι197"/5m.
- Απενεργοποιήστε τη συσκευή προβολής και τον Η/Υ πριν συνδέσετε το καλώδιο DVI-σε-HDMI.
- Για την προβολή σε ένα ψηφιακό σήμα DVI: Συνδέστε τα καλώδια, ενεργοποιήστε τη συσκευή προβολής και, στη συνέχεια επιλέξτε την είσοδο HDMI. Τέλος, ενεργοποιήστε τον Η/Υ σας.

Διαφορετικά, ενδέχεται να μην ενεργοποιηθεί η ψηφιακή έξοδος της κάρτας γραφικών, με αποτέλεσμα να μην εμφανίζεται καμία εικόνα. Σε περίπτωση που συμβεί κάτι τέτοιο, επανεκκινήστε τον Η/Υ σας.

- Μην αποσυνδέετε το καλώδιο DVI-σε-HDMI κατά τη διάρκεια λειτουργίας της συσκευής προβολής. Αν το καλώδιο σήματος αποσυνδέθηκε και στη συνέχεια συνδέθηκε και πάλι,ενδέχεταιναμηνεμφανίζεταισωστάκάποιαεικόνα.Σεπερίπτωσηπουσυμβείκάτι τέτοιο,επανεκκινήστετον Η/Υ σας.
- Οι ακροδέκτες εισόδου βίντεο COMPUTER υποστηρίζουν τη σύνδεση και αναπαραγωγή των Windows (Windows Plug and Play).
- Για τη σύνδεση σε υπολογιστή Mac, μπορεί να απαιτείται προσαρμογέας σήματος Mac (εμπορικά διαθέσιμος).

# <span id="page-102-0"></span>Σύνδεση Εξωτερικής Οθόνης

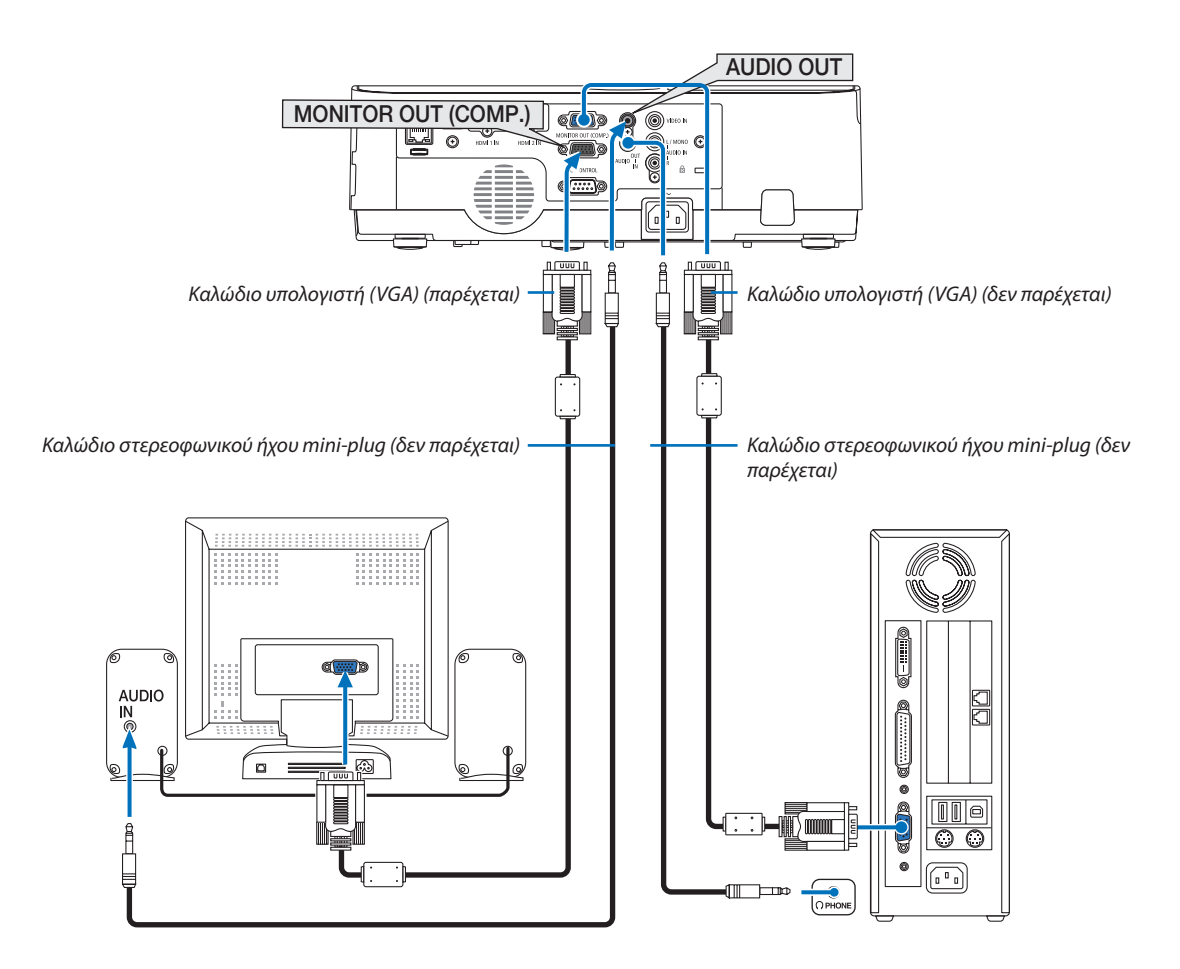

Μπορείτε να συνδέσετε μια ξεχωριστή, εξωτερική οθόνη στη συσκευή προβολής για ταυτόχρονη προβολή σε μια οθόνη υπολογιστή της αναλογικής εικόνας που προβάλλετε.

#### *ΣΗΜΕΙΩΣΗ:*

- Η υποδοχή AUDIO OUT δεν υποστηρίζει ακροδέκτη ακουστικών.
- Όταν συνδέετε εξοπλισμό ήχου, το ηχείο της συσκευής προβολής απενεργοποιείται.
- Το σήμα εξόδου από την MONITOR OUT (COMPUTER) αυτής της συσκευής προβολής είναι για την προβολή εικόνας σε μία αποκλειστική οθόνη.
- Όταν δεν εφαρμόζεται σήμα για περισσότερο από 3 λεπτά σε συνθήκες χρήσης της συσκευής προβολής σε αναμονή όταν έχει οριστεί ΔΙΚΤΥΟ ΣΕ ΑΝΑΜΟΝΗ στη λειτουργία αναμονής,ηέξοδοςαπότονακροδέκτη MONITOR OUTή AUDIO OUTθαδιακοπεί.Σεαυτήντηνπερίπτωση, τραβήξτεπρος ταέξω τοκαλώδιουπολογιστήκαιβάλτε τοξανά μετάτηνεισαγωγήσήματοςβίντεο

Έξοδος μόνιτορ και λειτουργία αναστολής:

- Ο ακροδέκτης MONITOR OUT (COMP.) δεν θα λειτουργήσει όταν επιλεχθεί [ΚΑΝΟΝΙΚΗ] για [ΛΕΙΤΟΥΡΓΙΑ ΑΝΑΜΟΝΗΣ]. Ο ακροδέκτης MONITOR OUT(COMP.)θαλειτουργήσειμόνοστηλειτουργίααδράνειας. Εφαρμόζοντας ένα σήμα από τον ακροδέκτη COMPUTER IN θέτει τη συσκευή προβολής σε λειτουργία αδράνειας, η οποία σας επιτρέπει να χρησιμοποιήσετε τον ακροδέκτη MONITOR OUT (COMP.) και τη μίνι υποδοχή AUDIO OUT. Η λειτουργία αδράνειας είναι μία από τις λειτουργίες αναμονής. Η λειτουργία αδράνειας δεν μπορεί να επιλεγεί από το μενού.
- 
- Στη λειτουργία δικτύου σε αναμονή, θα ακουστεί ο ήχος από την τελευταία προβολή υπολογιστή ή πηγής βίντεο.
- Το μετατρεπόμενο σήμα ακροδέκτη από BNC σε COMPUTER IN δεν βγαίνει στη λειτουργία αναμονής και στη λειτουργία αδράνειας.

# <span id="page-103-0"></span>Σύνδεση Συσκευής DVD σε Άλλο Οπτικοακουστικό Εξοπλισμό

Σύνδεση Εισόδου Βίντεο

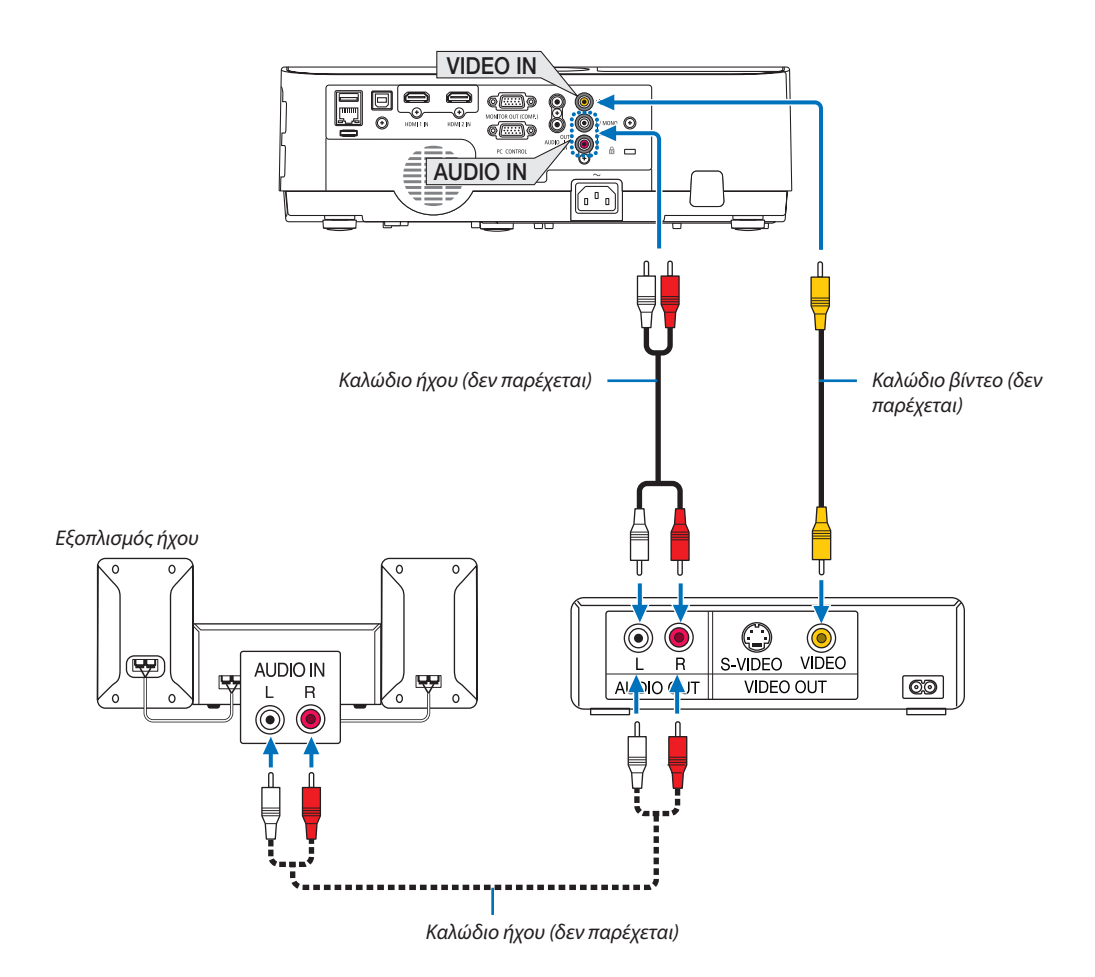

• Επιλέξτε το όνομα της πηγής για τον κατάλληλο ακροδέκτη εισόδου αφού ενεργοποιήσετε τη συσκευή προβολής.

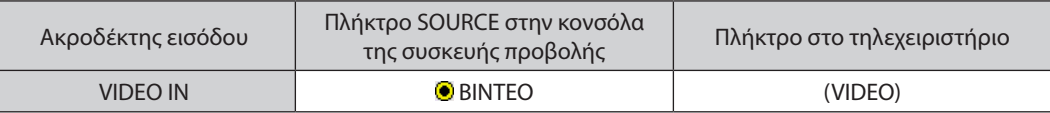

ΣΗΜΕΙΩΣΗ: Ανατρέξτεστοεγχειρίδιοχρήσηςτου VCRσαςγιαπερισσότερεςπληροφορίεςσχετικάμετιςαπαιτήσειςεξόδουεικόναςτουεξοπλισμούσας.

ΣΗΜΕΙΩΣΗ:ΜίαεικόναμπορείναμηνεμφανιστείσωστάότανμίαπηγήΒίντεοαναπαράγεταιμεγρήγορηπροώθησηπροςταεμπρόςήπροςταπίσωμέσωτουμετατροπέασάρωσης.

# <span id="page-104-0"></span>Είσοδος Σύνδεσης Συσκευής

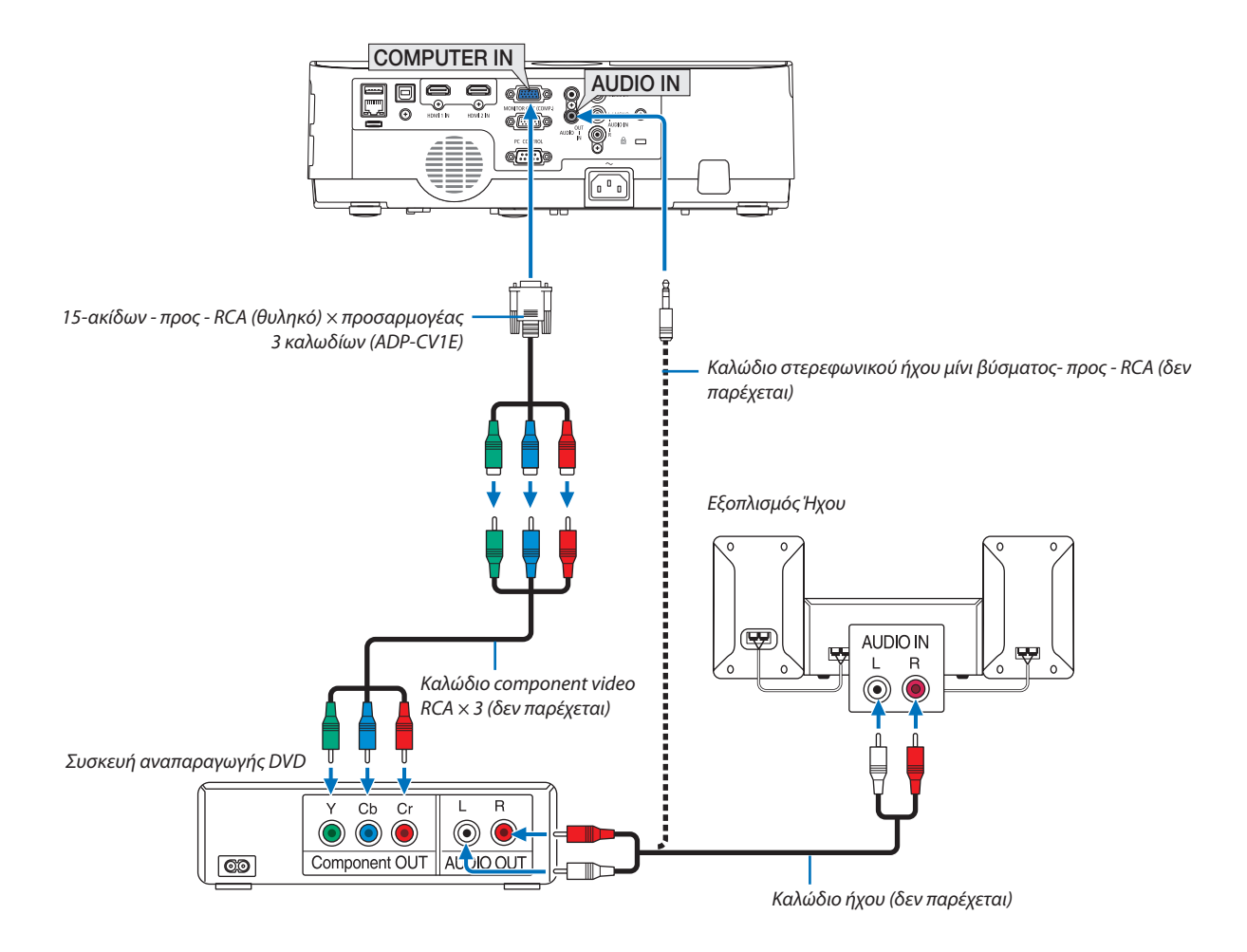

 Ένα σήμα στοιχείου θα εμφανιστεί αυτόματα. Εάν όχι, από το μενού, επιλέξτε [ΕΓΚΑΤΑΣΤ] → [ΕΠΙΛΟΓΕΣ(1)] → [ΕΠΙΛΟΓΗ ΣΗΜΑΤΟΣ] → [ΥΠΟΛΟΓΙΣΤΗΣ], και στη συνέχεια επισημάνετε με μία ένδειξη το πλήκτρο επιλογής στοιχείων.

• Επιλέξτε το όνομα της πηγής για τον κατάλληλο ακροδέκτη εισόδου αφού ενεργοποιήσετε τη συσκευή προβολής.

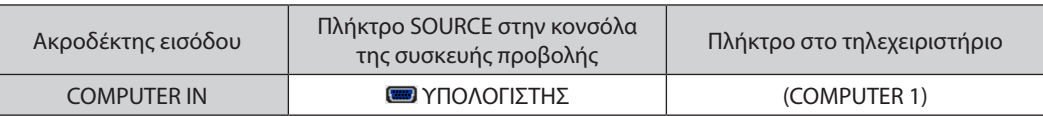

ΣΗΜΕΙΩΣΗ: Ανατρέξτε στο εγχειρίδιο χρήσης του VCR σας για περισσότερες πληροφορίες σχετικά με τις απαιτήσεις εξόδου βίντεο της συσκευής αναπαραγωγής DVD που χρησιμοποιείτε.

### <span id="page-105-0"></span>Σύνδεση Εισόδου HDMI

Μπορείτε να συνδέσετε την έξοδο HDMI της συσκευής αναπαραγωγής DVD σας, της συσκευής αναπαραγωγής σκληρού δίσκου, της συσκευής Blu-ray ή ενός φορητού υπολογιστή στον ακροδέκτη HDMI IN της συσκευής προβολής.

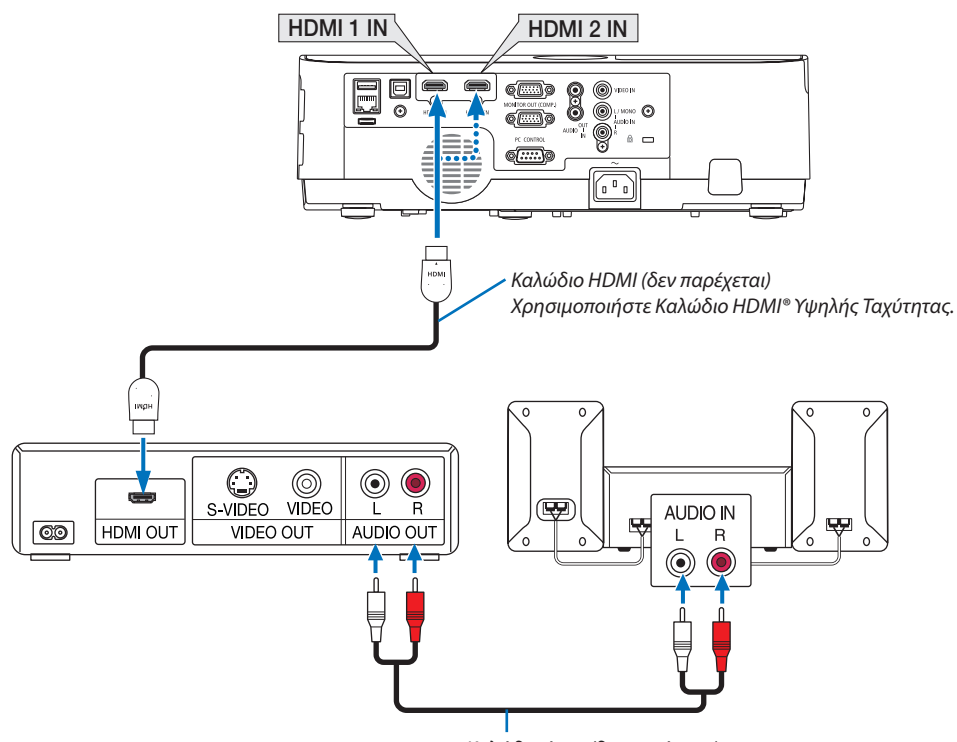

*Καλώδιο ήχου (δεν παρέχεται)*

Επιλέξτε το όνομα της πηγής για τον κατάλληλο ακροδέκτη εισόδου αφού ενεργοποιήσετε τη συσκευή προβολής.

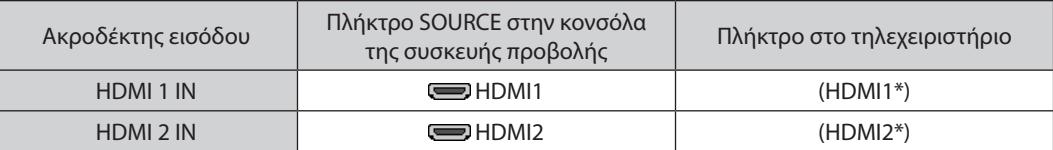

- • Όταν συνδέετε τον ακροδέκτη HDMI1 IN (ή ακροδέκτη HDMI2) της συσκευής προβολής στη συσκευή αναπαραγωγής DVD, το επίπεδο εικόνας της συσκευής προβολής σας μπορεί να κάνει ρυθμίσεις σύμφωνα με το επίπεδο εικόνας της συσκευής αναπαραγωγήςDVD. Στο μενού επιλέξτε [ΡΥΘΜΙΣΕΙΣHDMI]→[ΕΠΙΠΕΔΟΕΙΚΟΝΑΣ] και προβείτε στις απαραίτητες ρυθμίσεις.
- • Αν ο ήχος της εισόδου HDMI δεν ακούγεται, στο μενού επιλέξτε [ΕΠΙΛΟΓΗ ΗΧΟΥ] → [HDMI1] ή [HDMI2]. (→ σελίδα [74\)](#page-84-0)

# <span id="page-106-0"></span>Σύνδεση σε Ενσύρματο LAN

Η συσκευή προβολής διαθέτει ως βασικό εξοπλισμό μία θύρα LAN (RJ-45), η οποία παρέχει σύνδεση LAN με χρήση ενός καλωδίου LAN.

Για να χρησιμοποιήσετε μία σύνδεση LAN, θα πρέπει να ρυθμίσετε το LAN στο μενού της συσκευής προβολής. Επιλέξτε [ΕΓΚΑΤΑΣΤ] → [ΕΝΣΥΡΜΑΤΟ LAN]. (→ σελίδα [78\)](#page-88-0).

# **Παράδειγμα Σύνδεσης LAN (1)**

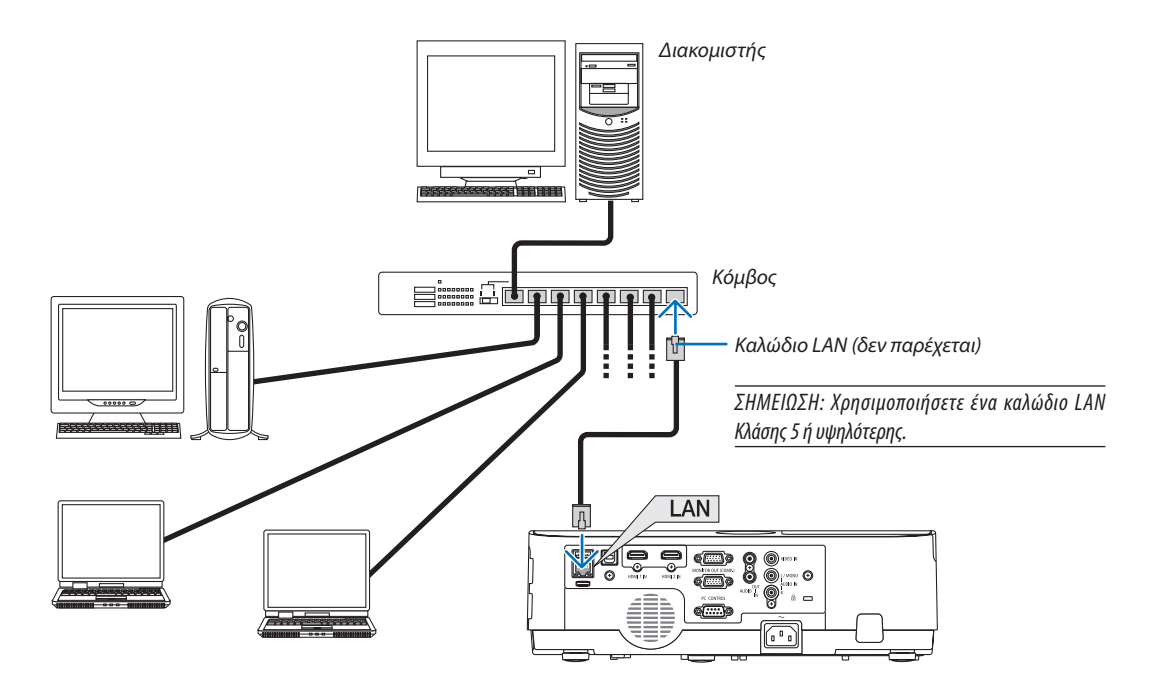

# **Παράδειγμα Σύνδεσης LAN (2)**

Μέσω ενός σημείου πρόσβασης ασύρματου LAN, μπορείτε εύκολα στους ακροδέκτες με ΕΞΥΠΝΗ ΣΥΝΔΕΣΗ.

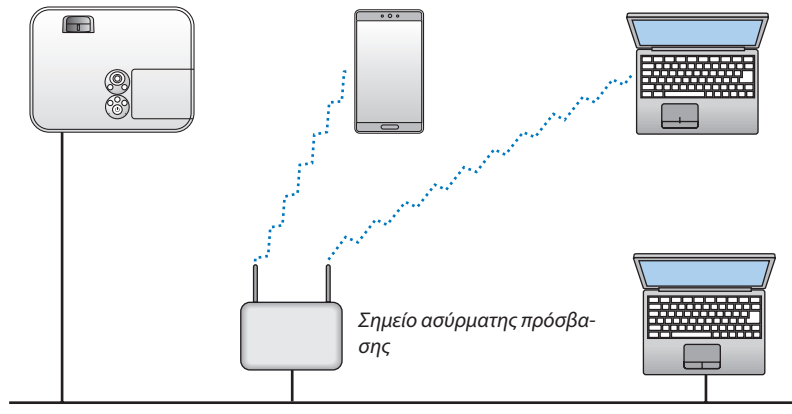

Ενσύρματο LAN

# <span id="page-107-0"></span>Σύνδεση σε Ασύρματο LAN (Προαιρετικό: Σειρά NP05LM)

Η Μονάδα USB Ασύρματου LAN παρέχει επίσης ασύρματη σύνδεση LAN. Για να χρησιμοποιήσετε μία ασύρματη σύνδεση LAN, θα πρέπει να εκχωρήσετε στη συσκευή προβολής μία διεύθυνση IP.

# **Σημαντικό:**

- Εάν χρησιμοποιήσετε τη συσκευή προβολής με τη Μονάδα USB Ασύρματου LAN σε περιοχή όπου η χρήση εξοπλισμού ασύρματου LAN απαγορεύεται, αφαιρέστε τη Μονάδα USB Ασύρματου LAN από τη συσκευή προβολής.
- Αγοράστε την κατάλληλη Μονάδα USB Ασύρματου LAN για τη χώρα σας ή την περιοχή σας.

#### ΣΗΜΕΙΩΣΗ:

- Η πράσινη ενδεικτική λυχνία στη Μονάδα USB Ασύρματου LAN αναβοσβήνει για να δείξει ότι η Μονάδα USB Ασύρματου LAN βρίσκεται σε λειτουργία.
- • Ο προσαρμογέας(ήημονάδα)ασύρματουLAN τουυπολογιστήσαςπρέπεινασυμμορφώνεταιμετοπρότυποWi-Fi (IEEE802.11b/g/n).

# **Σύνδεση της Μονάδας USB Ασύρματου LAN**

*ΣΗΜΕΙΩΣΗ:*

- Η Μονάδα USB Ασύρματου LAN πρέπει να τοποθετηθεί στη θύρα Μονάδας USB Ασύρματου LAN προς τη σωστή κατεύθυνση. Δεν μπορεί να τοποθετηθεί προς την αντίθετη κατεύθυνση. Εάν η Μονάδα USB Ασύρματου LAN τοποθετηθεί προς την αντίθετη κατεύθυνση ασκώντας υπερβολική δύναμη, η θύρα USB μπορεί να σπάσει.
- Πριν αγγίξετε τη Μονάδα USB Ασύρματου LAN, αγγίξτε ένα μεταλλικό αντικείμενο (όπως ένα πόμολο πόρτας ή ένα αλουμινένιο κούφωμα παραθύρου) για να εκκενώσετε το στατικό ηλεκτρισμό από το σώμα σας.
- Πάντα να τοποθετείτε ή να αφαιρείτε τη Μονάδα USB Ασύρματου LAN όταν η κύρια τροφοδοσία είναι σβηστή. Εάν δεν το κάνετε αυτό, ενδέχεται να προκληθεί δυσλειτουργία της συσκευήςπροβολήςήβλάβητηςμονάδας USB ασύρματουLAN.Εάνησυσκευήπροβολήςδενλειτουργείσωστά,θέστετησυσκευήπροβολήςεκτόςλειτουργίας,αποσυνδέστε το καλώδιο ρεύματος από την πρίζα και στη συνέχεια συνδέστε το ξανά.
- Ηθύρα USB της συσκευής προβολής αποτελεί κοινή χρήση του VIEWER. Όταν η μνήμη USB έχει εγκατασταθεί και να ενεργοποιήσει το VIEWER, δεν μπορείτε να χρησιμοποιήσετε τοασύρματοLAN.
- *1. Πιέστε το πλήκτρο ΙΣΧΥΟΣ για να θέσετε τη συσκευή προβολής εκτός λειτουργίας και σε κατάσταση αναμονής και αποσυνδέστε το καλώδιο ρεύματος από την πρίζα.*
- *2. Τοποθετήστε αργά τη Μονάδα USB Ασύρματου LAN στη θύρα USB.*

 Αφαιρέστε τοκαπάκιτηςΜονάδαςUSBΑσύρματου LANκαιτοποθετήστε την με την επιφάνεια (πλευρά ένδειξης) στραμμένη προς τα κάτω. *Κρατήστε το καπάκι για να το χρησιμοποιήστε αργότερα.*

#### ΣΗΜΕΙΩΣΗ:

- Μην ασκείτε δύναμη για να τοποθετήσετε τη Μονάδα USB Ασύρματου LAN.
- • Ρυθμίστετοπαρεχόμενολουρίστολουράκιοπών ωςμέτροπρόληψηςκλοπήςκαιπτώσης.

Για να αφαιρέσετε τη Μονάδα USB Ασύρματου LAN, αποσυνδέστε το καλώδιο ρεύματος από την πρίζα και εφαρμόστε την παραπάνω διαδικασία.

ΣΗΜΕΙΩΣΗ:

- • Η πράσινη ενδεικτική λυχνία στη Μονάδα USB Ασύρματου LAN αναβοσβήνει για να δείξει ότι η Μονάδα Ασύρματου LAN βρίσκεται σε λειτουργία. Εάν η Μονάδα USB Ασύρματου LAN τοποθετηθείεσφαλμένα,ημπλεενδεικτικήλυχνίαδενθααναβοσβήνει.
- Μην πιέσετε το πλήκτρο της Μονάδας USB Ασύρματου LAN. Το πλήκτρο δεν δουλεύει με αυτό το μοντέλο.

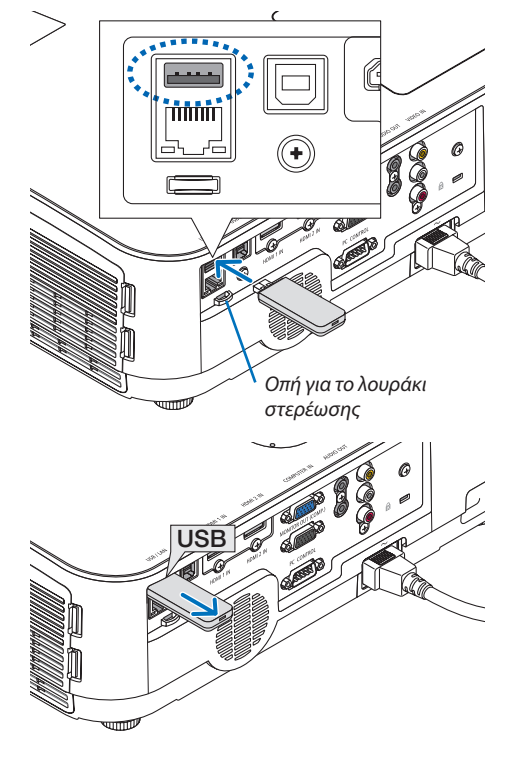
# **Παράδειγμα Σύνδεσης (1) [ΕΞΥΠΝΗ ΣΥΝΔΕΣΗ]**

Συνδέστε εύκολα τη συσκευή προβολής σε πολλαπλούς ακροδέκτες όπως υπολογιστές και έξυπνα τηλέφωνα μέσω κωδικού PIN.

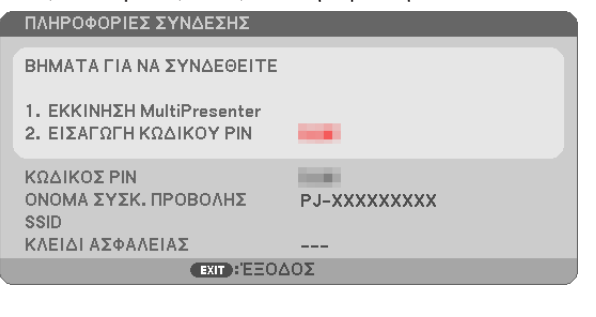

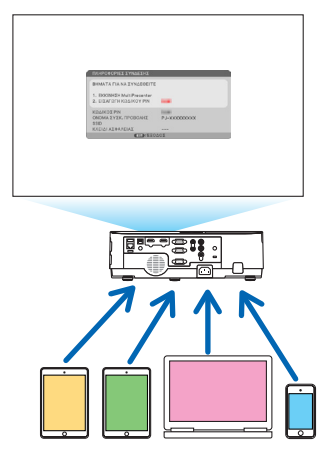

**1. Κατεβάστε τολογισμικόεφαρμογών «MultiPresenter»απότον ιστότοποτης εταιρείαςμας και εγκαταστήστε τοσε κάθε** *ακροδέκτη ως υπολογιστής.*

<https://www.nec-display.com/dl/en/soft/multipresenter/index.html>

*2. Ενεργοποιήστε την ισχύ της συσκευής προβολής και εμφανίστε το μενού της οθόνης και στη συνέχεια επιλέξτε τη όπως τα παρακάτω με τη σειρά:*

*[ΕΓΚΑΤΑΣΤ]* → [ΑΣΥΡΜΑΤΟ LAN] → *[ΕΞΥΠΝΗ ΣΥΝΔΕΣΗ] για [ΠΡΟΦΙΛ]*

- **3. Αλλάξτε την πηγή της συσκευής προβολής σε [LAN].** Θα εμφανιστεί η οθόνη σε κατάσταση αναμονής.
- **4. Εκκινήστε την εφαρμογήλογισμικού«MultiPresenter»σεκάθεακροδέκτηκαι εισάγετε τονΚΩΔΙΚΟPINπουεμφανίζεται** *στην οθόνη σε κατάσταση αναμονής.*
	- *\* Για iOS, επιλέξτε SSID εκ των προτέρων και εισάγετε το ΚΛΕΙΔΙ ΑΣΦΑΛΕΙΑΣ.*
- • Εκτελέστε λεπτομερείς ρυθμίσεις για την ΕΞΥΠΝΗ ΣΥΝΔΕΣΗ ενεργοποιώντας τη λειτουργία διακομιστή HTTP. (→ σελίδα [40](#page-50-0))
- • Για λεπτομέρειες σχετικά με την εφαρμογή MultiPresenter, παρακαλούμε ανατρέξτε στο εγχειρίδιο του MultiPresenter το οποίο είναι αναρτημένο στην ιστοσελίδα της εταιρείας μας.

# **Παράδειγμα Σύνδεσης (2) [ΑΠΛΟ ΣΗΜΕΙΟ ΠΡΟΣΒΑΣΗΣ]**

Ρυθμίστε τη συσκευή προβολής ως ΑΠΛΟ ΣΗΜΕΙΟ ΠΡΟΣΒΑΣΗΣ για σύνδεση σε τερματικά όπως υπολογιστές και έξυπνα τηλέφωνα.

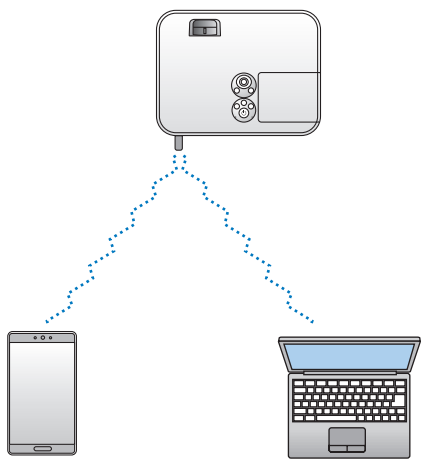

# **Παράδειγμα Σύνδεσης (3) [ΒΑΣΙΚΗ ΥΠΟΔΟΜΗ]**

Συνδέστε τη συσκευή προβολής σε ενσύρματο/ασύρματο LAN μέσω σημείου πρόσβασης ασύρματου LAN.

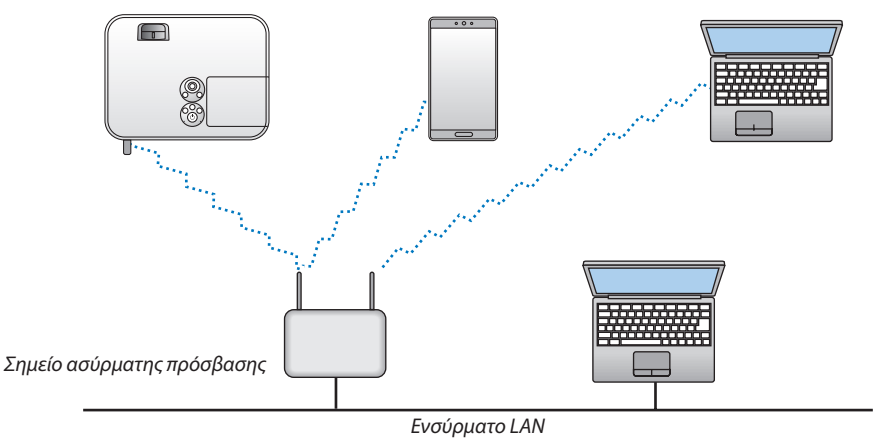

- *1. Συνδέστε έναν υπολογιστή στη συσκευή προβολής μέσω ενσύρματου LAN. (*→ *σελίδα [96\)](#page-106-0)*
- *2. Χρησιμοποιήστε το πρόγραμμα περιήγησης του υπολογιστή σας για να εμφανίσετε τον διακομιστή HTTP της συσκευής προβολής. (*→ *σελίδα [36](#page-46-0))*
- *3. Χρησιμοποιήστε ένα διακομιστή HTTP για να ρυθμίσετε το ασύρματο LAN. (*→ *σελίδα [40](#page-50-0)) Επιλέξτε είτε [ΑΠΛΟ ΣΗΜΕΙΟ ΠΡΟΣΒΑΣΗΣ] είτε [ΒΑΣΙΚΗ ΥΠΟΔΟΜΗ] για [ΑΣΥΡΜΑΤΟ] στις [ΡΥΘΜΙΣΕΙΣ] της επιλογής [ΡΥΘΜΙΣΕΙΣ ΔΙΚΤΥΟΥ] και, στη συνέχεια, εκτελέστε λεπτομερείς ρυθμίσεις στις [ΡΥΘΜΙΣΕΙΣ].*
- **4. Κάντε κλικ στο [ΕΦΑΡΜΟΓΗ] για να συνδεθείτε σε ασύρματο LAN.**

*ΣΗΜΕΙΩΣΗ:*

- Για ναχρησιμοποιήσετε τη λειτουργία διακομιστή HTTP,η συσκευή προβολής πρέπει να είναι συνδέδει καθάκτυο. Πρώτα, συνδέστε τη συσκευή προβολής σε ένα δίκτυο μέσω του ενσύρματου LAN και στη συνέχεια να εκτελέστε ρυθμίσεις για το ασύρματο LAN στον διακομιστή HTTP.
- • Ανέχειπροκύψεισύγκρουσηδικτύων,ηενδεικτικήλυχνίαSTATUSαρχίζεινααναβοσβήνειμεπορτοκαλίχρώμα.Σεαυτήτηνπερίπτωση,αλλάξτετη ΔιεύθυνσηIP.

Εάν θέλετε να αλλάξετε τη ρύθμιση του ασύρματου LAN στη συσκευή προβολής, αφού έχετε ρυθμίσει τον διακομιστή HTTP, εκτελέστε την αλλαγή ρύθμισης στο μενού της οθόνης. (→ σελίδα [79\)](#page-89-0)

# 7. Συντήρηση

Σε αυτή την ενότητα περιγράφονται οι απλές διαδικασίες συντήρησης που πρέπει να ακολουθήσετε για να καθαρίσετε τα φίλτρα, τον φακό, την κονσόλα, καθώς και για να αντικαταστήσετε τον λαμπτήρα και τα φίλτρα.

# ❶ Καθαρισμός των Φίλτρων

Το σπογγώδες φίλτρο αέρα εμποδίζει τη σκόνη και τους ρύπους να εισέλθουν στο εσωτερικό της συσκευής προβολής και πρέπει να καθαρίζεται συχνά. Εάν το φίλτρο είναι λερωμένο ή έχει φράξει, η συσκευή προβολής μπορεί να υπερθερμανθεί.

# **ΠΡΟΕΙΔΟΠΟΙΗΣΗ**

Παρακαλούμε μην χρησιμοποιείτε σπρέι που περιέχουν εύφλεκτα αέρια για να απομακρύνετε τη σκόνη που επικάθεται στα φίλτρα κλπ. Κάτι τέτοιο μπορεί να προκαλέσει φωτιές.

ΣΗΜΕΙΩΣΗ: Το μήνυμα για καθαρισμό του φίλτρου εμφανίζεται για ένα λεπτό αφού ενεργοποιήσετε τησυσκευται προβολής. Όταν εμφανιστεί το μήνυμα, καθαρίστε τα φίλτρα. Ο χρόνος καθαρισμού των φίλτρων είναι ρυθμισμένος σε [5000 H] κατά την αποστολή. Για να ακυρώσετε το μήνυμα, πιέστε οποιοδήποτε πλήκτρο στην κονσόλα της συσκευής προβολής ή στο τηλεχειριστήριο.

Το φίλτρο δύο στρωμάτων στη συσκευή προβολής βελτιώνει τις ικανότητες ψύξης και αντοχής της στη σκόνη σε σύγκριση με τα συμβατικά μοντέλα.

Οι εξωτερικές όψεις (πλευρά εισόδου) της πρώτης και της δεύτερης στρώσης των φίλτρων απομακρύνουν τη σκόνη. Για να καθαρίσετε το φίλτρο, αφαιρέστε τη μονάδα φίλτρων και το κάλυμμα του φίλτρου.

# **ΠΡΟΣΟΧΗ**

- Πριν καθαρίσετε τα φίλτρα, θέστε τη συσκευή προβολής εκτός λειτουργίας, αποσυνδέστε το καλώδιο ρεύματος από την πρίζα και αφήστε την κονσόλα να κρυώσει. Εάν δεν το κάνετε αυτό, υπάρχει κίνδυνος ηλεκτροπληξίας ή εγκαυμάτων.
- *1. Πιέστε τα δύο πλήκτρα για να απελευθερώσετε τη μονάδα φίλτρων και τραβήξτε την προς τα έξω.*

# ΣΥΜΒΟΥΛΗ:

Ηακόλουθηδιαδικασίαχρησιμοποιείφίλτρα(σπογγώδεςλεπτής-υφήςκαισπογγώδεςτραχιάς-υφής) που είναι προσαρτημένα στη συσκευή προβολής κατά την αγορά ως παράδειγμα.

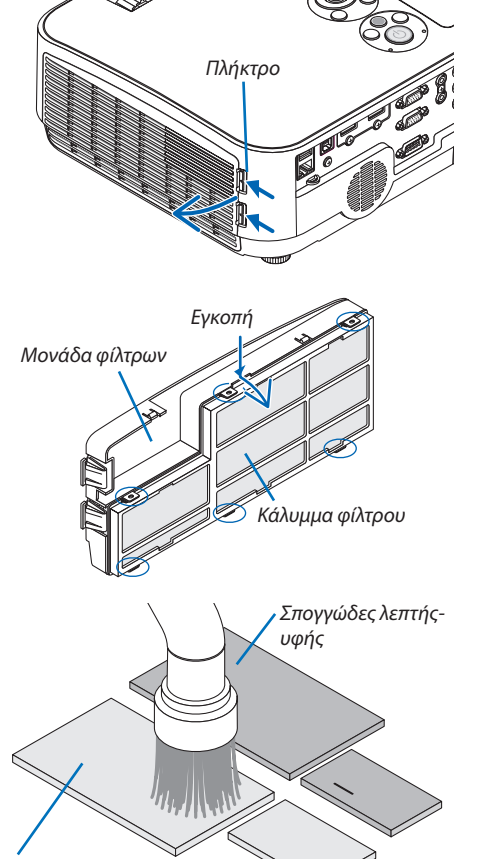

*2. Αφαιρέστε το κάλυμμα του φίλτρου.*

 Το κάλυμμα του φίλτρου είναι στερεωμένο σε έξι ξεχωριστά σημεία στε*ρέωσης.*

 Λυγίστε το κάλυμμα τουφίλτρου πιέζοντας την εγκοπή ελαφρώς έως ότου *απελευθερωθεί.* 

*3. Αφαιρέστε τα τέσσερα φίλτρα και χρησιμοποιήστε μία ηλεκτρική σκούπα για να απομακρύνετε όλη τη σκόνη από το εσωτερικό τμήμα.*

 Απομακρύνετε τη σκόνη από το σπογγώδες φίλτρο.

### ΣΗΜΕΙΩΣΗ:

- Όποτε καθαρίζετε το φίλτρο με ηλεκτρική σκούπα, χρησιμοποιείτε το εξάρτημα μαλακής βούρτσας της σκούπας. Αυτό θα εμποδίσει την πρόκληση ζημίας στο φίλτρο.
- Μην πλένετε το φίλτρο με νερό. Αυτό μπορεί να βουλώσει το φίλτρο.

Σπογγώδες τραχιάς-υφής

# 7. Συντήρηση

*4. Αφαιρέστε τη σκόνη από τη μονάδα φίλτρων και το κάλυμμα του φίλτρου.*

 Καθαρίστε τις εξωτερικές καιτις εξωτερικές επιφάνειες.

### *5. Τοποθετήστε τα τέσσερα φίλτρα στη μονάδα φίλτρων και το κάλυμμα του φίλτρου.*

 Μονάδα φίλτρων: Τοποθετήστε δύο σπογγώδη φίλτρα τραχιάς-υφής (μεγάλο και μικρό) στη μονάδα φίλτρων.

 Κάλυμμα φίλτρου: Τοποθετήστε δύο σπογγώδη φίλτρα λεπτής-υφής (μεγάλο και μικρό) στο κάλυμμα του φίλτρου.

 Τοσπογγώδεςφίλτρολεπτής-υφήςδιαθέτεισχισμές. Ευθυγραμμίστεαυτές τις σχισμές με τις προεξοχές του περιβλήματος του φίλτρου.

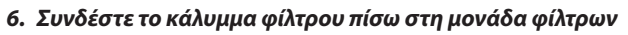

 Ευθυγραμμίστε τη μονάδα φίλτρων με το κάλυμμα φίλτρου και πιέστε τις *έξι προεξοχές στη θέση τους.*

- • Βεβαιωθείτε ότι καιτα έξι σημεία στερέωσης είναι σωστά ευθυγραμμι*σμένα.*
- *7. Τοποθετήστε ξανά τη μονάδα φίλτρων στην κονσόλα της συσκευής προβολής.*

 Τοποθετήστε τα δύο άγκιστρα του άκρου του καλύμματος φίλτρου μέσα *στην εγκοπή της κονσόλας και πιέστε το πλήκτρο για να κλείσετε τη μονάδα*  φίλτρων.

• Πιέστε τη μονάδα φίλτρων μέχρι να ασφαλίσει στη θέση της.

# *8. Απαλείψτε τις ώρες χρήσης του φίλτρου.*

*Συνδέστε το καλώδιο ρεύματος στην πρίζα του τοίχου και θέστε τη συσκευή προβολής σε λειτουργία.*

*Από το μενού, επιλέξτε [ΕΠΑΝΑΦ]* → *[ΑΠΑΛΟΙΦΗ ΩΡΩΝ ΦΙΛΤΡΟΥ]. (*→ *σελίδα [85](#page-95-0))*

 Οχρόνος καθαρισμού τωνφίλτρων είναι ρυθμισμένος σε [ΑΠΕΝΕΡΓ] κατά *την αποστολή. Όταν χρησιμοποιείτε τη συσκευή προβολής ως έχει, δεν*  απαλείφετε το χρόνο χρήσης του φίλτρου

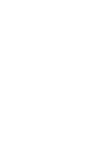

**101**

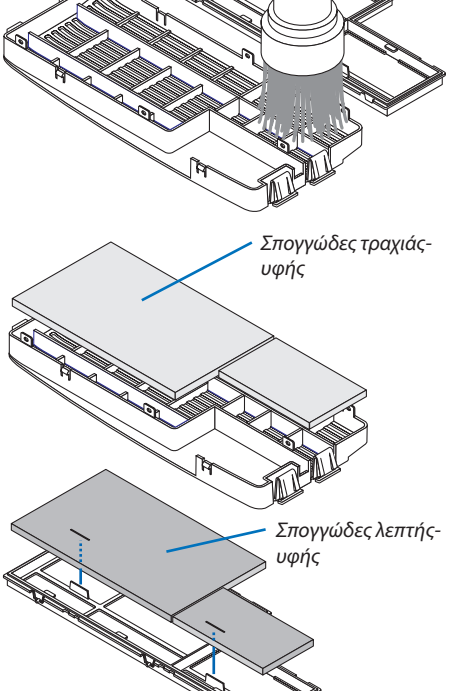

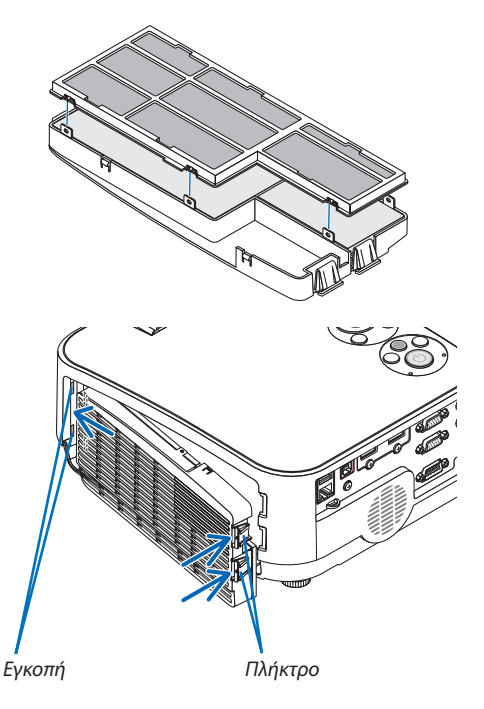

# ❷ Καθαρισμός του Φακού

- Θέστε τη συσκευή προβολής εκτός λειτουργίας πριν τον καθαρισμό.
- Η συσκευή προβολής έχει έναν πλαστικό φακό. Χρησιμοποιήστε καθαριστικό πλαστικών φακών που είναι διαθέσιμο στο εμπόριο.
- Μην γδέρνετε ή κακομεταχειρίζεστε την επιφάνεια του φακού, καθώς ο πλαστικός φακός γρατζουνίζεται εύκολα.
- Ποτέ μη χρησιμοποιείτε οινόπνευμα ή καθαριστικό για γυάλινους φακούς, καθώς κάτι τέτοιο θα καταστρέψει την πλαστική επιφάνεια του φακού.

# **ΠΡΟΕΙΔΟΠΟΙΗΣΗ**

Παρακαλούμε μην χρησιμοποιείτε σπρέι που περιέχουν εύφλεκτα αέρια για να απομακρύνετε τη σκόνη που επικάθεται στον φακό κλπ. Κάτι τέτοιο μπορεί να προκαλέσει φωτιές.

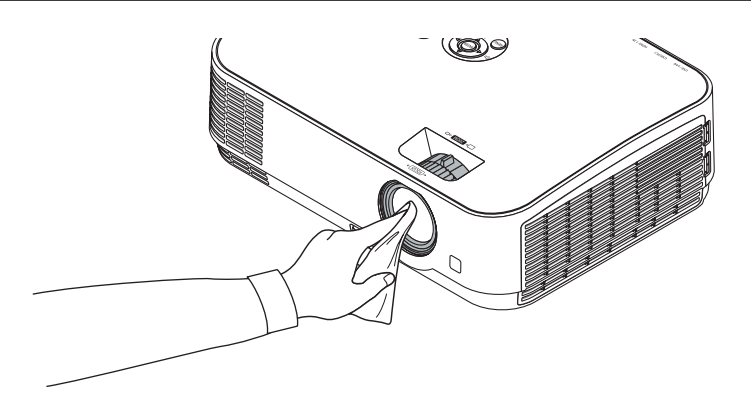

# ❸ Καθαρισμός της Κονσόλας

Θέστε τη συσκευή προβολής εκτός λειτουργίας και αποσυνδέστε την από την πρίζα πριν τον καθαρισμό.

- • Χρησιμοποιείστε ένα στεγνό μαλακό πανί για να σκουπίσετε τη σκόνη από την κονσόλα.
- Εάν η κονσόλα είναι πολύ λερωμένη, χρησιμοποιήστε ένα ήπιο απορρυπαντικό.
- Ποτέ μη χρησιμοποιείτε ισχυρά απορρυπαντικά ή διαλύτες, όπως οινόπνευμα ή αραιωτικά.
- • Όταν καθαρίζετε τις οπές ή το ηχείο χρησιμοποιώντας ηλεκτρική σκούπα, μην ωθείτε τη βούρτσα της σκούπας εντός των σχισμών της κονσόλας.

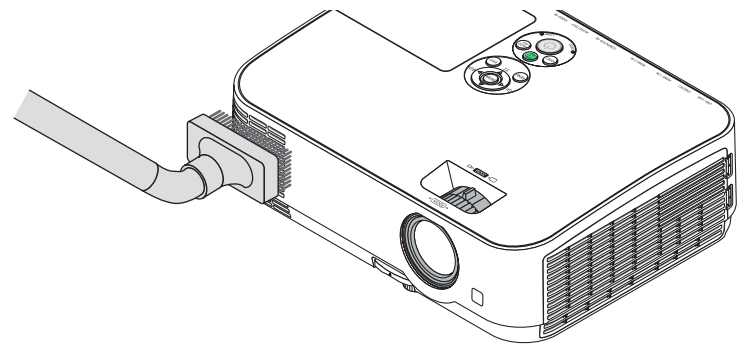

Αναρροφήστε με τη σκούπα τη σκόνη από τις οπές.

- Οι φραγμένες οπές ενδέχεται να προκαλέσουν αύξηση της εσωτερικής θερμοκρασίας της συσκευής προβολής, οδηγώντας σε δυσλειτουργία της συσκευής προβολής.
- Μη γρατζουνάτε ή χτυπάτε την κονσόλα με τα δάκτυλά σας ή με σκληρά αντικείμενα
- Για τον καθαρισμό του εσωτερικού της συσκευής προβολής.

ΣΗΜΕΙΩΣΗ: Μην εφαρμόζετε πτητικές ουσίες, όπως εντομοκτόνα, στην κονσόλα, τον φακό ή την οθόνη. Μην αφήνετε κάποιο αντικείμενο από καουτσούκ ή βινύλιο να έρχεται σε παρατεταμένη επαφή με τη συσκευή. Στην αντίθετη περίπτωση, το φινίρισμα της επιφάνειας θα αλλοιωθεί ή η επικάλυψη μπορεί να φθαρεί.

# <span id="page-113-0"></span>❹ Αντικατάσταση του Λαμπτήρα και των Φίλτρων

Όταν ο λαμπτήρας φτάσει στο τέλος της διάρκειας ζωής του, η ενδεικτική λυχνία LAMP στην κονσόλα θα αναβοσβήνει με κόκκινο χρώμα και θα εμφανιστεί το μήνυμα «ΠΛΗΣΙΑΖΕΙ ΤΟ ΤΕΛΟΣ ΔΙΑΡΚΕΙΑΣ ΖΩΗΣ ΤΗΣ ΛΥΧΝΙΑΣ. ΠΑΡΑΚΑΛΩ ΑΝΤΙΚΑΤ/ ΣΤΕ ΤΗ ΛΑΜΠΑ ΚΑΙ ΤΟ ΦΙΛΤΡΟ.» (\*). Παρόλο που ο λαμπτήρας μπορεί να εξακολουθεί να λειτουργεί, αντικαταστήστε τον λαμπτήρα για να διατηρήσετε τη μέγιστη απόδοση της συσκευής προβολής. Μετά την αντικατάσταση του λαμπτήρα, μην ξεχάσετε να μηδενίσετε τον μετρητή ωρών του λαμπτήρα. (→ σελίδα [85\)](#page-95-0)

# **ΠΡΟΣΟΧΗ**

- ΜΗΝ ΑΓΓΙΖΕΤΕ ΤΟΝ ΛΑΜΠΤΗΡΑ αμέσως μετά τη χρήση του. Ο λαμπτήρας θα είναι υπερβολικά καυτός. Θέστε τη συσκευή προβολής εκτός λειτουργίας και αποσυνδέστε το καλώδιο ρεύματος από την πρίζα. Αφήστε να περάσει τουλάχιστον μια ώρα για να κρυώσει ο λαμπτήρας πριν τον πιάσετε.
- Χρησιμοποιήστε τον καθορισμένο λαμπτήρα για ασφάλεια και απόδοση. Για να παραγγείλετε τον λαμπτήρα αντικατάστασης, προσδιορίστε τον τύπο λαμπτήρα, NP43LP. Ο NP16LP είναι επίσης διαθέσιμος αν έχετε.

 Ο λαμπτήρας αντικατάστασης παρέχεται με φίλτρα.

- ΜΗΝ ΑΦΑΙΡΕΣΕΤΕ ΚΑΜΙΑ ΒΙΔΑ εκτός από μια βίδα στο κάλυμμα του λαμπτήρα και δύο βίδες στο περίβλημα του λαμπτήρα. Μπορεί να πάθετε ηλεκτροπληξία.
- • Μην σπάσετε το γυαλί στο περίβλημα του λαμπτήρα.

 Μην αφήσετε αποτυπώματα δακτύλων στη γυάλινη επιφάνεια του διαμερίσματος του λαμπτήρα. Εάν αφήσετε αποτυπώματα δακτύλων στη γυάλινη επιφάνεια, το αποτέλεσμα μπορεί να είναι μια ανεπιθύμητη σκιά και κακή ποιότητα εικόνας.

Η συσκευή προβολής θα τεθεί εκτός λειτουργίας και θα μεταβεί σε κατάσταση αναμονής εάν συνεχίσετε να χρησιμοποιείτε τη συσκευή προβολής για άλλες 100 ώρες μετά το τέλος της διάρκειας ζωής του λαμπτήρα. Εάν συμβεί αυτό, φροντίστε να αντικαταστήσετε τον λαμπτήρα. Εάν συνεχίσετε να χρησιμοποιείτε τον λαμπτήρα μετά το τέλος της διάρκειας ζωής του, η λυχνία του λαμπτήρα ενδέχεται να θρυμματιστεί, και θραύσματα γυαλιού μπορεί να σκορπιστούν στη θήκη του λαμπτήρα. Μην τα αγγίξετε, καθώς τα θραύσματα γυαλιού μπορεί να προκαλέσουν τραυματισμό. Εάν συμβεί αυτό, επικοινωνήστε με την αντιπροσωπεία της NEC για αντικατάσταση του λαμπτήρα.

\*ΣΗΜΕΙΩΣΗ: Αυτό το μήνυμα θα εμφανιστεί στις εξής περιπτώσεις:

- για ένα λεπτό μετά την ενεργοποίηση της συσκευής προβολής
- όταν πιέσετε το πλήκτρο ( $\Phi$ ) (ΙΣΧΥΟΣ) στην κονσόλα της συσκευής προβολής ή το πλήκτρο ΔΙΑΚΟΠΗ ΙΣΧΥΟΣ στο τηλεχειριστήριο

Για να απαλείψετε το μήνυμα, πιέστε οποιοδήποτε πλήκτρο στην κονσόλα της συσκευής προβολής ή στο τηλεχειριστήριο.

Προαιρετικός λαμπτήρας και εργαλεία που απαιτούνται για την αντικατάσταση:

- • Κατσαβίδι Phillips (σταυρωτό)
- Ανταλλακτικός λαμπτήρας

# Ροή Αντικατάστασης του Λαμπτήρα και των Φίλτρων

- *Βήμα 1. Αντικαταστήστε τον λαμπτήρα*
- *Βήμα 2. Αντικαταστήστε τα φίλτρα (*→ *σελίδα [106\)](#page-116-0)*
- *Βήμα 3.* **Διαγράψτε τις ώρες χρήσης του λαμπτήρα και τις ώρες χρήσης του φίλτρου (**→ *σελίδα [107](#page-117-0))*

# **Για να αντικαταστήσετε τον λαμπτήρα:**

# *1. Αφαιρέστε το κάλυμμα του λαμπτήρα.*

(1) Λασκάρετε τη βίδα του καλύμματος του λαμπτήρα.

 • Η βίδα του καλύμματος του λαμπτήρα δεν αφαιρείται.

(2) Πιέστε και σύρετε το κάλυμμα του λαμπτήρα μέχρι να εξέλθει.

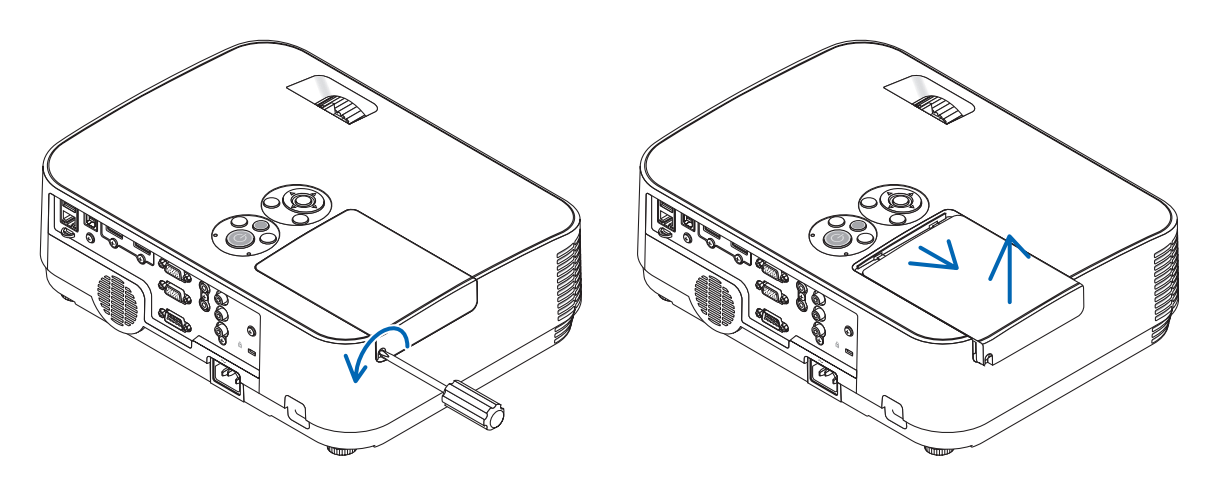

### *2. Αφαιρέστε το περίβλημα του λαμπτήρα.*

(1) Λασκάρετε τις δύο βίδες που στερεώνουν το περίβλημα του λαμπτήρα μέχρι το κατσαβίδι phillips να κινείται ελεύθερα.

- Οι δύο βίδες δεν αφαιρούνται.
- Υπάρχει μια διάταξη ασφάλισης που προστατεύει από τον κίνδυνο ηλεκτροπληξίας. Μην επιχειρήσετε να παρακάμψετε αυτήν τη διάταξη ασφάλισης.
- (2) Αφαιρέστε το περίβλημα του λαμπτήρα κρατώντας το.

# **ΠΡΟΣΟΧΗ:**

Βεβαιωθείτε ότι το περίβλημα του λαμπτήρα έχει κρυώσει επαρκώς πριν το αφαιρέσετε.

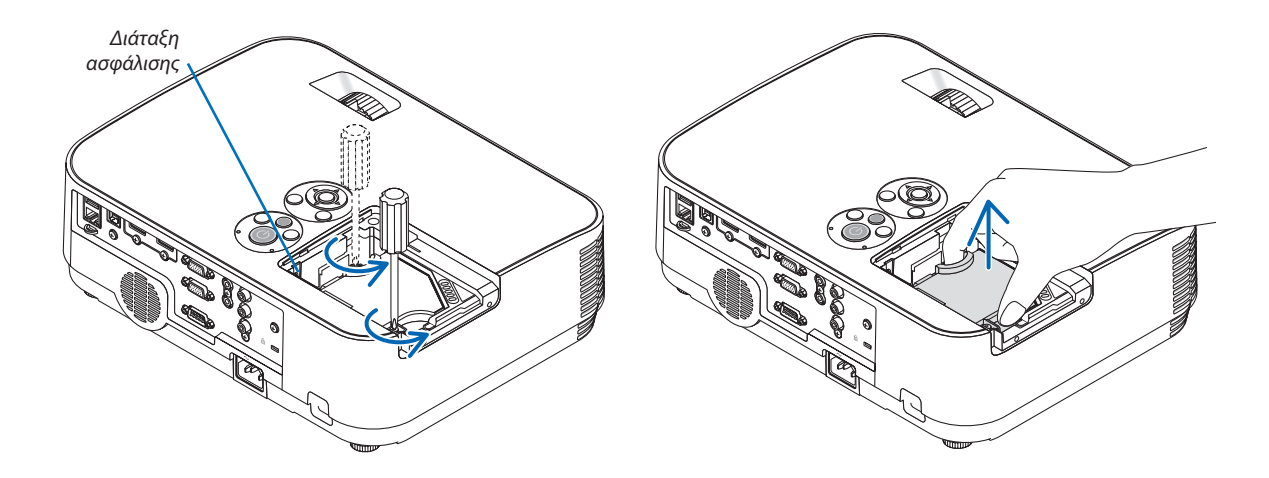

# <span id="page-115-0"></span>*3. Εγκαταστήστε ένα νέο περίβλημα λαμπτήρα.*

- (1) Τοποθετήστε ένα νέο περίβλημα λαμπτήρα μέχρι το περίβλημα να εισχωρήσει στην υποδοχή.
- (2) Πιέστε το επάνω κέντρο του περιβλήματος του λαμπτήρα για να το ασφαλίσετε στη θέση του.
- (3) Ασφαλίστε το στη θέση του με τις δύο βίδες.

 • Βεβαιωθείτε ότι έχετε σφίξει τις βίδες.

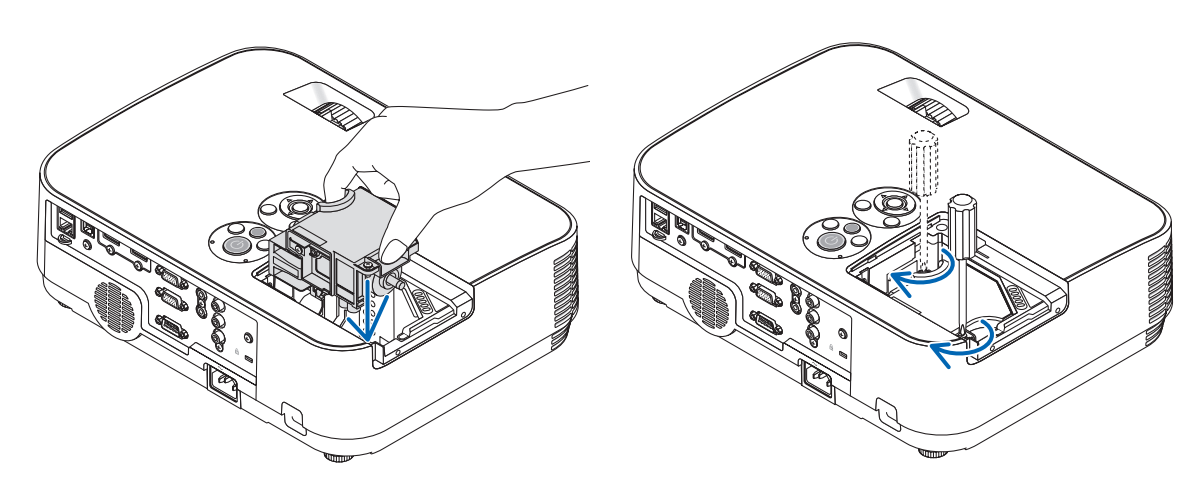

### *4. Τοποθετήστε ξανά το κάλυμμα του λαμπτήρα.*

(1) Σύρετε το κάλυμμα του λαμπτήρα προς τα πίσω μέχρι να κουμπώσει στη θέση του.

(2) Σφίξτε τη βίδα για να στερεώσετε το κάλυμμα του λαμπτήρα.

 • Βεβαιωθείτε ότι έχετε σφίξει τη βίδα.

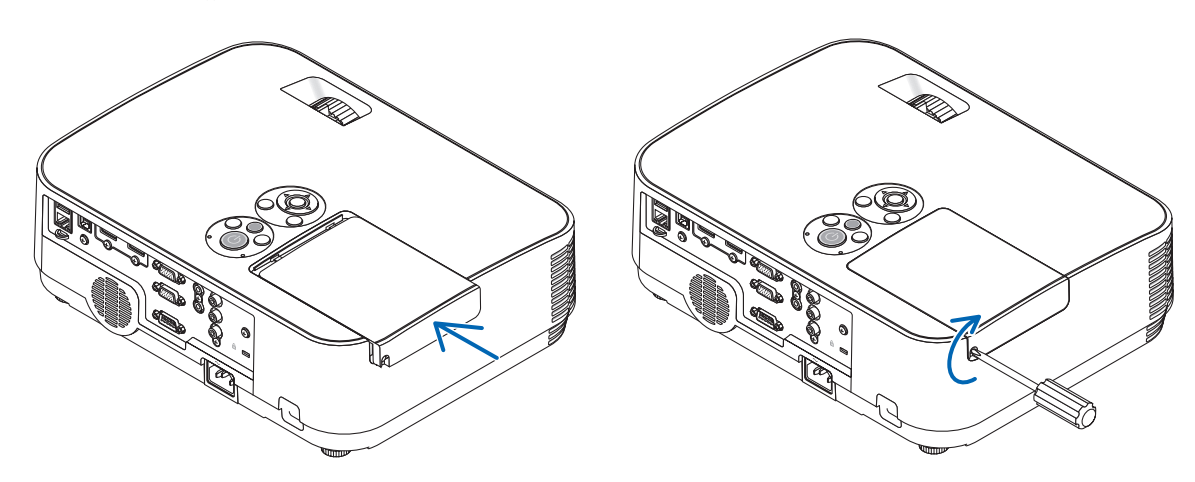

**Εδώ ολοκληρώνεται η αντικατάσταση του λαμπτήρα. Προχωρήστε στην αντικατάσταση του φίλτρου.**

ΣΗΜΕΙΩΣΗ: Εάν συνεχίσετε να χρησιμοποιείτε τη συσκευή προβολής για άλλες 100 ώρες μετά το τέλος της διάρκειας ζωής του λαμπτήρα, η συσκευή προβολής δεν μπορεί να τεθεί σε λειτουργία και το μενού να μην εμφανίζεται.

Εάν συμβεί αυτό, πιέστε το πλήκτρο HELP στο τηλεχειριστήριο για 10 δευτερόλεπτα ώστε να μηδενίσετε το ρολόι του λαμπτήρα. Όταν το ρολόι της λυχνίας μηδενιστεί, η ενδεικτική λυχνία LAMP θα σβήσει.

### <span id="page-116-0"></span>**Για να αντικαταστήσετε τα φίλτρα:**

Υπάρχουν τέσσερα φίλτρα στη συσκευασία του ανταλλακτικού του λαμπτήρα, NP43LP.

Σπογγώδες φίλτρο τραχιάς-υφής: Μεγάλα και μικρά μεγέθη (προσαρμόζονται στη μονάδα φίλτρων)

Σπογγώδες φίλτρο λεπτής-υφής: Μεγάλα και μικρά μεγέθη (προσαρμόζονται στη μονάδα φίλτρων)

Το φίλτρο που παρέχεται με το NP16LP είναι διαφορετικό από αυτό του υλικού που παρέχεται με το NP43LP και το υλικό αυτό είναι από μη υφαντό υλικό.

Για την ανάγνωση των διαδικασιών αντικατάστασης του φίλτρου, αντικαταστήστε την ένδειξη «σπογγώδες λεπτής-υφής και σπογγώδες τραχιάς-υφής» με «πτυχωτό μαλακό και κυψελοειδές σκληρό» αντίστοιχα.

#### ΣΗΜΕΙΩΣΗ:

- Αντικαταστήστε και τα τέσσερα φίλτρα ταυτόχρονα.
- Πριν αντικαταστήσετε τα φίλτρα, σκουπίστε τη σκόνη και τους ρύπους από την κονσόλα της συσκευής προβολής.
- • Η συσκευήπροβολήςείναιεξοπλισμόςακριβείας. Διατηρείτετημακριάαπόσκόνηκαιρύπουςόταναντικαθιστάτετα φίλτρα.
- Μην πλένετε τα φίλτρα με σαπούνι και νερό. Το σαπούνι και το νερό θα χαλάσουν τη μεμβράνη των φίλτρων.
- · Τοποθετήστε τα φίλτρα στη θέση τους. Η λανθασμένη τοποθέτηση ενός φίλτρου μπορεί να επιτρέψει την ευσκοποι

#### ΣΥΜΒΟΥΛΗ:

Όταντουλικότωνφίλτρωνπουείναιπροσαρτημέναστησυσκευήπροβολήςκατάτηναγοράείναιδιαφορετικήαπότουλικότωνφίλτρωνπουπεριλαμβάνονταιμετονπροαιρετικό λαμπτήρα,δενυπάρχειδιαφοράστηναπόδοσητωνδύοτύπων.

Πριν αντικαταστήσετε τα φίλτρα, αντικαταστήστε τον λαμπτήρα. ( $\rightarrow$  σελίδα [103](#page-113-0))

*1. Πιέστε την ασφάλεια για να απελευθερώσετε τη μονάδα φίλτρων και τραβήξτε την προς τα έξω.*

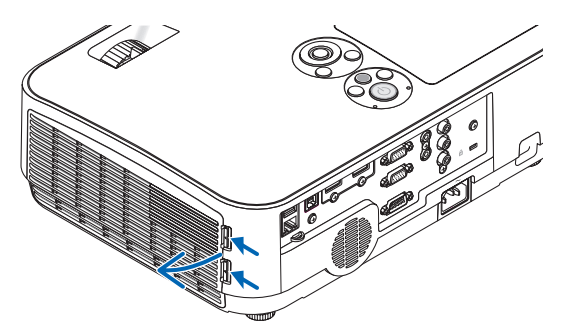

#### *2. Αφαιρέστε το κάλυμμα του φίλτρου από τη μονάδα.*

 Το κάλυμμα του φίλτρου είναι στερεωμένο σε έξι ξεχωριστά σημεία *στερέωσης.*

 Λυγίστε το κάλυμμα του φίλτρου πιέζοντας το ελαφρώς έως ότου *απελευθερωθεί.*

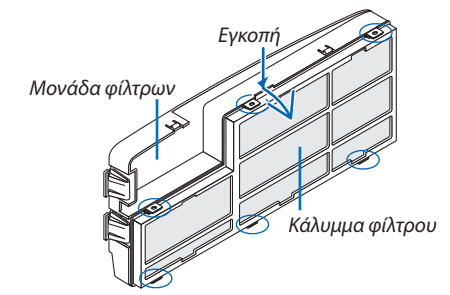

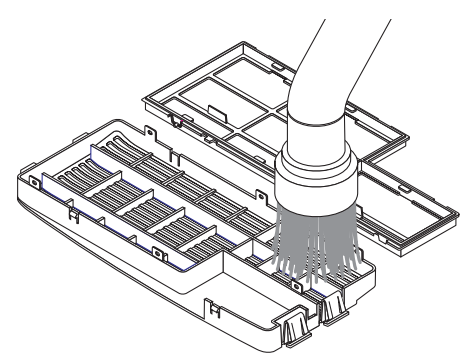

#### *3. Επανατοποθετήστε τα τέσσερα (4) φίλτρα*

1. Αφαιρέστε ταφίλτρακαι κατόπιν καθαρίστε τημονάδαφίλτρων και το κάλυμμα του φίλτρου.

<span id="page-117-0"></span>2. Τοποθετήστε νέα φίλτρα. Μονάδα φίλτρων: Τοποθετήστε δύο σπογγώδη τραχιάς-υφής για τη μονάδα φίλτρων. Κάλυμμα φίλτρου: Τοποθετήστε δύο σπογγώδη λεπτής-υφής για τη μονάδα φίλτρων. Το πτυχωτό φίλτρο διαθέτει σχισμές. Ευθυγραμμίστε αυτές τις σχισμές με τις προεξοχές του περιβλήματος του φίλτρου. *4. Συνδέστε το κάλυμμα φίλτρου πίσω στη μονάδα φίλτρων* Ευθυγραμμίστε τη μονάδα φίλτρων με το κάλυμμα φίλτρου και πιέστε *τις προεξοχές στη θέση τους.* • Βεβαιωθείτε ότι καιτα έξι σημεία στερέωσης είναι σωστά ευθυγραμ*μισμένα. 5. Τοποθετήστε ξανά τη μονάδα φίλτρων στην κονσόλα της συσκευής προβολής.* Τοποθετήστε τα δύο άγκιστρα του άκρη της μονάδα φίλτρων μέσα *στην εγκοπή του περιβλήματος.* Πιέστε τη μονάδα φίλτρων μέχρι να ασφαλίσει στη θέση της.

**Εδώ ολοκληρώνεται η αντικατάσταση του φίλτρου. Προχωρήστε στην απαλοιφή των μετρητών ωρών λαμπτήρα και φίλτρου.**

# **Για να απαλείψετε τις ώρες χρήσης του λαμπτήρα και τις ώρες χρήσης του φίλτρου:**

- *1. Τοποθετήστε τη συσκευή προβολής στο χώρο όπου τη χρησιμοποιείτε.*
- *2. Συνδέστε το καλώδιο ρεύματος στην πρίζα του τοίχου και θέστε τη συσκευή προβολής σε λειτουργία.*
- *3. Απαλείψτε τις ώρες χρήσης του λαμπτήρα και τις ώρες χρήσης του φίλτρου.*
	- *1. Από το μενού, επιλέξτε [ΕΠΑΝΑΦ]* → *[ΑΠΑΛΟΙΦΗ ΩΡΩΝ ΛΑΜΠΤΗΡΑ] και μηδενίστε τις ώρες χρήσης του λαμπτήρα.*
	- 2. Επιλέξτε [ΑΠΑΛΟΙΦΗ ΩΡΩΝ ΦΙΛΤΡΟΥ] και μηδενίστε τις ώρες χρήσης του φίλτρου. (→ *σελίδα [85\)](#page-95-0)*

# <span id="page-118-0"></span>8. Παράρτημα

# ❶ Αντιμετώπιση Προβλημάτων

Η παρούσα ενότητα σας βοηθάει να επιλύσετε προβλήματα που ενδέχεται να συναντήσετε κατά τη ρύθμιση ή τη χρήση της συσκευής προβολής.

# Μηνύματα Ενδεικτικών Λυχνιών

## **Ενδεικτική Λυχνία Ισχύος**

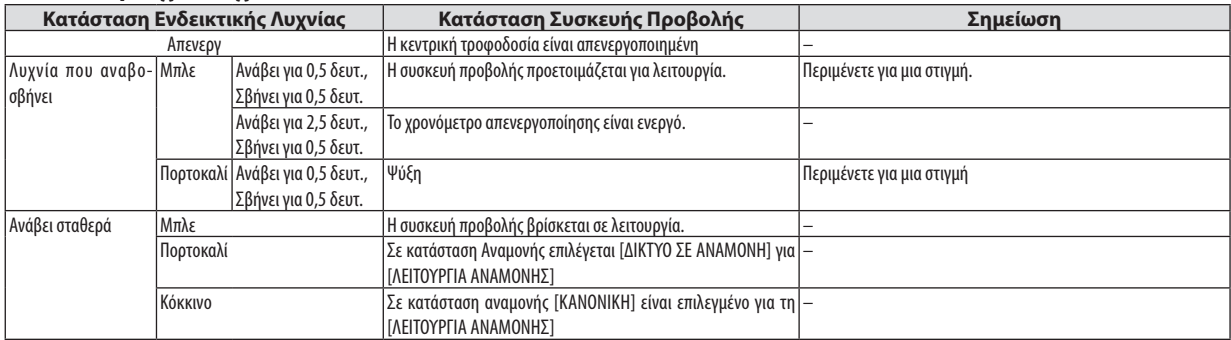

### **Ενδεικτική Λυχνία Κατάστασης (STATUS)**

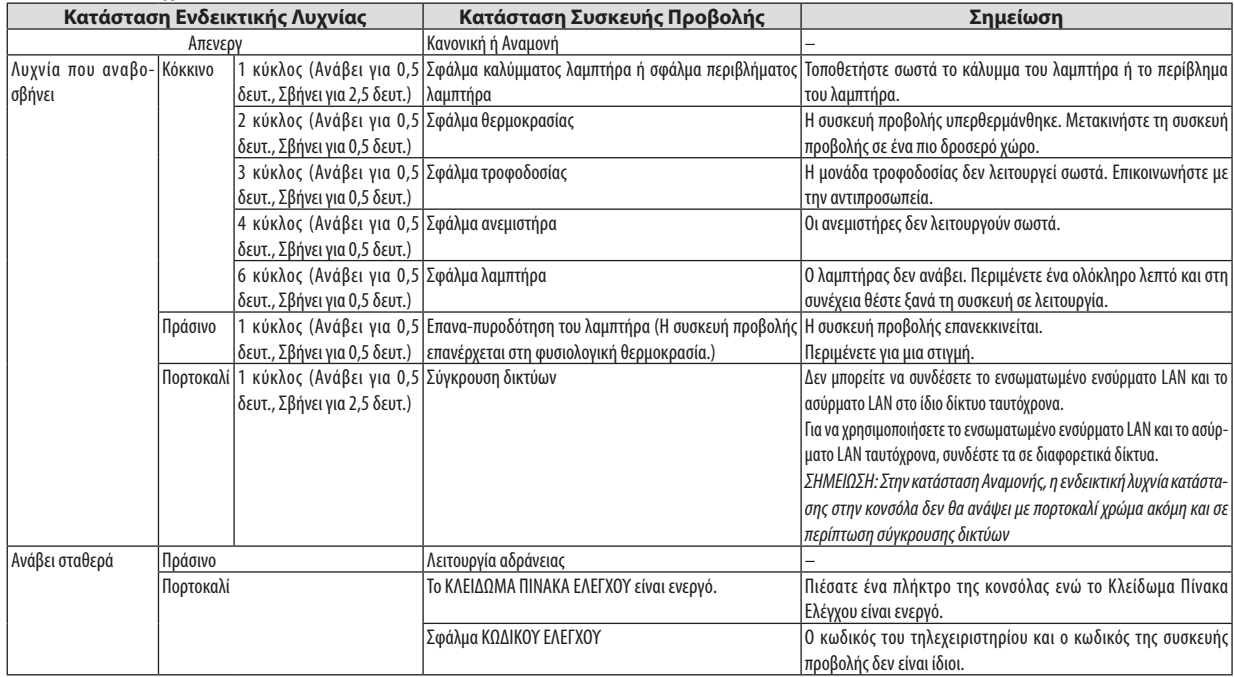

#### **Ενδεικτική Λυχνία Λαμπτήρα (LAMP)**

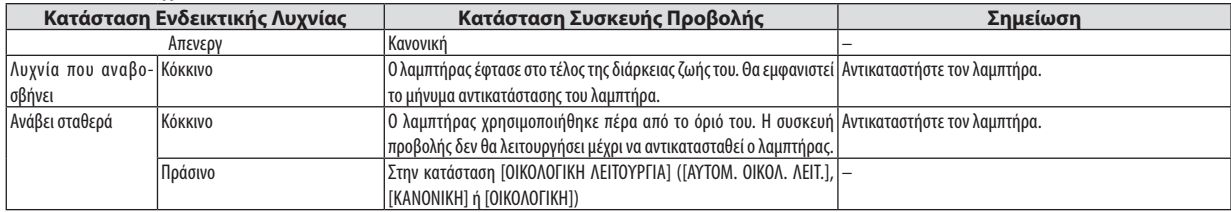

# **Προστασία από Υπερθέρμανση**

Εάν η θερμοκρασία στο εσωτερικό της συσκευήςπροβολής αυξηθεί υπερβολικά,η διάταξη προστασίας από υπερθέρμανση απενεργοποιήσει αυτόματα τον λαμπτήρα ενώ η ενδεικτική λυχνία STATUS θα αναβοσβήνει (2 κύκλοι αναμμένη και σβηστή) Εάν συμβεί αυτό, πραγματοποιήστε τα εξής:

- • Αποσυνδέστε το καλώδιο ρεύματος από την πρίζα αφού οι ανεμιστήρες ψύξης σταματήσουν.
- • Μετακινήστε τη συσκευή προβολής σε ένα δροσερότερο χώρο εάν το δωμάτιο όπου γίνεται η παρουσίαση είναι ιδιαίτερα ζεστό.
- • Καθαρίστε τις οπές, εάν έχουν φράξει από τη σκόνη.
- • Περιμένετε περίπου 60 λεπτά μέχρι η θερμοκρασία στο εσωτερικό της συσκευής προβολής να μειωθεί επαρκώς.

# Συνηθισμένα Προβλήματα & Λύσεις

# (→ «Ισχύς/Κατάσταση/Ενδεικτική Λυχνία Λαμπτήρα» στη σελίδα [108](#page-118-0).)

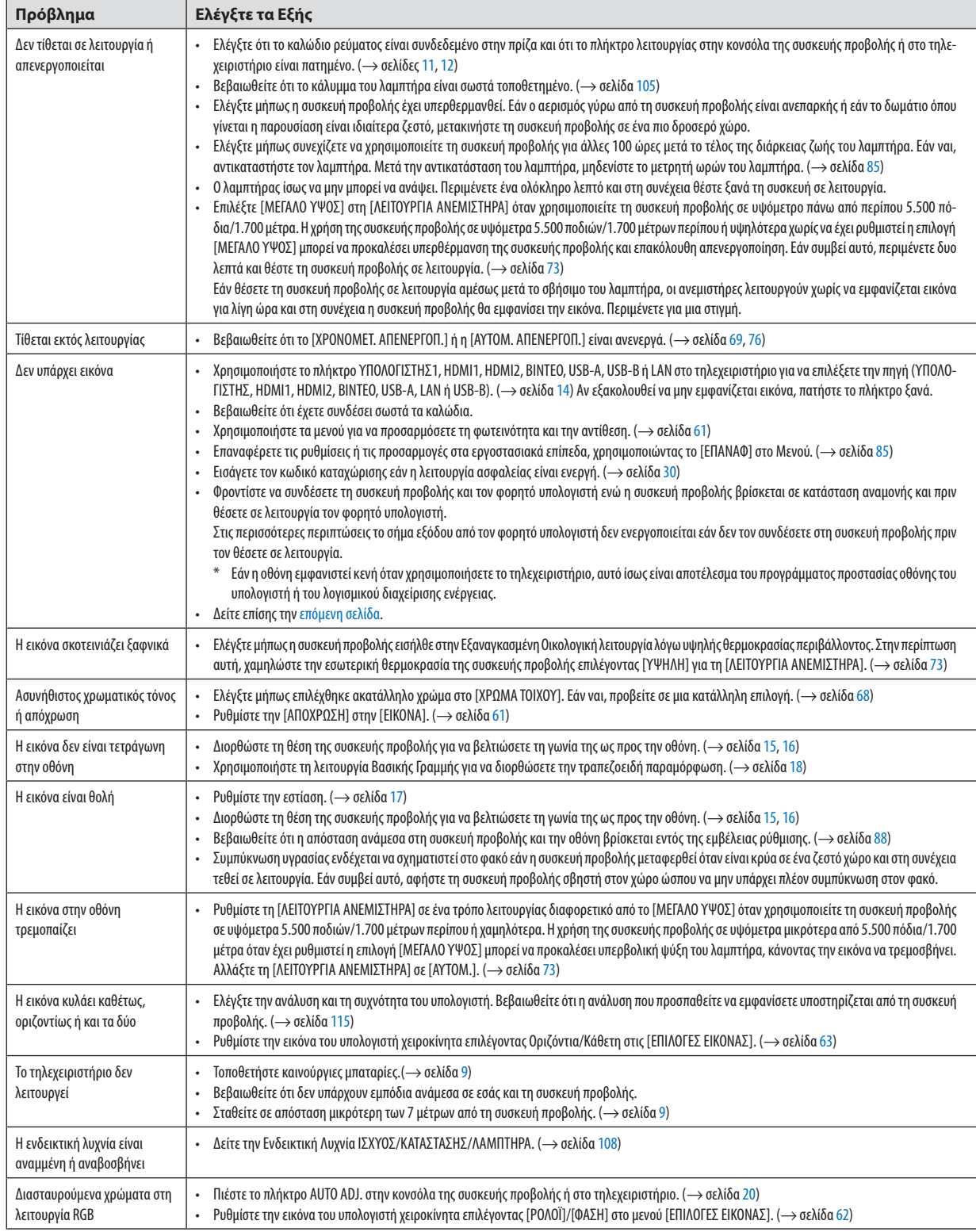

Για περισσότερες πληροφορίες, επικοινωνήστε με την αντιπροσωπεία.

# <span id="page-120-0"></span>Εάν δεν υπάρχει εικόνα ή εάν η εικόνα δεν εμφανίζεται σωστά.

Διαδικασία ενεργοποίησης της συσκευής προβολής και του Η/Υ.

 Φροντίστε να συνδέσετε τη συσκευή προβολής και τον φορητό υπολογιστή ενώ η συσκευή προβολής βρίσκεται σε κατάσταση αναμονής και πριν θέσετε σε λειτουργία τον φορητό υπολογιστή.

 Στις περισσότερες περιπτώσεις το σήμα εξόδου από τον φορητό υπολογιστή δεν ενεργοποιείται εάν δεν τον συνδέσετε στη συσκευή προβολής πριν τον θέσετε σε λειτουργία.

ΣΗΜΕΙΩΣΗ: Μπορείτενα ελέγξετε την οριζόντια συχνότητα του τρέχοντος σήματος στο μενού της συσκευής προβολής κάτω από το Πληροφορίες. Εάν αναγράφεται «0kHz», αυτό σημαίνει ότι δεν εξάγεται σήμα από τον υπολογιστή. ( $\rightarrow$  σελίδα [82](#page-92-0) ή προχωρήστε στο επόμενο βήμα)

Ενεργοποίηση της εξωτερικής οθόνης του υπολογιστή.

 Η εμφάνιση μιας εικόνας στην οθόνη του φορητού υπολογιστή δεν σημαίνει απαραίτητα ότι ο υπολογιστής εξάγει σήμα στη συσκευή προβολής. Όταν χρησιμοποιείτε έναν συμβατό φορητό υπολογιστή, ένας συνδυασμός πλήκτρων λειτουργίας ενεργοποιούν/απενεργοποιούν την εξωτερική οθόνη. Συνήθως, ο συνδυασμός του πλήκτρου «Fn» μαζί με ένα από τα 12 πλήκτρα λειτουργίας ενεργοποιεί ή απενεργοποιεί την εξωτερική οθόνη. Για παράδειγμα, στους φορητούς υπολογιστές NEC χρησιμοποιούνται τα πλήκτρα Fn + F3, ενώ στους φορητούς υπολογιστές Dell χρησιμοποιείται ο συνδυασμός πλήκτρων Fn + F8 για εναλλαγή μεταξύ των επιλογών εξωτερικής οθόνης.

Έξοδος μη τυπικού σήματος από τον υπολογιστή

 Εάν το σήμα εξόδου από ένα φορητό υπολογιστή δεν είναι βιομηχανικό σήμα, η προβαλλόμενη εικόνα μπορεί να μην εμφανίζεται σωστά. Εάν συμβεί αυτό, απενεργοποιήστε την οθόνη LCDτουφορητού υπολογιστή όταν βρίσκεται σε χρήση η οθόνη της συσκευής προβολής. Κάθε φορητός υπολογιστής απενεργοποιεί/επανενεργοποιεί τις τοπικές οθόνες LCD με διαφορετικό τρόπο, όπως περιγράφεται στο προηγούμενο βήμα. Για αναλυτικές πληροφορίες, ανατρέξτε στη βιβλιογραφία του υπολογιστή σας.

Η εικόνα που εμφανίζεται είναι εσφαλμένη όταν χρησιμοποιείται υπολογιστής Mac

 Όταν χρησιμοποιείτε υπολογιστή Mac με τη συσκευή προβολής, ρυθμίστε το μικροδιακόπτη του προσαρμογέα Mac (δεν παρέχεται με τη συσκευή προβολής) σύμφωνα με την ανάλυσή σας. Μετά από αυτή τη ρύθμιση, επανεκκινήστε τον υπολογιστή Mac για να εφαρμοστούν οι αλλαγές.

 Για τη ρύθμιση άλλων τρόπων απεικόνισης εκτός από αυτούς που υποστηρίζονται από τον υπολογιστή Mac και τη συσκευή προβολής, η αλλαγή του μικροδιακόπτη σε ένα προσαρμογέα Mac μπορεί να προκαλέσει ήπια αναπήδηση της εικόνας ή να μην εμφανίζει τίποτα. Εάν συμβεί αυτό, ρυθμίστε το μικροδιακόπτη στον πάγιο τρόπο λειτουργίας 13" και κατόπιν επανεκκινήστε τον υπολογιστή Mac. Στη συνέχεια, επαναφέρετε τους μικροδιακόπτες DIP σε έναν τρόπο που εμφανίζει εικόνα και στη συνέχεια επανεκκινήστε τον υπολογιστή Mac.

ΣΗΜΕΙΩΣΗ: Ένα καλώδιο προσαρμογέα ΒΙΝΤΕΟ που κατασκευάζεται από την Apple Inc. χρειάζεται για ένα ΜαcΒook το οποίο δε διαθέτει ακροδέκτη μίνι D-Sub 15-ακίδων.

- Κατοπτρισμός σε MacBook
	- \* Όταν χρησιμοποιείτε τη συσκευή προβολής με ένα MacBook, η έξοδος δεν μπορεί να ρυθμιστεί σε 1.024 × 768 εκτός εάν το «mirroring» (κατοπτρισμός) είναι απενεργοποιημένο στο MacBook. Για πληροφορίες σχετικά με τον κατοπτρισμό, ανατρέξτε στο εγχειρίδιο που παρέχεται με τον υπολογιστή Mac.
- • Φάκελοι ή εικονίδια αποκρύπτονται στην οθόνη του Mac

 Οι φάκελοι ή τα εικονίδια μπορεί να μη φαίνονται στην οθόνη. Εάν συμβεί αυτό, επιλέξτε [View] (Προβολή) → [Arrange] (Τακτοποίηση) από το μενού της Apple και τακτοποιήστε τα εικονίδια.

# ❷ Προδιαγραφές

Στην παρούσα ενότητα παρέχονται τεχνικές πληροφορίες για την απόδοση της συσκευής προβολής.

### Οπτικά χαρακτηριστικά

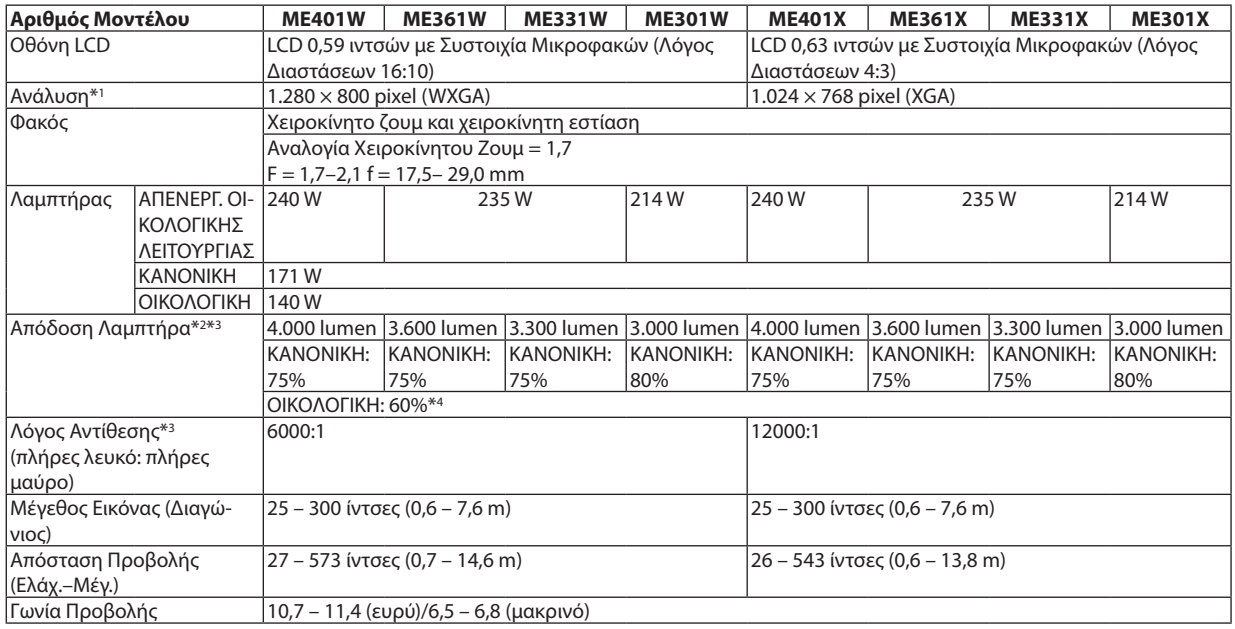

\*1 Τα ενεργά pixel είναι περισσότερα από 99,99%.

\*2 Αυτή είναι η τιμή απόδοσης του λαμπτήρα (lumens) όταν έχετε ορίσει τον [ΠΡΟΚΑΘΟΡΙΣΜΕΝΟ] τρόπο λειτουργίας σε [ΥΨ. ΦΩΤΕΙΝ.]. Εάν επιλέξετε κάποιον άλλο τρόπο λειτουργίας ως τον [ΠΡΟΚΑΘΟΡΙΣΜΕΝΟ] τρόπο, η τιμή απόδοσης του λαμπτήρα μπορεί να πέσει ελαφρά.

\*3 Συμμόρφωση με ISO21118-2012

\*4 Η μέγιστη ισχύς γίνεται ισοδύναμη με την ισχύ στη λειτουργία ΚΑΝΟΝΙΚΗ(ΟΙΚΟΛΟΓΙΚΗ ΛΕΙΤΟΥΡΓΙΑ).

#### Ηλεκτρικά χαρακτηριστικά

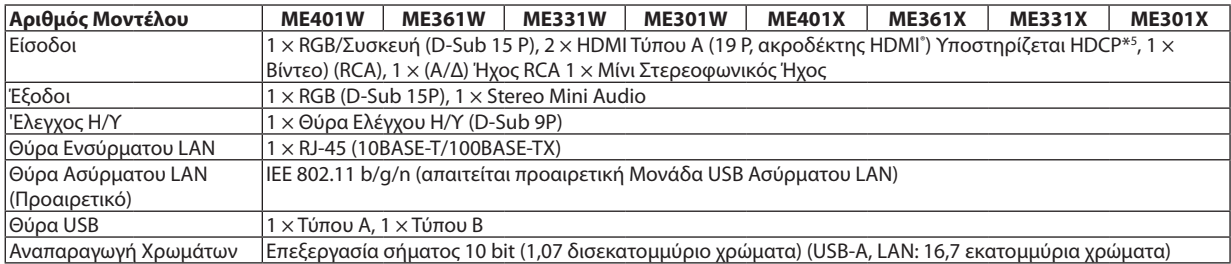

\*5 HDMI® (Βαθύ Χρώμα, Συγχρονισμός Lip) με HDCP

 Τι είναι η τεχνολογία HDCP/HDCP?

 Το HDCP είναι το ακρώνυμο για το High-bandwidth Digital Content Protection (Προστασία Ψηφιακού Περιεχομένου Υψηλού Εύρους ζώνης). Η Προστασία Ψηφιακού Περιεχομένου Υψηλού Εύρους ζώνης (HDCP) είναι ένα σύστημα πρόληψης της παράνομης αντιγραφής δεδομένων εικόνας τα οποία αποστέλλονται μέσω μιας Διεπαφής Πολυμέσων Υψηλής Ανάλυσης (HDMI).

 Εάν δεν μπορείτε να δείτε υλικό μέσω της εισόδου HDMI, αυτό δεν σημαίνει απαραίτητα ότι η συσκευή προβολής δεν λειτουργεί σωστά. Με την εφαρμογή του HDCP, ενδέχεται να υπάρχουν περιπτώσεις στις οποίες ορισμένα είδη περιεχομένου προστατεύονται με το HDCP και μπορεί να μην εμφανίζονται λόγω της απόφασης/πρόθεσης της κοινότητας HDCP (Προστασία Ψηφιακού Περιεχομένου, LLC). Εικόνα: Βαθύ χρώμα; 8/10/12-bit, LipSync

 Ήχος: LPCM; έως 2 κανάλια, ρυθμός δειγματοληψίας 32/44,1/48 KHz, bit δειγματοληψίας, 16/20/24-bit

\*6 Μια εικόνα με υψηλότερη ή χαμηλότερη ανάλυση από το φυσική ανάλυση της συσκευής προβολής (ME401X/ME361X/ME331X/ME301X: 1.024 × 768/ME401W/ME361W/ME331W/ME301W: 1.280 × 800) θα εμφανίζεται με το Advanced AccuBlend. (→ σελίδα [115\)](#page-125-0)

### 8. Παράρτημα

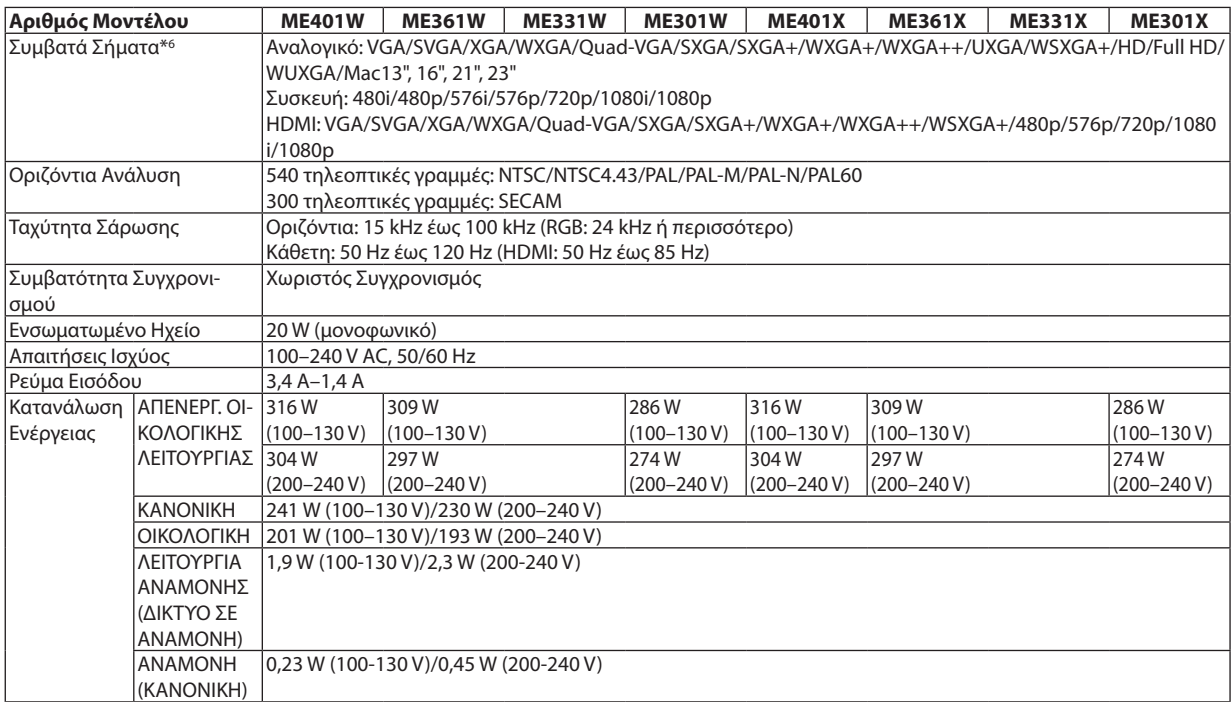

# Μηχανικά χαρακτηριστικά

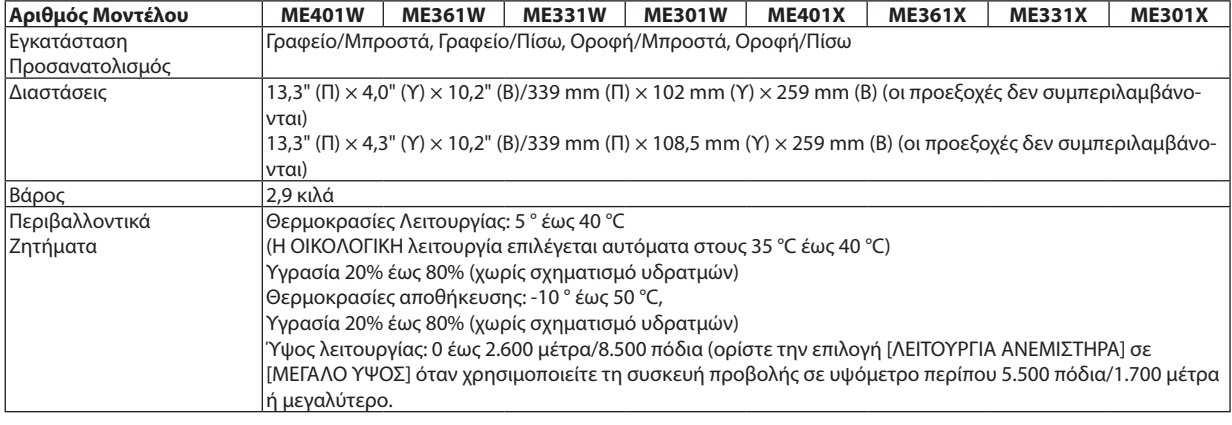

Για επιπλέον πληροφορίες, επισκεφθείτε τον ιστότοπο:

ΗΠΑ: <https://www.necdisplay.com/>

Ευρώπη: <https://www.nec-display-solutions.com/>

Διεθνώς: <https://www.nec-display.com/global/index.html>

Για πληροφορίες σχετικά με τα προαιρετικά αξεσουάρ μας, επισκεφθείτε τον ιστότοπό μας ή δείτε το φυλλάδιό μας.

Οι προδιαγραφές υπόκεινται σε αλλαγές χωρίς προειδοποίηση.

# ❸ Διαστάσεις Κονσόλας

#### Μονάδα: mm

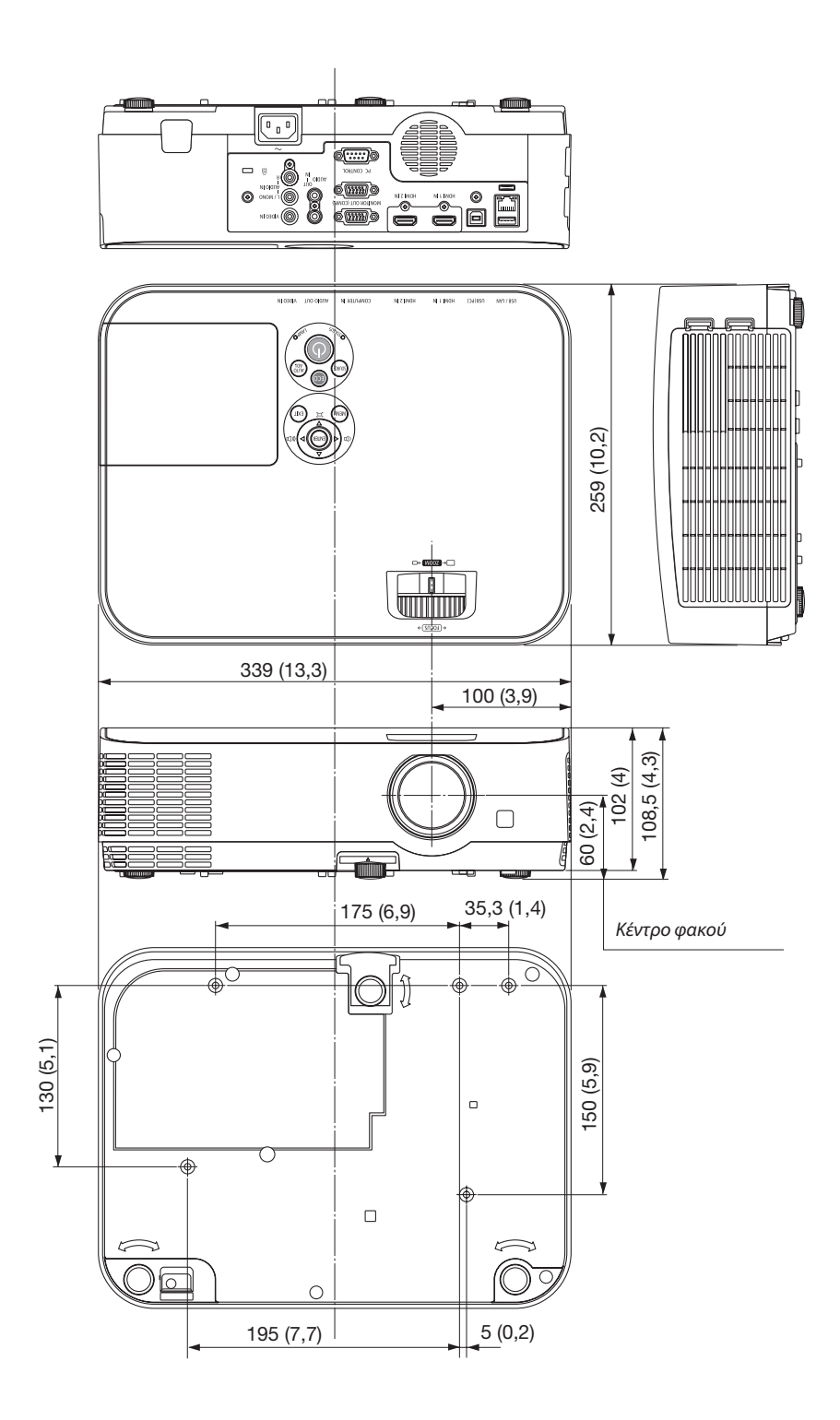

# ❹ Αντιστοιχίσεις ακίδων των Ακροδεκτών Εισόδου D-SUB του ΥΠΟΛΟΓΙΣΤΗ

# Ακροδέκτης μίνι D-Sub 15 ακίδων

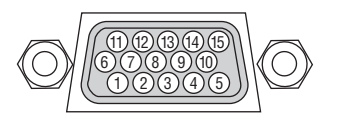

Επίπεδο Σήματος Σήμα βίντεο: 0,7 Vp-p (Αναλογικό) Σήμα συγχρονισμού: Επίπεδο TTL

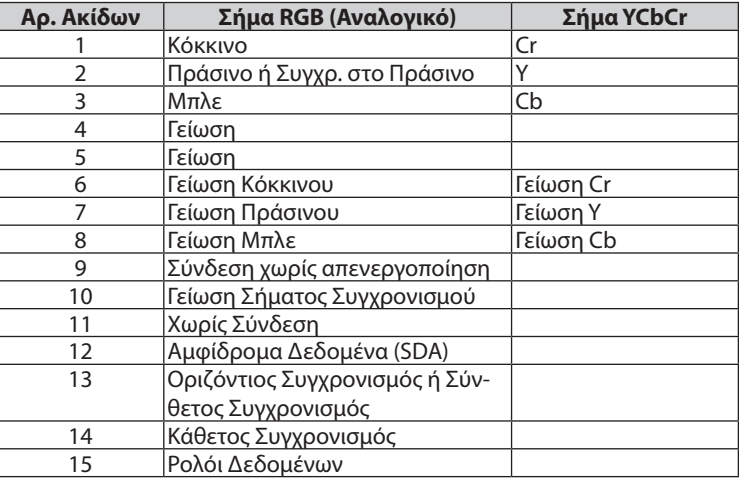

### **COMPUTER IN**

ΣΗΜΕΙΩΣΗ: Οιαρ.ακίδων12και15απαιτούνταιγιατο DDC/CI.

# <span id="page-125-0"></span>❺ Λίστα Συμβατών Σημάτων Εισόδου

### **Αναλογικό RBG**

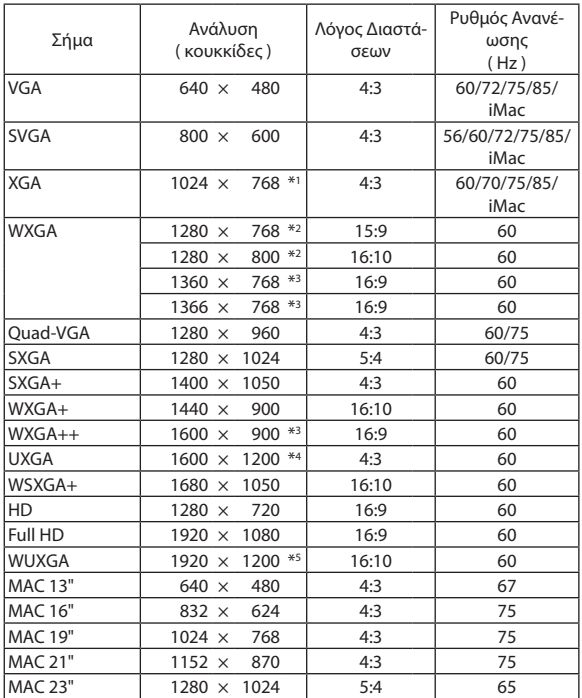

#### **Συσκευή**

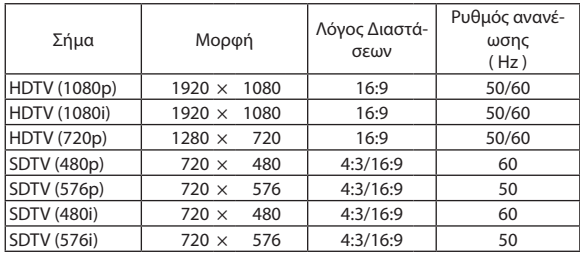

# **Σύνθετο ΒΙΝΤΕΟ**

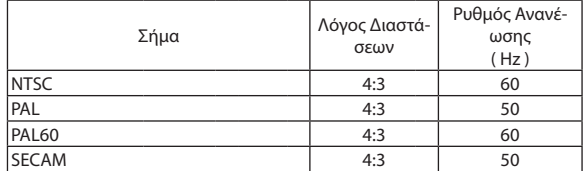

#### **HDMI**

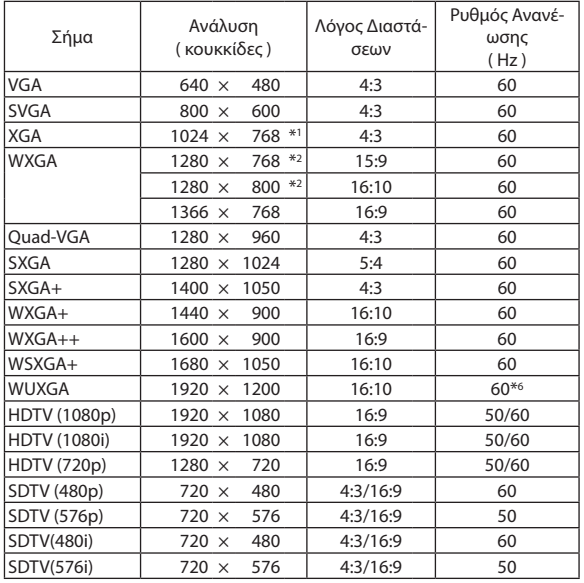

\*1 Φυσική ανάλυση στο μοντέλο XGA (ME401X/ME361X/ME331X/ME301X) \*2 Φυσική ανάλυση στο μοντέλο WXGA (ME401W/ME361W/ME331W/

ME301W)

\*3 Ησυσκευή προβολής ενδέχεται να μην προβάλει σωστά αυτά τα σήματα, όταν έχει επιλεγεί το στοιχείο [ΑΥΤΟΜ.] για την επιλογή [ΛΟΓΟΣ ΔΙΑΣΤΑ-ΣΕΩΝ] στο μενού της οθόνης.

 Η εργοστασιακή προεπιλογή είναι [ΑΥΤΟΜ.] για τη ρύθμιση [ΛΟΓΟΣ ΔΙΑΣΤΑΣΕΩΝ]. Για να εμφανίζονται αυτά τα σήματα, επιλέξτε [16:9] για το στοιχείο [ΛΟΓΟΣ ΔΙΑΣΤΑΣΕΩΝ].

\*4 ΛΕΙΤΟΥΡΓΙΑ WXGA: ΑΠΕΝΕΡΓ

\*5 ΛΕΙΤΟΥΡΓΙΑ WXGA: ΕΝΕΡΓ

\*6 Το RB (Σήμα μειωμένης αμαύρωσης) είναι αποτελεσματικό σε έως και 154 MHz.

*ΣΗΜΕΙΩΣΗ:*

- • Μιαεικόναμευψηλότερηήχαμηλότερηανάλυσηαπότη φυσικήανάλυσητηςσυσκευήςπροβολής(ME401X/ME361X/ME331X/ME301X:1.024×768/ME401W/ME361W/ ME331W/ME301W: 1.280  $\times$  800) θα εμφανίζεται με Για προχωρ. AccuBlend.
- Τα σύνθετα (Composite) σήματα συγχρονισμού και τα σήματα Σύγχρ. στο Πράσινο δεν υποστηρίζονται.
- Σήματα διαφορετικά από αυτά που ορίζονται στον παραπάνω πίνακα ενδέχεται να μην εμφανίζονται σωστά. Εάν συμβεί αυτό, αλλάξτε το ρυθμό ανανέωσης ή την ανάλυση του Η/Υ σας. Για τις σχετικές διαδικασίες Η/Υ, ανατρέξτε στην ενότητα βοήθειας Ιδιότητες Οθόνης.

# **ο Κωδικοί Ελέγχου Η/Υ και Καλωδιακή Σύνδεση**

# Κωδικοί Ελέγχου Η/Υ

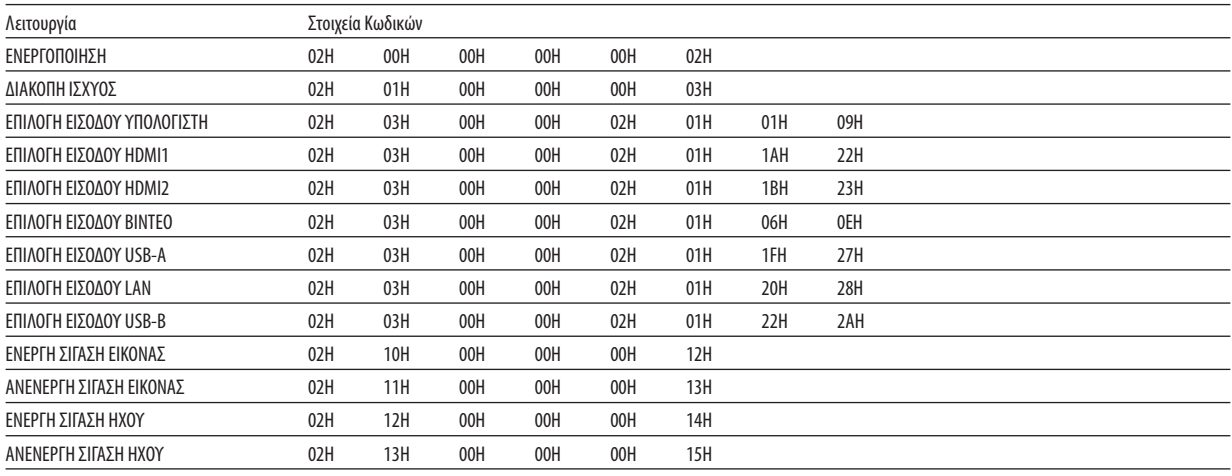

ΣΗΜΕΙΩΣΗ: Επικοινωνήστε με την αντιπροσωπεία της περιοχής σας για έναν πλήρη κατάλογο των Κωδικών Ελέγχου Η/Υ, εάν χρειαστεί.

# Καλωδιακή Σύνδεση

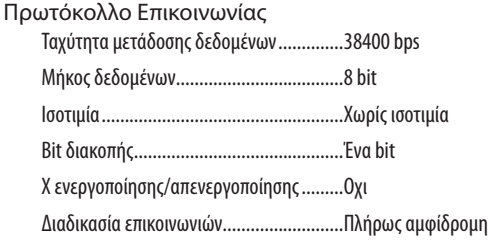

ΣΗΜΕΙΩΣΗ: Ανάλογα με τον εξοπλισμό, μια χαμηλότερη ταχύτητα μετάδοσης δεδομένων ενδέχεται να συνιστάται για μακριές διαδρομές του καλωδίου.

# Ακροδέκτης Ελέγχου Η/Υ (D-SUB 9P)

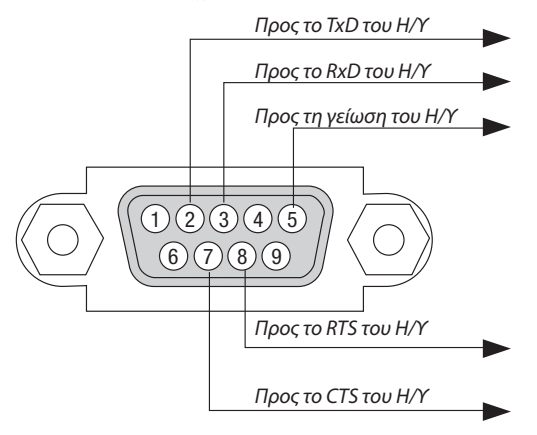

ΣΗΜΕΙΩΣΗ 1: Οι ακίδες 1, 4, 6 και 9 δεν χρησιμοποιούνται.

ΣΗΜΕΙΩΣΗ 2: Γεφυρώστε τα «Request to Send» (Αίτημα αποστολής) και «Clear to Send» (Ελεύθερο για αποστολή) μαζί και στα δύο άκρα του καλωδίου για να απλοποιήσετε την καλωδιακή σύνδεση.

ΣΗΜΕΙΩΣΗ 3: Για μακρινές διαδρομές καλωδίου, συνιστάται να ρυθμίσετε την ταχύτητα επικοινωνίας στα μενού της συσκευής προβολής στα 9600 bps.

# ❼ Χρησιμοποιώντας το καλώδιο υπολογιστή (VGA) για το χειρισμό της Συσκευής Προβολής (Virtual Remote Tool)

Αν χρησιμοποιήσετε το βοηθητικό λογισμικό «Virtual Remote Tool», το οποίο είναι διαθέσιμο για λήψη από τον διαδικτυακό τόπο μας, η οθόνη Virtual Remote (ή η γραμμή εργαλείων) μπορεί να εμφανιστεί στην οθόνη του υπολογιστή σας.

Αυτό θα σας βοηθήσει να εκτελείτε εργασίες όπως ενεργοποίηση ή απενεργοποίηση της συσκευής προβολής και επιλογή σήματος μέσω του καλωδίου του υπολογιστή (VGA), σειριακού καλωδίου ή σύνδεσης LAN. Μόνο μέσω σειριακής σύνδεσης ή σύνδεσης LAN χρησιμοποιείται επίσης για την αποστολή εικόνας στη συσκευή προβολής και για την καταγραφή της ως στοιχείο λογοτύπου της συσκευής προβολής. Μετά την καταγραφή της, μπορείτε να κλειδώσετε το λογότυπο για να αποτρέψετε την αλλαγή του.

## **Λειτουργίες Ελέγχου**

Ενεργοποίηση/απενεργοποίηση, επιλογή σήματος, πάγωμα εικόνας, σίγαση εικόνας, σίγαση ήχου, μεταφορά λογοτύπου στη συσκευή προβολής και λειτουργία τηλεχειριστηρίου στον Η/Υ σας.

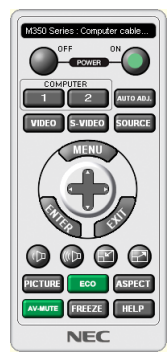

Οθόνη Virtual Remote Γραμμή εργαλείων

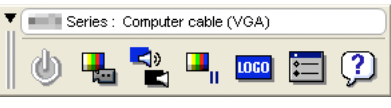

Για την απόκτηση του Virtual Remote Tool, παρακαλούμε επισκεφθείτε τον ιστότοπό μας και κατεβάστε το από τη διεύθυνση: <https://www.nec-display.com/dl/en/index.html>

### *ΣΗΜΕΙΩΣΗ:*

- Αν έχετε επιλέξει [ΥΠΟΛΟΓΙΣΤΗΣ] από την επιλογή πηγής, η οθόνη Virtual Remote ή η γραμμή εργαλείων θα εμφανιστούν όπως και η οθόνη του υπολογιστή σας.
- Χρησιμοποιήστε το παρεχόμενο καλώδιο υπολογιστή (VGA) για να συνδέσετε τον ακροδέκτη COMPUTER IN απευθείας στον ακροδέκτη εξόδου οθόνης του υπολογιστή για να χρησιμοποιήσετε το Virtual Remote Tool.

Η χρήση μεταγωγέα ή διαφορετικών καλωδίων από το παρεχόμενο καλώδιο υπολογιστή (VGA) ενδέχεται να προκαλέσει αστοχία στην επικοινωνία του σήματος. Ακροδέκτης καλωδίου VGA:

 Οιακίδεςαρ.12και15απαιτούνταιγιατο DDC/CI.

- To Virtual Remote Tool ενδέχεται να μη λειτουργεί, ανάλογα με τις προδιαγραφές του υπολογιστή σας και την έκδοση των προσαρμογέων ή των οδηγών των γραφικών.
- Για να εκτελέσετε την εφαρμογή Virtual Remote Tool σε Windows 8.1, Windows 8 και Windows XP, απαιτείται το «Microsoft .NET Framework Version 2.0». Το Microsoft .NET Framework Version2.0,3.0ή3.5διατίθεταιαπότηνιστοσελίδατης Microsoft.Κατεβάστεκαιεγκαταστήστετοστονυπολογιστήσας.
- Τα στοιχεία λογοτύπου (γραφικά) που μπορούν να σταλούν στη συσκευή προβολής με το Virtual Remote Tool υπάγονται στους εξής περιορισμούς: (Μόνο μέσω σειριακής ή σύνδεσης LAN)
	- Μέγεθος αρχείου: Μικρότερο από 1 MB
	- - Μέγεθοςεικόνας(ανάλυση): ME401W/ME361W/ME331W/ME301W: Οριζόντια 1.280  $\times$ κάθετη 800 κουκκίδες ή λιγότερο ME401X/ME361X/ME331X/ME301X: Οριζόντια 1.024  $\times$  κάθετη 768 κουκίδες ή λιγότερο
- Αριθμόςχρωμάτων:256χρώματαήλιγότερο
- Για να θέσετε το προεπιλεγμένο «λογότυπο NEC» πίσω στο λογότυπο φόντου, θα χρειαστεί να το δηλώσετε ως λογότυπο φόντου με τη χρήση του αρχείου εικόνας (ME401W/ ME361W/ME331W/ME301W: /Logo/necpj\_bbwx.bmp, ME401X/ME361X/ME331X/ME301X: /Logo/necpj\_bb\_x.bmp) που συμπεριλαμβάνεται στο παρεχόμενο CD-ROM της συσκευής προβολής NEC.

#### ΣΥΜΒΟΥΛΗ:

- Μπορείτε να χρησιμοποιήσετε το Virtual Remote Tool με LAN και με σειριακή σύνδεση. Η σύνδεση USB δεν υποστηρίζεται από το Virtual Remote Tool.
- • Ο ακροδέκτηςCOMPUTERIN υποστηρίζειτο DDC/CI(Display DataChannelCommandInterface/Διεπαφήεντολώνκαναλιούδεδομένωνοθόνης).Το DDC/CIείναιμιαπρότυπη διεπαφή για αμφίδρομη επικοινωνία ανάμεσα στην οθόνη/τη συσκευή προβολής και τον υπολογιστή.

# ❽ Λίστα Ελέγχου Αντιμετώπισης Προβλημάτων

Πριν επικοινωνήσετε με την αντιπροσωπεία ή το προσωπικό του σέρβις, ελέγξτε την ακόλουθη λίστα για να βεβαιωθείτε ότι χρειάζονται επισκευές, ανατρέχοντας επίσης στην ενότητα «Αντιμετώπιση προβλημάτων» στο εγχειρίδιο χρήσης. Η παρακάτω λίστα ελέγχου θα μας βοηθήσει να λύσουμε το πρόβλημά σας πιο αποτελεσματικά.

\* Εκτυπώστε αυτή τη σελίδα και την επόμενη σελίδα για να πραγματοποιήσετε τον έλεγχο.

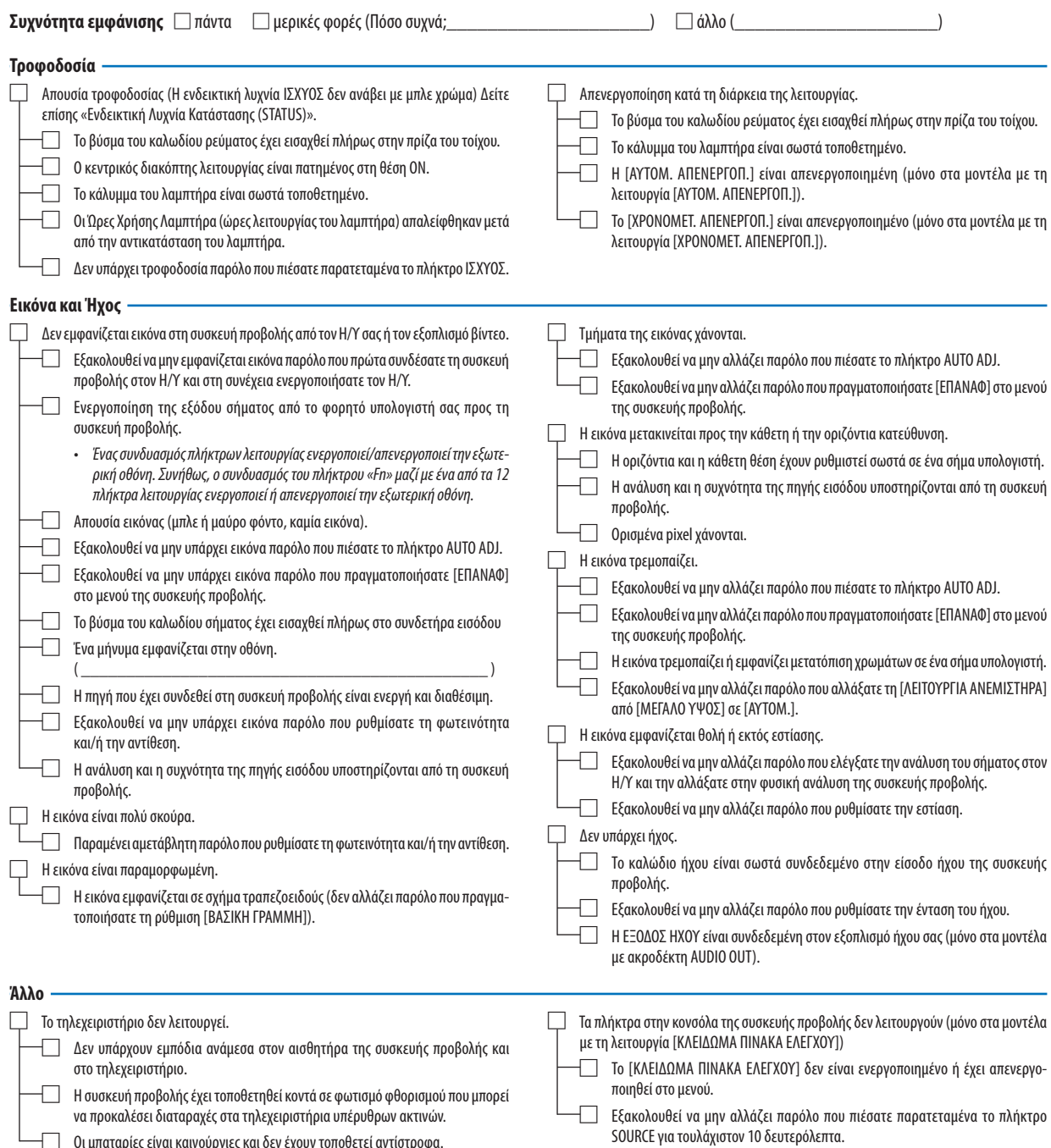

□ Οι μπαταρίες είναι καινούργιες και δεν έχουν τοποθετεί αντίστροφα.

**Στον παρακάτω κενό χώρο περιγράψτε αναλυτικά το πρόβλημά σας.**

#### **Πληροφορίες σχετικά με την εφαρμογή και το περιβάλλον όπου χρησιμοποιείται η συσκευή προβολής**

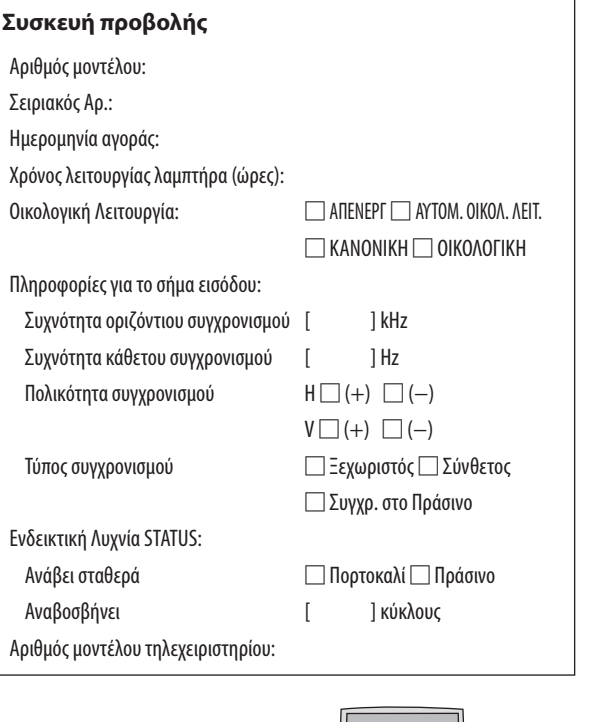

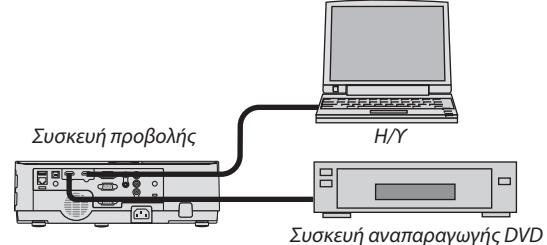

#### **Καλώδιο σήματος**

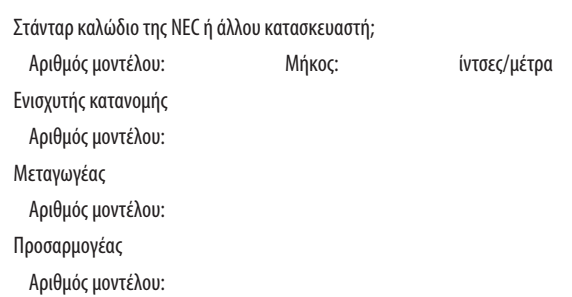

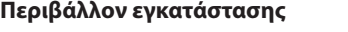

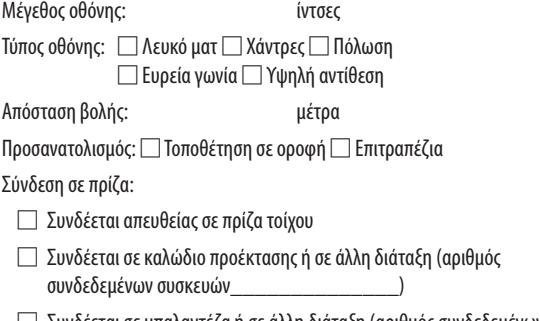

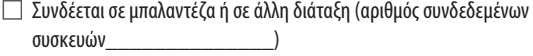

#### **Υπολογιστής**

Κατασκευαστής: Αριθμός μοντέλου: Φορητός υπολογιστής □/Επιτραπέζιος □ Φυσική ανάλυση: Ρυθμός ανανέωσης: Προσαρμογέας βίντεο: Άλλο:

# **Εξοπλισμός βίντεο**

VCR, Συσκευή αναπαραγωγής DVD, Βιντεοκάμερα, Βιντεοπαιχνίδι ή άλλο

Κατασκευαστής:

Αριθμός μοντέλου:

# ❾ ΚΑΤΑΧΩΡΗΣΗ ΤΗΣ ΣΥΣΚΕΥΗΣ ΠΡΟΒΟΛΗΣ! (για κατοίκους των Ηνωμένων Πολιτειών, του Καναδά και του Μεξικού)

Αφιερώστε λίγο από τον χρόνο σας για να καταχωρίσετε τη νέα συσκευή προβολής σας. Με αυτό τον τρόπο θα τεθεί σε ισχύ η περιορισμένη εγγύηση για ανταλλακτικά και εργατικά και το πρόγραμμα σέρβις InstaCare.

Επισκεφτείτε τον ιστότοπό μας www.necdisplay.com, κάντε κλικ στο κέντρο υποστήριξης/καταχώριση προϊόντος και συμπληρώστε την online φόρμα.

Μετά τη λήψη, θα σας στείλουμε μια επιστολή επιβεβαίωσης που θα περιλαμβάνει όλα τα στοιχεία που θα χρειαστείτε, ώστε να επωφεληθείτε από τα γρήγορα και αξιόπιστα προγράμματα σέρβις, καθώς και από την εγγύηση, τα οποία παρέχει η πρωτοπόρα στο χώρο της εταιρεία, NEC Display Solutions of America, Inc.

# **NEC**